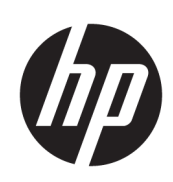

Řada tiskáren HP Latex 300

Uživatelská příručka

© 2016–2020 HP Development Company, L.P.

#### Právní ujednání

Informace v tomto dokumentu mohou být změněny bez předchozího upozornění.

Jediné záruky poskytované k produktům a službám společnosti HP jsou výslovně uvedeny v prohlášeních o záruce, která se dodávají společně s těmito produkty a službami. Žádné z informací uvedených v tomto dokumentu nemohou sloužit jako podklad pro vyvození dalších záruk. Společnost HP nenese odpovědnost za případné technické či redakční chyby ani opomenutí v tomto dokumentu.

#### Ochranné známky

Microsoft® a Windows® jsou registrované ochranné známky společnosti Microsoft Corporation v USA.

# Obsah

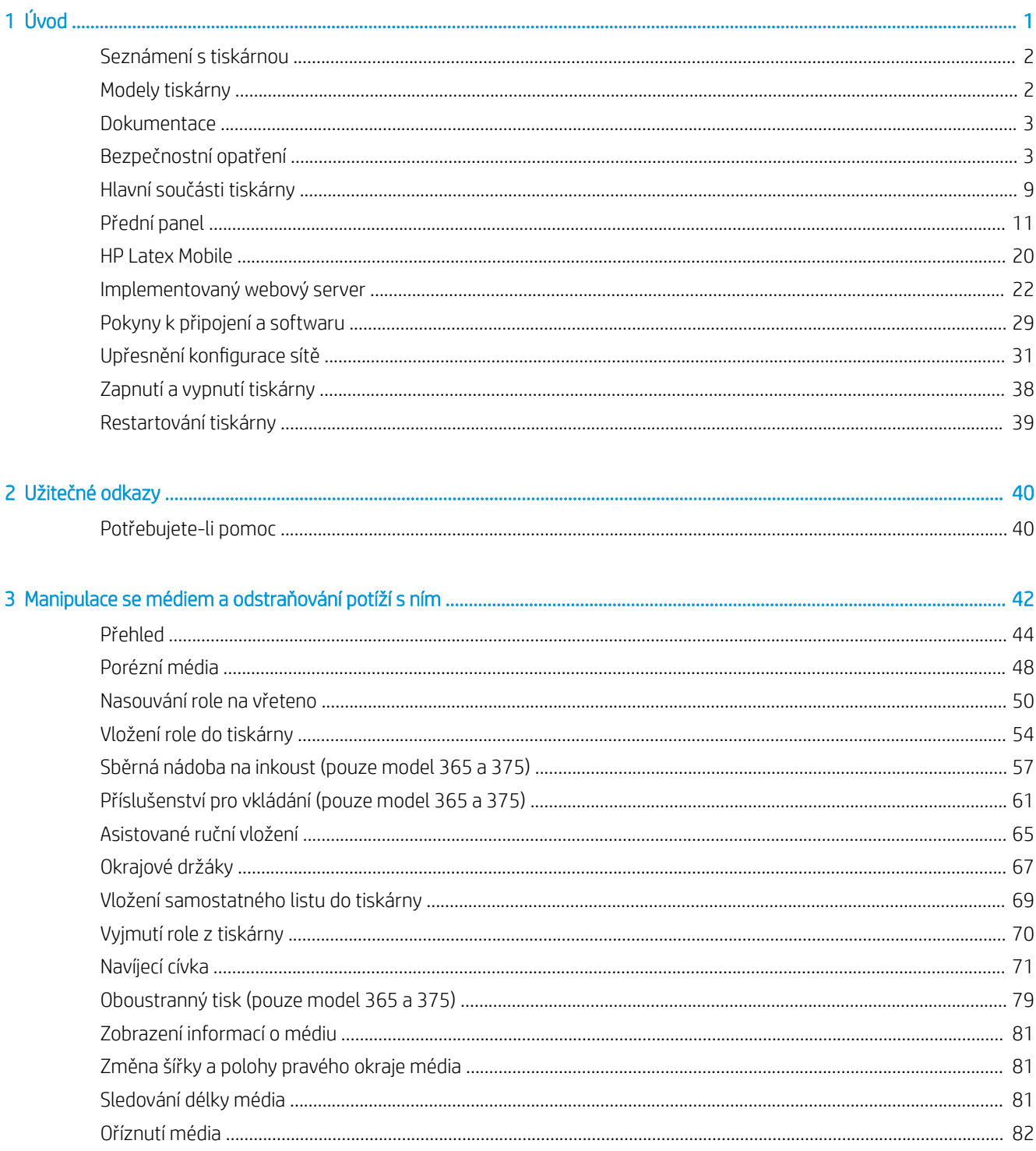

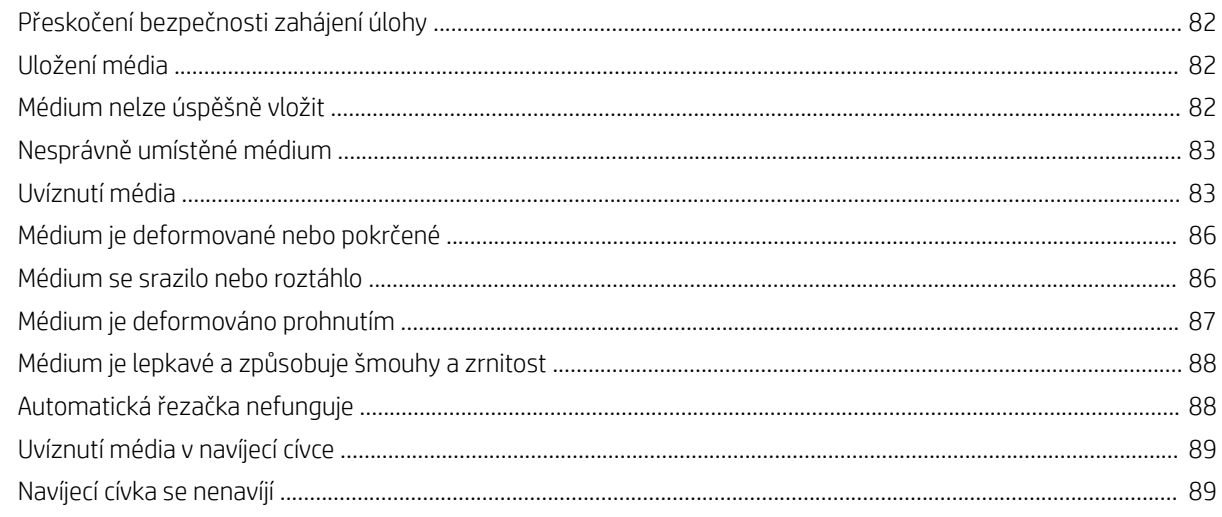

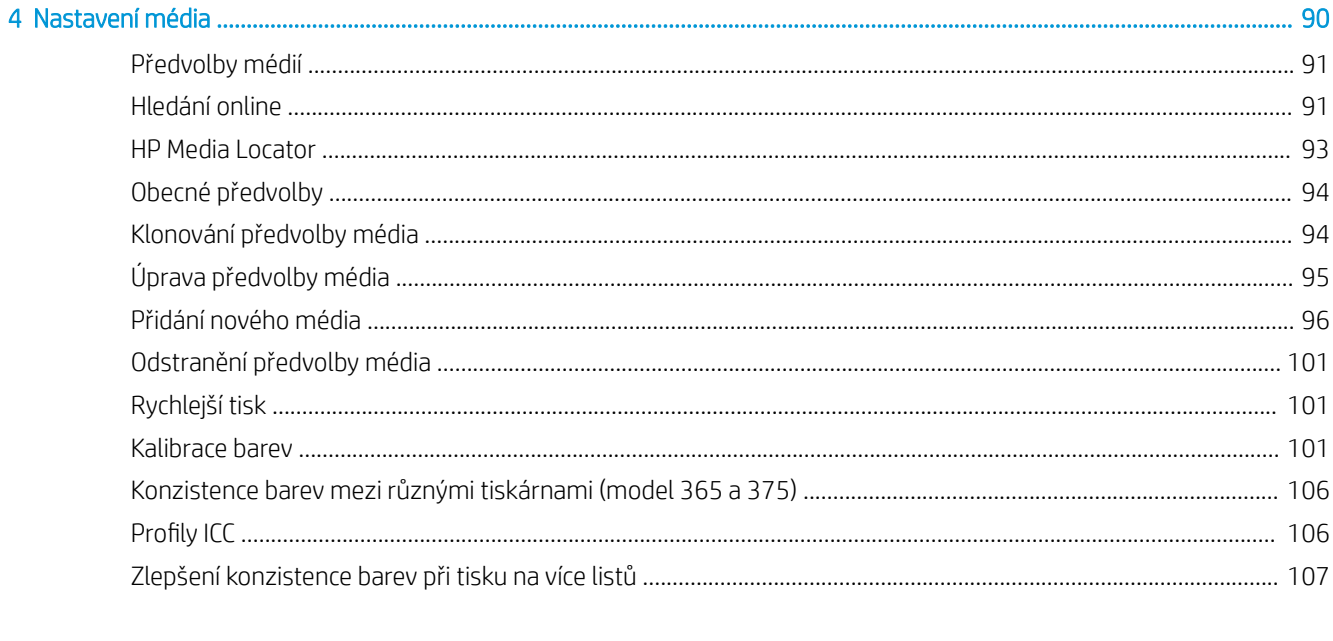

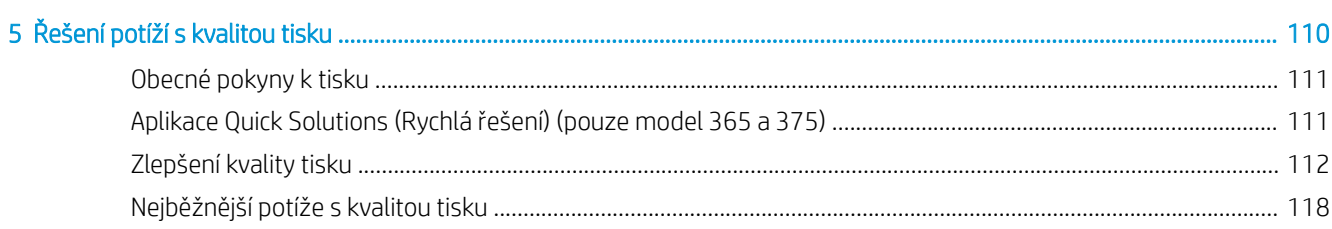

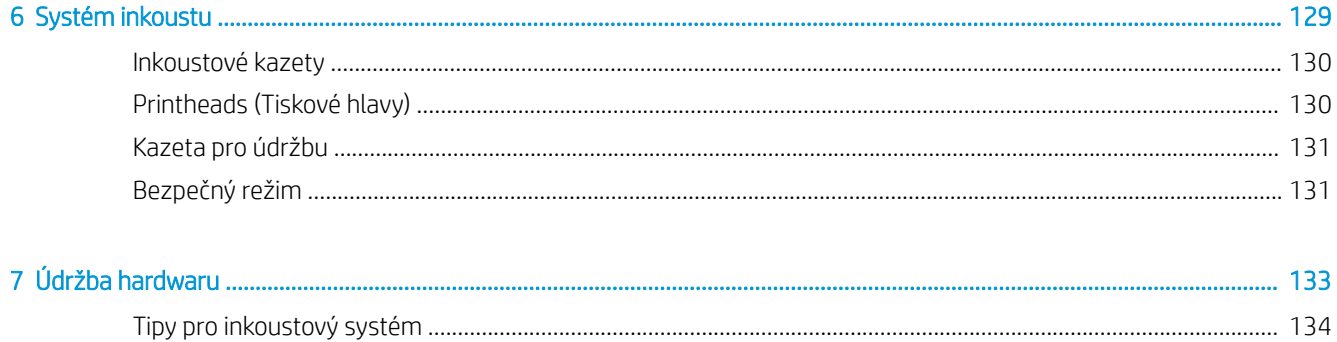

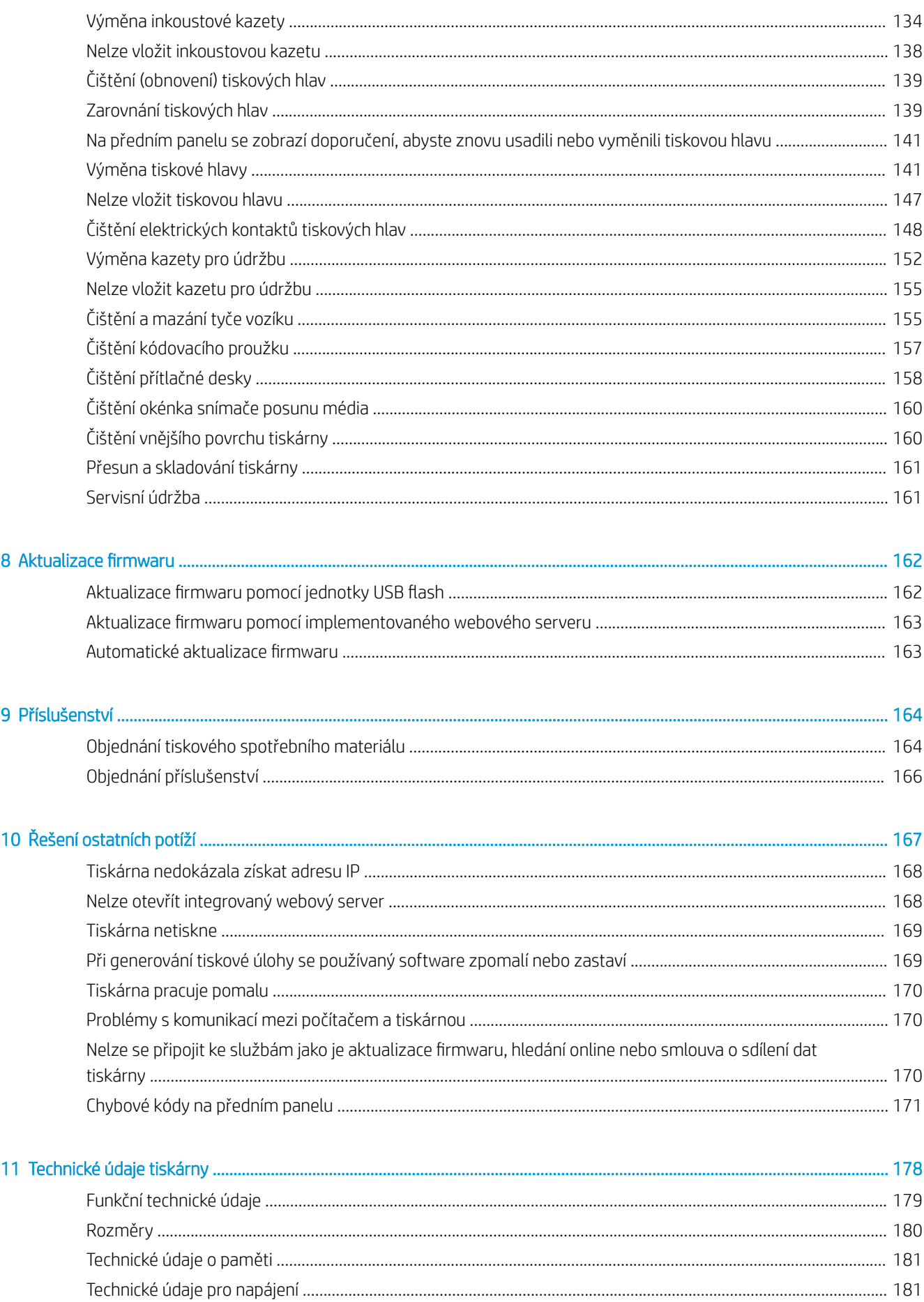

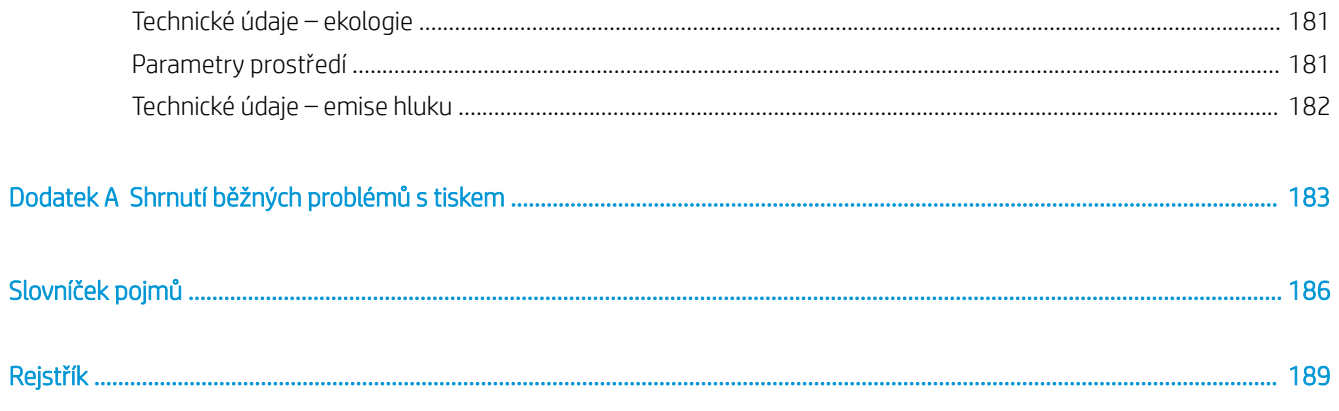

# <span id="page-6-0"></span>1 Úvod

- **•** [Seznámení s tiskárnou](#page-7-0)
- [Modely tiskárny](#page-7-0)
- [Dokumentace](#page-8-0)
- [Bezpečnostní opatření](#page-8-0)
- [Hlavní součásti tiskárny](#page-14-0)
- [Přední panel](#page-16-0)
- [HP Latex Mobile](#page-25-0)
- · [Implementovaný webový server](#page-27-0)
- [Pokyny k připojení a softwaru](#page-34-0)
- [Upřesnění konfigurace sítě](#page-36-0)
- [Zapnutí a vypnutí tiskárny](#page-43-0)
- [Restartování tiskárny](#page-44-0)

# <span id="page-7-0"></span>Seznámení s tiskárnou

Tato barevná inkoustová tiskárna je určena pro tisk vysoce kvalitních obrázků na flexibilní média. Zde jsou uvedeny některé důležité funkce tiskárny:

- Latexové inkousty bez zápachu na bázi vody v šesti barvách a optimalizátor
- inkoustové kazety o objemu 775 ml (pro tiskárnu 375 kazety o objemu 3 l);
- nejostřejší tisková kvalita, hladké přechody a jemné detaily se skutečným rozlišením 1200 dpi;
- konzistentní a opakovatelná kvalita tisku při každé rychlosti tisku;
- výtisky jsou zcela suché a připravené na finální úpravu a dodání;
- tisk na široký výběr médií včetně většiny levných, nekřídových médií kompatibilních s rozpouštědly;
- k dispozici je výběr recyklovatelných médií společnosti HP;
- v úvahu přichází použití bez laminace s odolností proti poškrábání srovnatelné s inkousty se silnými rozpouštědly na poutačích SAV a PVC;
- trvanlivý tisk s odolností v exteriéru až do tří let bez laminace, do pěti let s laminací;
- snadno dostupné stovky připravených předvoleb médií

Chcete-li poslat tiskové úlohy na tiskárnu, budete potřebovat software RIP (Raster Image Processor), který by měl být spuštěn na samostatném počítači. Software RIP je v nabídce několika různých společností.

# Modely tiskárny

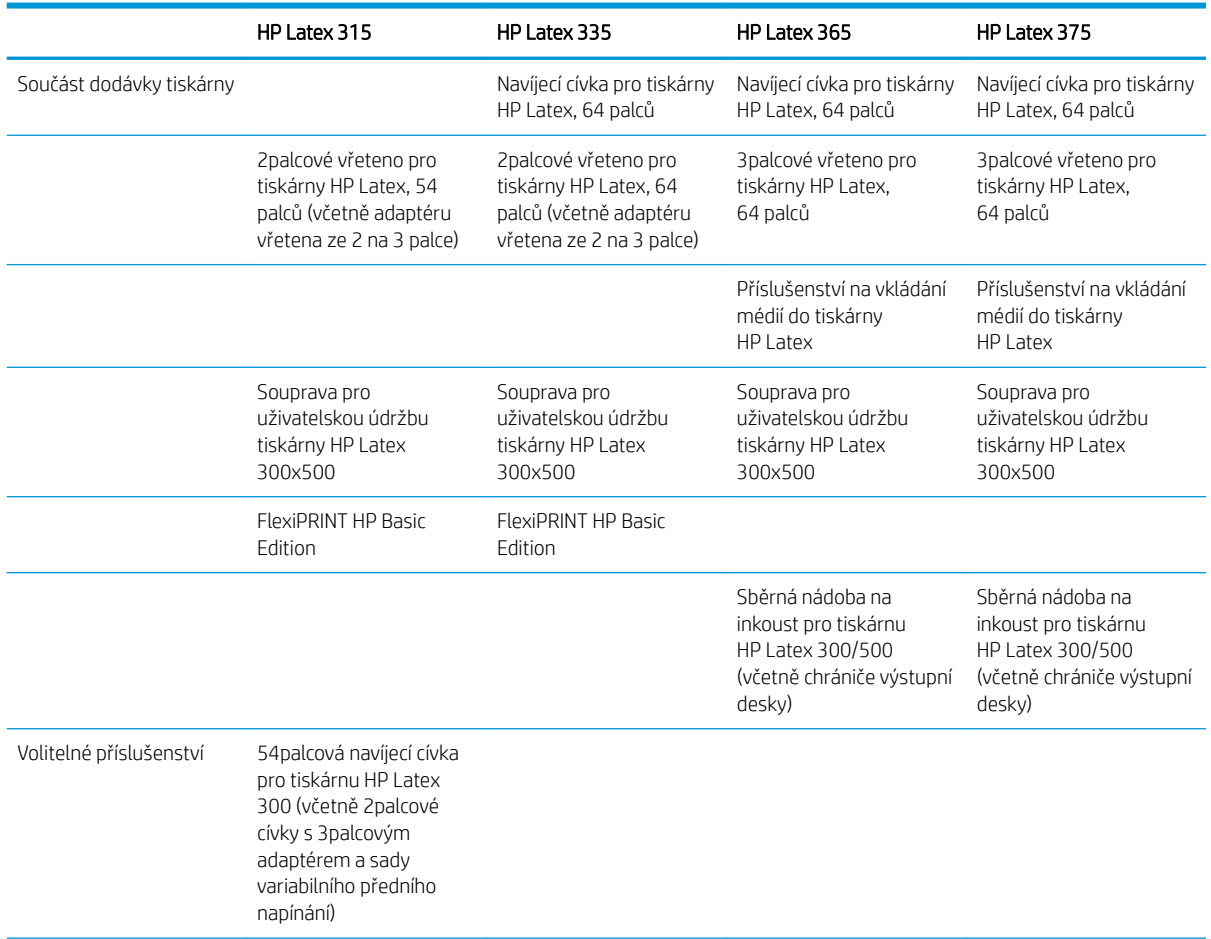

<span id="page-8-0"></span>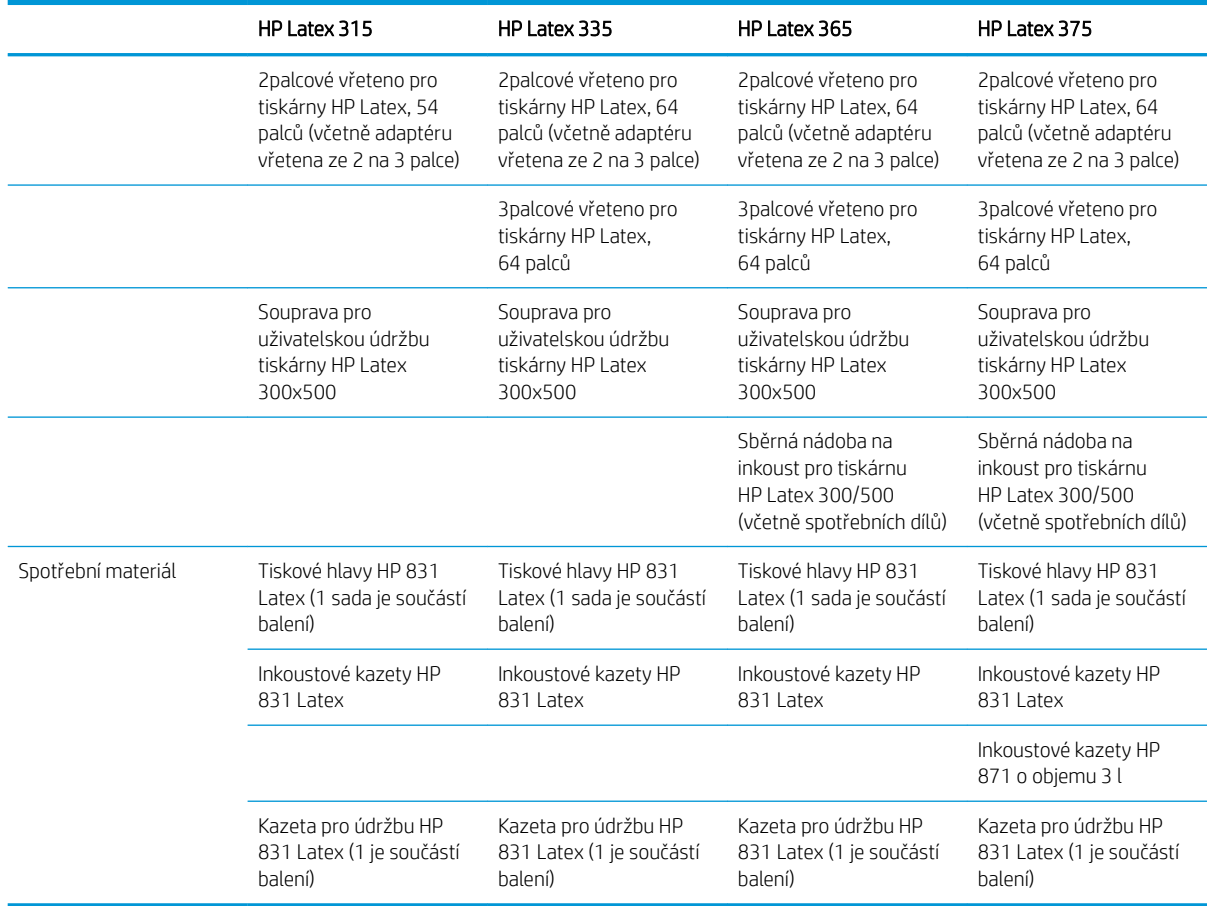

### **Dokumentace**

Z webové adresy <http://www.hp.com/go/latex300/manuals/> lze stáhnout tyto dokumenty:

- Úvodní informace
- Pokyny k sestavení tiskárny
- Uživatelskou Příručku
- Právní informace
- Omezená záruka

Kódové obrázky QR (Quick Response) nacházející se na některých místech této uživatelské příručky poskytují odkazy na další videa objasňující konkrétní témata. Příklad takového obrázku najdete v části Hlavní součásti [tiskárny na stránce 9](#page-14-0).

## Bezpečnostní opatření

Před použitím tiskárny si přečtěte následující bezpečnostní opatření, která vám pomohou používat zařízení bezpečně.

Předpokládá se, že máte odpovídající technické znalosti a zkušenosti související s riziky, kterým můžete být vystaveni při manipulaci se zařízením. Rovněž se očekává použití vhodných opatření k minimalizaci rizik hrozících vám i jiným osobám.

### Všeobecné bezpečnostní pokyny

Tiskárna neobsahuje žádné díly, které může uživatel opravit sám, mimo ty, které jsou součástí programu CSR společnosti HP (viz část [http://www.hp.com/go/selfrepair/\)](http://www.hp.com/go/selfrepair/). Opravy ostatních součástí ponechejte kvalifikovaným servisním technikům.

V následujících případech je třeba vypnout tiskárnu a kontaktovat zástupce servisního střediska:

- Napájecí kabel nebo jeho koncovka jsou poškozeny.
- Jsou poškozeny kryty vytvrzovacího modulu.
- Tiskárna byla poškozena nárazem.
- Řezačka nebo její kryt byly mechanicky poškozeny.
- Do tiskárny vnikla tekutina.
- Z tiskárny vychází kouř nebo neobvyklý zápach.
- Tiskárna utrpěla náraz nebo došlo k poškození vytvrzovacího modulu.
- Tiskárna nepracuje normálně.

Tiskárnu je nutné vypnout také v následujících situacích:

- během bouřky.
- při výpadku elektřiny.

Zvláštní opatrnosti dbejte zejména v oblastech označených výstražnými štítky.

#### Nebezpečí zasažení elektrickým proudem

**A VAROVÁNÍ!** Vnitřní obvody vytvrzovacích zón, výstupní vysoušeč, topná tělesa tiskové zóny a zabudované napájecí zdroje pracují s nebezpečnými napětími schopnými způsobit smrt nebo těžký úraz.

Tiskárna používá dva napájecí kabely. Před opravováním tiskárny odpojte oba napájecí kabely.

Abyste předešli zásahu elektrickým proudem:

- Tiskárna smí být připojena pouze k uzemněným zásuvkám.
- Nepokoušejte se rozebírat vytvrzovací moduly.
- Nedemontujte ani neotevírejte žádné další uzavřené systémové kryty či konektory.
- Do slotů tiskárny nezasunujte žádné předměty.

#### Nebezpečí popálení

Vytvrzovací podsystémy tiskárny pracují při vysokých teplotách a při kontaktu s kůží mohou způsobit popálení. Abyste předešli zraněním, dodržujte následující opatření.

- Nedotýkejte se vnitřních krytů vytvrzovacích zón tiskárny.
- V případě uvíznutí média nechte před přístupem do vnitřní vytvrzovací zóny a k výstupní desce tiskárnu vychladnout.
- Před prováděním údržby nechte tiskárnu vychladnout.

#### Nebezpečí požáru

Vytvrzovací podsystémy tiskárny pracují při vysokých teplotách.

Abyste eliminovali nebezpečí požáru, dodržujte následující opatření.

- Zákazník je zodpovědný za splnění požadavků tiskárny a elektrotechnických předpisů v souladu s místní jurisdikcí země, ve které je zařízení nainstalováno. Používejte napájecí napětí uvedené na výrobním štítku zařízení.
- Připojte napájecí kabely do vyhrazených linek, z nichž každá je chráněna dílčím jističem, dle informací uvedených v příručce pro přípravu pracoviště. Nepoužívejte prodlužovací kabely s více zásuvkami (nebo rozdvojky) k připojení obou napájecích kabelů.
- Používejte pouze napájecí kabely dodávané společností HP spolu s tiskárnou. Nepoužívejte poškozené napájecí kabely. Nepoužívejte napájecí kabely s jinými produkty.
- Do slotů tiskárny nezasunujte žádné předměty.
- Dbejte opatrnosti při manipulaci s tekutinami, abyste tiskárnu nepolili. Po čištění nechte všechny díly nejprve oschnout a až poté tiskárnu používejte.
- Uvnitř či v blízkosti tiskárny nepoužívejte žádné spreje obsahující hořlavé plyny. Tiskárnu neprovozujte v prostředí s rizikem výbuchu.
- Neblokujte ani nezakrývejte otvory v tiskárně.
- Nepokoušejte se rozebírat ani upravovat vytvrzovací moduly.
- Zajistěte, aby nebyla překročena výrobcem doporučená provozní teplota média. Pokud tento údaj nemáte k dispozici, požádejte o něj výrobce. Nevkládejte média, které nesmí být vystavena provozní teplotě vyšší než 125 °C (257 °F).
- Nevkládejte média s teplotou samovznícení pod 250 °C. Pokud nejsou tyto informace k dispozici, je třeba tisk provádět pod neustálý dohledem. Viz poznámka níže.

POZNÁMKA: Testovací metoda založená na normě EN ISO 6942:2002; *Hodnocení materiálů a kombinací materiálů vystavených sálavému teplu, metoda B*. Podmínky testu určujícího teplotu samovznícení média (vzplanutí nebo doutnání) byly následující: Hustota tepelného toku 30 kW/m², měděný kalorimetr, termočlánek typu K.

#### Mechanická nebezpečí

Tiskárna obsahuje pohyblivé součásti, které mohou způsobit zranění. Abyste předešli zraněním, dodržujte při práci v blízkosti tiskárny následující opatření.

- Udržujte vzdálenost mezi vaším tělem a oblečením a pohyblivými součástmi tiskárny.
- Nenoste při práci náhrdelníky, náramky ani jiné visící doplňky.
- Máte-li dlouhé vlasy, pokuste se je zajistit tak, aby nemohly spadnout do tiskárny.
- Buďte opatrní, aby se vaše rukávy nebo rukavice nezachytily o pohyblivé součásti tiskárny.
- Nestůjte v blízkosti ventilátorů, jelikož by mohlo dojít k poranění nebo také ovlivnění kvality tisku (zamezením proudění vzduchu).
- Během tisku se nedotýkejte převodů a pohyblivých válců.
- Nepoužívejte tiskárnu, nejsou-li řádně umístěny kryty.

#### Nebezpečí ozáření

Z osvícení tiskové zóny vyzařuje světelné záření. Toto osvícení splňuje limity radiace v souladu s požadavky nařízení IEC 62471:2006, *Fotobiologická bezpečnost světelných zdrojů a soustav světelných zdrojů*. Přesto však nedoporučujeme přímý pohled do rozsvícených diod LED. Tento modul neupravujte.

#### Chemické nebezpečí

Informace o identifikaci chemických přísad spotřebního materiálu, naleznete v bezpečnostních listech na adrese <http://www.hp.com/go/msds>. Je třeba zajistit dostatečné větrání, aby byly odpovídajícím způsobem řízeny případné vzdušné expozice vůči těmto látkám. O vhodných opatřeních na pracovišti se poraďte se svým odborníkem na klimatizaci nebo životní prostředí, bezpečnost a ochranu zdraví. Chcete-li získat podrobnější informace, přečtěte si část "Větrání a klimatizace" v Příručce pro přípravu pracoviště, která je k dispozici na adrese [http://www.hp.com/go/latex300/manuals/.](http://www.hp.com/go/latex300/manuals/)

#### Ventilace

Zajistěte, aby místnost, ve které je systém nainstalován, splňovala místní požadavky environmentální, zdravotní a bezpečnostní směrnice a předpisy.

Je třeba zajistit dostatečné větrání, aby byly odpovídajícím způsobem řízeny případné expozice. Informace, které slouží k identifikaci chemických přísad spotřebního materiálu inkoustu, naleznete v bezpečnostních listech na adrese [http://www.hp.com/go/msds.](http://www.hp.com/go/msds) Úrovně určitých látek ve vašem prostředí závisí na proměnných pracovního prostoru, které ovládáte, jako je velikost místnosti, výkonnost ventilace nebo doba používání zařízení. O vhodných opatřeních na pracovišti se poraďte se svým odborníkem na životní prostředí, bezpečnost a ochranu zdraví.

#### Klimatizace

Kromě ventilace zajišťující dodávku čerstvého vzduchu, která slouží k zabránění zdravotním rizikům, zvažte také udržování úrovně prostředí na pracovišti zajištěním provozních podmínek uvedených v tomto dokumentu (viz [Parametry prostředí na stránce 181\)](#page-186-0), abyste zabránili nepohodlí obsluhy a poruchám zařízení. Klimatizace na pracovišti musí vzít v úvahu to, že zařízení produkuje teplo. Zpravidla je rozptyl energie tiskárny:

- 2,2 kW u tiskáren HP Latex 315
- 2.6 kW u tiskáren HP Latex 335
- 4,6 kW u tiskáren HP Latex 365 a 375

Klimatizace musí splňovat místní směrnice a předpisy týkající se životního prostředí, bezpečnosti a ochrany zdraví.

A UPOZORNĚNÍ: Klimatizační jednotky nesmí foukat vzduch přímo na tiskárnu.

#### Nebezpečí při použití těžkých médií

Při práci s těžkými médii je třeba dbát zvýšené opatrnosti, aby nedošlo ke zranění.

- S rolemi těžkých médií bude zřejmě muset manipulovat více osob. Je třeba dbát opatrnosti, aby nedošlo k namožení nebo poranění zad.
- Zvažte použití zdvižného vozíku nebo jiného manipulačního zařízení.
- Při manipulaci s rolemi těžkých médií používejte ochranné pomůcky, jako jsou rukavice a pevné boty.

#### Manipulace s inkoustem

Společnost HP doporučuje, abyste při práci se součástmi inkoustového systému používali ochranné rukavice.

### Varování a upozornění

V této příručce jsou použity následující symboly pro zajištění náležitého používání tiskárny a pro zamezení poškození tiskárny. Postupujte podle pokynů označených těmito symboly.

 $\triangle$  VAROVÁNÍ! V případě nedodržení pokynů označených tímto symbolem může dojít k těžkým úrazům či ke smrti.

A UPOZORNĚNÍ: V případě nedodržení pokynů označených tímto symbolem může dojít k lehčím úrazům či k poškození tiskárny.

#### Výstražné nálepky

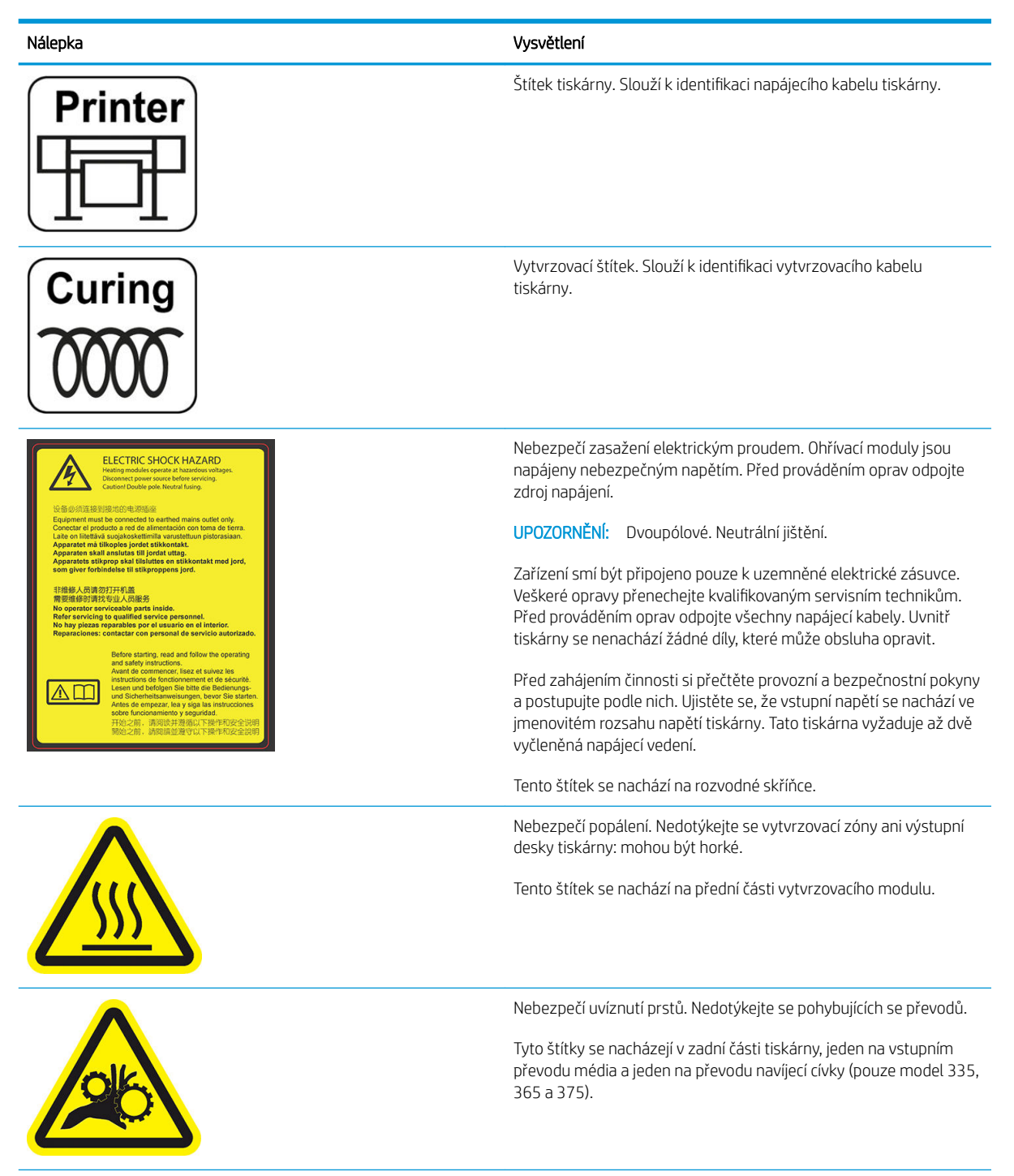

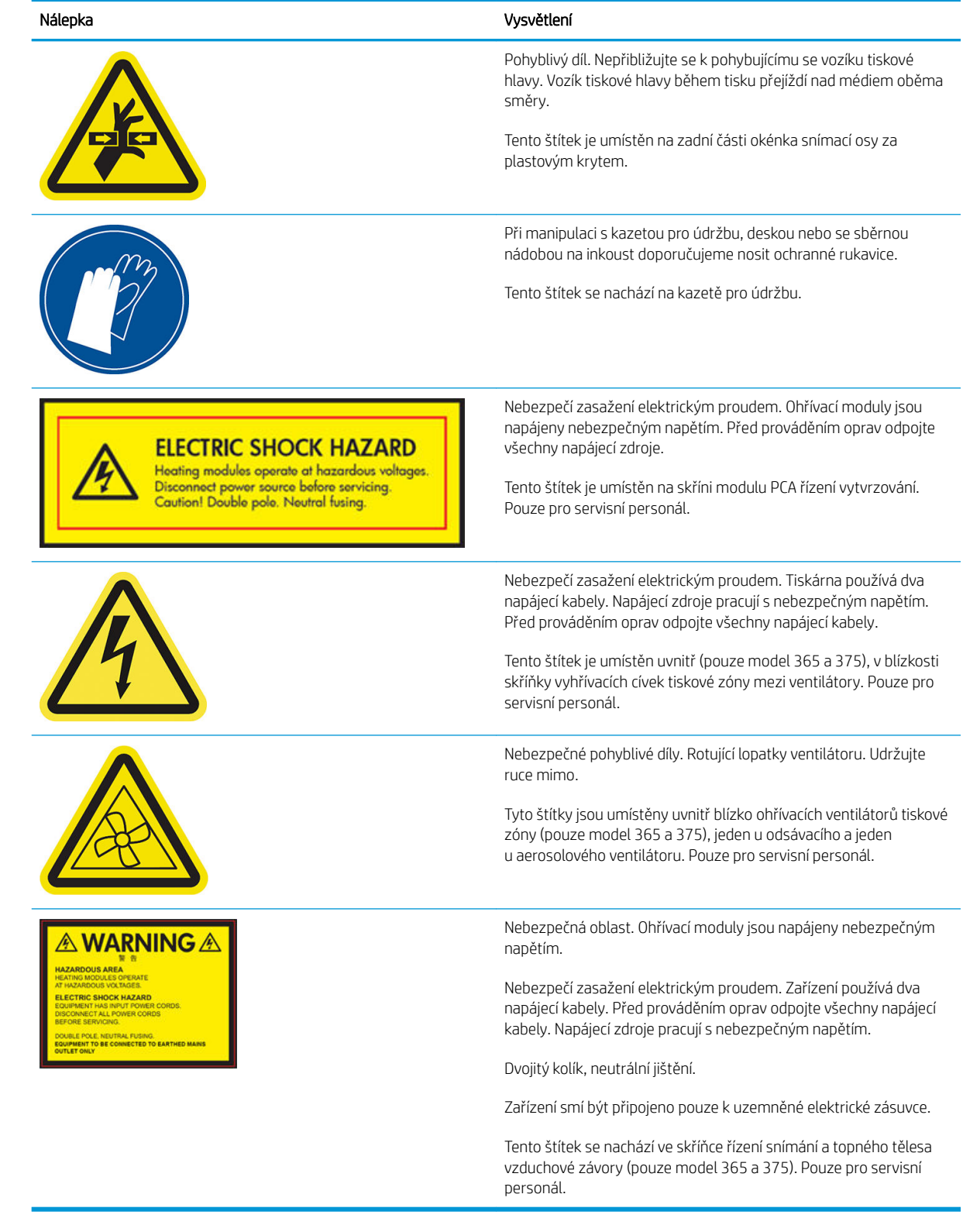

POZNÁMKA: Poloha a velikost výsledného štítku na tiskárně se může nepatrně lišit, ale vždy by měl být viditelný a nacházet se v blízkosti potenciální rizikové oblasti.

# <span id="page-14-0"></span>Hlavní součásti tiskárny

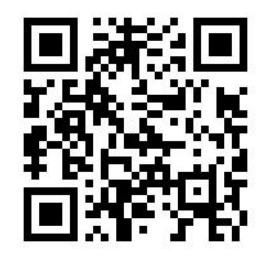

Výše uvedený obrázek je kód QR obsahující odkaz na video; viz část [Dokumentace na stránce 3.](#page-8-0) Na následujících zobrazeních tiskárny jsou znázorněny její hlavní součásti.

### Pohled zepředu

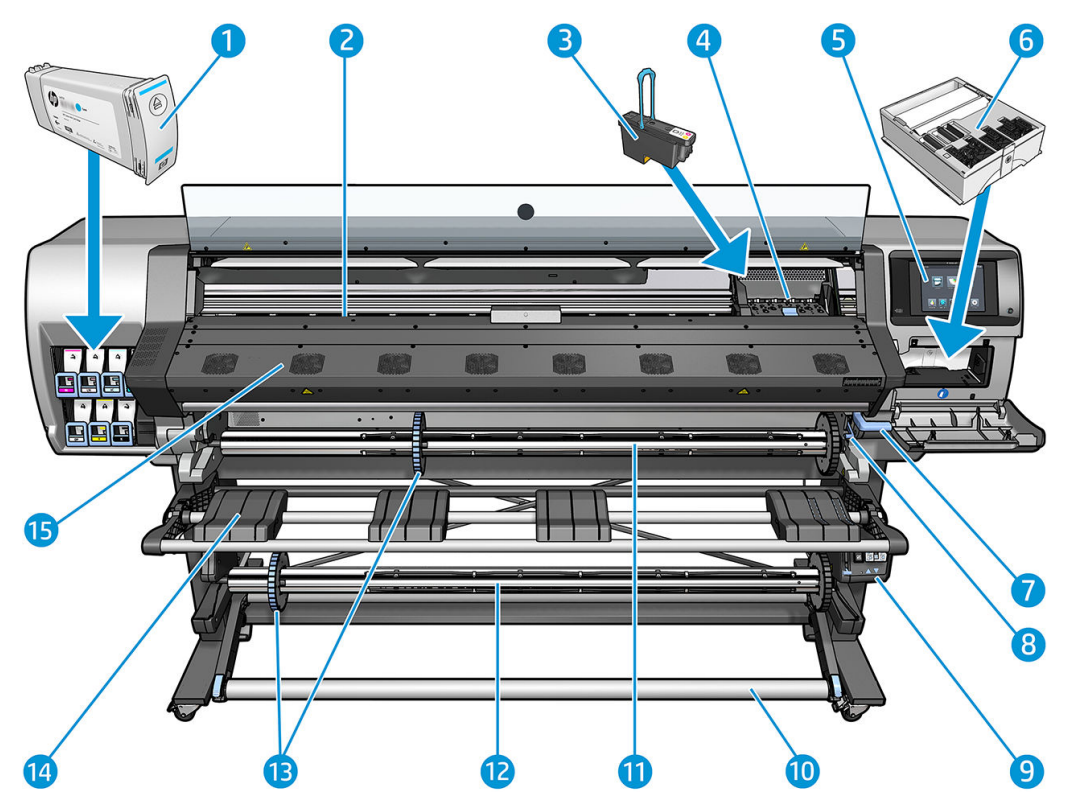

- 1. Inkoustová kazeta
- 2. Přítlačná deska
- 3. Tisková hlava
- 4. Vozík tiskové hlavy
- 5. Přední panel
- 6. Kazeta pro údržbu
- 7. Páčka na přimáčknutí média
- 8. Páčka zarážky vřetena
- 9. Motor navíjecí cívky
- 10. Napínací lišta
- 11. Vřeteno
- 12. Navíjecí cívka
- 13. Zarážka vřetena
- 14. Panel pro vkládání médií
- 15. Vytvrzovací modul

### Pohled zezadu

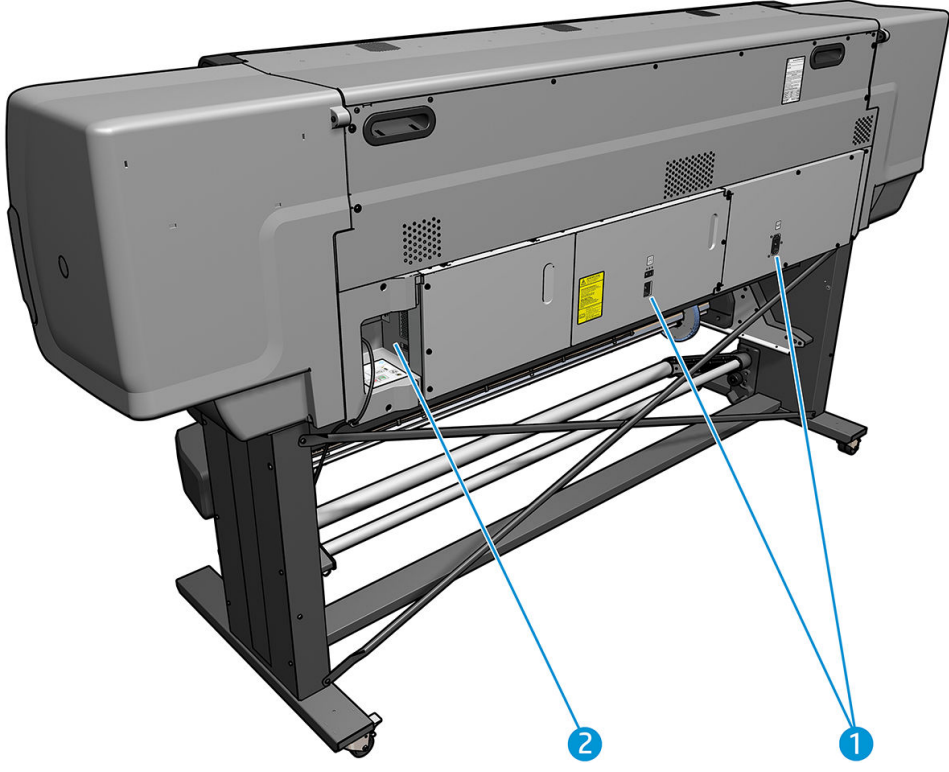

- 1. Spínač napájení a zásuvka napájení
- 2. Patice datových kabelů a volitelných součástí

### Motor navíjecí cívky

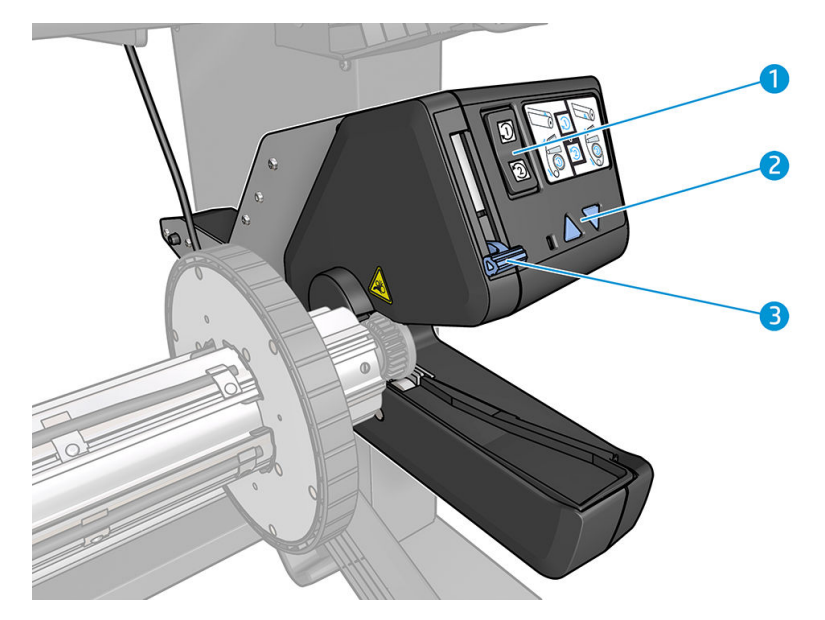

- <span id="page-16-0"></span>1. Přepínač směru navíjení
- 2. Tlačítka ručního navíjení
- 3. Páčka navíjecí cívky

#### Příslušenství pro vkládání

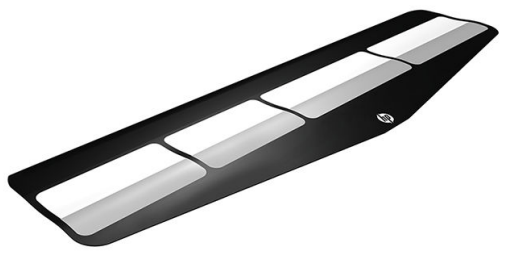

Příslušenství pro vkládání pomáhá s vložením některých typů médií, které je bez něj obtížné vložit. Informace naleznete v části [Příslušenství pro vkládání \(pouze model 365 a 375\) na stránce 61](#page-66-0).

# Přední panel

### Úvod k přednímu panelu

Přední panel je dotyková obrazovka s grafickým uživatelským rozhraním. Nachází se vpravo na přední části tiskárny. Umožňuje plné ovládání tiskárny: můžete z něho zobrazovat informace o tiskárně, měnit její nastavení, provádět kalibrace a testy atd. Na předním panelu se také v případě nutnosti zobrazují upozornění (varování nebo chybové zprávy).

Úvodní obrazovka tiskárny HP Latex 315/335

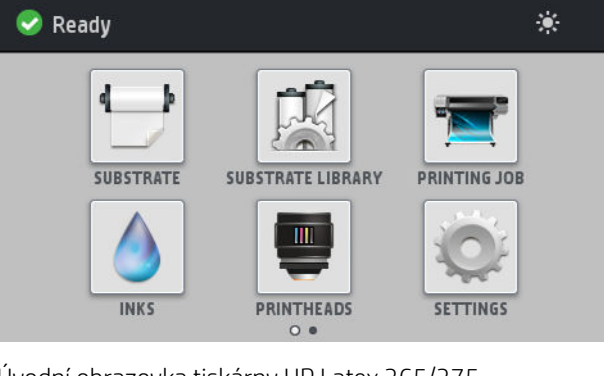

Úvodní obrazovka tiskárny HP Latex 365/375

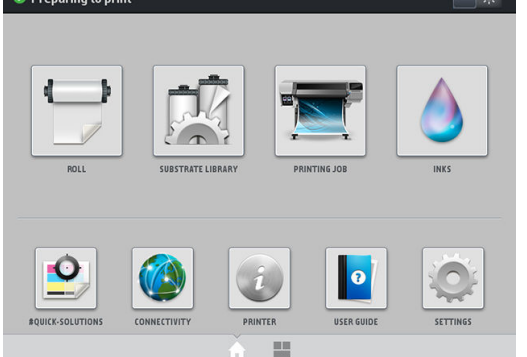

K dispozici je alternativní úvodní obrazovka, kterou lze zobrazit přejetím prstem přes displej doleva. Udává shrnutí stavu inkoustových kazet, média a aktuální tiskové úlohy.

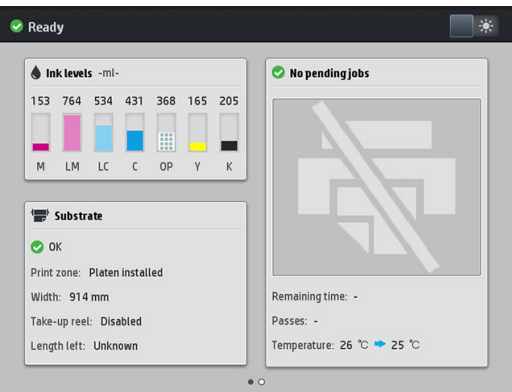

Přední panel obsahuje velkou středovou oblast, kde se zobrazují dynamické informace a ikony. Na levé a pravé straně se v různou dobu může zobrazit až šest statických ikon. Tyto ikony se obvykle nezobrazují současně.

#### Levé a pravé statické ikony

- Stisknutím ikony (Domů) se vrátíte na úvodní obrazovku.
- Stisknutím ikony  $\widehat{P}$  (Otazník) se zobrazí nápověda k aktuální obrazovce.
- Stisknutím ikony  $\bigtriangleup$  (Šipka doleva) se vrátíte na předchozí položku.
- Stisknutím ikony  $\triangleright$  (Šipka doprava) se přesunete na další položku.
- Stisknutím ikony  $\bigodot$  (Zpět) se vrátíte zpět na naposledy navštívenou obrazovku. Tyto operace nezruší žádné změny provedené na aktuální obrazovce.
- Stisknutím ikony  $\bigtimes$  (Červené ×) zrušíte aktuální proces.

#### Dynamické ikony na úvodní obrazovce

Následující možnosti se zobrazují pouze na úvodní obrazovce.

V levé horní části obrazovky je zpráva o stavu tiskárny nebo aktuálně nejdůležitější upozornění. Stisknutím této zprávy zobrazíte seznam všech aktuálním upozornění s ikonou značící jejich závažnost. Stisknutím upozornění získáte nápovědu na vyřešení problému.

 $\blacktriangle$  OMAS not reading. Clean it or disable from RIP

- Stisknutím ikony  $\Box$  « (Světlo) v pravé horní části zapnete nebo vypnete osvětlení tiskové zóny.
- 

Stisknutí ikony (Médium) umožňuje zobrazit stav média a provádět manipulaci se médiem.

- Stisknutím ikony (Knihovna) otevřete knihovnu médií a získáte přístup do rozsáhlé knihovny předvoleb médií.
- Stisknutím ikony **Filopov** (Tiskárna tiskne) zobrazíte informace o právě probíhající tiskové úloze.
- Stisknutím ikony (Inkoust) zobrazíte stav zdroje inkoustu a provedete činnosti inkoustových kazet a tiskových hlav.
- Pro nalezení rychlých řešení problémů s tiskem stiskněte ikonu  $\left\| \mathbf{Q} \right\|$  (Rychlá řešení).
- Stisknutím ikony (A) (Připojení) zobrazíte stav sítě a připojení k internetu a můžete změnit jejich příslušná nastavení.
- Stisknutím ikony <sup>E</sup> (Tiskárna) zobrazíte informace o tiskárně.
- Stisknutím ikony **o která** (Dokumentace) vyvoláte nápovědu.
- Stisknutím ikony (Nastavení) je možno zobrazit a změnit obecná nastavení tiskárny.

Pokud je tiskárna po nějakou dobu nečinná, přejde do režimu spánku a vypne displej na předním panelu. Chcete-

li změnit dobu, po kterou tiskárna bude čekat, než přejde do režimu spánku, stiskněte ikonu (Nastavení)

a Setup (Nastavení parametrů) > Front panel options (Možnosti předního panelu) > Sleep mode wait time (Čekací doba režimu spánku). Můžete nastavit dobu v rozmezí 5 až 240 minut. Výchozí hodnota je 25 minut.

Tiskárna ukončí režim spánku a zapne displej na předním panelu, kdykoliv dojde k externí interakci.

Informace o použití předního panelu v konkrétní situaci lze nalézt v této příručce.

#### Změna jazyka předního panelu

Změnit jazyk nabídek a zpráv předního panelu můžete dvěma způsoby.

- Pokud rozumíte aktuálnímu jazyku předního panelu, na předním panelu stiskněte ikonu (O) (Nastavení) a následně Setup (Nastavení parametrů) > Front panel options (Možnosti předního panelu) > Language (Jazyk).
- Pokud aktuálně nastavenému jazyku nerozumíte, nejprve vypínačem na zadní straně tiskárnu vypněte. Zapněte tiskárnu. Jakmile se zobrazí ikona (Domů), na několik sekund ji stiskněte. Když se na předním panelu zobrazí všechny ikony, stiskněte ikonu (Domů) následovanou stiskem ikony (Zpět). Přední panel krátce zabliká.

Při použití každé z těchto metod by se na předním panelu měla zobrazit nabídka výběru jazyka.

|           | Language                                      |
|-----------|-----------------------------------------------|
| English   | ۰                                             |
| Français  | $\bullet$                                     |
| Italiano  | $\qquad \qquad \textcircled{\small\textrm{}}$ |
| Deutsch   | $\bullet$                                     |
| Español   | $\bullet$                                     |
| Português | $\odot$                                       |
| Català    | $\odot$                                       |
| Русский   | $\odot$                                       |
| 日本語       | $\bullet$                                     |
| 한글        | $\bullet$                                     |
| 简体中文      | $\odot$                                       |

Vyberte název preferovaného jazyka.

### Zobrazení a nastavení data a času

Chcete-li zobrazit nebo nastavit datum a čas, na předním panelu stiskněte ikonu (Nastavení) a následně

Setup (Nastavení parametrů) > Front panel options (Možnosti předního panelu) > Date and time options (Možnosti data a času).

#### Nastavení výšky

Pokud je tiskárna používána v nadmořské výšce vyšší než 500 m nad hladinou moře, na předním panelu stiskněte ikonu (Nastavení) a následně možnosti Setup (Nastavení parametrů) > Select altitude (Vybrat výšku), čímž tiskárně sdělíte její provozní nadmořskou výšku.

#### Nastavení času před přechodem do pohotovostního režimu

Pokud již nejsou žádné další tiskové úlohy připraveny k tisku, nebo chcete-li tiskárnu předehřát (volba Prepare printing (Připravit tisk) v softwaru RIP), vytvrzovací topná tělesa tiskárny zůstávají zapnuta po určenou dobu a zahřátá na určenou teplotu pro případ, že dorazí další tisková úloha nebo pro případ, kdy se potřebujete vyvarovat problému s kvalitou tisku, způsobenému nesprávnou teplotou v tiskové oblasti. Výběr doby, po kterou

zůstanou topná tělesa v tomto stavu provedete na předním panelu stisknutím ikony (Nastaven) a následně

Substrate (Médium) > Substrate handling options (Možnosti manipulace s médiem) > Curing standby duration (Doba trvání pohotovostního režimu vytvrzování). Hodnotu můžete vybrat v rozsahu 5 až 120 minut.

Teplota vytvrzování během období pohotovostního režimu je nastavena automaticky tiskárnou.

#### Změna nastavení režimu spánku

Pokud je tiskárna zapnutá, ale určitou dobu se nepoužívá, přejde automaticky do režimu spánku, aby šetřila energii. Výchozí doba čekání je 25 minut. Chcete-li změnit dobu, po kterou tiskárna čeká, než přejde do režimu

spánku, na předním panelu stiskněte ikonu (O : (Nastavení) a následně Setup (Nastavení parametrů) > Front

panel options (Možnosti předního panelu) > Sleep mode wait tiime (Čekací doba režimu spánku). Zadejte požadovanou dobu v minutách a stiskněte tlačítko OK.

#### Změna hlasitosti reproduktoru

Chcete-li změnit hlasitost reproduktoru tiskárny, na předním panelu stiskněte ikonu (Nastavení), následně

zvolte Setup (Nastavení parametrů) > Front panel options (Možnosti předního panelu) > Speaker volume (Hlasitost reproduktoru) a vyberte nastavení Off (Vypnuto), Low (Nízká) nebo High (Vysoká).

#### Zapnutí nebo vypnutí zvukových upozornění

Chcete-li zapnout nebo vypnout zvuková upozornění tiskárny, na předním panelu stiskněte ikonu

(Nastavení) a následně možnosti Setup (Nastavení parametrů) > Front panel options (Možnosti předního panelu) > Enable audio alert (Povolit zvuková upozornění) nebo Disable audio alert (Zakázat zvuková upozornění). Ve výchozím nastavení jsou zvuková upozornění povolena.

#### Změna jasu displeje předního panelu

Chcete-li změnit jas displeje předního panelu, stiskněte ikonu a následně možnosti Setup (Nastavení

parametrů) > Front panel options (Možnosti předního panelu) > Display brightness (Jas displeje) a poté pomocí posuvné lišty vyberte hodnotu. Požadovanou hodnotu uložíte stisknutím tlačítka OK.

### Změna jednotek měření

Chcete-li změnit jednotky měření, zobrazované na předním panelu, stiskněte ikonu (Nastavení) a následně

možnosti Setup (Nastavení parametrů) > Front panel options (Možnosti předního panelu) > Unit selection (Výběr jednotky) a poté English (Anglické) nebo Metric (Metrické).

Jednotky měření lze změnit také prostřednictvím implementovaného webového serveru. Informace naleznete v části [Přístup k integrovanému webovému serveru na stránce 24.](#page-29-0)

#### Obnovení nastavení od výrobce

Chcete-li v nastavení tiskárny obnovit původní tovární hodnoty, na předním panelu stiskněte ikonu

(Nastavení) a následně možnosti Setup (Nastavení parametrů) > Resets (Obnovení) > Restore factory settings (Obnovit tovární nastavení). Tato volba obnoví všechna nastavení tiskárny kromě nastavení gigabitového Ethernetu a předvoleb média.

#### Kontrola stavu tiskárny

Přední panel a implementovaný webový server zobrazují stav tiskárny, vloženého média a inkoustového systému.

#### Kontrola stavu inkoustových kazet

a zbývající množství inkoustu v nich.

Na úvodní obrazovce předního panelu se po stisknutí ikony **(Inkoust)** zobrazí inkoustové kazety

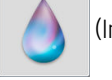

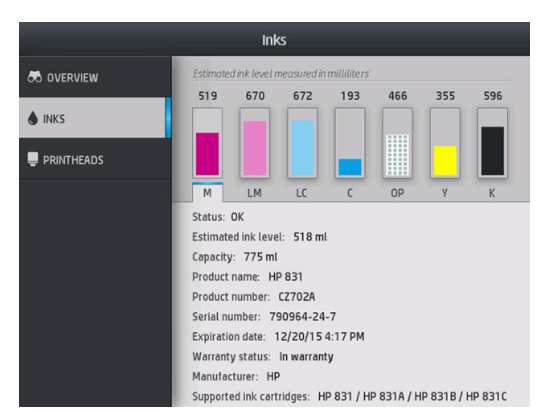

Více informací o příslušné tiskové kazetě získáte po stisknutí obdélníku představujícího příslušnou kazetu. Zobrazí se následující informace:

- Stav.
- Přibližná hladina inkoustu.
- Kapacita.
- Název produktu.
- Číslo produktu.
- Sériové číslo.
- Datum spotřeby.
- Stav záruky.
- Výrobce.
- Podporované inkoustové kazety.

Dále jsou uvedena možná stavová hlášení inkoustových kazet, která se mohou zobrazovat na předním panelu:

- OK: Kazeta pracuje správně bez jakýchkoliv známých potíží.
- Missing (Chybí): Není vložena žádná kazeta nebo kazeta není správně připojena k tiskárně.
- Low (Málo inkoustu): Úroveň inkoustu je nízká.
- Very low (Velmi málo inkoustu): Hladina inkoustu je velmi nízká.
- Empty (Prázdná): Kazeta je prázdná.
- Reseat (Usadit znovu): Doporučuje se kazetu vyjmout a vložit ji znovu.
- Replace (Vyměnit): Doporučuje se vyměnit kazetu za novou.
- Expired (Skončila životnost): Vypršela expirační doba kazety.
- Incorrect (Nesprávná): Kazeta není s touto tiskárnou kompatibilní. Zpráva obsahuje seznam kompatibilních kazet.
- Non-HP (Jiný výrobce než HP): Kazeta je použitá, doplňovaná nebo padělaná.

Stav inkoustových kazet můžete také zobrazit v implementovaném webovém serveru. Informace naleznete v části [Přístup k integrovanému webovému serveru na stránce 24.](#page-29-0)

#### Kontrola stavu tiskové hlavy

Tiskárna automaticky kontroluje tiskové hlavy a provádí jejich údržbu po každém tisku. Postupem podle uvedených pokynů získáte informace o tiskových hlavách.

1. Na úvodní obrazovce předního panelu stiskněte ikonu **(Inkoust**) (HP Latex 365 a 375) nebo ikonu

tiskové hlavy (HP Latex 315 a 335).

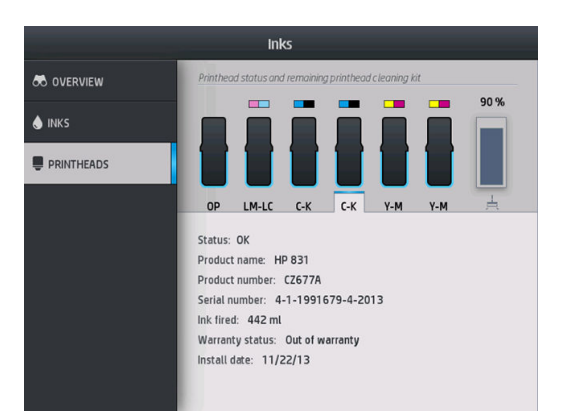

- 2. Vyberte tiskovou hlavu, o které chcete zobrazit informace.
- 3. Na předním panelu se zobrazí následující informace:
	- Stav.
	- Název produktu.
	- Číslo produktu.

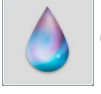

- Sériové číslo
- Vypuštěný inkoust.
- Stav záruky.
- Datum instalace.

Dále jsou uvedena možná stavová hlášení tiskové hlavy, která se mohou zobrazovat na předním panelu:

- OK: Tisková hlava pracuje správně bez jakýchkoliv známých potíží.
- Missing (Chybí): Není vložena žádná tisková hlava nebo tisková hlava není správně nainstalována v tiskárně.
- Reseat (Usadit znovu): Doporučuje se tiskovou hlavu vyjmout a vložit znovu. Pokud se problém nevyřeší, očistěte elektrické kontakty (viz [Čištění elektrických kontaktů tiskových hlav na stránce 148\)](#page-153-0). Pokud to nepomůže, vyměňte tiskovou hlavu za novou (viz [Výměna tiskové hlavy na stránce 141\)](#page-146-0).
- Replace (Vyměnit): Tisková hlava je vadná. Vyměňte tiskovou hlavu za funkční (viz Výměna tiskové hlavy [na stránce 141\)](#page-146-0).
- Replacement incomplete (Výměna nedokončena): Proces výměny tiskové hlavy nebyl úspěšně dokončen. Znovu proveďte proces výměny a vyčkejte, než se úplně dokončí.
- Remove (Vyjmout): Typ tiskové hlavy není vhodný k použití s touto tiskárnou.
- Non-HP ink (Neoriginální inkoust): Tiskovou hlavou prošel inkoust z použité, doplněné nebo padělané inkoustové kazety. Informace o vlivu takového inkoustu na záruku naleznete v dokumentu o omezené záruce dodaném s tiskárnou.

Ke kontrole stavu tiskové hlavy a záruky můžete také použít implementovaný webový server. Informace naleznete v části [Přístup k integrovanému webovému serveru na stránce 24](#page-29-0).

#### Kontrola systému souborů

Můžete kontrolovat integritu systému souborů na pevném disku tiskárny a automaticky opravovat případné chyby. Tuto operaci doporučujeme provádět přibližně jednou za šest měsíců nebo pokaždé, když budete mít potíže s přístupem k souborům na pevném disku.

Chcete-li provést kontrolu systému souborů, na předním panelu stiskněte ikonu (Nastavení) a poté

možnosti Preventive maint. tasks (Preventivní údržba) > File system check (Kontrola systému souborů).

Pokud tiskárna zjistí poškození systému souborů, například po závažném problému se softwarem, může zahájit kontrolu systému souborů automaticky. Tato operace může trvat přibližně deset minut.

#### Upozornění tiskárny

Tiskárna zobrazuje dva typy upozornění:

- **Errors** (Chyby): Pokud tiskárna nemůže tisknout.
- Warnings (Varování): Pokud tiskárna vyžaduje zásah obsluhy z důvodu nastavení, např. kalibrace, preventivní údržby nebo výměny inkoustové kazety.
- Advice (Doporučení): Pokud je k dispozici aktualizace firmwaru nebo když je stažený firmware připraven k instalaci.

Upozornění tiskárny se zobrazují na předním panelu a v implementovaném webovém serveru.

Front-panel display (Displej předního panelu): Upozornění se na předním panelu zobrazují v levé horní části obrazovky (oznamovací lišta).

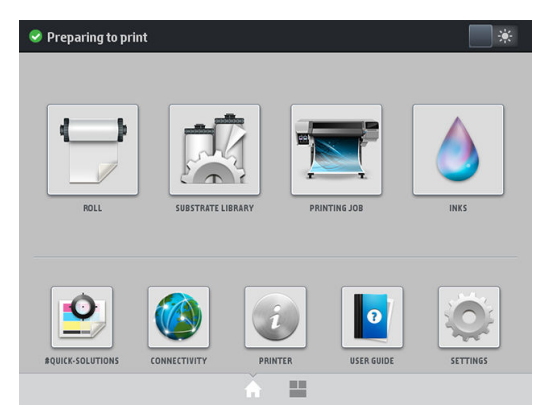

Současně lze zobrazit pouze jedno upozornění. Pokud stisknete oznamovací lištu, zobrazí se všechna aktuální upozornění tiskárny. Seznam upozornění lze založit zpět stisknutím nebo posunutím vzhůru spodního řádku seznamu.

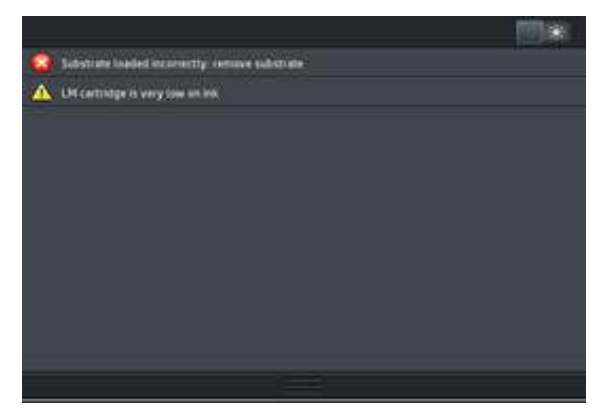

Kliknutím na upozornění se otevře aplikace, která může pomoci jej vyřešit. Při vstupu do aplikace Tiskárna se zamítne pokyn ohledně aktualizace firmwaru. Po zamítnutí příslušného pokynu se na něj již nezobrazí žádné upozornění (v případě aktualizací firmwaru se zobrazí nové oznámení v okamžiku, kdy je k dispozici nová verze firmwaru).

● Embedded Web Server (Integrovaný webový server): V implementovaném webovém serveru se současně zobrazuje pouze jedno upozornění, a to takové, které je považováno za nejdůležitější.

Upozornění po vás může vyžadovat, abyste provedli určitou operaci údržby. Viz část [Údržba hardwaru](#page-138-0) [na stránce 133.](#page-138-0)

Následující upozornění vyžadují zásah servisního technika:

- Service Maintenance Kit 1 (Souprava pro servisní údržbu 1)
- Service Maintenance Kit 2 (Souprava pro servisní údržbu 2)
- Service Maintenance Kit 3 (Souprava pro servisní údržbu 3)

#### Stavy tiskárny

Tiskárna může být v jednom z následujících stavů, některé z nich vyžadují čekání.

- Ready (cold) (Připravena (studená)): tiskárna je zapnuta, ale zatím netiskla, topná tělesa nejsou zapnuta.
- Preparing to print (Příprava tisku): tiskárna zahřívá topná tělesa a připravuje tiskové hlavy k tisku. To zabere od 1 do 6 min.
- Ready for substrate (Připravena pro médium)
- Ready for side A/B (Připravena pro stranu A/B)
- Printing (Tisk)
- Printing side A/B (Tisk strany A/B)
- Drying (Vysoušení): To zabere od 1,5 do 5 min.
- Finishing (Dokončování): tiskárna je ochlazována a připravována na pohotovostní režim. To zabere od 0,5 do 5 min.

Můžete se rozhodnout pro nepřetržitý tisk pomocí certifikovaného softwaru RIP. Mimo režim nepřetržitého tisku vytvrzuje tiskárna každou úlohu samostatně a před zahájením tisku další úlohy ve frontě převine médium zpět do tiskové zóny. Tím se tiskový proces prodlužuje. Nepřetržitý tisk představuje úsporu času díky tomu, že pokračuje v tisku další úlohy ve frontě bez zastavení (možnost "tailgating"), pokud je použit stejný režim tisku a stejné rozlišení.

- POZNÁMKA: Pro všechny úlohy ve frontě softwaru RIP vybrané pro nepřetržitý tisk musí být použit stejný režim tisku a stejné rozlišení, aby byl celkový čas vytvrzování optimální.
- POZNÁMKA: Je-li povolen nepřetržitý tisk, může při zrušení úlohy dojít také ke zrušení následující úlohy.

#### Změna okrajů

Okraje tiskárny určují oblast mezi okraji obrazu a okraji média. Tiskárna 365 či 375 se sběrnou nádobou na inkoust dokáže tisknout bez bočních okrajů (žádná netisknutelná oblast).

Boční okraje pro konkrétní tiskovou úlohu jsou vybrány v softwaru RIP; pokud tisková úloha přesáhne šířku média, bude oříznuta.

Přední panel poskytuje dodatečná nastavení pro spodní a horní okraj: viz část [Okraje na stránce 180](#page-185-0). Tato nastavení jsou použita pouze pro jednotlivé tisky, kdy není v provozu řezačka. Horní a spodní okraje se nepoužívají při oboustranném tisku.

Chcete-li na předním panelu nastavit horní okraj, stiskněte ikonu  $\leq$  (Nastavení) a následně možnosti

Substrate (Médium) > Substrate handling options (Možnosti manipulace s médiem) > Extra top margin (Větší horní okraj).

Chcete-li na předním panelu nastavit spodní okraj, stiskněte ikonu (Nastavení) a následně možnosti

Substrate (Médium) > Substrate handling options (Možnosti manipulace s médiem) > Extra bottom margin (Větší spodní okraj).

**2 POZNÁMKA:** Větší horní/spodní okraj nastavený na předním panelu je použit navíc k hornímu/spodnímu okraji nastavenému v softwaru RIP.

**POZNÁMKA:** Boční okraje lze upravit v softwaru RIP.

#### Vyvolání interních výtisků tiskárny

Interní výtisky poskytují různé informace o tiskárně. Vyvolejte tyto výtisky z předního panelu, počítače nepoužívejte.

Před vyvoláním kteréhokoli interního výtisku se ujistěte, že je vloženo médium a na předním panelu je zobrazena zpráva Ready (Připraveno).

Chcete-li provést interní tisk, stiskněte ikonu (Nastavení), následně možnosti Setup (Nastavení parametrů)

> Internal prints (Interní výtisky) a potom vyberte požadovaný interní výtisk.

<span id="page-25-0"></span>Vytisknout lze následující interní výtisky:

- Usage report (Zpráva o používání): Zobrazí odhad celkového počtu tisků, počet tisků podle skupiny média, počet tisků podle volby kvality tisku a celkové množství použitého inkoustu každé barvy. Přesnost těchto odhadů není zaručena.
- Service information (Servisní informace): Poskytuje informace, které vyžadují servisní technici.

#### Kontrola statistiky celoživotního využití

Statistiky využití tiskárny lze zkontrolovat dvěma způsoby.

POZNÁMKA: Není zaručována přesnost těchto statistik využití.

- V implementovaném webovém serveru vyberte kartu Main (Hlavní) a následně možnosti History (Historie) > Usage (Spotřeba). Informace naleznete v části [Implementovaný webový server na stránce 22](#page-27-0).
- Na předním panelu stiskněte ikonu (Nastavení) a následně možnosti Setup (Nastavení parametrů) >

Internal prints (Interní výtisky) > Print usage reports (Výtisky informací o uživateli) > Print usage report (Vytisknout zprávu o používání).

# HP Latex Mobile

Vaše tiskárna podporuje novou aplikaci s názvem HP Latex Mobile, která předznamenává novou éru inteligentních tiskáren. Tato aplikace vám umožňuje příjem užitečných upozornění na spotřební materiál, zatímco na dálku monitoruje vaši tiskárnu a stav úloh na vašem smartphonu nebo tabletu. Rovněž sestavuje metriku související se spotřebou inkoustu, média a produktivitou, což můžete sledovat z vašeho tabletu. Tiskněte s větší důvěrou, obzvláště když už se nemusíte obávat stavu tiskových úloh, zatímco jste vzdáleni od tiskárny.

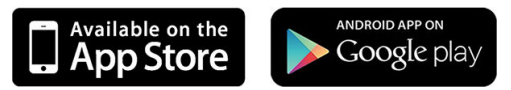

**BY** POZNÁMKA: HP Latex Mobile je kompatibilní se systémem Android 4.1.2 nebo vyšší verzí a iOS 7 nebo vyšší verzí a vyžaduje, aby smartphone nebo tablet a tiskárny byly připojeny k Internetu.

POZNÁMKA: Metrika je dostupná na tabletech, avšak nikoli na smartphonech.

#### Spolehněte se na upozornění, která vám dají vědět, až bude zapotřebí vaší pozornosti

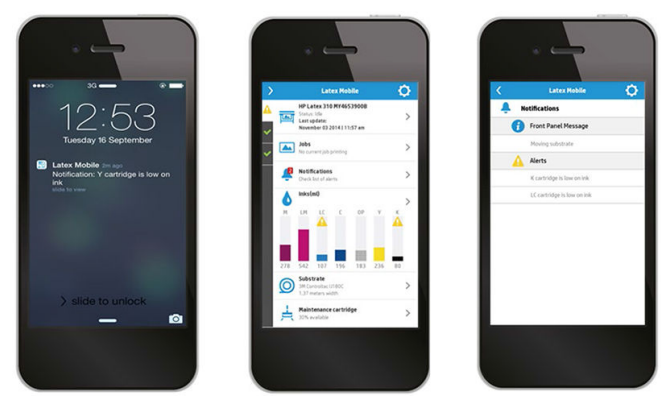

Už žádné hádání, co se děje s tiskárnou, zatímco jste pryč:

- Upozornění vás informují o spotřebním materiálu, cestě média a situacích, kdy tiskárna není připravena.
- Vraťte se k tiskárně a učiňte kroky, až budete upozorněni.

### Mějte přehled o stavu tiskárny, zatímco jste od ní vzdáleni

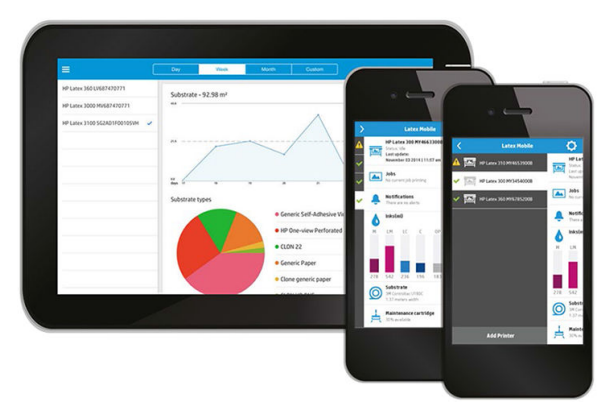

HP Latex Mobile nabízí přehled o aktivitě tiskárny a spotřebě inkoustu a média:

- Sledujte tiskárnu na dálku s nepřetržitým přehledem.
- Sledujte zásoby inkoustu a zbývající množství média, aby nedošlo k překvapení, a jednejte podle toho.
- K zobrazení metriky použijte tablet. Pokud chcete více informací o spotřebě inkoustu a média a také o produktivitě na jednu tiskovou úlohu, zašlete tyto informace do vašeho počítače. Metriku použijte ke zlepšení plánování a provozu.

#### Mějte přehled o tiskových úlohách na dálku

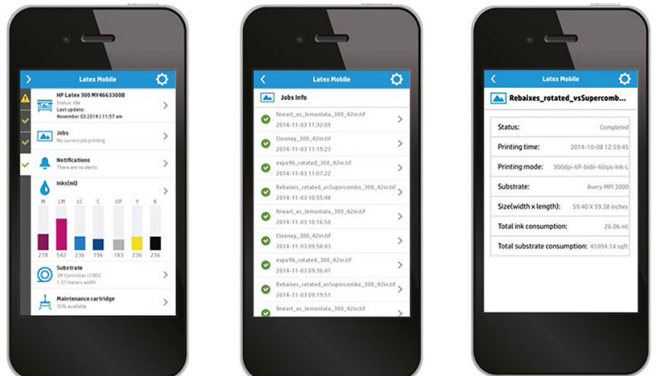

HP Latex Mobile vám umožňuje sledovat dokončení úloh a historii úloh:

Sledujte tiskové úlohy až do jejich dokončení.

POZNÁMKA: Aktuální informace z tiskárny jsou během tisku zasílány přibližně každých pět minut a každých několik hodin, pokud je tiskárna nečinná. Za určitých podmínek může dojít ke zpoždění aktuálních informací, to když dojde k systémové chybě, k uvíznutí média, v případě výpadku napájení, v takovém případě panel aplikace zobrazí poslední známý stav tiskárny.

Sledujete vytištěné úlohy v historii úloh.

#### Jak přidat tiskárnu do vašeho mobilního zařízení

1. Otevřete aplikaci HP Latex Mobile na vašem mobilním zařízení.

<span id="page-27-0"></span>2. Zvolte Add new HP Latex Printer (Přidat novou tiskárnu HP Latex).

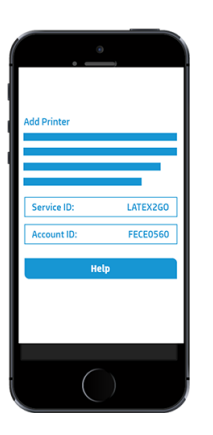

- 3. Poznamenejte si ID služby a ID účtu.
- 4. Na předním panelu tiskárny stiskněte možnost od Kastavení) a pak možnost Setup (Nastavení parametrů) > Printer Data Sharing Agreement (Smlouva o sdílení dat tiskárny).
- 5. Pokračujte, dokud neuvidíte možnosti Yes, I want to participate (Ano, chci se zúčastnit), Also send the printer's serial number (Také odeslat výrobní číslo tiskárny) a Also send data to printer services (Také odeslat data do služeb tiskárny). Zvolte je všechny.
- 6. Zaregistrujte novou službu a zadejte ID služby a ID účtu z vašeho mobilního zařízení.
- 7. Stiskněte Continue (Pokračovat) a Accept (Přijmout), dokud nedojde k dokončení registrace.

Kromě toho můžete namísto předního panelu použít implementovaný webový server.

- 1. Na implementovaném webovém serveru vyberte kartu Printer Data Sharing Agreement (Smlouva o sdílení dat tiskárny).
- 2. Zaškrtněte Yes, I want to participate (send anonymous data only) (Ano, chci se zúčastnit (zasílat pouze anonymní data)).
- 3. Zaškrtněte Also send the printer's serial number (Také odeslat výrobní číslo tiskárny).
- 4. Zaškrtněte Also send data to printer services (Také odeslat data do služeb tiskárny).
- 5. Zaškrtněte Register for a new service (Zaregistrovat novou službu).
- 6. Zadejte ID služby a ID účtu z vašeho mobilního zařízení a klikněte na Register (Registrovat).
- 7. Následující obrazovka vám sdělí, že služba HP Latex to Go zašle data o stavu z tiskárny do připojených zařízení prostřednictvím Internetu. Klikněte na tlačítko Accept (Přijmout).

## Implementovaný webový server

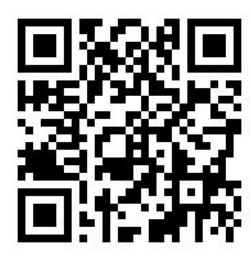

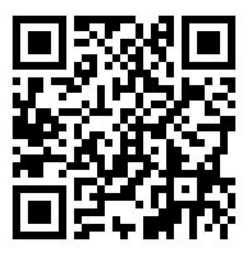

#### Úvod do implementovaného webového serveru (server EWS)

Integrovaný webový server je webový server spuštěný přímo na tiskárně. Můžete jej použít k získání informací o tiskárně, úpravu nastavení a předvoleb, zarovnání tiskových hlav, nahrání nového firmwaru a řešení problémů. Servisní technici jej mohou použít k získání interních informací, které pomohou diagnostikovat problémy tiskárny.

K implementovanému webovému serveru můžete přistupovat vzdáleně prostřednictvím běžného webového prohlížeče spuštěného na jakémkoli počítači. Informace naleznete v části [Přístup k integrovanému webovému](#page-29-0) [serveru na stránce 24.](#page-29-0)

Okno implementovaného webového serveru zobrazuje tři oddělené karty. Tlačítka u horního okraje každé stránky poskytují přístup k online nápovědě a objednání spotřebního materiálu.

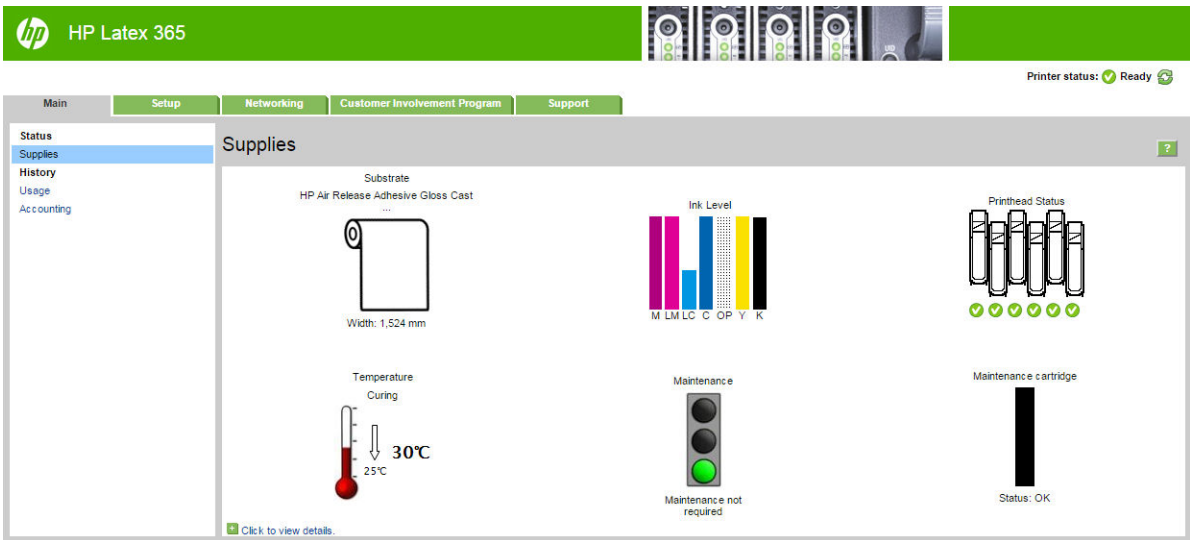

#### Karta Main (Hlavní)

Karta Main (Hlavní) poskytuje informace o následujících položkách.

- Stav média, inkoustu, tiskových hlav a údržby
- Teplota vytvrzovacího modulu
- Využití média a inkoustu a jeho statistika

#### Karta Setup (Nastavení)

Karta Setup (Nastavení) umožňuje vykonat následující úkony.

- Určit nastavení tiskárny, například jednotky měření a datum obnovení
- Nastavit síť a bezpečnost
- Nastavení data a času
- Aktualizace firmwaru
- Zarovnání tiskových hlav
- Nahrání předvoleb médií
- Konfigurace e-mailových upozornění

#### <span id="page-29-0"></span>Karta Networking (Síť)

Karta Networking (Síť) umožňuje změnit síťovou konfiguraci tiskárny.

#### Karta Smlouva o sdílení dat tiskárny

Karta Printer Data Sharing Agreement (Smlouva o sdílení dat tiskárny) umožňuje podepsat smlouvu o sdílení dat tiskárny a konfigurovat svou účast.

#### Karta Support (Podpora)

Karta Support (Podpora) poskytuje různé druhy nápovědy k tiskárně.

- Procházení užitečných informací z různých zdrojů
- Řešení potíží
- Přístup k odkazům na technickou podporu s tiskárnou a příslušenstvím HP
- Přístup na stránky servisní podpory s aktuálními i historickými daty o používání tiskárny

#### Přístup k integrovanému webovému serveru

Implementovaný webový server lze využít k zobrazení informací o tiskárně vzdáleně prostřednictvím běžného webového prohlížeče spuštěného na jakémkoli počítači.

U následujících prohlížečů je ověřena kompatibilita s Implementovaným webovým serverem:

- Internet Explorer 7 a novější pro systém Windows
- Safari 3 a novější pro systém Mac OS X
- Mozilla Firefox 3,6 nebo novější
- Google Chrome 7 a novější

Chcete-li se připojit k implementovanému webovému serveru, v libovolném počítači otevřete webový prohlížeč

a zadejte IP adresu tiskárny. IP adresa tiskárny se zobrazí na jejím předním panelu po stisknutí ikony

(Připojení).

Pokud jste postupovali podle těchto pokynů a přesto jste se k implementovanému webovému serveru nedostali, prostudujte si část [Nelze otevřít integrovaný webový server na stránce 168.](#page-173-0)

#### Změna jazyka integrovaného webového serveru

Implementovaný webový server pracuje v těchto jazycích: angličtina, portugalština, španělština, katalánština, francouzština, italština, němčina, zjednodušená čínština, tradiční čínština, korejština a japonština. Používá takový jazyk, který byl zadán v možnostech webového prohlížeče. Pokud byl zadán jazyk, který server nepodporuje, bude pracovat v angličtině.

Chcete-li jazyk změnit, změňte nastavení jazyka ve webovém prohlížeči. Například v prohlížeči Chrome přejděte na možnost Settings (Nastavení), Language (Jazyk) (v zobrazení pokročilých nastavení) a ujistěte se, zda je jazyk, který hodláte používat, v dialogovém okně na prvním místě seznamu; nebo v prohlížeči Internet Explorer verze 8 v nabídce Tools (Nástroje) vyberte volbu Internet Options (Možnosti Internetu) > Languages (Jazyky). Zajistěte, aby požadovaný jazyk byl v dialogovém okně na prvním místě seznamu.

Změnu dokončíte zavřením a opětovným otevřením webového prohlížeče.

### Omezení přístupu k tiskárně

V implementovaném webovém serveru můžete nastavit heslo správce, a to výběrem možností Setup (Nastavení) > Security (Zabezpečení). Pokud je nastaveno, je toto heslo vyžadováno k provedení následujících funkcí tiskárny.

- Odstranění informací o účtech
- Aktualizujte firmware tiskárny
- Změna nastavení zabezpečení
- Zobrazení chráněných informací o tiskárně
- Změna nastavení připojení k Internetu
- Změna některých síťových nastavení
- Nakonfigurujte smlouvu o sdílení dat tiskárny
- Spuštění testů k odstranění problémů s připojením

Další informace naleznete v online nápovědě k integrovanému webovému serveru.

Pokud zapomenete heslo správce systému, můžete aktuální heslo odstranit z předního panelu: stiskněte ikonu

(Nastavení) a následně možnosti Setup (Nastavení parametrů) > Connectivity (Připojení) > Advanced

(Upřesnit) > Embedded Web Server (Implementovaný webový server) > Reset EWS password (Resetovat heslo EWS).

#### Uzavřít smlouvu o sdílení dat tiskárny

Smlouvu o sdílení dat tiskárny lze povolit nebo zakázat z implementovaného webového serveru nebo předního panelu tiskárny.

₩ POZNÁMKA: Na předním panelu stiskněte možnost (Nastavení) a pak možnost Setup (Nastavení parametrů) > Printer Data Sharing Agreement (Smlouva o sdílení dat tiskárny).

Smlouva o sdílení dat tiskárny je statistický systém sledování využití tiskárny. Je možné jej též použít ke zjištění kvalifikačních předpokladů pro jisté programy odměn založené na využití nebo ke sledování zařízení ve spojitosti s volitelnými službami jako je proaktivní výměna kazet, smlouvy na tisk pay-per-use nebo dohody o podpoře (dostupnost se liší podle produktu, oblasti a země). Podrobnosti o shromažďovaných údajích a jejich použití společností HP viz karta Smlouva o sdílení dat tiskárny na implementovaném webovém serveru. Po aktivaci smlouvy o sdílení dat tiskárny bude tiskárna automaticky zasílat "snímky využití" společnosti HP prostřednictvím Internetu přibližně jedenkrát týdně po celou dobu, kdy tato smlouva zůstane povolená. Soubory snímků se sbírají na serveru úložiště a následně automaticky zpracují, aby se z nich získaly odpovídající údaje, které se ukládají do databáze využití. Odesílání údajů se nekříží s normálním provozem tiskárny a nevyžaduje žádnou obsluhu. Účast je možné kdykoli zastavit a v takovém případě se přenosy dat okamžitě ukončí.

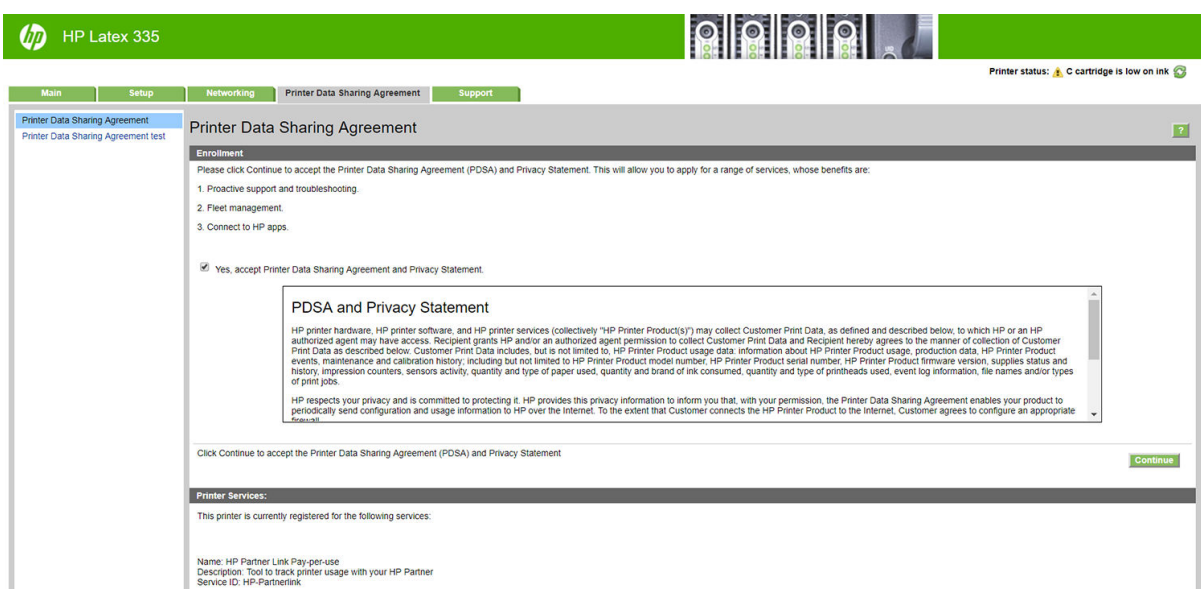

Na stránce PDSA configuration (Konfigurace PDSA) na kartě Printer Data Sharing Agreement (Smlouva o sdílení dat tiskárny) můžete svou účast ve smlouvě o sdílení dat tiskárny zahájit, zastavit nebo změnit. Ve výchozím nastavení se společnosti HP odesílají pouze anonymní údaje o využití, ale existuje zde možnost zahrnout sériové číslo tiskárny. To může být nezbytné pro jisté programy nebo služby a může nám umožnit poskytovat lepší služby a podporu pro příslušný produkt. Po provedení změn nastavení klikněte na tlačítko Apply (Použít), aby se použily.

Pokud dojde k povolení smlouvy o sdílení dat tiskárny před kliknutím na tlačítko Apply (Použít), automaticky se provede test připojení, aby se zjistilo, zda mohou být údaje z této smlouvy úspěšně doručeny společnosti HP.

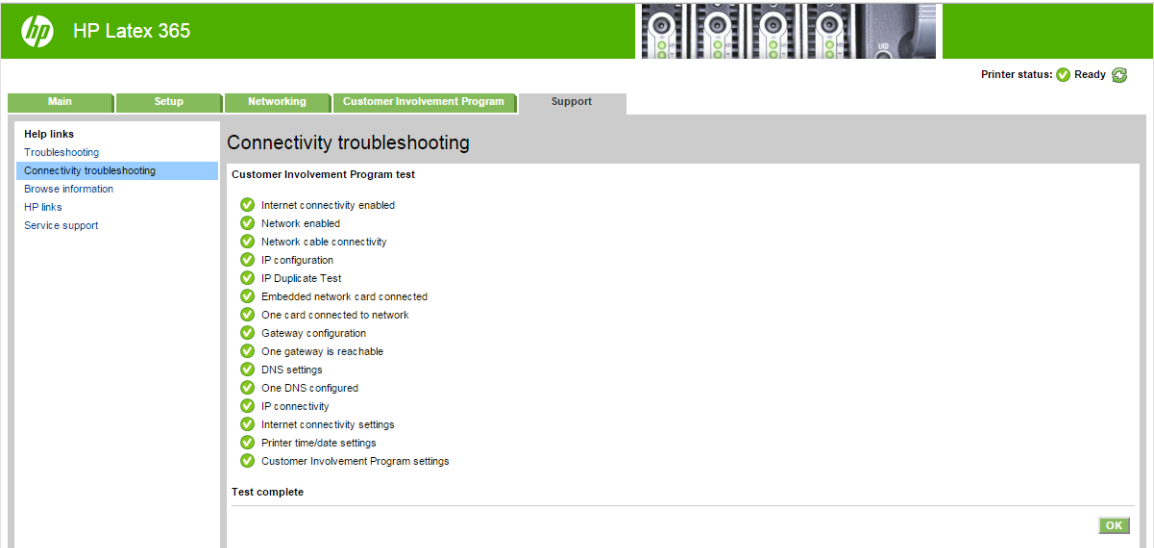

Pokud se test úspěšně ukončí, je konfigurace kompletní a můžete následně přejít na libovolnou jinou stránku implementovaného webového serveru nebo zavřít okno prohlížeče. V případě, že test neuspěje, postupujte podle pokynů a pokuste se stanovit a opravit problém.

Stránku PDSA status and test (Stav a test PZZ) na kartě Printer Data Sharing Agreement (Smlouva o sdílení dat tiskárny) lze použít k ověření aktuálního stavu (povolena či nikoli, anonymní údaje či nikoli) a ke spuštění zkoušky připojení k ověření, zda je možné údaje ze smlouvy zapojení zákazníků úspěšně doručit společnosti HP.

#### Kontrola stavu tiskárny

Přední panel a implementovaný webový server zobrazují stav tiskárny, vloženého média a inkoustového systému.

#### Kontrola stavu inkoustového systému

- 1. Připojte se k implementovanému webovému serveru (viz část [Přístup k integrovanému webovému serveru](#page-29-0) [na stránce 24\)](#page-29-0).
- <u> || ပြုပြုပြ</u>  $\n *CP*\n *HP* Lates 365$ Printer status: Ca Ready Main Setup Networking Customer Involvement Program Support **Status** Supplies History Substrate Usagi HP Air Release Adhesive Gloss Cast Accounting  $\overline{0}$ Width: 1.524 mn Maintenance cartridge Temperature Curing Į,  $30^\circ$ C 25°C Click to view det
- 2. Přejděte na stránku Supplies (Spotřební materiál) na kartě Main (Hlavní).

Na stránce Supplies (Spotřební materiál) se nachází informace o stavu vloženého média, inkoustových kazet, tiskových hlav, ohřívače a kazety pro údržbu.

Pomocí semaforu je oznamováno, zda je vyžadována údržba.

Další informace získáte po kliknutí na možnost Click to view details (Kliknutím zobrazit podrobnosti).

#### Zasílání upozornění o určitých chybných podmínkách prostřednictvím e-mailových zpráv

- 1. V implementovaném webovém serveru (informace naleznete v části [Přístup k integrovanému webovému](#page-29-0) [serveru na stránce 24\)](#page-29-0) na kartě Setup (Nastavení parametrů) přejděte na stránku Email Server (Poštovní server) a ujistěte se, zda jsou správně vyplněna tato pole:
	- SMTP server. Toto je IP adresa serveru odchozí pošty (Simple Mail Transfer Protocol [SMTP]), který zajišťuje odesílání všech e-mailových zpráv z tiskárny. Pokud e-mailový server vyžaduje ověřování, nebudou e-mailová oznámení fungovat.
	- Printer email address (E-mailová adresa tiskárny). Každá e-mailová zpráva, kterou tiskárna odešle, musí obsahovat zpáteční adresu. Tato adresa nemusí být skutečná funkční e-mailová adresa, ale měla by být jedinečná, aby příjemce zprávy mohl určit, ze které tiskárny byla odeslána.
- 2. Přejděte na stránku Notification (Oznámení), která se také nachází na kartě Setup (Nastavení parametrů).
- 3. Klepněte na ikonu New (Nové), chcete-li nastavit nová oznámení, nebo klepněte na ikonu Edit (Upravit), chcete-li upravit oznámení, která již byla nastavena. Poté zadejte e-mailové adresy, na které se mají oznámení odesílat a zvolte události, které vyvolají zprávy oznámení.

#### Získání informací o účtech

Existuje několik různých způsobů získání informací o účtech z tiskárny.

- Zobrazení statistik využití tiskárny pro konkrétní úlohu viz část [Kontrola statistiky využití tiskové úlohy](#page-33-0) [na stránce 28.](#page-33-0)
- Můžete si zobrazit statistiky využití tiskárny za celou dobu životnosti tiskárny; prostudujte část Kontrola [statistiky celoživotního využití na stránce 28.](#page-33-0)

 $\boxed{2}$ 

- <span id="page-33-0"></span>Zaslání dat o účtech e-mailem. Produkt zasílá v pravidelných intervalech data ve formátu XML na zadanou e-mailovou adresu. Tato data mohou být interpretována a shrnuta aplikacemi jiných výrobců nebo zobrazena jako tabulka programu Excel. Informace naleznete v části Zaslání dat o účtech e-mailem na stránce 28.
- Pomocí aplikace jiného dodavatele můžete prostřednictvím Internetu do tiskárny odeslat požadavek na zjištění stavu tiskárny, využití tiskárny nebo statistických dat úlohy. Tiskárna při zadání libovolného požadavku poskytne aplikaci data ve formátu XML. Společnost HP poskytuje soupravu Software Development Kit (Souprava pro vývoj softwaru) usnadňující vývoj takovýchto aplikací.

Ve výchozím nastavení nejsou uživatelská jména zahrnuta do informací evidence. Pokud chcete, aby byla zahrnuta, zaškrtněte políčko Show user name in job accounting (Zobrazovat jméno uživatele v evidenci úloh).

#### Kontrola statistiky využití tiskové úlohy

Implementovaný webový server umožňuje sledovat statistiku využití v jednotlivých úlohách: přejděte na kartu Main (Hlavní) a zvolte možnosti History (Historie) > Accounting (Účetnictví).

POZNÁMKA: Není zaručována přesnost těchto statistik využití.

#### Kontrola statistiky celoživotního využití

Statistiky využití tiskárny lze zkontrolovat dvěma způsoby.

**EX** POZNÁMKA: Není zaručována přesnost těchto statistik využití.

- V implementovaném webovém serveru vyberte kartu Main (Hlavní) a následně možnosti History (Historie) > Usage (Spotřeba).
- Na předním panelu stiskněte ikonu (Nastavení) a následně možnosti Setup (Nastavení parametrů) >

Internal prints (Interní výtisky) > Print usage reports (Výtisky informací o uživateli) > Print usage report (Vytisknout zprávu o používání).

#### Zaslání dat o účtech e-mailem

- 1. Z vašeho IT oddělení si vyžádejte adresu IP serveru odchozí pošty (SMTP), pro odesílání e-mailových zpráv je nezbytná.
- 2. Zajistěte, aby byl server odchozí pošty nakonfigurován tak, aby umožňoval předávání e-mailů odesílaných tiskárnou.
- 3. Spusťte webový prohlížeč a připojte se k integrovanému webovému serveru tiskárny.
- 4. Vyberte kartu Setup (Nastavení parametrů).
- 5. V nabídce Konfigurace v levém sloupci vyberte možnost Date & Time (Datum a čas).
- 6. Ověřte, že je správně nastaveno datum a čas tiskárny.
- 7. V nabídce Konfigurace vyberte možnost Email server (E-mailový server).
- 8. Zadejte adresu IP serveru odchozí pošty (SMTP).
- 9. Zadejte e-mailovou adresu tiskárny. Druhý údaj nemusí být platnou e-mailovou adresou, protože tiskárna nebude přijímat zprávy, ale měla by být ve tvaru e-mailové adresy. Slouží k identifikaci tiskárny při odesílání e-mailových zpráv.
- 10. V nabídce Konfigurace vyberte možnost Printer settings (Nastavení tiskárny).
- 11. Vyberte pro možnost **Send accounting files** (Odesílat soubory s informacemi o účtech na) nastavení Povoleno.
- <span id="page-34-0"></span>12. Nastavte pro možnost Send accounting files to (Odesílat soubory s informacemi o účtech na) e-mailovou adresu (či více adres), na kterou chcete odesílat informace o účtech. Může to být adresa, kterou jste vytvořili speciálně pro příjem zpráv automaticky generovaných tiskárnou.
- 13. Zvolením určitého počtu dní nebo výtisků nastavte pro možnost Send accounting files every (Odesílat soubory s informacemi o účtech každých) interval, v jakém se mají informace odesílat.
- 14. Chcete-li, aby zprávy o účtech neobsahovaly osobní údaje, můžete vybrat pro možnost Exclude personal information from accounting email (Do e-mailů o účtech nezahrnovat osobní údaje) nastavení On (Zapnuto). Pokud vyberete nastavení Off (Vypnuto), nebudou zahrnuty informace, jako například jméno uživatele, název úlohy a ID účtu.

Po provedení výše uvedených kroků bude tiskárna odesílat data o účtech e-mailem v intervalu, který jste zadali. Data v souboru XML lze snadno vyhodnotit v programech od různých dodavatelů. Mezi data poskytnutá o každé úloze tisku patří údaje o tom, kdy byla úloha odeslána, kdy byla vytištěna, včetně času vytištění, dále údaje o typu obrazu, počtu stran, počtu kopií, typu a formátu papíru, množství spotřebovaného inkoustu pro každou barvu a dalších atributech úlohy.

Z webu společnosti HP [\(http://www.hp.com/go/designjet/accounting/\)](http://www.hp.com/go/designjet/accounting/) si můžete stáhnout nástroj HP DesignJet Accounting Tool, který umožňuje zobrazení dat XML v přehlednější tabulce.

Analýza dat o účtech umožní přesnou a flexibilní fakturaci zákazníků za použití tiskárny. Můžete například:

- Fakturovat každého zákazníka za celkovou spotřebu inkoustu a papíru za dané období
- Fakturovat každého zákazníka samostatně podle úlohy
- Fakturovat každého zákazníka samostatně podle každého projektu (s rozepsáním podle úloh)

# Pokyny k připojení a softwaru

#### Způsob připojení

Tiskárnu lze připojit následujícím způsobem.

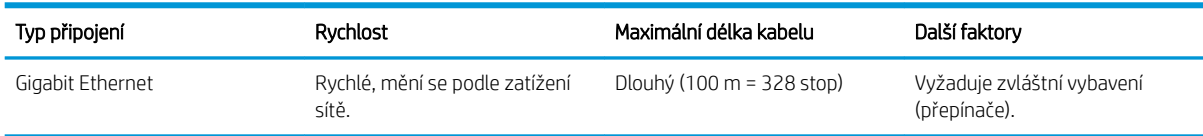

学 POZNÁMKA: Rychlost libovolného připojení k síti závisí na všech součástech použitých v síti, mezi takové součásti mohou patřit síťové karty, rozbočovače, směrovače, přepínače a kabely. Pokud některá z těchto součástí nepodporuje vysokorychlostní provoz, stane se z připojení nízkorychlostní připojení. Chcete-li z tiskárny získat očekávanou výkonnost, měli byste používat zařízení, která podporují gigabitové připojení 1000TX v plně duplexním provozu. Rychlost síťového připojení může být také ovlivněna celkovým objemem síťového provozu z dalších zařízení v síti.

#### Připojení tiskárny k síti

Tiskárna se dokáže konfigurovat automaticky pro většinu sítí. Provádí to podobně jako počítače. Proces nastavení při prvním připojení do sítě může několik minut trvat. Je-li třeba, vyhledejte si informace v části [Upřesnění](#page-36-0)  [konfigurace sítě na stránce 31.](#page-36-0)

Jakmile je síť tiskárny nakonfigurována správně, můžete pomocí předního panelu zjistit síťovou adresu: stiskněte

ikonu (Připojení).

#### Konfigurace sítě

Chcete-li zjistit o aktuální konfiguraci sítě více informací, na předním panelu stiskněte ikonu (Nastavení)

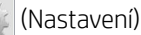

a poté zvolte možnosti Connectivity (Připojení) > Network connectivity (Síťové připojení) > Gigabit Ethernet (Gigabitový ethernet) > Modify configuration (Změnit konfiguraci). Z tohoto místa je možné, i když obvykle ne nutné, změnit nastavení ručně. Změnu lze také provést vzdáleně pomocí implementovaného webového serveru.

 $\hat{X}$ : TIP: Úplnou konfiguraci sítě tiskárny si můžete vytisknout. To lze provést z předního panelu: stiskněte ikonu

(Nastavení) a poté zvolte možnosti Internal prints (Interní výtisky) > Service information prints (Tisk

servisních informací) > Print connectivity configuration (Tisk nastavení připojení). Pokud úplnou konfiguraci sítě nevytisknete, zvažte zaznamenání adresy IP tiskárny a jejího síťového názvu.

Pokud nastavení sítě tiskárny změníte omylem, můžete obnovit síťové nastavení od výrobce pomocí předního

panelu: stiskněte ikonu (Nastavení) a poté zvolte možnosti Connectivity (Připojení) > Network connectivity

(Síťové připojení) > Advanced (Upřesnit) > Restore factory settings (Obnovit tovární nastavení). Potom je třeba tiskárnu vypnout a znovu zapnout. Tento postup zajistí správnou konfiguraci tiskárny pro většinu sítí. Ostatní nastavení tiskárny zůstanou beze změny.

#### Použití aplikace IPv6

Tiskárna podporuje téměř všechny funkce síťového připojení pomocí protokolu IPv6, stejně jako tomu je v případě protokolu IPv4. Chcete-li protokol IPv6 plně využít, tiskárnu možná bude třeba připojit do sítě IPv6, ve které jsou směrovače a servery využívající protokol IPv6.

Ve většině sítí IPv6 se tiskárna nastaví automaticky (viz níže) bez nutnosti zásahu uživatele:

- 1. Tiskárna si přiřadí místní adresu IPv6 (začíná "fe80::").
- 2. Tiskárna si přiřadí bezstavové adresy IPv6, jak je indikováno směrovači IPv6 v síti.
- 3. Pokud nelze přiřadit žádnou bezstavovou adresu IPv6, tiskárna se pokusí získat adresy IPv6 pomocí protokolu DHCPv6. To provede i v případě, pokud ji k tomu vyzvou směrovače.

Bezstavové adresy a adresy DHCPv6 IPv6 lze používat pro přístup k tiskárně a ve většině sítí IPv6 tato metoda bude vhodná.

Místní adresa IPv6 funguje jen v místní podsíti. I když pro přístup k tiskárně lze tuto adresu použít, její použití se nedoporučuje.

Adresu IPv6 lze tiskárně přiřadit ručně. To lze provést z předního panelu nebo pomocí integrovaného webového serveru. Protokol IPv6 lze v tiskárně zcela zakázat. V tiskárně nelze však zakázat protokol IPv4 a proto ji nelze konfigurovat jen pro použití protokolu IPv6.

POZNÁMKA: Při typickém použití protokolu IPv6 bude mít tiskárna několik adres IPv6, adresu IPv4 však bude mít jen jednu.

 $\frac{1}{10}$ : Doporučujeme, abyste tiskárnu pojmenovali. Pojmenovat ji můžete na předním panelu (snadnější postup) nebo pomocí implementovaného webového serveru.

TIP: Použití protokolu IPv4 je obvykle snazší, pokud nemáte specifickou potřebu používat protokol IPv6.

Systémy Microsoft Windows Vista, Microsoft Windows Server 2008 a pozdější verze systému Windows a nová zařízení HP pro digitální zpracování obrazu mají protokol IPv6 standardně povolen. Další informace o protokolu IPv6 najdete na adrese [http://h20000.www2.hp.com/bc/docs/support/SupportManual/c00840100/](http://h20000.www2.hp.com/bc/docs/support/SupportManual/c00840100/c00840100.pdf) [c00840100.pdf.](http://h20000.www2.hp.com/bc/docs/support/SupportManual/c00840100/c00840100.pdf) Tento dokument popisuje, jakou zásadní roli hraje překlad názvů u metod DSTM. Dokument popisuje za použití algoritmu překladu názvů v systému Windows různá síťová prostředí a zavedení směrovatelných adres IPv6 a jejich vliv na síťové aplikace. Také popisuje protokol DHCPv6, konfiguraci SLAAC a dopad na DNS a také v něm najdete některá doporučení.
### Připojení tiskárny k Internetu

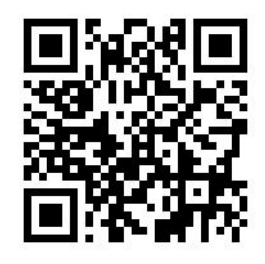

Pro připojení k Internetu stiskněte na předním panelu ikonu (Nastavení) a potom možnost Connectivity

(Připojení) > Connectivity wizard (Průvodce připojením). Průvodce připojením také ověřuje, zda je firmware tiskárny aktuální. Normálně je zapotřebí spustit tohoto průvodce pouze jednou, při prvním nastavování tiskárny.

Pro různé funkce tiskárny popsané v této příručce, jako je implementovaný webový server, je zapotřebí připojení k Internetu.

#### Instalace softwaru RIP

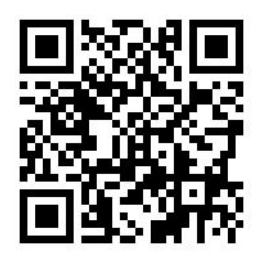

Software RIP nainstalujte tak, že budete postupovat podle pokynů dodaných s příslušným softwarem.

# Upřesnění konfigurace sítě

Velmi pravděpodobně nebude zapotřebí, abyste si přečetli tuto část, nicméně tyto informace jsou poskytnuty, protože v některých případech mohou být užitečné.

Tiskárna je vybavena jedním konektorem RJ-45 pro síťové připojení. Je třeba připojovat stíněné vstupně-výstupní kabely, abyste splnili limity třídy B.

Integrovaný tiskový server Jetdirect podporuje připojení k sítím IEEE 802.3 10Base-T Ethernet, IEEE 802.3u 100Base-TX Fast Ethernet a 802.3ab 1000Base-T Gigabit Ethernet. Tiskárna po připojení a zapnutí automaticky vyjedná se sítí rychlost spojení (10, 100 nebo 1 000 Mb/s) a komunikaci pomocí plného nebo polovičního duplexu. Po navázání síťové komunikace však lze nakonfigurovat připojení ručně pomocí předního panelu tiskárny nebo pomocí jiných konfiguračních nástrojů.

Tiskárna dokáže používat několik síťových protokolů zároveň, a to včetně protokolů TCP/IPv4 a TCP/IPv6. Z důvodu bezpečnosti obsahuje funkce k řízení přenosu IP do a z tiskárny.

#### Ověření správného provozu

- 1. Vytiskněte stránku konfigurace V/V a zkontrolujte na ní uvedené stavové zprávy.
- 2. V horní části stránky konfigurace V/V vyhledejte stavovou zprávu I/O Card Ready (Karta V/V připravena).
- 3. Pokud je uvedena zpráva I/O Card Ready (Karta V/V připravena), tiskový server funguje správně. Pokračujte na další část.

Pokud je uvedena jiná zpráva než I/O Card Ready (Karta V/V připravena), zkuste postupovat následovně:

- a. Vypněte tiskárnu a znovu ji zapněte, čímž opětovně inicializujete tiskový server.
- b. Zkontrolujte, zda stavové kontrolky (LED) signalizují správný stav.
	- **POZNÁMKA:** Informace o konfiguraci připojení a řešení problémů naleznete v tématu Řešení problémů na stránce 32.

Informace o tom, jak pochopit a vyřešit potíže signalizované ostatními zprávami, naleznete v dokumentu *Příručka správce tiskových serverů HP Jetdirect* pro příslušný model tiskového serveru.

#### Předběžná konfigurace nastavení sítě v případě potřeby

Pokud síť vyžaduje konfiguraci nastavení sítě předtím, než tiskárnu připojíte k síti, můžete je nakonfigurovat nyní.

Ve většině případů však můžete tuto část přeskočit. Namísto toho můžete pokračovat přímo na další část a nainstalovat tiskárnu v síti. Software pro síťovou instalaci vám umožní nakonfigurovat základní nastavení sítě a přidat tiskárnu do konfigurace systému.

#### Nástroje pro předběžnou konfiguraci

Následující nástroje lze použít k předběžné konfiguraci nastavení sítě.

- Přední panel
- Implementovaný webový server
- Můžete použít pokročilou metodu konfigurace jako jsou technologie BootP, DHCP či Telnet nebo příkazy arp a ping. Pokyny naleznete v dokumentu *Příručka správce tiskových serverů HP Jetdirect* pro příslušný model tiskového serveru.

Jakmile v tiskárně nakonfigurujete nastavení sítě, hodnoty konfigurace se uloží a uchovají se i po vypnutí a opětovném zapnutí zařízení.

### Řešení problémů

#### Stránka Konfigurace V/V

Stránka Konfigurace V/V poskytuje rozsáhlé informace o stavu tiskového serveru. Jedná se důležitý diagnostický nástroj, který je vhodný zejména v případě, kdy nefunguje nebo není dostupná síťová komunikace. Popis zpráv, jež mohou být uvedeny na stránce Konfigurace V/V, naleznete v dokumentu Příručka správce tiskových serverů *HP Jetdirect* pro příslušný model tiskového serveru.

#### Kontrolky LED

Tiskárna je vybavena kontrolkami stavu (LED), které signalizují stav připojení a síťovou aktivitu.

- Pokud zelená kontrolka svítí, tiskárna se úspěšně připojila k síti.
- Pokud žlutá kontrolka bliká, probíhá síťový přenos.

#### Řešení potíží s připojením

Pokud se tiskárna úspěšně nepřipojí k síti:

- Obě kontrolky nesvítí.
- Na stránce Konfigurace V/V bude uvedena zpráva LAN Error Loss of Carrier (Chyba sítě LAN není signál).

Pokud je oznámeno selhání připojení, zkuste postupovat následovně:

Zkontrolujte připojení kabelů.

Vytiskněte stránku konfigurace V/V a zkontrolujte uvedená nastavení připojení.

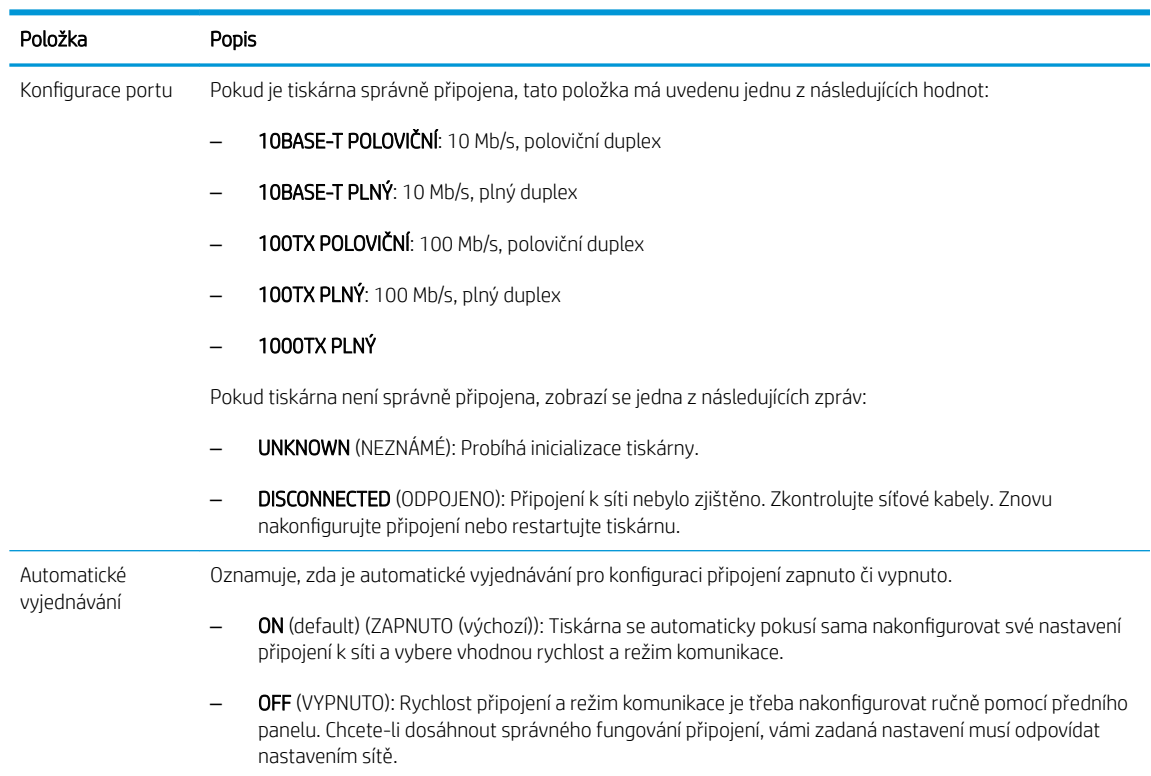

#### Resetování parametrů sítě

Parametry sítě (například adresu IP) můžete resetovat na výchozí hodnoty výrobce pomocí tzv. studeného restartu: vypnutím a opětovným zapnutím tiskárny. Po studeném restartu vytiskněte stránku Konfigurace V/V a ověřte, zda byly nastaveny výchozí hodnoty výrobce.

A UPOZORNĚNÍ: Certifikát HP Jetdirect X.509 nainstalovaný ve výrobě bude při studeném restartu obnoven v původní verzi. Certifikát od certifikační autority (CA), který nainstaloval uživatel pro účely ověřování pomocí síťového ověřovacího serveru, uložen nezůstane.

### Položky nabídky

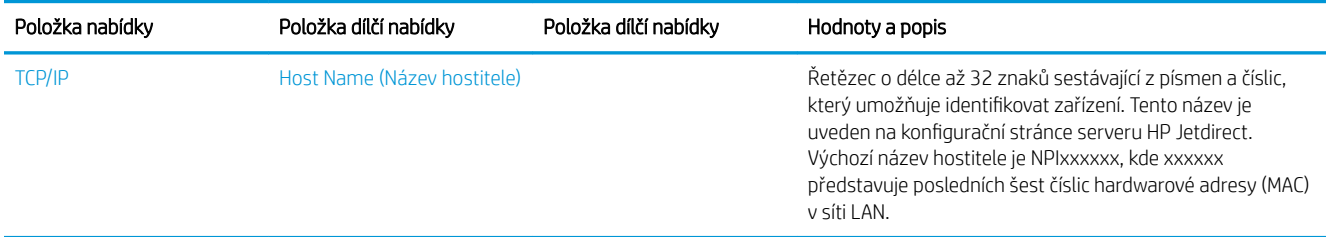

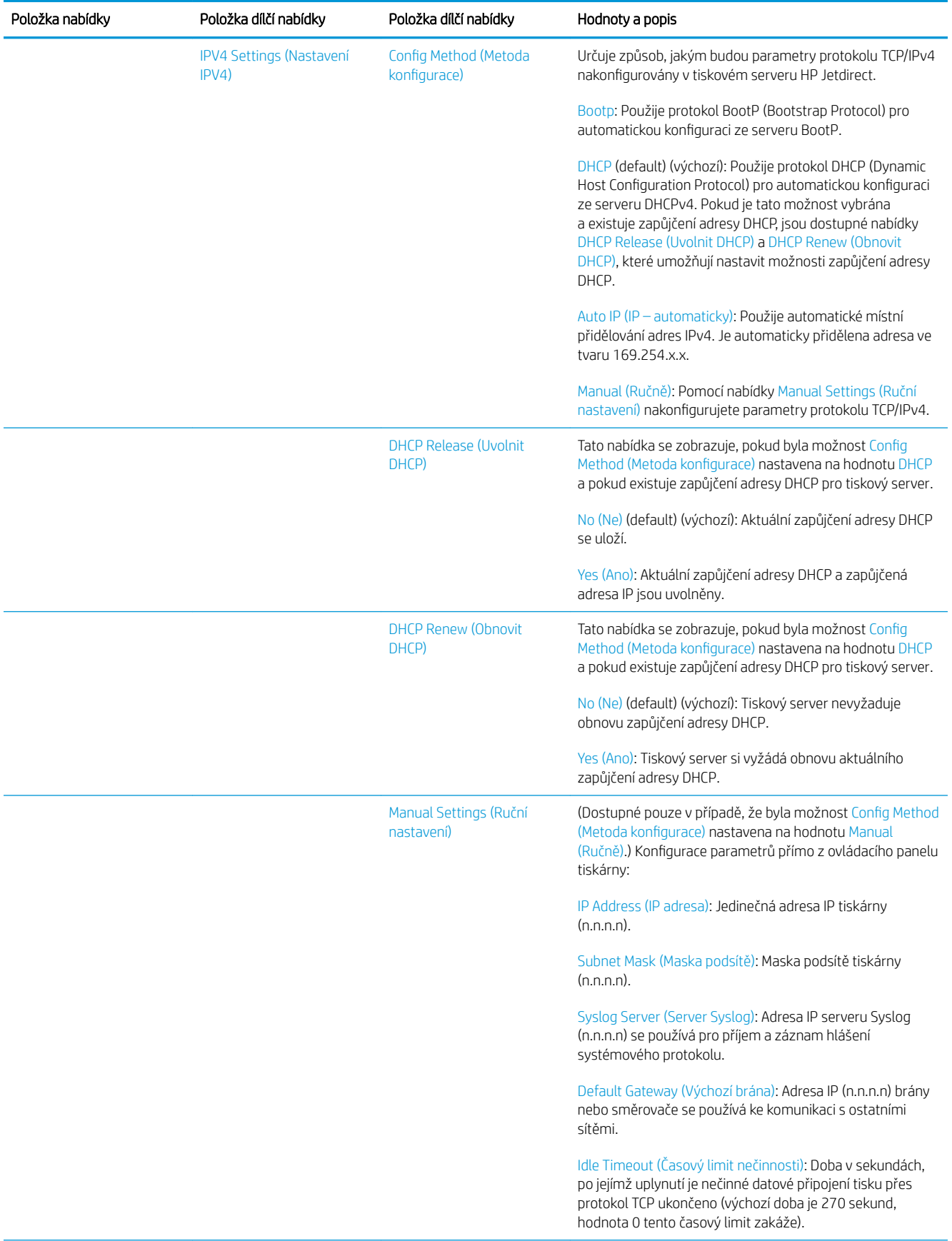

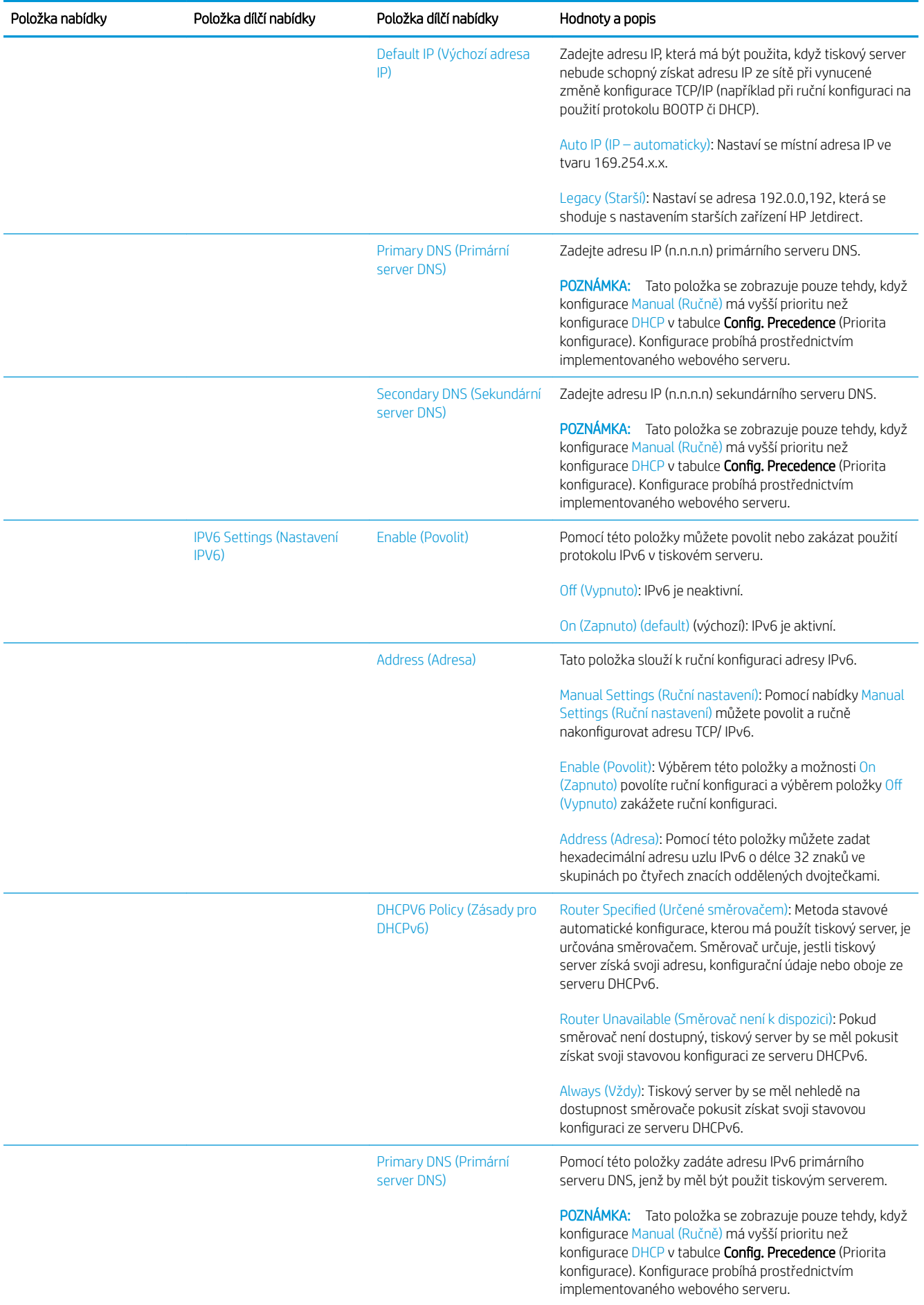

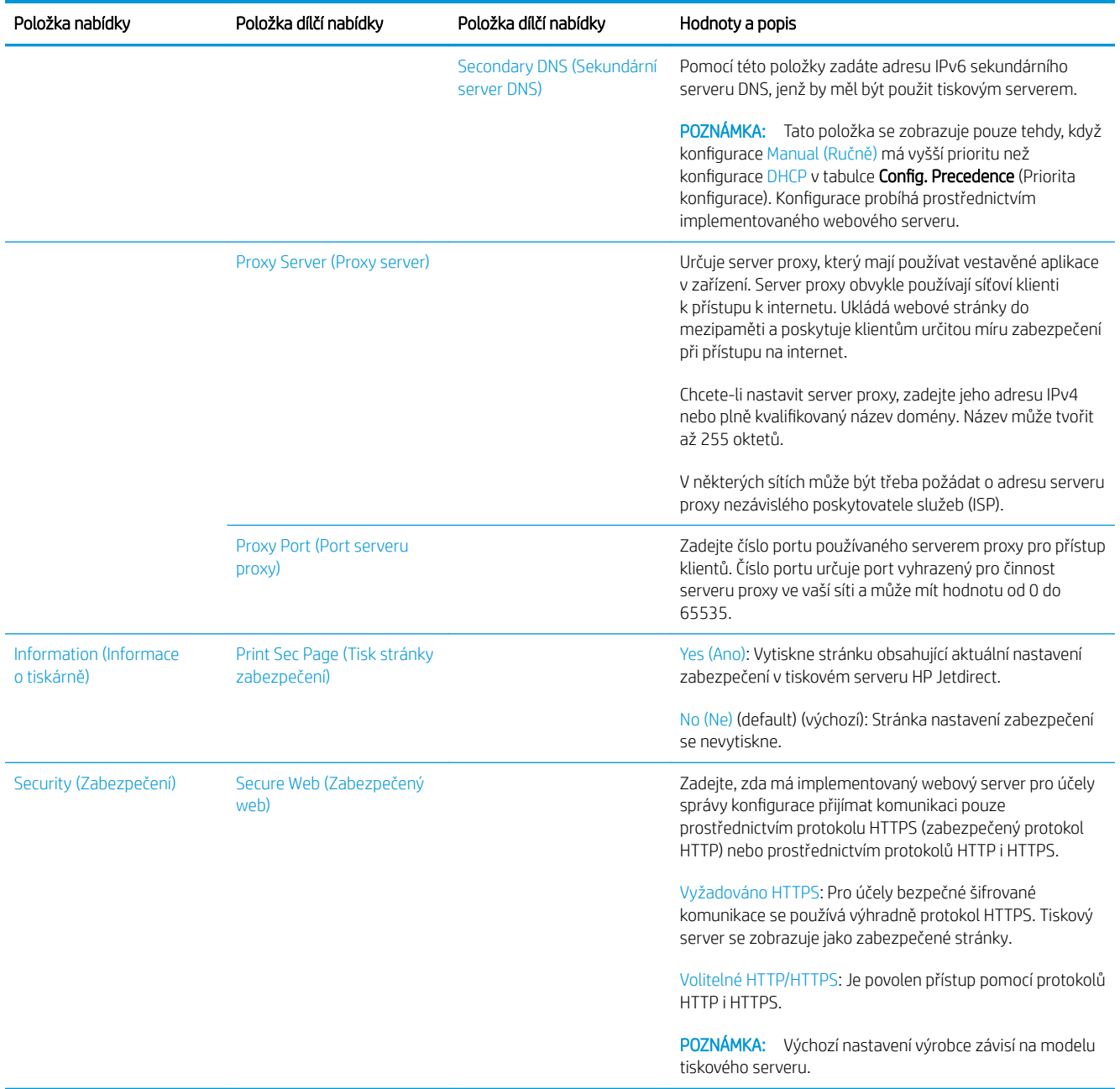

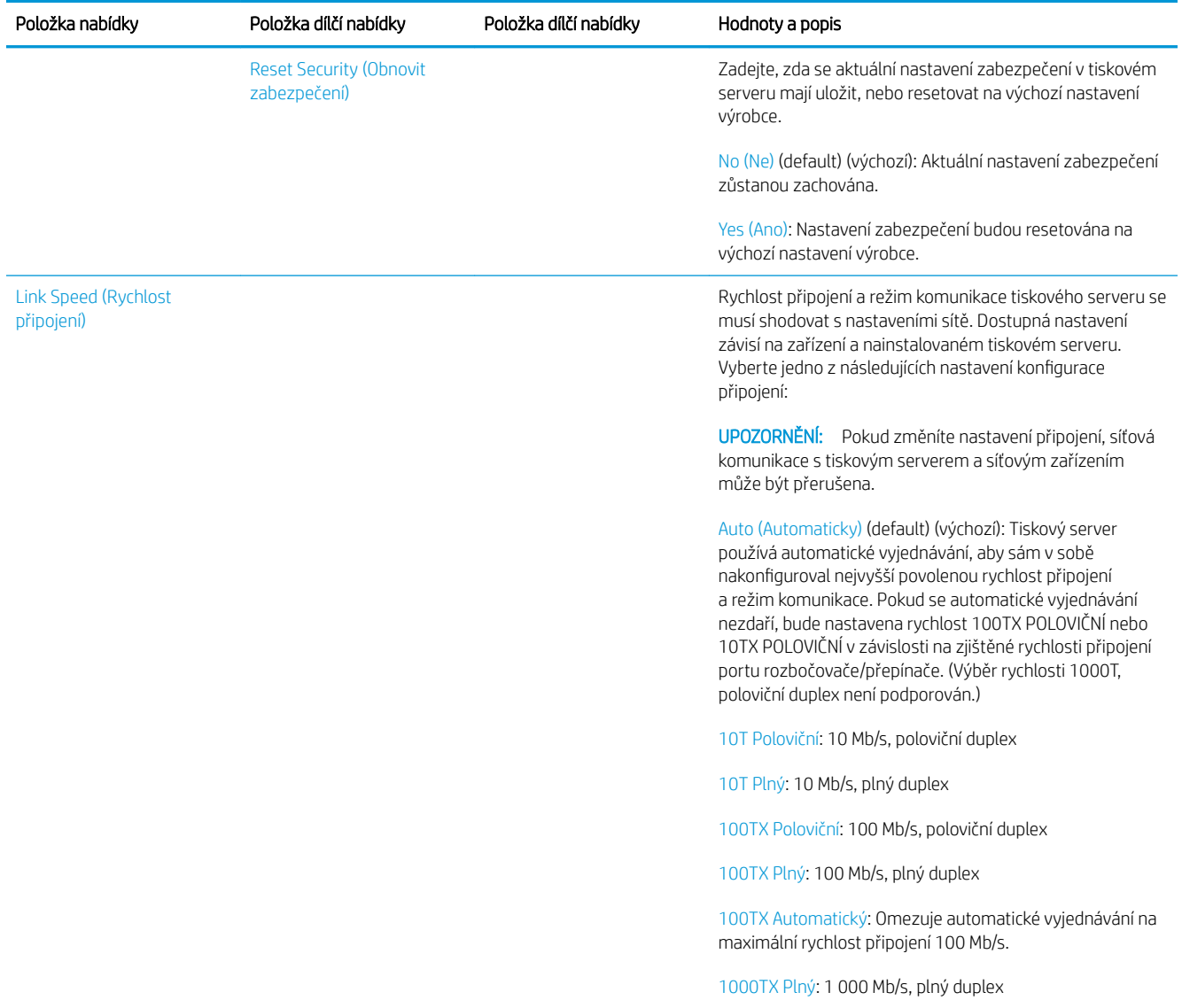

### Vestavěné služby

Níže je uveden seznam důležitých síťových služeb vestavěných v tiskárně. Informace o nejnovějších funkcích a službách naleznete na stránkách <http://www.hp.com/go/jetdirect>.

- Konfigurace a správa
	- BootP/DHCP (pouze IPv4)
	- DHCPv6
	- TFTP (pouze IPv4)
	- Webový server proxy (automatický/ruční nástroj cURL)
	- LLMNR
	- Telnet (pouze IPv4)
	- Agenti SNMP (v1, v2c, v3)
	- Bonjour (pro systém Mac OS X)
- FTP (File Transfer Protocol)
- Implementovaný webový server HTTP (port TCP 80)
- Implementovaný webový server HTTPS (port TCP 443)
- **Tisk** 
	- Tisk Raw IP (vlastní porty TCP 9100, 9101 a 9102 společnosti HP)
- Zabezpečení
	- SNMP v3
	- SSL/TLS
	- Brána firewall

## Zapnutí a vypnutí tiskárny

Před zapnutím tiskárny se ujistěte, zda je zapnutý spínač napájení v zadní části tiskárny a potom stiskněte tlačítko napájení vedle předního panelu.

Tiskárnu lze ponechat zapnutou bez plýtvání energií. Pokud ji ponecháte zapnutou, zlepšíte dobu odezvy. Pokud tiskárna není určitou dobu používána, šetří energii přechodem do režimu spánku. Stisknutí tlačítka napájení ji vrátí do aktivního režimu, kde může okamžitě pokračovat v tisku.

Chcete-li tiskárnu vypnout, normální a doporučená metoda je stisknout tlačítko napájení.

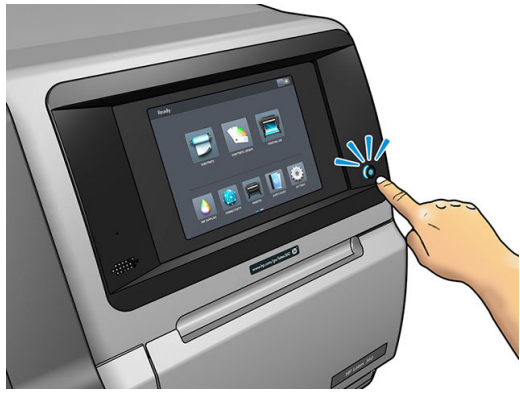

Pokud vypnete tiskárnu tímto způsobem, tiskové hlavy budou automaticky uloženy s kazetou pro údržbu, která je ochrání před vyschnutím.

Pokud však plánujete dlouhodobé odstavení tiskárny, doporučujeme tiskárnu vypnout pomocí tlačítka napájení a poté vypínač na zadní straně přepnout do polohy vypnuto.

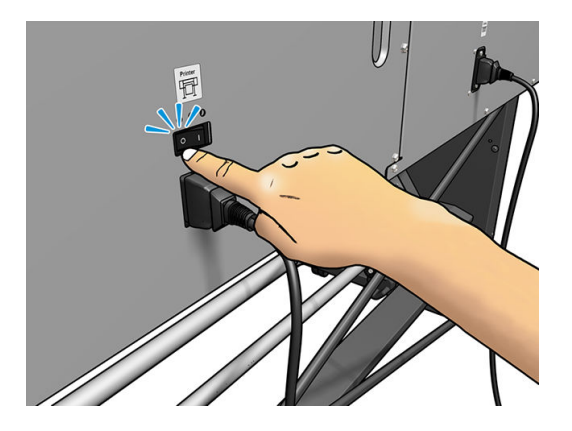

Tiskárnu později znovu zapnete pomocí vypínače na zadní straně. Pokud se tiskárna nespustí automaticky, stiskněte tlačítko napájení.

Po zapnutí tiskárny probíhá přibližně 2–3 minuty inicializace.

## Restartování tiskárny

Za určitých okolností vám může být doporučeno tiskárnu restartovat.

- 1. Vypněte tiskárnu pomocí tlačítka napájení a pomocí vypínače napájení na zadní straně tiskárny.
- 2. Počkejte alespoň 10 sekund.
- 3. Zapněte spínač napájení na zadní straně tiskárny.
- 4. Pokud se neaktivuje přední panel, stiskněte tlačítko napájení.

# 2 Užitečné odkazy

Navštivte centrum znalostí HP Latex na adrese <http://www.hp.com/communities/HPLatex>, kde naleznete podrobné informace o našich produktech HP Latex a aplikacích, rovněž můžete využít forum k diskuzi o souvisejících záležitostech.

Dokumentace k produktu:<http://www.hp.com/go/latex300/manuals/>

Školení uživatelů (stručná příručka) je již nainstalováno v počítači. Přeinstalování: [http://www.hp.com/go/](http://www.hp.com/go/latex300/quickguide/) [latex300/quickguide/](http://www.hp.com/go/latex300/quickguide/)

Videa o použití tiskárny: <http://www.hp.com/supportvideos/> nebo [http://www.youtube.com/](http://www.youtube.com/HPSupportAdvanced) [HPSupportAdvanced](http://www.youtube.com/HPSupportAdvanced)

Informace o softwarech RIP, aplikacích, řešeních, inkoustech a médiích: [http://www.hp.com/go/latex300/](http://www.hp.com/go/latex300/solutions/) [solutions/](http://www.hp.com/go/latex300/solutions/)

Předvolby médií: <http://www.hp.com/go/mediasolutionslocator>(viz [HP Media Locator na stránce 93\)](#page-98-0)

Podpora HP: <http://www.hp.com/go/latex300/support/>

Integrovaný webový server: Použijte IP adresu tiskárny (viz [Přístup k integrovanému webovému serveru](#page-29-0) [na stránce 24\)](#page-29-0)

Registrace a komunikace se společností HP: <http://www.hp.com/communities/HPLatex/>

### Potřebujete-li pomoc

Ve většině zemí je podpora poskytována partnery pro podporu společnosti HP (obvykle společnost, která vám prodala příslušnou tiskárnu). Pokud toto není případ ve vaší zemi, kontaktujte podporu HP na webu podle dříve uvedených pokynů.

Asistence je k dispozici také prostřednictvím telefonu. Než zavoláte:

- Projděte si doporučení pro odstranění potíží v této příručce.
- Je-li to relevantní, projděte si dokumentaci k softwaru RIP.
- Připravte si následující informace:
	- Tiskárna, kterou používáte: číslo produktu, sériové číslo a servisní ID

Ë POZNÁMKA: Tyto informace získáte z předního panelu: stiskněte ikonu Ferral (Tiskárna). Najdete je také na nálepce na zadní straně tiskárny.

- Je-li na předním panelu tiskárny zobrazen kód chyby, zapište si ho; viz část [Chybové kódy na předním](#page-176-0) [panelu na stránce 171](#page-176-0).
- Používaný software RIP a číslo jeho verze.
- Máte-li jakékoli potíže s kvalitou tisku: název média a název a původ předvolby média použitého k tisku.
- Protokol se servisními informacemi (viz Servisní informace na stránce 41)

### Telefonní číslo

Telefonní čísla podpory společnosti HP naleznete na webu: [http://welcome.hp.com/country/us/en/](http://welcome.hp.com/country/us/en/wwcontact_us.html) [wwcontact\\_us.html.](http://welcome.hp.com/country/us/en/wwcontact_us.html)

### Program Customer Self Repair

Program oprav CSR společnosti HP nabízí zákazníkům nejrychlejší opravy v rámci záruky nebo smlouvy. Umožňuje společnosti HP posílat náhradní díly přímo vám (koncovým uživatelům), abyste je mohli vyměnit. V rámci tohoto programu můžete provádět výměnu dílů zcela sami.

#### Praktické, snadno použitelné

- Odborník podpory společnosti HP určí problém a zhodnotí, zda je pro vyřešení vadné hardwarové komponenty požadován náhradní díl.
- Náhradní díly jsou posílány expresně; většina dílů na skladě je odesílána v den, kdy jste kontaktovali společnost HP.
- Je k dispozici pro většinu produktů HP, na které se vztahuje záruka nebo smlouva.
- Je dostupný ve většině zemí.

Další informace o programu CSR naleznete na adrese [http://www.hp.com/go/selfrepair/.](http://www.hp.com/go/selfrepair/)

#### Servisní informace

Tiskárna je schopná na vyžádání vytisknout seznam mnoha aspektů jejího aktuálního stavu, z nichž některé mohou být užitečné pro servisního technika při řešení potíží. Existují dva způsoby vyvolání tohoto seznamu:

- V implementovaném webovém serveru (viz [Přístup k integrovanému webovému serveru na stránce 24](#page-29-0)) zvolte kartu Support (Podpora) a poté položku Service support (Servisní podpora) > Printer information (Informace o tiskárně). Doporučuje se vyvolat celý seznam (vyberte možnost All pages (Všechny strany)).
- Do webového prohlížeče v libovolném počítači s přístupem k internetu zadejte adresu URL tiskárny následovanou textem /hp/device/webAccess/allServicePlot.htm. Pokud je například adresa URL tiskárny http://123.123.123.123, zadejte:

http://123.123.123.123/hp/device/webAccess/allServicePlot.htm

Pokud potřebujete seznam zaslat e-mailem, můžete stránku z webového prohlížeče uložit jako soubor a ten později odeslat. Alternativně můžete stránku v aplikaci Internet Explorer odeslat přímo: zvolte položku File (Soubor) > Send (Odeslat) > Page by email (Stránku e-mailem).

# 3 Manipulace se médiem a odstraňování potíží s ním

- [Přehled](#page-49-0)
- [Porézní média](#page-53-0)
- [Nasouvání role na vřeteno](#page-55-0)
- [Vložení role do tiskárny](#page-59-0)
- [Sběrná nádoba na inkoust \(pouze model 365 a 375\)](#page-62-0)
- [Příslušenství pro vkládání \(pouze model 365 a 375\)](#page-66-0)
- [Asistované ruční vložení](#page-70-0)
- [Okrajové držáky](#page-72-0)
- [Vložení samostatného listu do tiskárny](#page-74-0)
- [Vyjmutí role z tiskárny](#page-75-0)
- [Navíjecí cívka](#page-76-0)
- [Oboustranný tisk \(pouze model 365 a 375\)](#page-84-0)
- [Zobrazení informací o médiu](#page-86-0)
- [Změna šířky a polohy pravého okraje média](#page-86-0)
- [Sledování délky média](#page-86-0)
- [Oříznutí média](#page-87-0)
- [Přeskočení bezpečnosti zahájení úlohy](#page-87-0)
- [Uložení média](#page-87-0)
- [Médium nelze úspěšně vložit](#page-87-0)
- [Nesprávně umístěné médium](#page-88-0)
- [Uvíznutí média](#page-88-0)
- [Médium je deformované nebo pokrčené](#page-91-0)
- [Médium se srazilo nebo roztáhlo](#page-91-0)
- [Médium je deformováno prohnutím](#page-92-0)
- [Médium je lepkavé a způsobuje šmouhy a zrnitost](#page-93-0)
- [Automatická řezačka nefunguje](#page-93-0)
- [Uvíznutí média v navíjecí cívce](#page-94-0)
- [Navíjecí cívka se nenavíjí](#page-94-0)

# <span id="page-49-0"></span>Přehled

Tisknout lze na široký výběr materiálů, všechny jsou v této příručce označeny jako média.

#### Tipy pro média

Výběr správného média pro vaše potřeby je nezbytným krokem k zaručení dobré kvality tisku.

Zde je několik rad ohledně použití média.

- Pro tisk na textilní média byste ve většině případů měli používat sběrnou nádobu na inkoust. Informace naleznete v části [Sběrná nádoba na inkoust \(pouze model 365 a 375\) na stránce 57.](#page-62-0)
- Použití navíjecí cívky s některými médii, jako například s textiliemi, může tiskárně poskytnout lepší ovládání média a pravděpodobně zlepší kvalitu tisku. Informace naleznete v části [Navíjecí cívka na stránce 71.](#page-76-0)
- Umožněte, aby se všechna média před jejich použitím k tisku přizpůsobila pokojovým podmínkám, nechte je 24 hodin vybalená.
- Filmy a fotografická média při manipulaci držte za okraje nebo si navlékněte bavlněné rukavice. Na médium se totiž může přenést mastnota z pokožky a zanechat na něm otisky prstů.
- Médium při vkládání a vyjímání držte pevně navinuté na roli. Chcete-li zaručit, že role zůstane pevně navinutá, před vyjmutím z tiskárny můžete její přední okraj přilepit k jádru role lepicí páskou. Během ukládání můžete nechat roli zalepenou. Pokud se role začne rozvinovat, může být manipulace s ní obtížná.
- POZNÁMKA: Přilepení předního okraje lepicí páskou je důležité především u těžkých médií, protože přirozená tuhost média může způsobit povolení a rozvinutí z jádra.
- Pokud použijete médium, které není vhodné pro příslušný obrázek, může dojít ke snížení kvality tisku.
- Ujistěte se, zda je v softwaru RIP nastavena vhodná kvalita tisku.
- Kdykoli vložíte roli, přední panel vás vyzve k určení skupiny média, které vkládáte. Správné určení je nezbytné pro dobrou kvalitu tisku. Ověřte, zda je název média stejný na předním panelu i v softwaru RIP.

Pokud nejsou názvy stejné, stiskněte na předním panelu ikonu (Nastavení) a potom možnost

Substrate (médium) > Change loaded substrate (Změnit vložené médium); nebo médium změňte v softwaru RIP.

Netahejte za tištěné médium v průběhu tisku: může se tím způsobit vážný problém s kvalitou tisku.

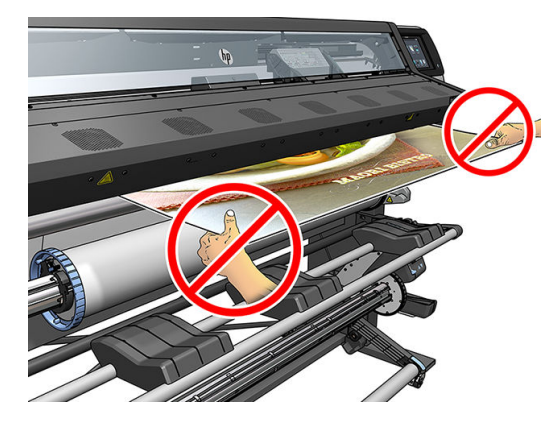

● Při tisku řady úloh nedopusťte, aby vytištěné médium zablokovalo výstupní dráhu: může se tím způsobit vážný problém s kvalitou tisku.

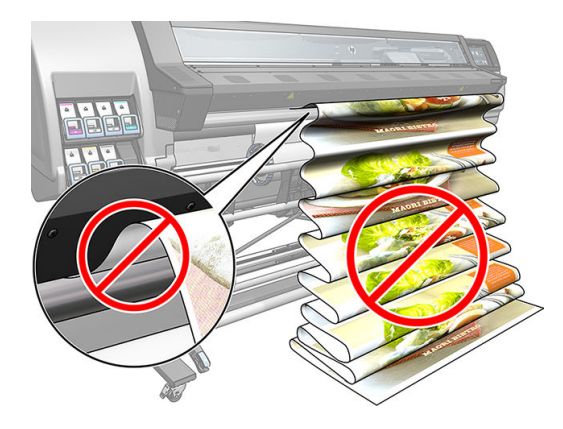

· Další tipy týkající se médií naleznete v částech [Vložení role do tiskárny na stránce 54](#page-59-0) a [Asistované ruční](#page-70-0) [vložení na stránce 65.](#page-70-0)

O UPOZORNĚNÍ: Ruční vyjímání média bez použití předního panelu může poškodit tiskárnu. Provádějte jej pouze v případě, že potřebujete odstranit uvíznutí média.

### Podporované kategorie médií

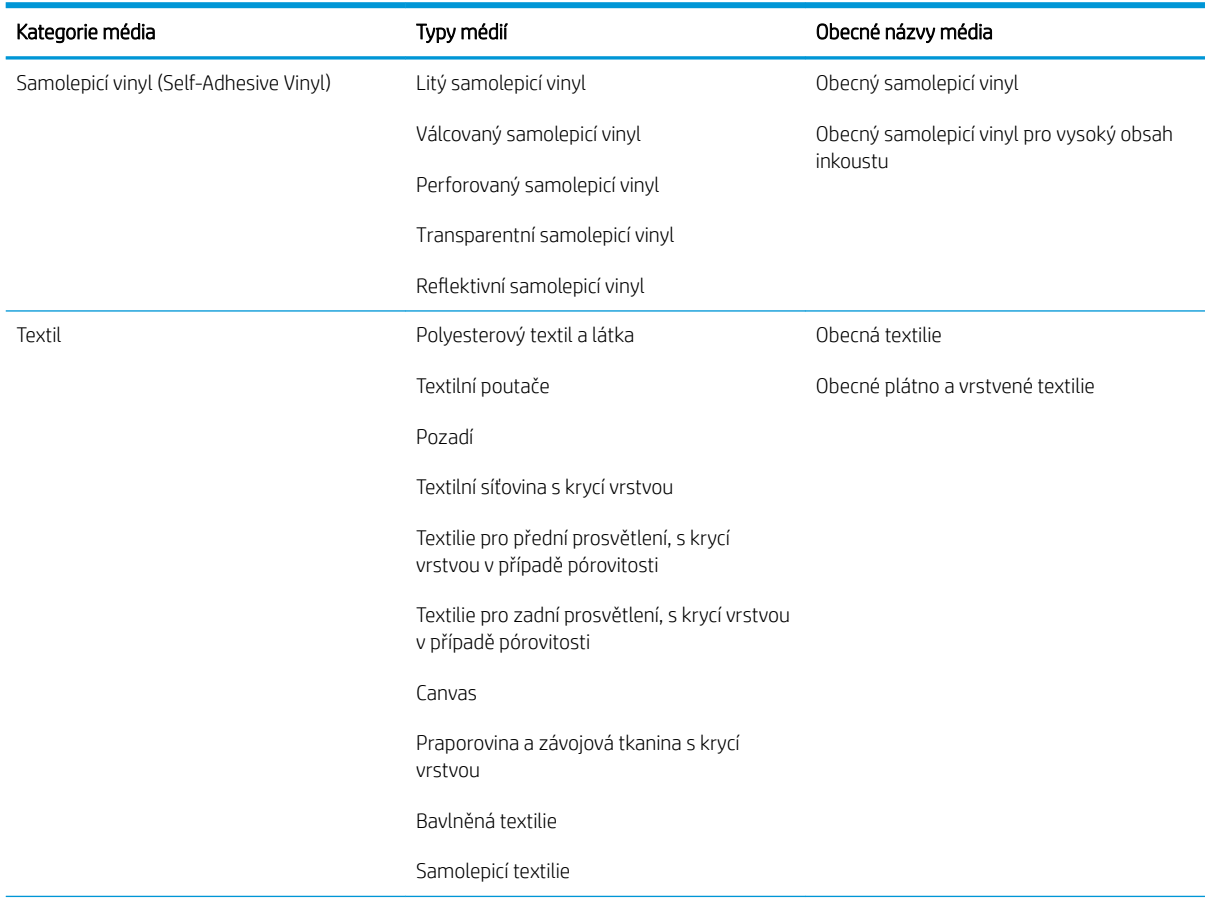

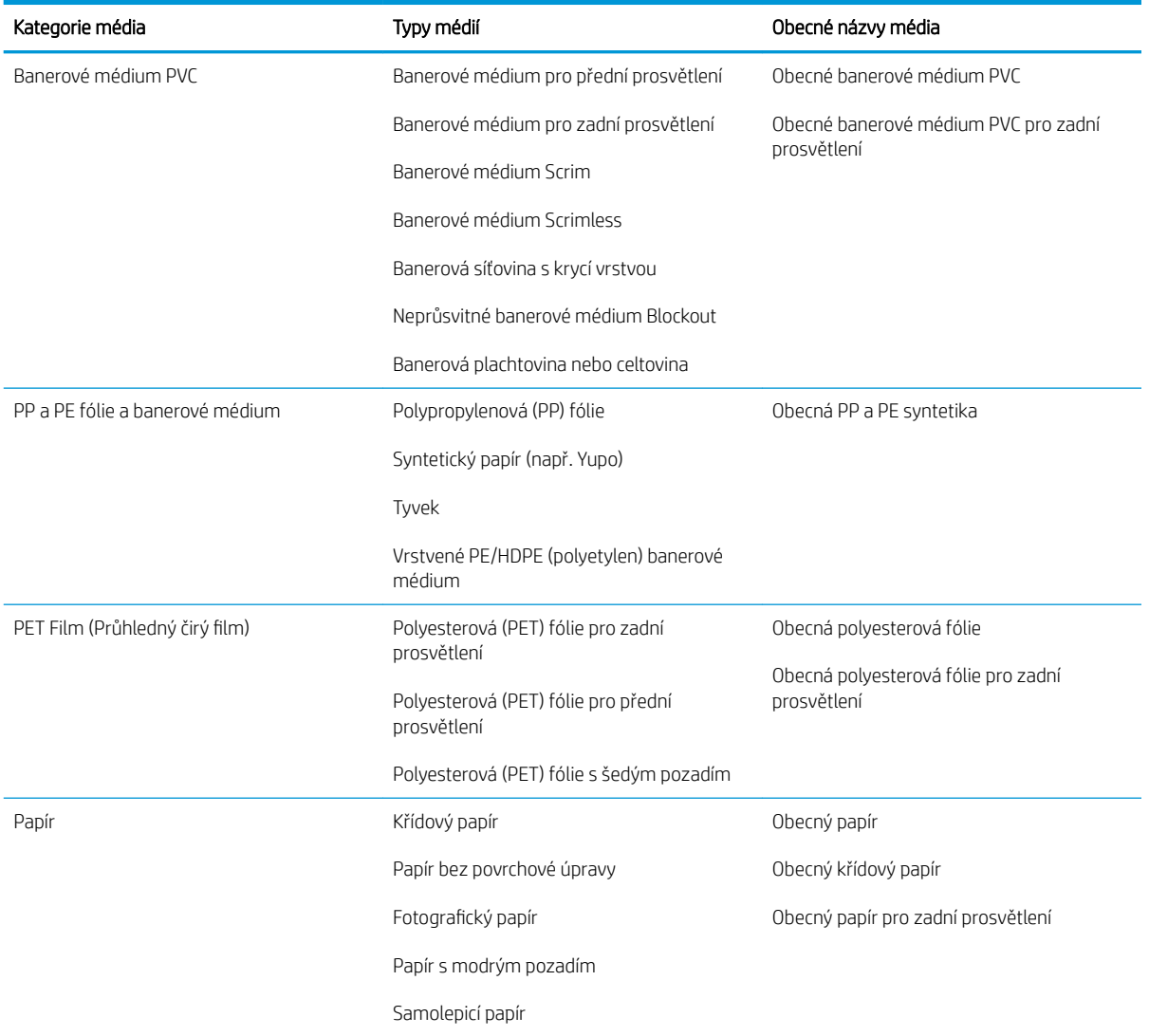

### Podporovaná média společnosti HP

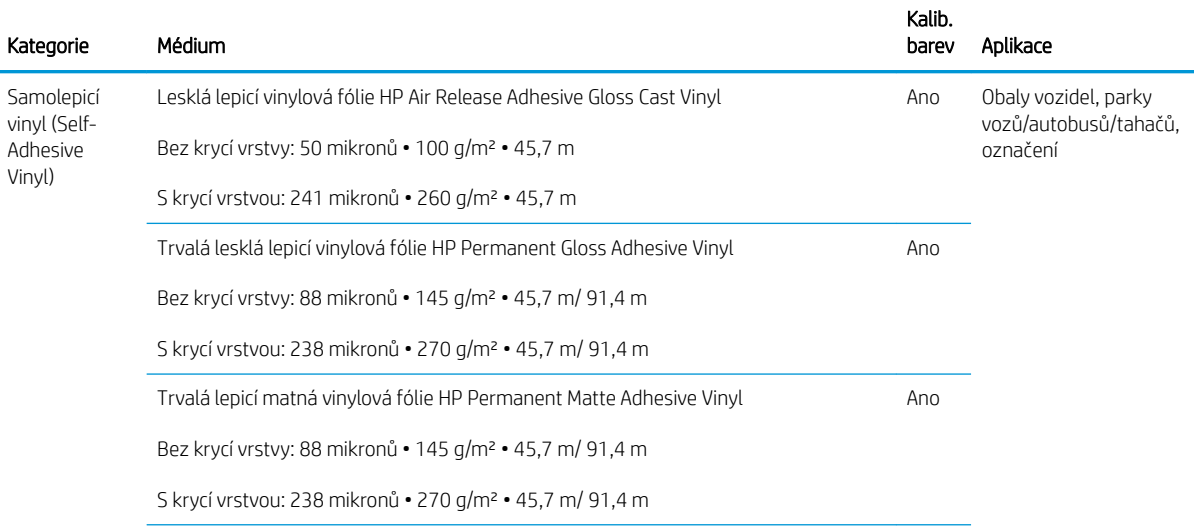

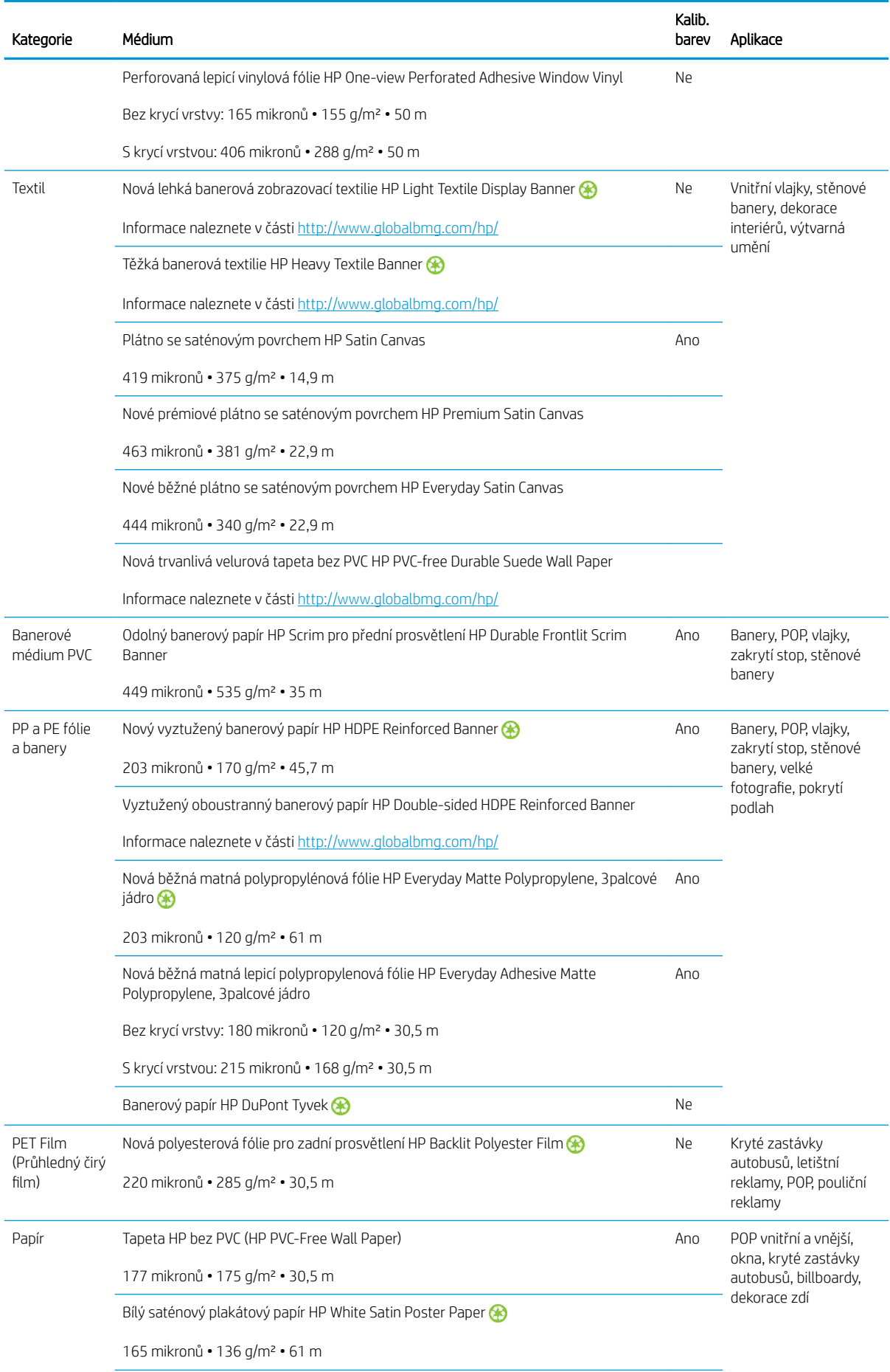

<span id="page-53-0"></span>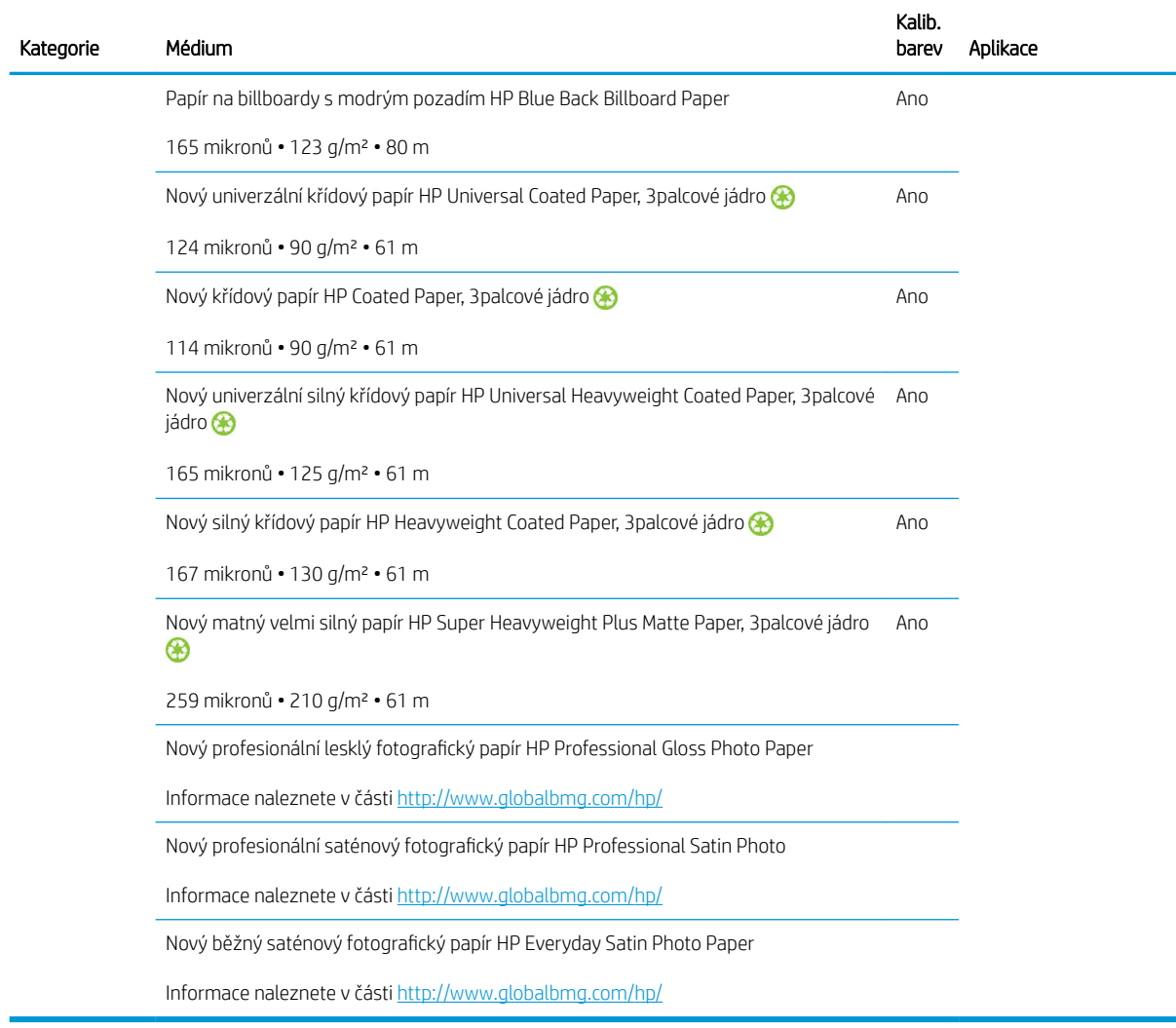

- Informace o médiových řešeních třetích stran s technologií ColorPRO jsou uvedeny na webu [http://ColorPROtechnology.com/.](http://ColorPROtechnology.com/)
- Tapety HP bez PVC vytištěné latexovými inkousty HP jsou ohodnocené známkou A+ podle *Émissions dans l'air intérieur*, jenž poskytuje prohlášení ohledně úrovně emisí těkavých látek v pokojovém vzduchu představujících zdravotní riziko v případě vdechování – na stupnici od A+ (velmi nízké emise) po C (vysoké emise).
- Tapety HP bez PVC vytištěné latexovými inkousty HP jsou certifikovány organizací GREENGUARD Children & Schools. Informace naleznete v části [http://www.greenguard.org/.](http://www.greenguard.org/)
- Tapety HP bez PVC vytištěné latexovými inkousty HP splňují kritéria AgBB na vyhodnocení emisí VOC vztahujících se ke zdraví na výrobky určené pro místnosti v budovách. Informace naleznete v části <http://www.umweltbundesamt.de/produkte-e/bauprodukte/agbb.htm>.

 Dostupnost programu zpětného odběru velkoformátových médií HP se liší. Některá recyklovatelná média HP je možné recyklovat prostřednictvím běžně dostupných recyklovacích programů. Recyklovací programy nemusejí ve vaší oblasti existovat. Podrobnosti viz <http://www.hp.com/recycle/>.

### Porézní média

Porézní média lze používat s modelem tiskárny 365 či 375 a sběrnou nádobou na inkoust, se kterou se musí používat navíjecí cívka.

Tiskárny řady 315 a 335 nejsou zkonstruované k používání porézních médií a mohly by jimi být poškozeny. Servisní oprava takového poškození není kryta příslušnou zárukou.

Poréznost média lze zkontrolovat dle následujícího postupu.

- 1. Pokud je v tiskárně vloženo médium, vyjměte jej.
- 2. Vystřihněte proužek samolepicího bílého lesklého vinylu o rozměrech 15 × 50 mm.
- 3. Přilepte jej k desce dle obrázku.

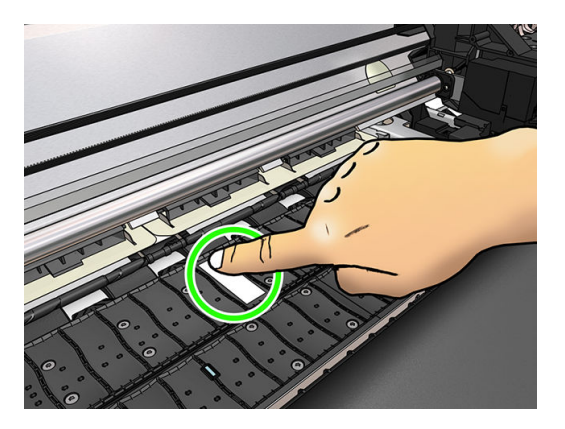

- 4. Vložte médium, který chcete zkontrolovat.
- 5. Spusťte software RIP.
- 6. Stáhněte testovací soubor z tiskárny: http://*printerIP*/hp/device/webAccess/images/ Ink\_trespassing\_check.pdf, kde *printerIP* je adresa IP vaší tiskárny.
- 7. Vytiskněte testovací soubor s počtem průchodů a předvolbou média, kterou máte v plánu s tímto médiem v budoucnu používat (nebo podobný profil co se týče omezení inkoustu).
- 8. Vyjměte médium.
- 9. Sejměte proužek samolepicího vinylu z desky.

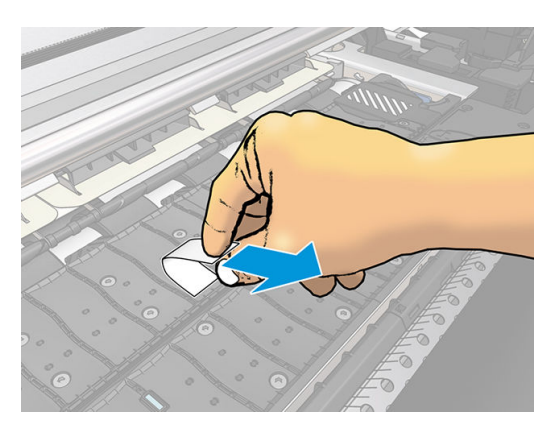

- 10. Prohlédněte si samolepicí vinyl, který jste odebrali z desky.
	- Pokud je proužek zcela bílý (není na něm žádný inkoust), testované médium je neporézní a lze jej použít k tisku podle pokynů v této příručce.
	- Pokud je na proužku inkoust, je testované médium porézní a nemělo by být používáno v tiskárnách řady 315 nebo 335. Může být používán s modelem tiskárny 365 či 375 a sběrnou nádobou na inkoust.
- 11. Čištění desky: viz část [Čištění přítlačné desky na stránce 158](#page-163-0).

# <span id="page-55-0"></span>Nasouvání role na vřeteno

- ※ TIP: Alternativně k tomuto popisu je animace tohoto postupu zobrazena na předním panelu: stiskněte ikonu (Nastavení) a následně možnosti Substrate (Médium) > Substrate load (Vložení média) > Learn how to load spindle (Jak nasunout médium na vřeteno).
	- 1. Ujistěte se, že jsou kolečka tiskárny zamknutá (páčka brzdy je stlačená dolů), aby se tiskárna nepohybovala.
	- 2. Zvednutím páčky pojistky vřeteno uvolněte.

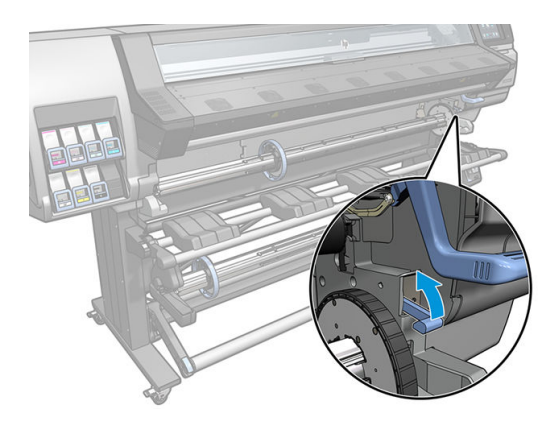

3. Vyjměte vřeteno z tiskárny.

**AUPOZORNĚNÍ:** Dávejte pozor, abyste nestrčili prsty do podpěr vřetena.

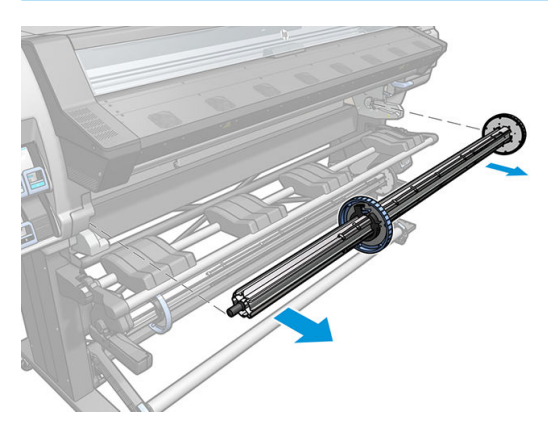

Na obou koncích vřetena je umístěna zarážka, aby se role papíru nepohybovala. Odstraňte modrou zarážku na levém konci, aby bylo možné nasunout novou roli (pokud chcete, můžete odstranit i zarážku na druhém konci vřetena o průměru 76 mm). Zarážkou je možné posouvat po vřetenu a přidržet role různých šířek.

4. Odemkněte modrou zarážku.

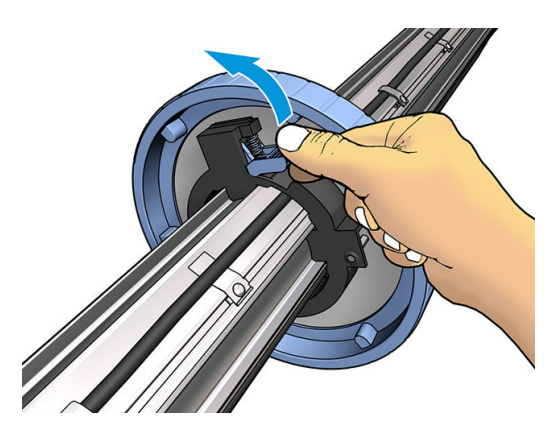

5. Sejměte zarážku z levého konce vřetena.

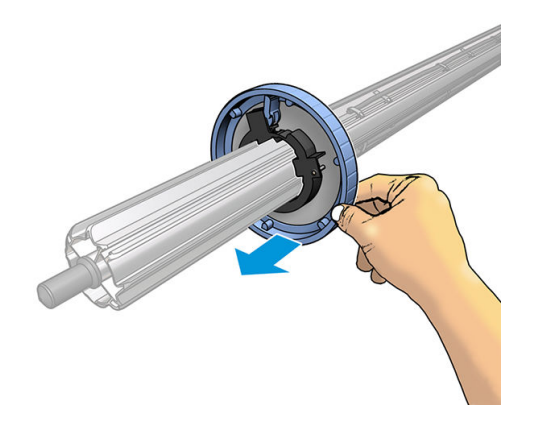

6. Položte roli na panel pro vkládání médií.

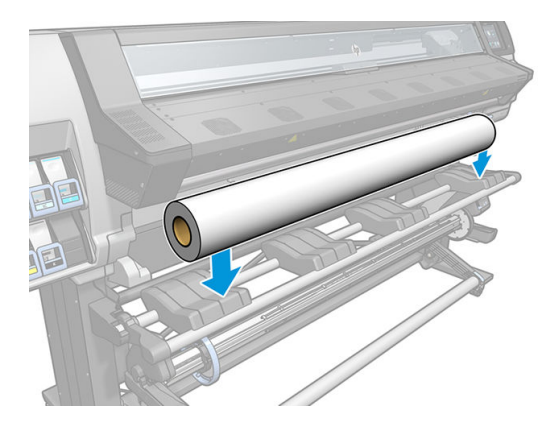

7. Vsuňte vřeteno do role.

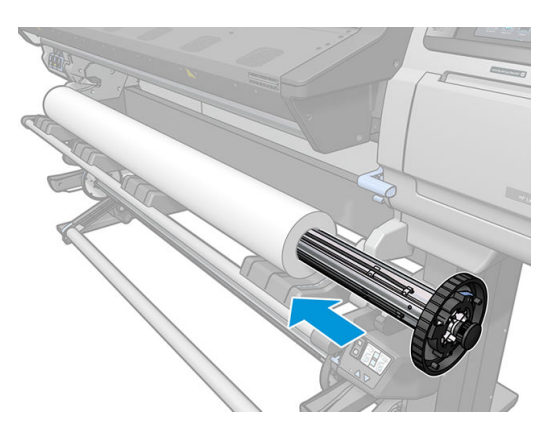

8. Pravá zarážka vřetena o průměru 76 mm má dvě pozice: jednu pro role o maximální šířce pro tuto tiskárnu, a jinou pro role užší. Pro užší role nezapomeňte použít druhou pozici, zlepšíte proces vytvrzování a umožníte vyšší rychlosti tisku.

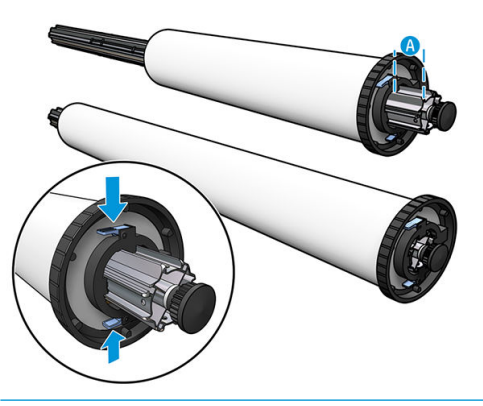

- POZNÁMKA: Vřeteno o průměru 76 mm se dodává s modely tiskárny 365 a 375 a je k dispozici jako příslušenství pro model tiskárny 335.
- POZNÁMKA: Vřeteno o průměru 51 mm dodávané s tiskárnami řady 315 a 335 má pro pravou zarážku pouze jednu polohu. Na panelu pro vkládání médií jsou nakreslené dvě modré linky odpovídající dvěma polohám, ale při používání tohoto vřetene můžete používat pouze vnější polohu.

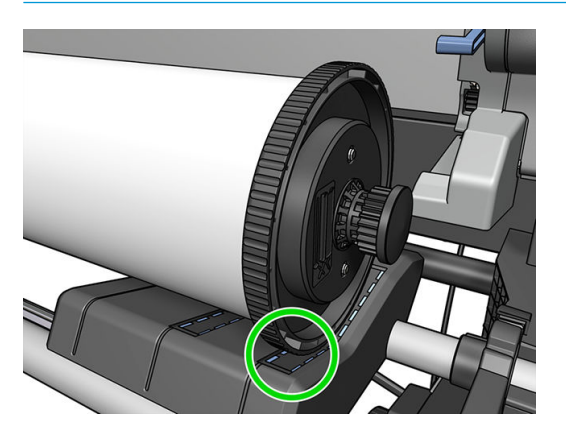

9. Nasaďte modrou zarážku na horní konec vřetena a posuňte ji ke konci role.

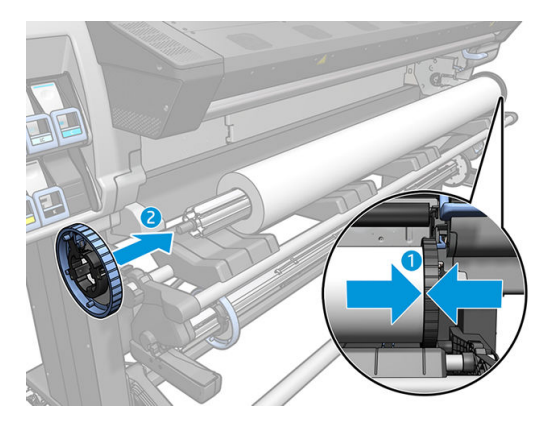

10. Až se modrá zarážka dostane do kontaktu se médiem, uzamkněte ji.

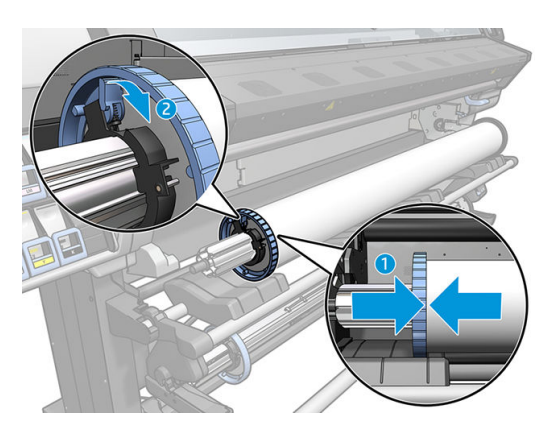

11. Vřeteno opatrně vložte do tiskárny.

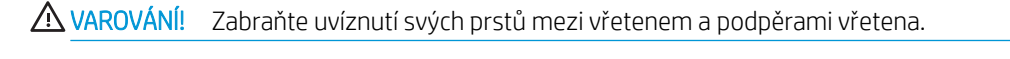

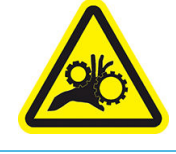

Nebezpečí uvíznutí prstů

Další bezpečnostní informace jsou uvedeny v části [Bezpečnostní opatření na stránce 3](#page-8-0)

UPOZORNĚNÍ: Ověřte, zda se jezdce v panelu pro vkládání médií nacházejí pod levým nábojem. V opačném případě se vřeteno nezasune správně do levé podpěry vřetena a může spadnout na podlahu.

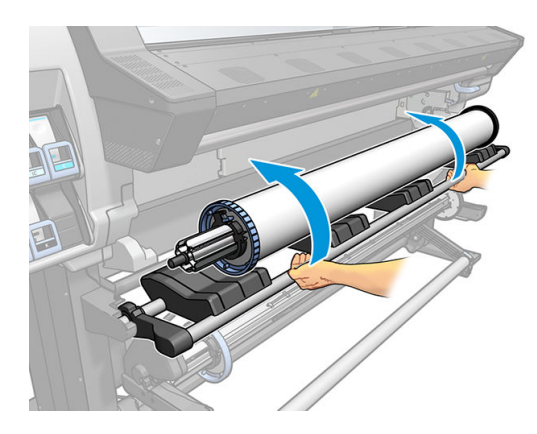

Používáte-li pravidelně různé typy papíru, můžete role papíru měnit rychleji, pokud role různých typů papíru předem nasunete na různá vřetena. Vřetena je možné dokoupit.

# <span id="page-59-0"></span>Vložení role do tiskárny

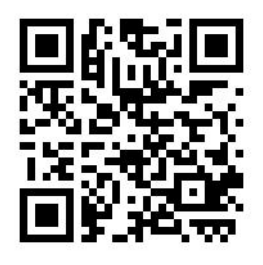

Před zavedením nekonečného papíru do tiskárny musí být role papíru nasazena na vřetenu. Informace naleznete v části [Nasouvání role na vřeteno na stránce 50](#page-55-0).

Běžná minimální šířka média je 584 mm (23 palců). Chcete-li vložit médium minimální šířky až 254 mm (10

palců), na předním panelu stiskněte ikonu (Nastavení) a následně možnosti Substrate (Médium) >

Substrate handling options (Možnosti manipulace s médiem) > Enable narrow substrate (Povolit úzké médium). Při použití této volby není zaručena kvalita tisku.

 $\hat{X}$  TIP: Informace o vložení role textilního média naleznete v části Příslušenství pro vkládání (pouze model 365 [a 375\) na stránce 61](#page-66-0). V případě porézního média (což textilie obvykle jsou) nezapomeňte používat sběrnou nádobu na inkoust.

TIP: Při vkládání velmi tenkých nebo velmi silných médií, případně médií s tendencí se zkroutit, je doporučeno postupovat podle procedury ručního vkládání, snížíte tím riziko zaseknutí média a selhání tiskových hlav. Viz část [Asistované ruční vložení na stránce 65](#page-70-0).

1. Na předním panelu stiskněte ikonu **(Medium)** a pak možnost **Load** (Vložit). Substrate **E** ROLL O Out of substrate Substrate type: --Substrate name: --Substrate width: Substrate length left: Print zone: Platen installed Take-up reel: Unknown Double-sided: Color calibration: - $\frac{1}{2}$ Take-up reel

Případně stiskněte ikonu (O (Nastavení) a potom zvolte možnosti Substrate load (Vložení média) > Load roll (Vložit roli).

2. Zobrazí se obrazovka konfigurace vložení.

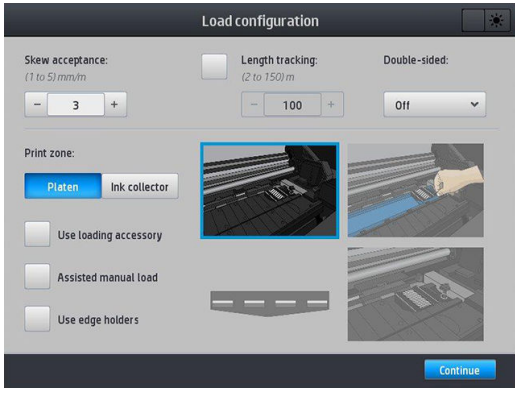

- Přijatelnost zešikmení: dostupné hodnoty se pohybují mezi 1 a 5, výchozí nastavení je 3. Tiskárna varuje, pokud je zešikmení nad nastaveným limitem, ale i tak je možné vybrat si pokračovat v zavádění.
- Sledování délky: pokud zaškrtnete toto pole a zadáte délku role, sníží tiskárna při tisku přebytečný papír a sděluje zbývající délku. Informace naleznete v části [Sledování délky média na stránce 81.](#page-86-0)
- Oboustranně: tato hodnota může být Off (Vypnuto), Side A (Strana A) nebo Side B (Strana B). Viz [Oboustranný tisk \(pouze model 365 a 375\) na stránce 79.](#page-84-0)
- Tisková zóna: zvolte možnost Platen (Deska) nebo Ink collector (Sběrná nádoba na inkoust). Informace naleznete v části [Sběrná nádoba na inkoust \(pouze model 365 a 375\) na stránce 57](#page-62-0).
- Použití příslušenství pro vkládání. Informace naleznete v části [Příslušenství pro vkládání \(pouze model](#page-66-0) [365 a 375\) na stránce 61.](#page-66-0)
- Asistované ruční vložení. Informace naleznete v části [Asistované ruční vložení na stránce 65](#page-70-0).
- Použití okrajových držáků. Informace naleznete v části [Okrajové držáky na stránce 67.](#page-72-0)

Když provedete volby, zobrazí se pokyny.

3. Opatrně vložte přední okraj média nad černý hladký váleček a ujistěte se, že médium zůstane v průběhu procesu napnuté. Nenavíjejte médium ručně, pokud vás k tomu tiskárna nevyzve.

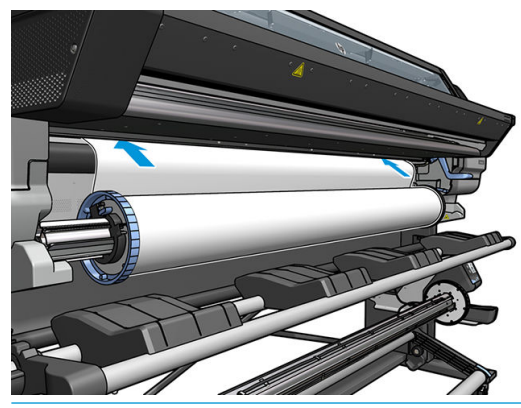

**A VAROVÁNÍ!** Buďte opatrní a nevložte prsty do dráhy média v tiskárně.

Když tiskárna detekuje a přijme přední okraj média, zapípá.

4. Vyberte kategorii a název média, které vkládáte.

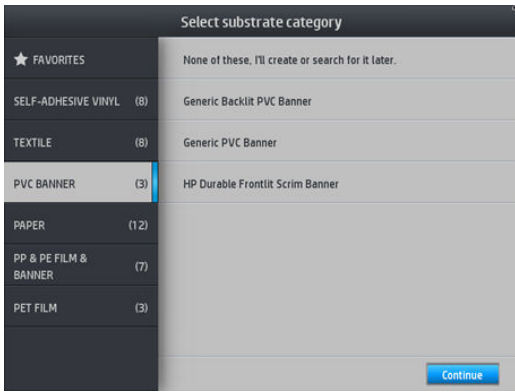

Můžete je také vyhledat podle oblíbených nebo je možné zvolit možnost None of these, I will choose it later (Žádné z nich, zvolím jej později): přístupem do knihovny médií po dokončení procesu vložení. Informace naleznete v části [Předvolby médií na stránce 91.](#page-96-0)

POZNÁMKA: Měli byste vybrat stejný název média, který používáte v softwaru RIP.

- 5. Tiskárna různě zkontroluje médium a může vás vyzvat k odstranění problémů se šikmým vložením nebo napětím.
- 6. Vyčkejte, dokud se médium z tiskárny nevysune jako na obrázku níže.

A VAROVÁNÍ! Dejte pozor, abyste se nedotkli vytvrzovací zóny nebo desky, jelikož mohou být horké.

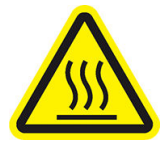

Nebezpečí popálení

Další bezpečnostní informace jsou uvedeny v části [Bezpečnostní opatření na stránce 3](#page-8-0)

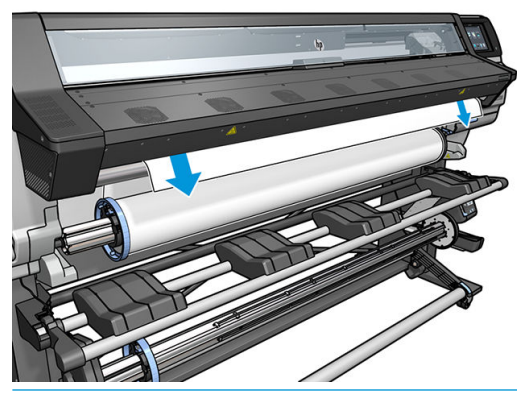

- <sup>2</sup> POZNÁMKA: Máte-li v jakékoli fázi zavádění média neočekávané potíže, prostudujte si část [Médium nelze](#page-87-0) [úspěšně vložit na stránce 82.](#page-87-0)
- 7. Pokud vkládáte průhledné médium bez neprůhledných okrajů, budete vyzváni k zadání šířky média a vzdálenosti pravého okraje od strany desky (jak je znázorněno na pravítku v přední části vytvrzovacího modulu).
- <span id="page-62-0"></span>8. Pokud jste zvolili oboustranný tisk a stranu B – viz Oboustranný tisk (pouze model 365 a 375) [na stránce 79](#page-84-0) – tiskárna v tento okamžik vyhledá černou referenční čáru. Pokud ji nenalezne, položí několik otázek.
- 9. Tiskárna kalibruje posun média.
- 10. Tiskárna indikuje, že je připravena k tisku.

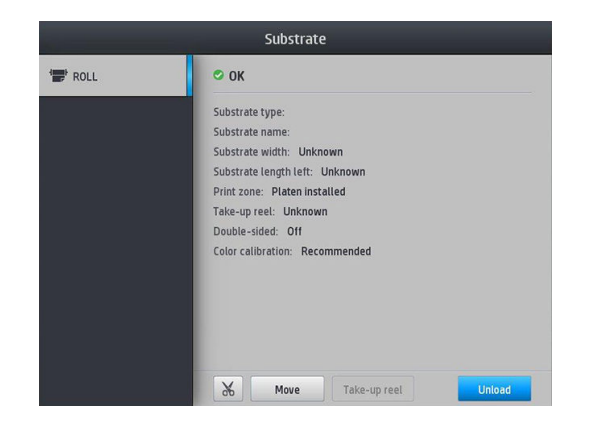

Dávejte pozor, abyste nezakryli horní ventilátory.

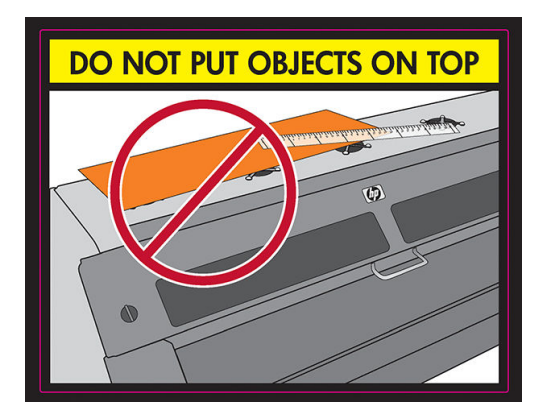

# Sběrná nádoba na inkoust (pouze model 365 a 375)

Sběrnou nádobu na inkoust je třeba použít místo desky v těchto případech:

- Kdykoli hodláte tisknout na porézní médium. Informace naleznete v části [Porézní média na stránce 48.](#page-53-0)
- Kdykoli hodláte tisknout k okrajům média bez ponechání okrajů (tisk bez netisknutelné oblasti).

Deska i sběrná nádoba na inkoust se dodávají ve dvou částech (levá a pravá). Chcete-li nainstalovat sběrnou nádobu na inkoust, nejprve povolte a sejměte dvě části desky. Pak na příslušné místo nainstalujte obě části sběrné nádoby na inkoust.

Sběrná nádoba na inkoust se dodává s modrými spotřebními díly, které je k ní nutné připevnit. Připevnit je lze před nebo po instalaci sběrné nádoby na inkoust do tiskárny; ale před vložením média. Tyto díly připevníte tak, že je svisle vložíte do sběrné nádoby na inkoust a zatlačíte, až se dvě západky na každém dílu zacvaknou na místo.

**个 TIP:** Se sběrnou nádobou na inkoust doporučujeme používat navíjecí cívku. Informace naleznete v části <u>[Navíjecí](#page-76-0)</u> [cívka na stránce 71.](#page-76-0)

A VAROVÁNÍ! Vyvarujte se pohyblivých dílů. S křehkými díly manipulujte opatrně. Doporučuje se použití rukavic.

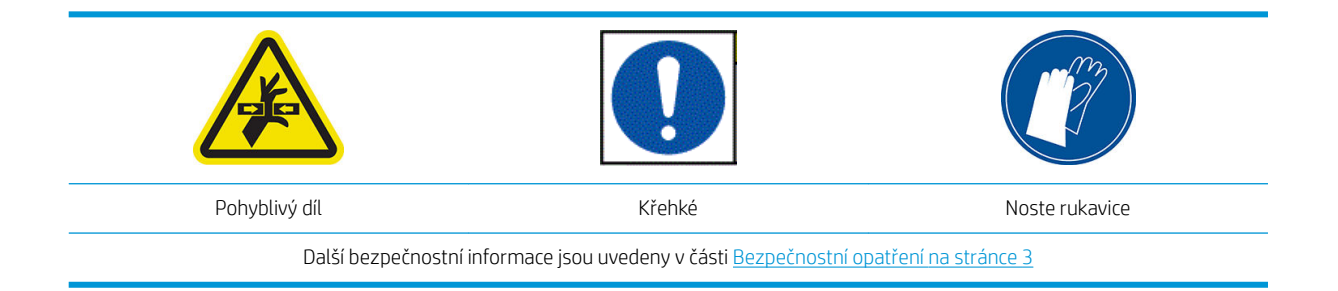

#### Instalace sběrné nádoby na inkoust

1. Deska i sběrná nádoba na inkoust se dodávají ve dvou částech (levá a pravá). Odblokujte desku pomocí dvou modrých zámků nacházejících se na levé a pravé straně tiskárny.

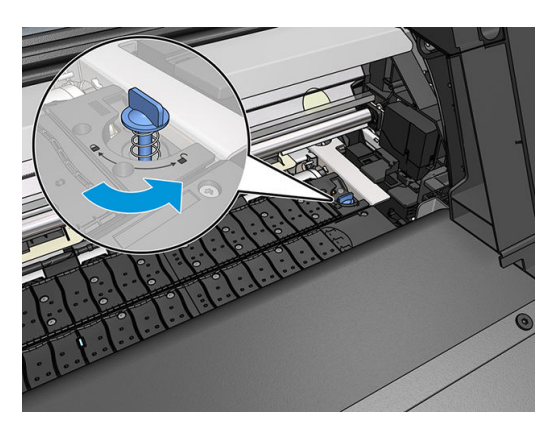

2. Oba díly desky odstraňte stejným způsobem.

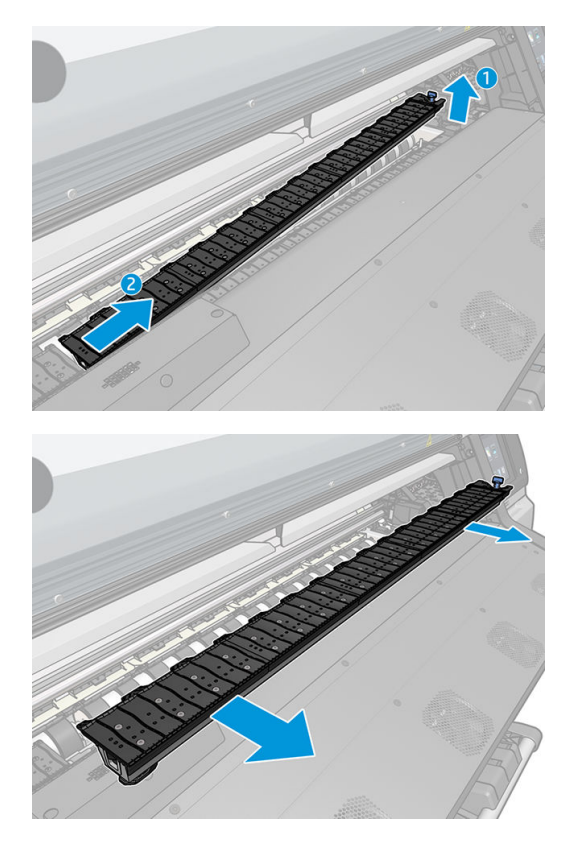

3. Na příslušné místo v tiskárně nainstalujte obě části sběrné nádoby na inkoust.

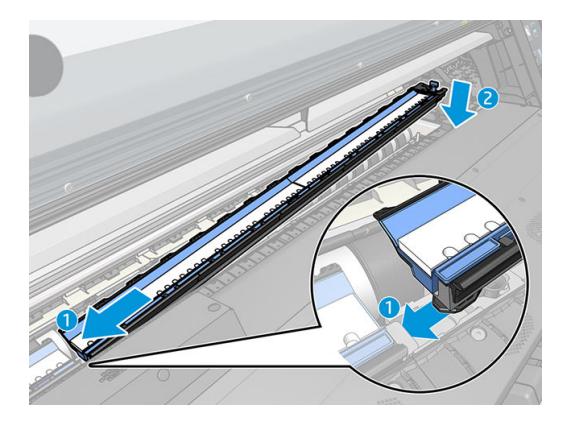

4. Ujistěte se, zda jsou západky zajištěné a zda se v tiskové cestě nenachází žádná překážka.

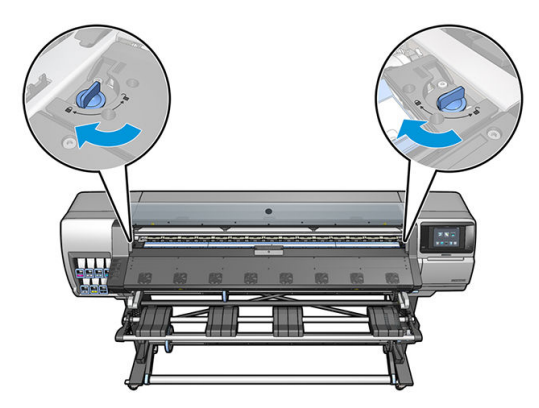

- 5. Před vložením média nainstalujte chrániče výstupní desky.
	- a. Chránič výstupní desky vložte na jednu stranu výstupní desky.

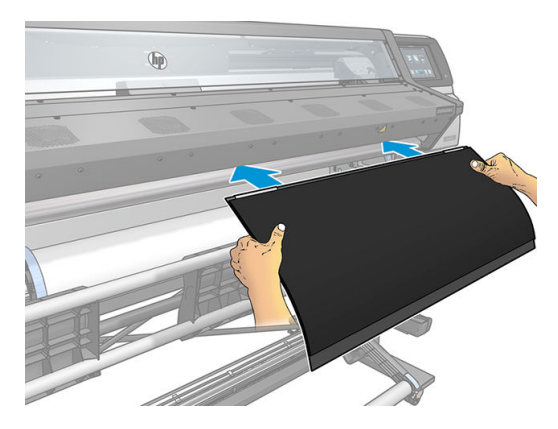

b. Otevřete průhledný kryt.

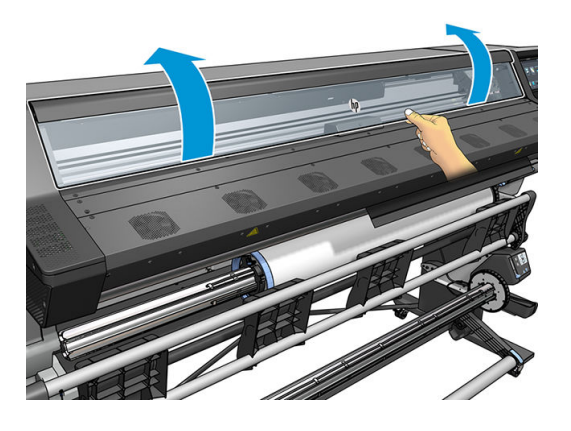

c. Mezi plastový díl a kovovou část vložte spony.

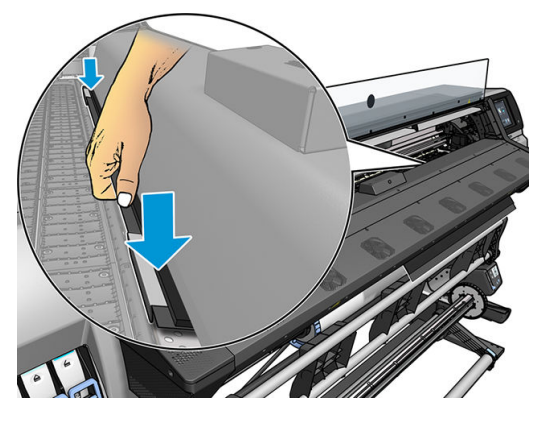

d. Ujistěte se, zda je chránič desky dobře umístěný a vyrovnaný.

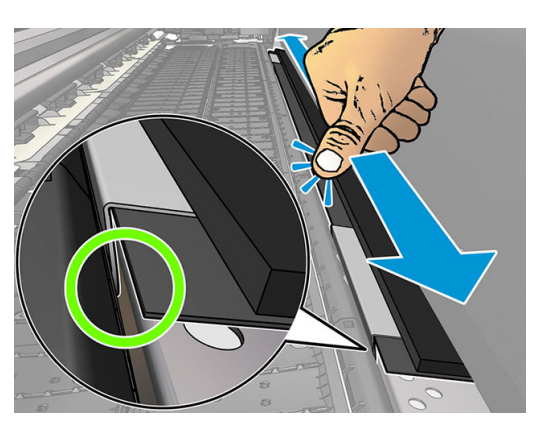

e. Totéž proveďte i na druhé straně.

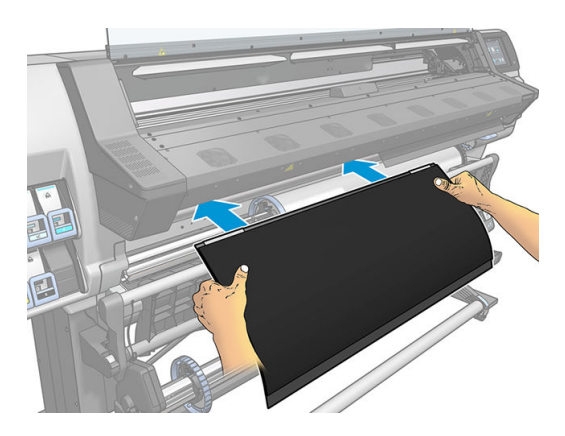

Při opětné instalaci desky v případě potřeby postupujte stejně. Připevněte suchý zip na zadní stranu výstupní desky, dokud nebude pevně usazena.

#### <span id="page-66-0"></span>Výměna modrých spotřebních dílů sběrné nádoby na inkoust

Délka média, na které můžete tisknout se stejnou sběrnou nádobou na inkoust, závisí na poréznosti média a kvalitě inkoustu použitého k tisku. Pokud vidíte, že médium je při tisku špinavé, zastavte tisk a vyměňte spotřební díly sběrné nádoby na inkoust. Pokud tak neučiníte, může dojít k selhání některých částí tiskárny.

- 1. Doporučuje se mít nasazené rukavice, které se dodávají se sadou.
- 2. Palci stlačte obě západky a vyzvedněte spotřební díly sběrné nádoby na inkoust svisle z tiskárny.
- 3. Špinavé spotřební díly sběrné nádoby na inkoust zlikvidujte.
- 4. Ujistěte se, zda je sběrná nádoba na inkoust čistá. Pokud není, vyčistěte ji navlhčeným hadříkem.
- 5. Vložte nové spotřební díly sběrné nádoby na inkoust svisle do tiskárny, začněte pravou stranou. Když západky zapadnou, uslyšíte kliknutí.

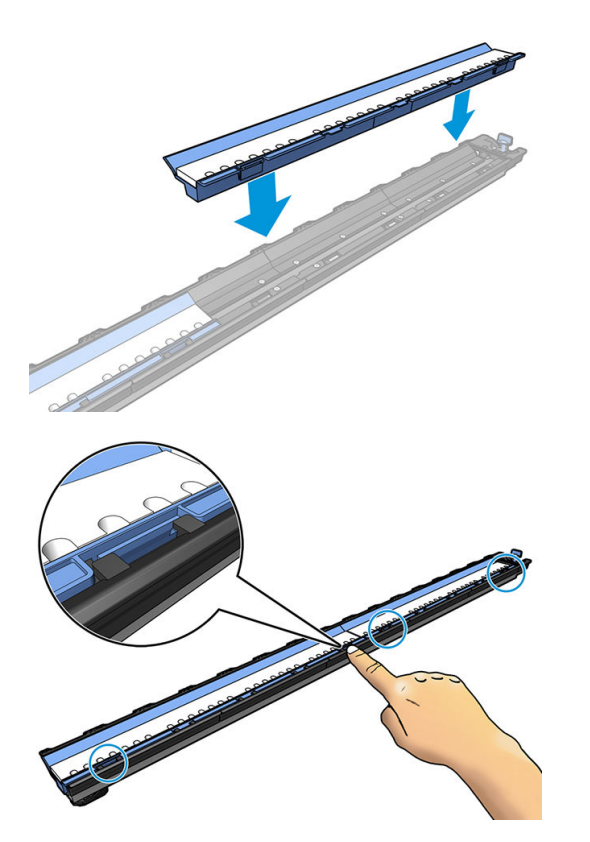

### Příslušenství pro vkládání (pouze model 365 a 375)

Příslušenství pro vkládání je navrženo k usnadnění vkládání banerových/textilních/síťovinových médií. Doporučuje se k vkládání těchto médií, není však povinné.

<sup>2</sup> POZNÁMKA: Okrajové držáky mohou být použity nezávisle na tom, zda se rozhodnete použít příslušenství pro vkládání.

- 1. Před vložením média zaškrtněte pole Use loading accessory (Použít příslušenství pro vkládání) na obrazovce konfigurace vložení na předním panelu.
	- $\mathbb{Z}$  DŮLEŽITÉ: Dále zaškrtněte pole Assisted manual load (Asistované ruční vložení), abyste zabránili kolizím mezi vozíkem a příslušenstvím pro vkládání. Informace naleznete v části [Asistované ruční vložení](#page-70-0) [na stránce 65.](#page-70-0)

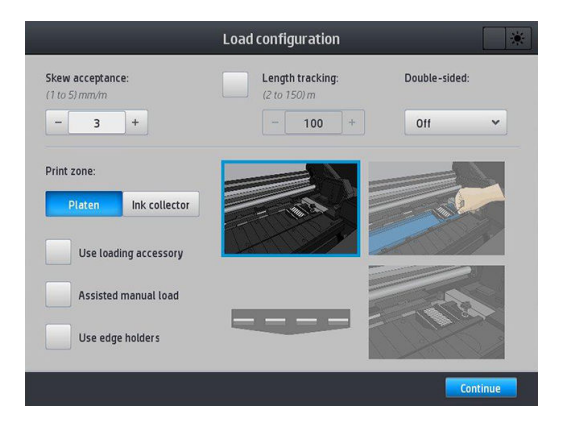

2. Položte příslušenství pro vkládání textilií na panel pro vkládání a překlopte dopředu dostatečnou část bílých chlopní tak, abyste médium zakryli po celé šířce.

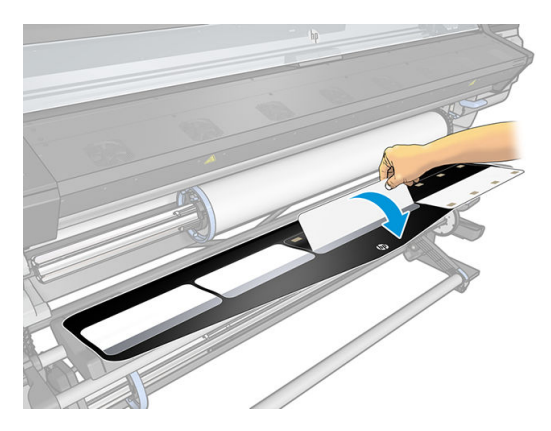

3. Vytáhněte kus média z role a položte jeho přední okraj na příslušenství pro vkládání.

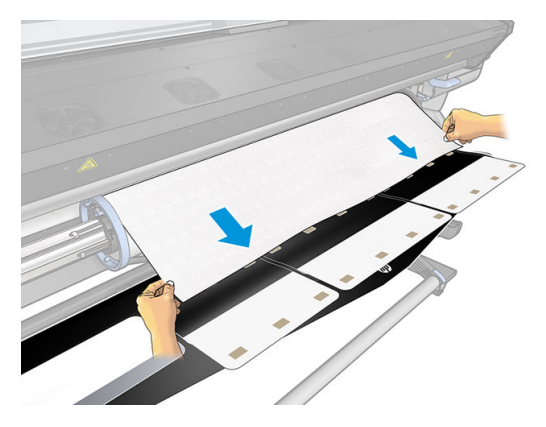

4. Překlopte bílé chlopně zpět tak, abyste zakryli přední okraj média. Černé plochy jsou magnetické a drží médium.

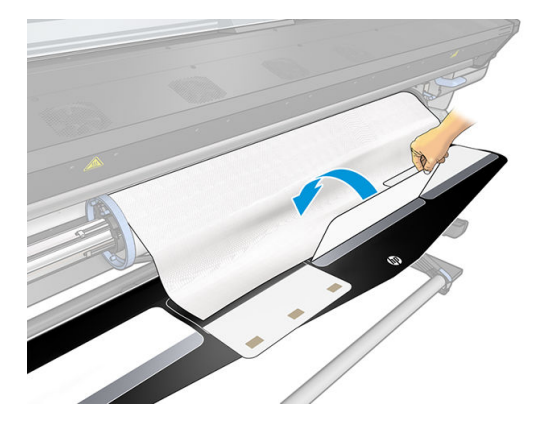

5. Zdvihněte příslušenství pro vkládání společně s předním okrajem média.

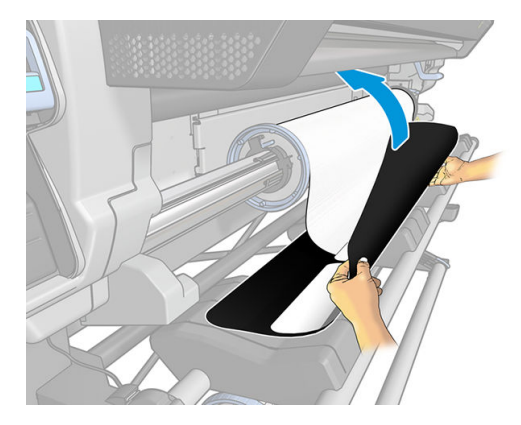

6. Vložte médium ručně, informace naleznete v části [Asistované ruční vložení na stránce 65.](#page-70-0)

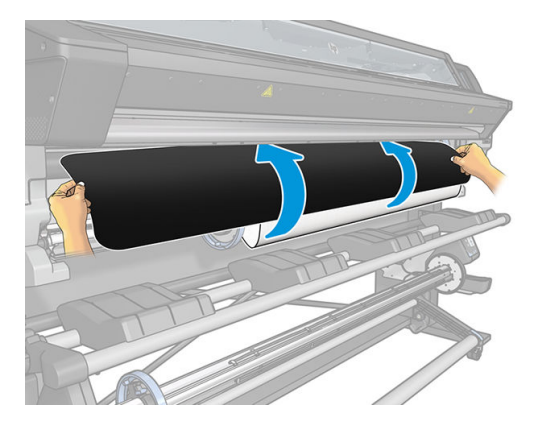

7. Příslušenství pro vkládání je protahováno cestou média v tiskárně společně s médiem.

VAROVÁNÍ! Dejte pozor, abyste se nedotkli vytvrzovací zóny nebo desky, jelikož mohou být horké.

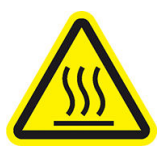

Nebezpečí popálení

Další bezpečnostní informace jsou uvedeny v části [Bezpečnostní opatření na stránce 3](#page-8-0)

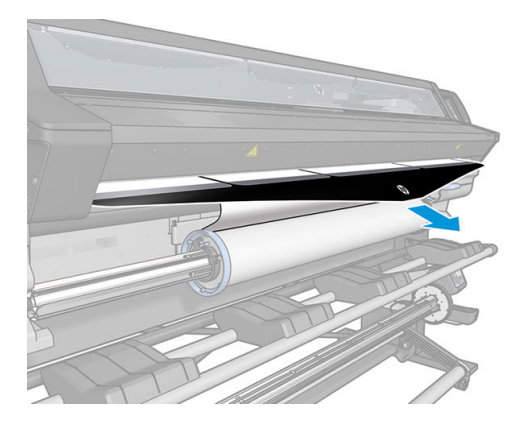

8. Vyberte kategorii a název média, které vkládáte.

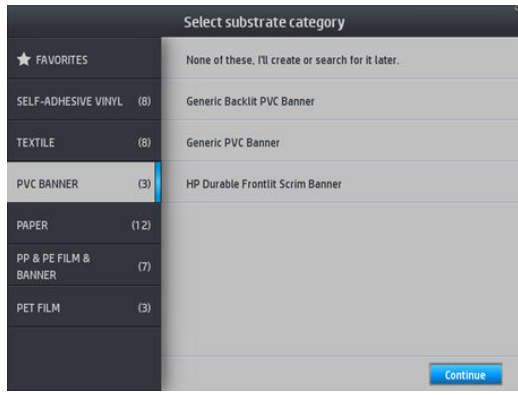

- POZNÁMKA: Měli byste vybrat stejný název média, který používáte v softwaru RIP.
- $\mathcal{R}$  TIP: Pokud vkládáte velmi tenké médium, jako typ média vždy zvolte Banner, minimalizujete tak podtlak použitý při vkládání. Pokud vkládáte velmi silná média, vždy zvolte typ média Fotorealistický papír na plakáty HP (v kategorii Papír), maximalizujete tak podtlak. Jakmile vložíte médium, před zahájením tisku na

předním panelu změňte typ média na správný typ, který jste vložili: stiskněte ikonu (Nastavení)

a následně možnosti Substrate (Médium) > Change loaded substrate (Změnit vložené médium).

9. Po průchodu tiskárnou lze příslušenství pro vkládání ručně odstranit.

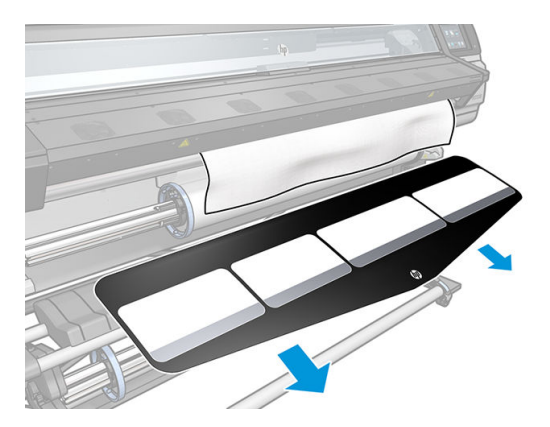

- 10. Tiskárna různě zkontroluje médium a může vás vyzvat k odstranění problémů se šikmým vložením nebo napětím.
	- $\mathbb{B}$  POZNÁMKA: Na předním panelu můžete specifikovat maximální povolené zešikmení: stiskněte ikonu

(Nastavení) a následně možnosti Substrate (Médium) > Substrate handling options (Možnosti

manipulace s médiem) > Max skew setting (Nastavení maximálního zešikmení). Tuto změnu můžete též uskutečnit na obrazovce konfigurace vložení.

- 11. Pokud vkládáte průhledné médium bez neprůhledných okrajů, budete vyzváni k zadání šířky média a vzdálenosti pravého okraje od strany desky (jak je znázorněno na pravítku v přední části vytvrzovacího modulu).
- 12. Pokud jste zvolili oboustranný tisk a stranu B, přední panel vám může položit otázku, pokud tiskárna nenalezne referenční čáru. Informace naleznete v části [Oboustranný tisk \(pouze model 365 a 375\)](#page-84-0) [na stránce 79.](#page-84-0)
- 13. Tiskárna kalibruje posun média.
	- **POZNÁMKA:** Doporučuje se, abyste používali navíjecí cívku; není to ale povinné.

# <span id="page-70-0"></span>Asistované ruční vložení

Postup asistovaného ručního vložení by měl být použit v následujících případech:

- Médium je nezvykle tenké nebo nezvykle silné.
- Médium má členité okraje.
- Médium má tendenci se na okrajích kroutit.
- Strana, na niž se tiskne, je otočena ven.
- Hodláte používat příslušenství pro vkládání.

V ostatních případech se doporučuje používat normální postup vkládání. Informace naleznete v části [Vložení role](#page-59-0)  [do tiskárny na stránce 54](#page-59-0).

Před zahájením postupu asistovaného ručního vložení musí být role papíru nasazena na vřetenu. Informace naleznete v části [Nasouvání role na vřeteno na stránce 50.](#page-55-0)

Běžná minimální šířka média je 584 mm (23 palců). Chcete-li vložit médium minimální šířky až 254 mm (10

palců), na předním panelu stiskněte ikonu (Nastavení) a následně možnosti Substrate (Médium) >

Substrate handling options (Možnosti manipulace s médiem) > Enable narrow substrate (Povolit úzké médium). Při použití této volby není zaručena kvalita tisku.

1. Běžným způsobem zahajte postup vkládání média (viz [Vložení role do tiskárny na stránce 54](#page-59-0)) a nezapomeňte zaškrtnout pole Assisted manual load (Asistované ruční vložení) na obrazovce konfigurace vložení.

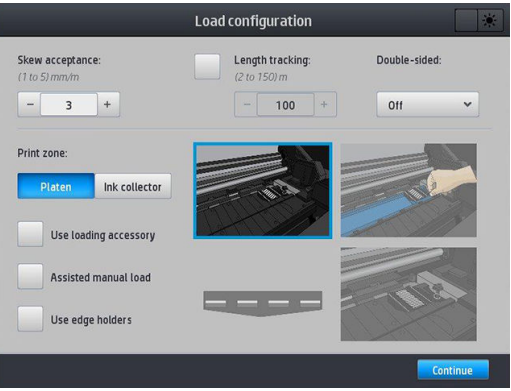

Alternativně můžete začít krokem 2, a v tomto případě se obrazovka konfigurace vložení zobrazí s tímto polem zaškrtnutým po zvednutí páčky na přimáčknutí média. Před provedením dalšího kroku stiskněte tlačítko Continue (Pokračovat).

2. Zvedněte páčku na přimáčknutí média do nejzazší polohy.

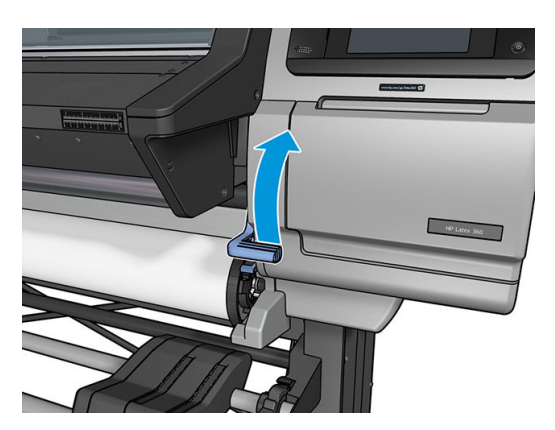

- 3. Opatrně vložte přední okraj média nad černý hladký váleček a ujistěte se, že médium zůstane v průběhu procesu napnuté. Nenavíjejte médium ručně, pokud vás k tomu tiskárna nevyzve.
- 4. Vsouvejte médium, dokud nedosáhne na tiskovou desku. Otevřete průhledný kryt, abyste pomohli s protahováním média a pokračujte s jeho podáváním alespoň do té chvíle, než se jeho přední okraj dostane na stejnou výšku jako role média. Vyrovnejte pravý okraj média s pravým okrajem role.
- △ VAROVÁNÍ! Nedotýkejte se krytu vytvrzovacího modulu tiskárny. I po odjištění západky průhledného krytu, kterým se odpojí napájení vytvrzovacího modulu, mohou být vnitřní povrchy horké. Dbejte také na to, aby vám prsty neuvízly v dráze média.

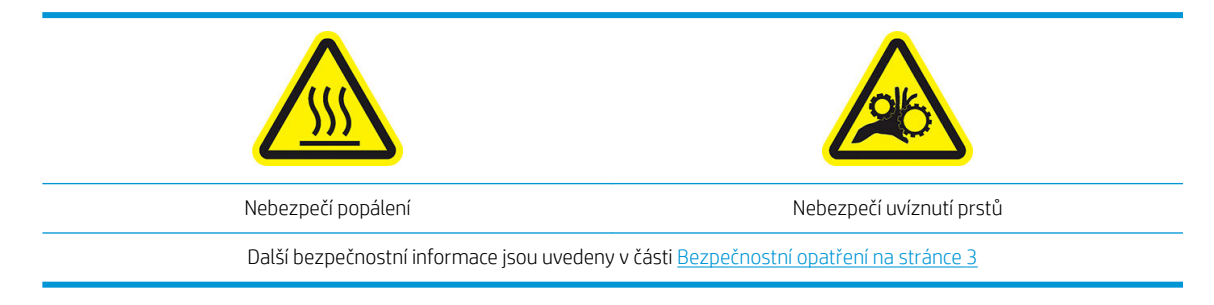

- $\mathcal{F}$  TIP: Pokud má použité médium tendenci ke kroucení, vsouvejte jej, dokud se okraj nevysune z tiskárny. Také je doporučeno používat navíjecí cívku, nebo v případě, že navíjecí cívku nepoužíváte, zakázat řezačku pomocí předního panelu.
- 5. Když je médium správně zasunuto do tiskárny, stáhněte páčku na přimáčknutí média do nejzazší polohy.

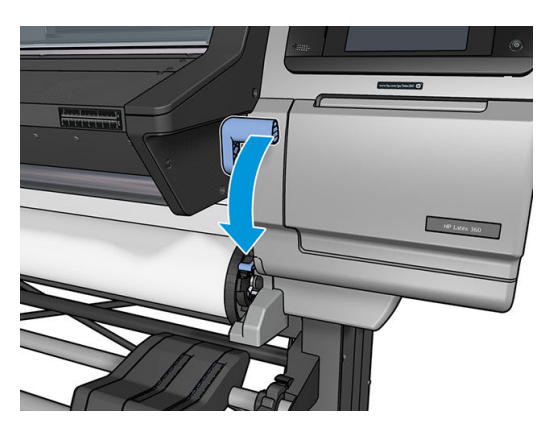

6. Vyberte kategorii a název média, které vkládáte.

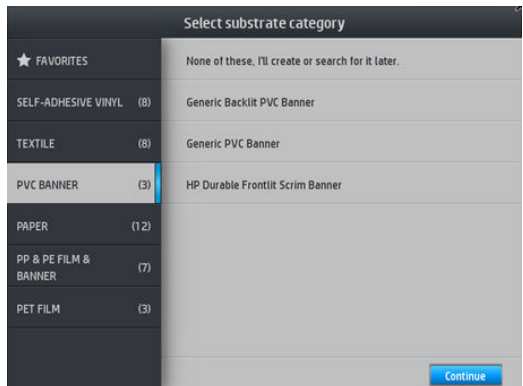

Zbytek postupu asistovaného vkládání je stejný jako normální postup vkládání. Informace naleznete v části [Vložení role do tiskárny na stránce 54.](#page-59-0)
# Okrajové držáky

Okrajové držáky jsou navrženy tak, aby zabránily okrajům média vysunout se během tisku. Doporučují se pouze, pokud okraje média mají tendenci zvedat se a dotýkat se nebo poškodit tiskové hlavy. Mohou být používány s přítlačnou deskou nebo sběrnou nádobou na inkoust. Pokud se nepoužívají, je nutné je uložit mimo tiskárnu.

Pokud jsou potřeba často, lze je uložit uvnitř tiskárny vlevo a vpravo od tiskové desky, aby nedocházelo k uvíznutí média při vkládání následujícího média.

POZNÁMKA: Okrajové držáky přesahují o 7 mm přes hranu média. Když používáte okrajové držáky, měli byste v softwaru RIP nastavit minimální levý a pravý okraj o hodnotě 7 mm, jinak se na ně tiskárna může pokusit tisknout.

Pokud se rozhodnete je používat, měli byste je posunout do polohy po výzvě předním panelem (tato výzva se zobrazí po zaškrtnutí pole Use edge holders (Použití okrajových držáků)). Otevřete kryt tiskárny, umístěte okrajové držáky a kryt opět zavřete.

Okrajové držáky by měly být umístěny na desce tak, aby trochu překrývaly levý a pravý okraj média. Na tiskárně se nacházejí značky, které ukazují, kam je umístit.

Okrajové držáky pro každý model tiskárny jsou stejné, ale instalují se různými způsoby.

A VAROVÁNÍ! Vyvarujte se pohyblivých dílů. S křehkými díly manipulujte opatrně. Doporučuje se použití rukavic.

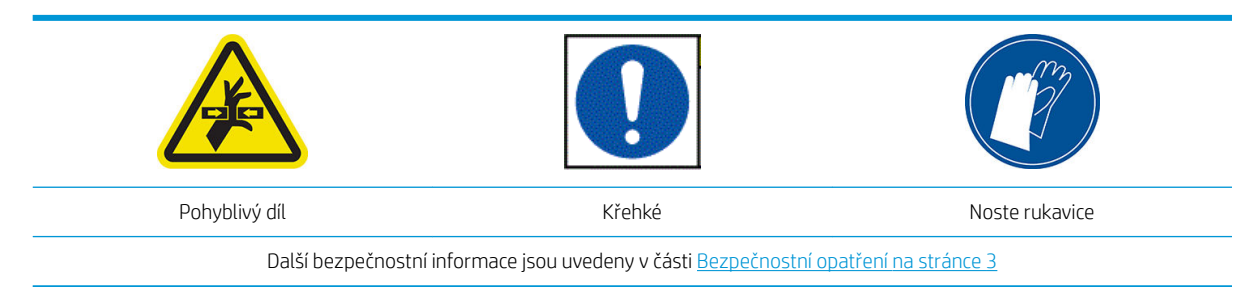

#### Umístění okrajových držáků pro tiskárnu řady 315 nebo 335

1. Pro okrajové držáky je nalevo otvor. Do tohoto otvoru vložte okrajový držák svisle.

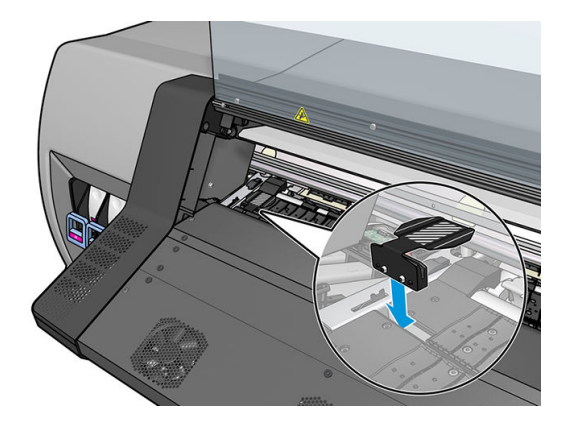

2. Zasuňte okrajový držák do správné polohy.

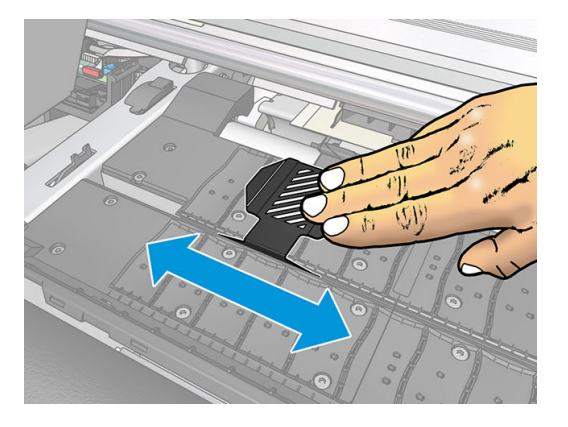

3. Akci opakujte s druhým okrajovým držákem.

#### Umístění okrajových držáků pro tiskárnu řady 365 nebo 375

1. Odstraňte modul přítlačné desky nebo sběrnou nádobu na inkoust na jedné straně tiskárny.

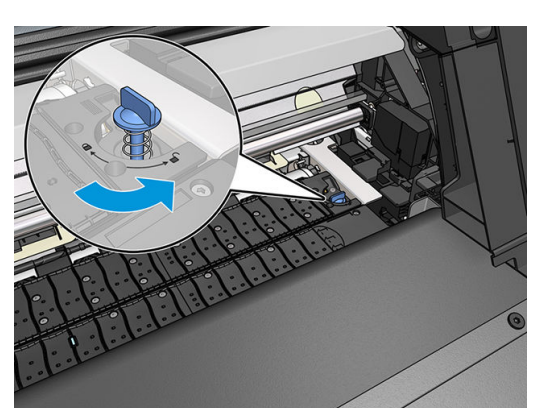

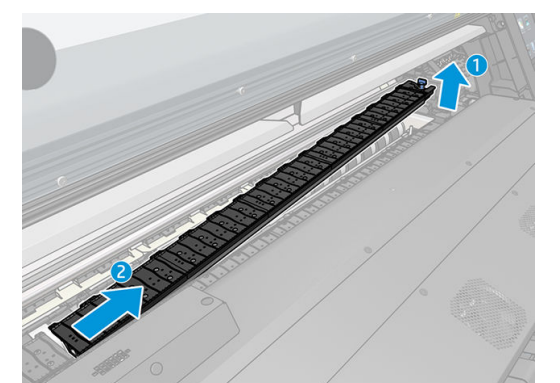

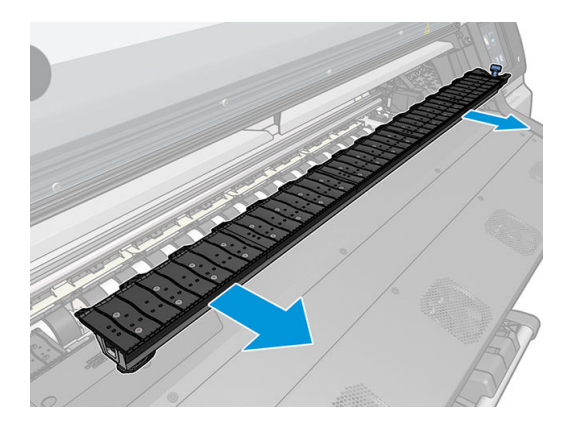

2. Nasuňte okrajový držák na modul přítlačné desky nebo sběrnou nádobu na inkoust a upravte jeho polohu: nalevo, co nejvíce doleva, jak to jen lze; napravo, co nejvíce doprava, jak to jen lze.

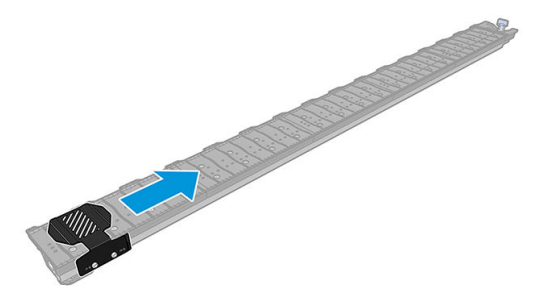

3. Položte zpět modul přítlačné desky nebo sběrnou nádobu na inkoust s nasazeným okrajovým držákem.

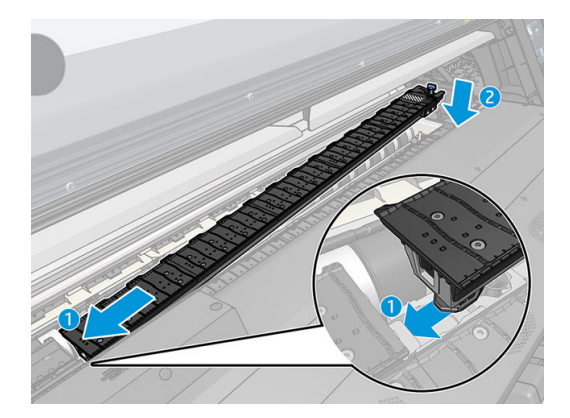

4. Opakujte akci s modulem přítlačné desky nebo sběrnou nádobou na inkoust na druhé straně.

#### Zarovnání média

Když je médium vložené, zarovnejte jej s bílou čárou na okrajovém držáku. Vychýlení by mohlo způsobit uvíznutí média nebo poškození média či tiskových hlav.

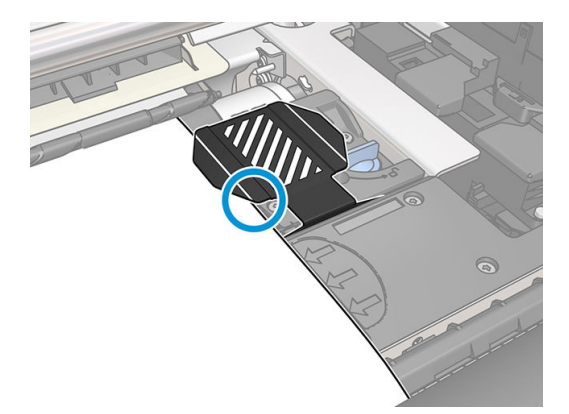

#### Vložení samostatného listu do tiskárny

Tiskárna je navržena pro použití s rolemi média. Je možné vložit samostatný list, avšak nelze zaručit kvalitu tisku a mohou se vyskytnout obtíže s šikmým vložením.

- List by měl být dlouhý nejméně 1 067 mm.
- List vložte podle běžného postupu vkládání role (automaticky nebo ručně, v závislosti na médiu).

<span id="page-75-0"></span>Během procesu vkládání se tiskárna pokouší detekovat směr navíjení role otáčením vřetena oběma směry. Pokud není médium připojeno k vřetenu, zobrazí se následující zpráva.

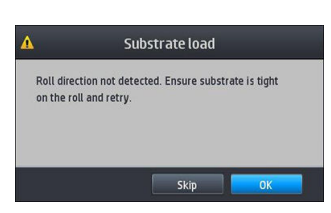

Samostatný list může být vložen příliš šikmo a tiskárna nemusí být schopna ho automaticky srovnat. Pokud zešikmení, naměřené tiskárnou, překročí 3 mm/m, doporučuje se list znovu vložit. Pokud je však zešikmení tolerovatelné, můžete zvážit, že automatickou korekci zešikmení přeskočíte. Pokud se pro to rozhodnete, zvolte při vyzvání možnost Continue with current skew (Pokračovat se současným zešikmením).

# Vyjmutí role z tiskárny

- 1. Pokud jste při tisku použili navíjecí cívku, sejměte potištěnou roli z navíjecí cívky. Informace naleznete v části [Vyjmutí navíjecí cívky na stránce 78](#page-83-0).
- 

2. Na předním panelu stiskněte ikonu (Médium) a potom možnost Unload (Vyjmout).

substrate (Vyjmout médium).

Alternativně můžete stisknout ikonu **(OC)** (Nastavení) a potom možnost Substrate (Médium) > Unload

3. Pokud tiskárna sledovala délku média, je na předním panelu zobrazena zbývající délka, kterou si můžete poznamenat pro budoucí srovnání. Informace naleznete v části [Sledování délky média na stránce 81.](#page-86-0)

Pokračujte stisknutím tlačítka OK.

4. Pokud tiskárna navinula roli, zdvihněte páčku zarážky vřetena.

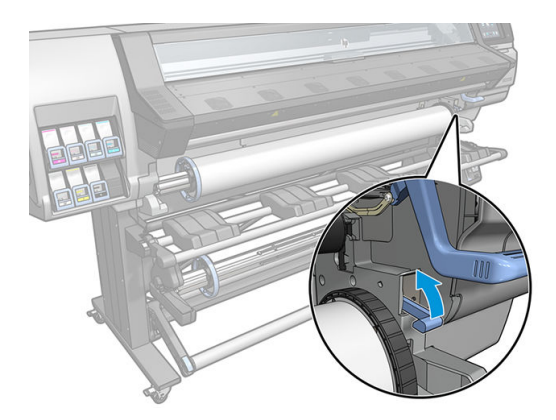

5. Vyjměte vřeteno z tiskárny, nejprve vytáhněte pravý konec na pravé straně tiskárny.

A VAROVÁNÍ! Dávejte pozor, abyste během vyjímání vřetena nestrčili prsty do podpěr vřetena.

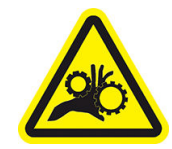

Nebezpečí uvíznutí prstů

Další bezpečnostní informace jsou uvedeny v části [Bezpečnostní opatření na stránce 3](#page-8-0)

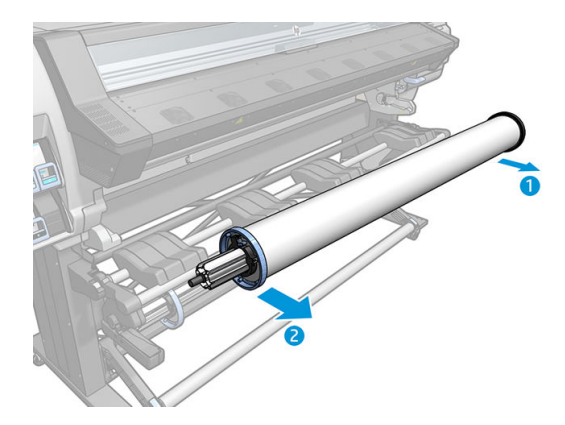

#### Navíjecí cívka

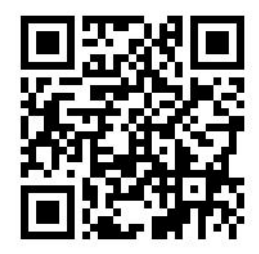

#### Napínací lišta

Navíjecí cívka, pokud je právě používána, vyžaduje zatížení visící smyčky média napínací lištou. Napínací lištu lze posouvat pomocí tlačítek navíjecí cívky nebo s použití možností Move paper (Posunout papír) či Rewind paper (Navinout papír) na předním panelu.

#### Vložení role na navíjecí cívku

POZNÁMKA: Použít lze navíjecí cívky o průměru 51 mm nebo 76 mm.

1. Na předním panelu stiskněte ikonu (Médium) a poté možnost Take-up reel (Navíjecí cívka).

Pokyny se zobrazí na obrazovce; přejeďte prstem stranou přes přední panel, abyste mohli sledovat pokyny až do konce.

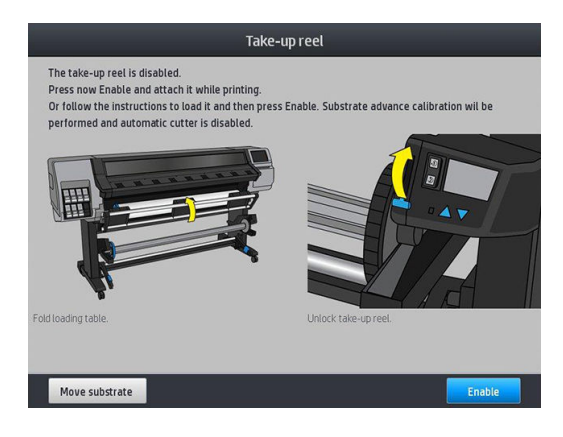

- 2. Pokud se rozhodnete vložit cívku v průběhu tisku, seznamte se před stisknutím tlačítka Enable (Povolit) s kroky postupu. Vložení navíjecí cívky v průběhu tisku vyžaduje dokončit postup, zatímco tiskárna vsouvá a tiskne na médium. Vložení navíjecí cívky v průběhu tisku ušetří zhruba 1,5 m média.
	- $\mathcal{F}$  TIP: Doporučuje se nechat přepínač směru navíjení navíjecí cívky v pozici vypnuto (informace naleznete v části [Vyjmutí navíjecí cívky na stránce 78](#page-83-0)), vyhnete se tak nechtěným pohybům při vkládání navíjecí cívky v průběhu tisku. Pokud již máte přední okraj média připevněn k jádru a médium je rovné, přepněte přepínač směru navíjení podle potřeby do pozice 1 nebo 2. Nastavení 1 navíjí médium s potiskem směrovaným dovnitř, nastavení 2 navíjí médium s potiskem směrovaným ven.

Následující kroky předpokládají, že jste se rozhodli vložit navíjecí cívku ihned. Pokud se rozhodnete vložit navíjecí cívku později, během tisku, musíte vykonat stejné úkony bez průvodce na předním panelu.

3. K dosažení snazšího přístupu k navíjecí cívce zvedněte panel pro vkládání médií do vzpřímené polohy.

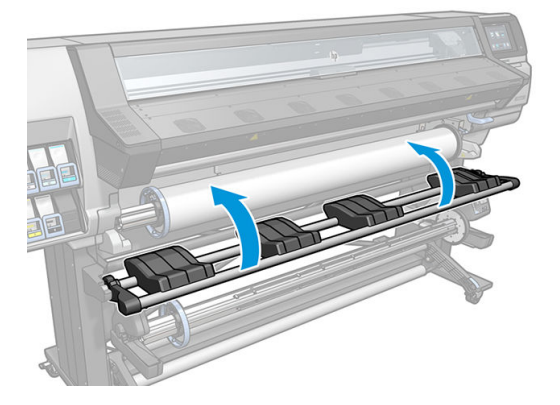

4. Odemkněte navíjecí cívku zatlačením její páčky do horní polohy.

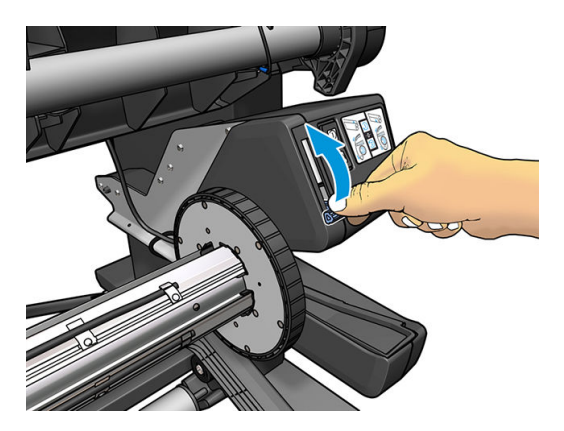

5. Vyjměte navíjecí cívku.

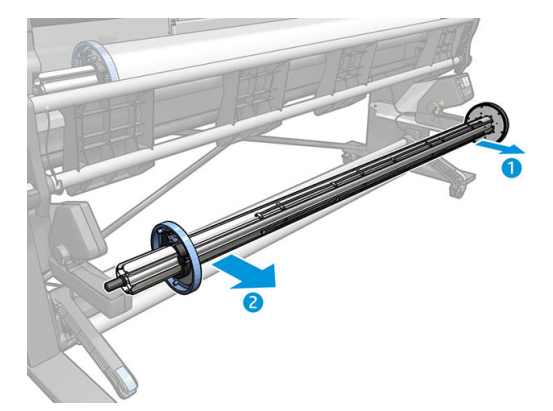

6. Pouze pro modely tiskárny 335, 365 a 375 zvedněte páčku v každém případě, abyste z navíjecí cívky sňali obě zarážky; nebudou se používat.

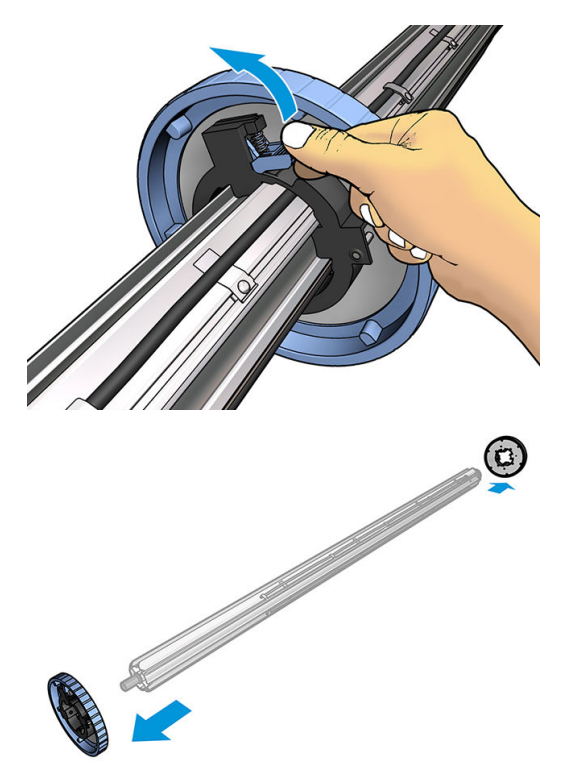

7. Nasuňte jádro na navíjecí cívku. Jádro by mělo být široké alespoň jako médium.

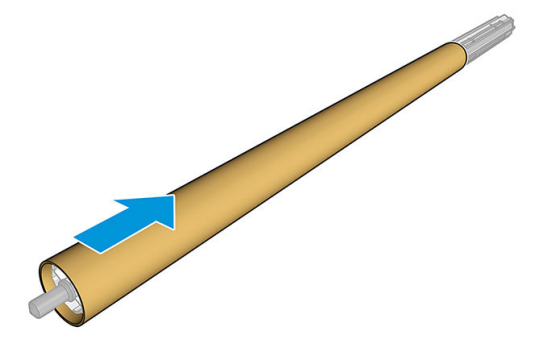

8. Nasaďte navíjecí cívku do tiskárny pevným tlakem na oba konce.

**A VAROVÁNÍ!** Dejte pozor, aby vám neuvízly prsty.

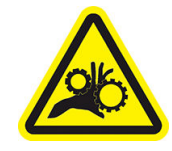

Nebezpečí uvíznutí prstů

Další bezpečnostní informace jsou uvedeny v části [Bezpečnostní opatření na stránce 3](#page-8-0)

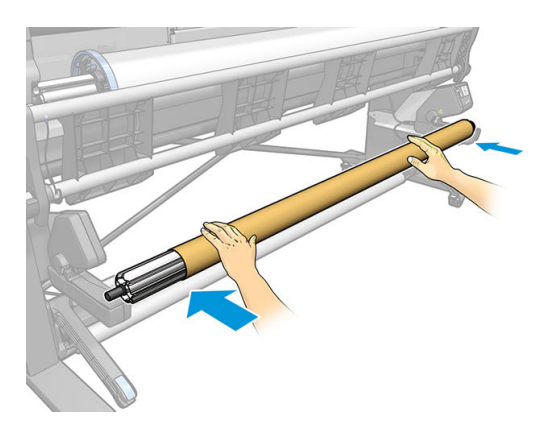

9. Posuňte médium stisknutím tlačítka Move substrate (Posunout médium) na předním panelu. Médium musí procházet před panelem pro vkládání médií.

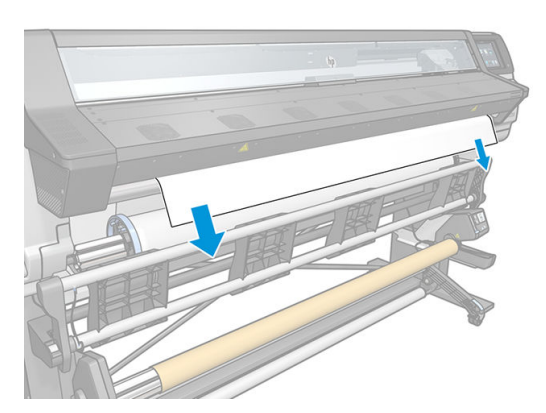

- 10. Zatáhnutím za přední okraj média dolů médium narovnejte. *Nepokoušejte* se z tiskárny vytáhnout více média.
	- POZNÁMKA: Pokud vkládáte navíjecí cívku *během* tisku, nemusíte médium napínat. Médium přilepte páskou k jádru poté, co se po zahájení tisku vysune z tiskárny adekvátně dlouhá část média.
	- VAROVÁNÍ! Nedotýkejte se vytvrzovacího krytu tiskárny, protože může být horký.

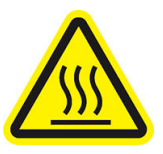

Nebezpečí popálení

Další bezpečnostní informace jsou uvedeny v části [Bezpečnostní opatření na stránce 3](#page-8-0)

11. Upravte polohu jádra na navíjecí cívce, aby bylo vyrovnané s médiem.

12. Přilepte páskou přední okraj média k jádru nejprve uprostřed, poté na obou stranách. Ujistěte se, že je médium vloženo rovně.

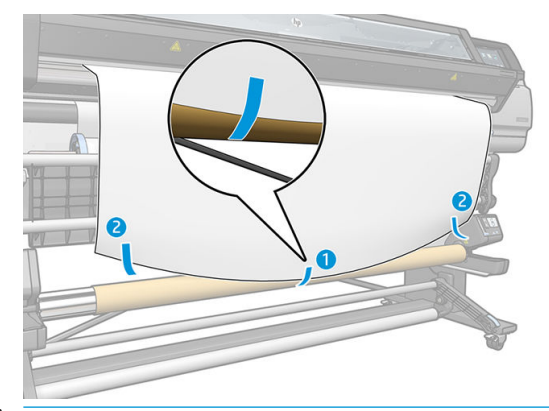

POZNÁMKA: Pásku nalepte v závislosti na tom, zda obrázky chcete tisknout směrem dovnitř či ven. Viz dále.

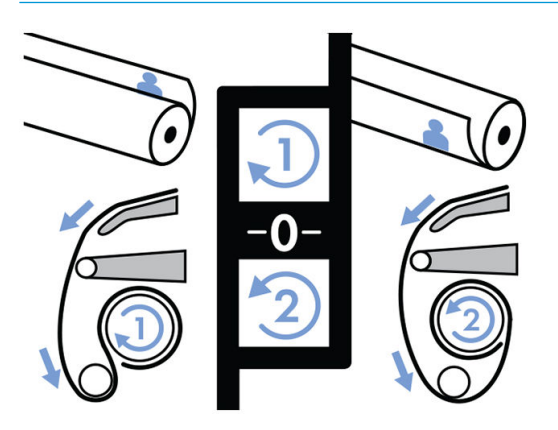

13. Stisknutím tlačítka na předním panelu posuňte médium a vytvořte z něho smyčku.

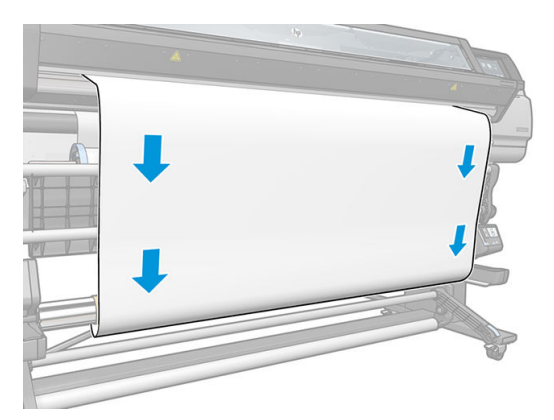

14. Stisknutím modré šipky na motoru navíjecí cívky otočte cívku o jednu plnou otočku. Tím se pomůže podporovat hmotnost napínací lišty.

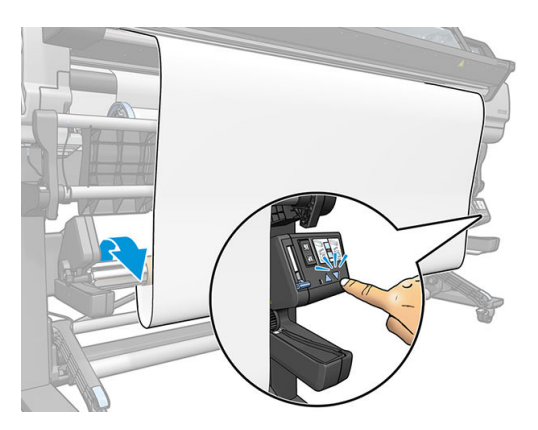

15. Stisknutím tlačítka na předním panelu znovu posuňte médium.

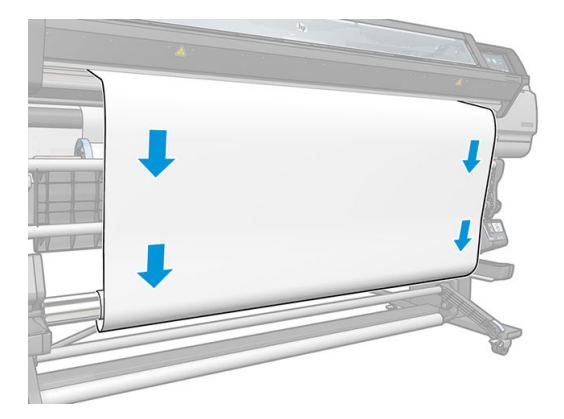

16. Jemně spusťte panel pro vkládání médií, aby se zabránilo vzniku pokrčenin a vylepšilo navíjení.

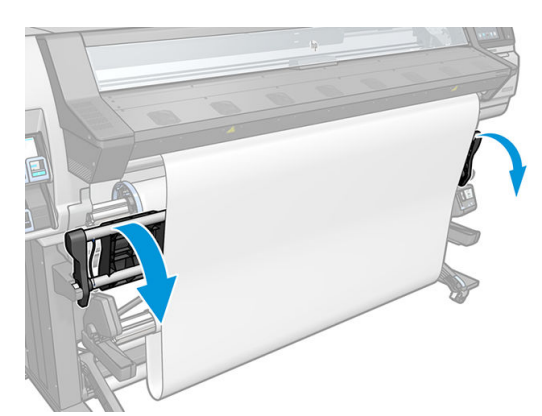

17. Opatrně zasuňte napínací lištu. Toto je důležité: bez ní nebude navíjecí cívka správně fungovat.

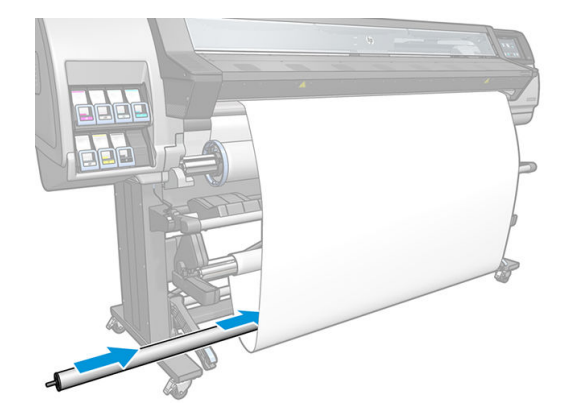

18. Nasaďte napínací lištu do podpěr na obou stranách.

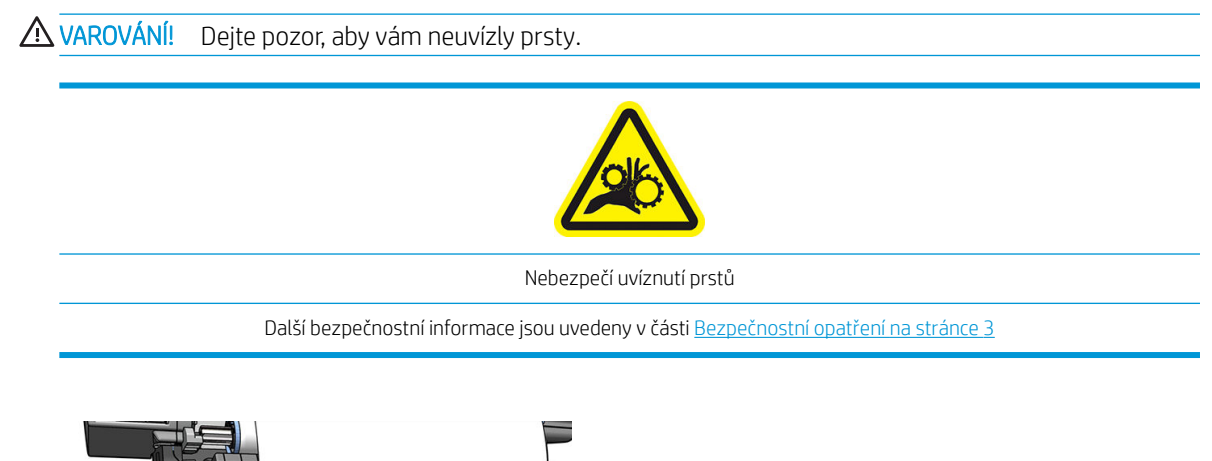

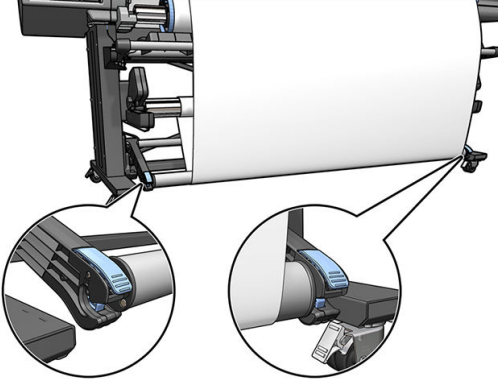

19. Pomocí přepínače směru navíjení na motoru navíjecí cívky zvolte směr navíjení. Nastavení 1 navíjí médium s potiskem směrovaným dovnitř. Nastavení 2 navíjí médium s potiskem směrovaným ven.

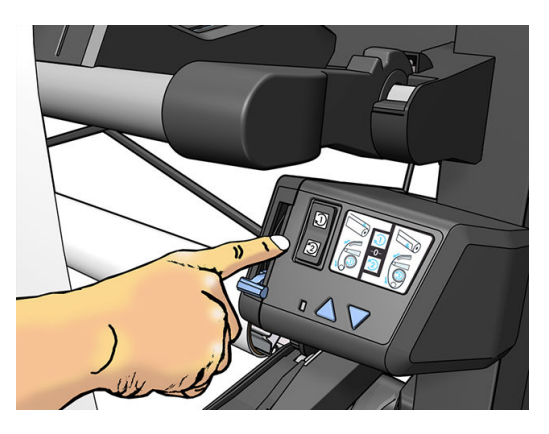

20. Na předním panelu stiskněte tlačítko Enable (Povolit). Tiskárna médium posune a zkalibruje.

<span id="page-83-0"></span>21. Na následujícím obrázku je zobrazena tiskárna v provozu. Médium po vysunutí z tiskárny směřuje dolů na napínací lištu, přes odchylování, poté znovu dolů na navíjecí cívku.

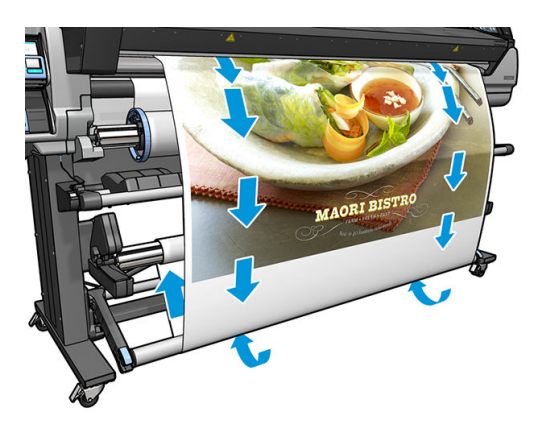

- <sup>2</sup> POZNÁMKA: Když se používá navíjecí cívka, médium není automaticky po každém tisku odříznuto.
- POZNÁMKA: Pro modely tiskárny 335, 365 či 375: Pokud vložíte navíjecí cívku během tisku, překalibrujte

snímač posunu média, abyste dosáhli optimální kvality tisku. Na předním panelu stiskněte ikonu

(Nastavení) a poté zvolte možnosti Image-quality maintenance (Údržba kvality obrazu) > Substrate advance calibration (Kalibrace posunu média) > OMAS calibration (Kalibrace senzoru OMAS).

#### Vyjmutí navíjecí cívky

 $\triangle$  VAROVÁNÍ! Dejte pozor, aby vám neuvízly prsty.

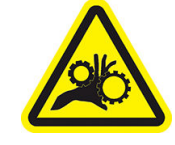

Nebezpečí uvíznutí prstů

Další bezpečnostní informace jsou uvedeny v části [Bezpečnostní opatření na stránce 3](#page-8-0)

1. Na předním panelu stiskněte ikonu (Médium) a poté možnost Take-up reel (Navíjecí cívka).

Tiskárna umožňuje posouvat médiem, aby se usnadnilo řezání.

- 2. Přepněte přepínač směru navíjení do polohy vypnuto. Přepínač je v poloze vypnuto, když se nachází uprostřed (jinými slovy, když není v poloze 1 ani 2).
- 3. Pro vyjmutí napínací lišty nejprve nadzdvihněte podpěru a pak stiskněte páčku.
- 4. Pomocí navíjecího tlačítka na motoru navíjecí cívky naviňte přebytek média kolem navíjecí cívky.
- 5. Médium odstřihněte nůžkami.
- 6. Přidržujte médium a pomocí navíjecího tlačítka na motoru navíjecí cívky naviňte zbytek média kolem navíjecí cívky.
- 7. Odemkněte navíjecí cívku zatlačením její páčky do horní polohy.
- 8. Vyjměte navíjecí cívku z tiskárny, nejprve vytáhněte pravý konec na pravé straně tiskárny.
- 9. Návod, jak vyjmout roli z tiskárny po vyjmutí navíjecí cívky, naleznete v části Vyjmutí role z tiskárny [na stránce 70.](#page-75-0)

# Oboustranný tisk (pouze model 365 a 375)

Tiskárnu lze použít pro tisk na obě strany média, a to následujícím způsobem.

学 pOZNÁMKA: Tisk by měl být široký alespoň 28 cm, jinak tiskárna není při tisku druhé strany schopna nalézt referenční čáru.

#### Přehled

1. Sdělte tiskárně nebo softwaru RIP, že hodláte tisknout na obě strany.

Oboustranný tisk můžete vybrat v softwaru RIP nebo na předním panelu tiskárny. Nastavení v softwaru RIP má přednost: pokud je oboustranný tisk explicitně v softwaru RIP zapnutý nebo vypnutý, nastavení předního panelu je ignorováno.

- 2. Tiskárna vytiskne obsah, který se má objevit na první straně. Po každé tiskové úloze tiskárna vytiskne černou referenční čáru, která je použita pro srovnání odpovídající tiskové úlohy na druhé straně.
- 3. Po vytištění všech úloh strany A odstřihněte a vyjměte médium.
- 4. Vložte seříznuté médium vzhůru nohama a s koncem na začátku. Referenční čára, označující konec první strany by měla být směrem dolů a poblíž předního okraje.
- 5. Tiskárna nalezne referenční čáru a použije jí pro začátek tisku na druhé straně na správném místě.
- <sup>2</sup> POZNÁMKA: Pokud se pokusíte pohnout médiem v průběhu tisku jakékoli strany, přední panel bude vyžadovat potvrzení, protože každý takový pohyb zabraňuje správnému srovnání stran.

#### Oboustranný tisk podrobně

- 1. Vložte médium způsobem běžným pro příslušné médium, které používáte.
- 2. Volitelně vyberte stranu, která se má tisknout, v nabídce oboustranného tisku na obrazovce konfigurace vložení.

Pokud software RIP podporuje oboustranný tisk, vyberte v něm tuto možnost.

POZNÁMKA: Automatická řezačka a větší horní/dolní okraj jsou během oboustranného tisku zakázány.

- 3. Pošlete jednu nebo více tiskových úloh pro tisk první strany. Před tiskem první tiskové úlohy může tiskárna posunout médium o zhruba 0,5 m, druhá strana může tedy být zcela vytvrzena. Po každé tiskové úloze tiskárna vytiskne černou referenční čáru, která je použita pro srovnání odpovídající tiskové úlohy na druhé straně.
- POZNÁMKA: Možnost viditelného vychýlení mezi stranami se zvyšuje s délkou úlohy. Z tohoto důvodu je doporučeno netisknout tiskové úlohy delší než 3 m. Viditelné vychýlení může být způsobeno také zešikmením.
- 4. Po vytištění všech úloh strany A posuňte nepatrně médium pomocí předního panelu a stisknutím ikony

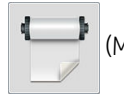

 $\mathbf{P}$  (Médium) a následně možností **Move substrate** (Přesunout médium).

- Pokud máte v plánu před tiskem druhé strany připojit médium k navíjecí cívce, posuňte médium tak, aby to bylo možné.
- Pokud máte v plánu během tisku druhé strany připojit médium k navíjecí cívce, posuňte jej zhruba o 10 cm.
- 5. Seřízněte médium buď ručně, nebo pomocí předního panelu, stisknutím ikony Maria (Médium)

a následně možnosti Cut (Uříznout). Před řezáním se přesvědčte, zda je celková délka řezaného média větší než 2 m , v opačném případě nemusí být možné ho úspěšně vložit.

 $\ddot{\mathbb{B}}$  POZNÁMKA: Příkaz Cut (Uříznout) nebude fungovat, pokud je řezačka deaktivována: tj., pokud je možnost (Nastavení), Substrate (Médium) > Substrate handling options (Možnosti manipulace s médiem) > Cutter (Řezačka) nastavena na hodnotu Off (Vypnuto).

- 6. Stiskněte ikonu (Médium) a následně možnost Substrate unload (Vyjmutí média).
- 7. Médium vložte znovu s již potištěnou stranou vzhůru tak, jak vstupuje do tiskárny, a s referenční čárou poblíž předního okraje. Pokud je třeba, vložte jej znovu, dokud tiskárna nedetekuje vychýlení menší než 1 mm/m.
- $\mathcal{X}$  TIP: Přestože to není zcela nutné, pravděpodobně zjistíte, že pro počáteční přiblížení je rychlejší použít ruční postup vkládání, a poté nechat tiskárnu najít referenční čáru přesněji. Informace naleznete v části [Asistované ruční vložení na stránce 65](#page-70-0). Při použití automatického postupu vkládání trvá tiskárně nalezení referenční čáry déle.
- 8. Na obrazovce načtení konfigurace vyberte v nabídce oboustranného tisku stranu B, aby tiskárna po vložení média hledala černou referenční čáru.
	- **POZNÁMKA:** Pokud je možnost aktivace detekce automatické čáry vypnutá, je automatické hledání deaktivované a tiskárna požádá o ruční vyhledání správné polohy.
- 9. Tiskárna vyhledá na médiu referenční čáru. Pokud ji nenalezne, přední panel vás vyzve k posunutí média klávesami Rewind substrate (Převinout médium) a Advance substrate (Posunout médium), dokud nebude referenční čára srovnána s trvalou čárou na desce. Může být užitečné označit polohu referenční čáry na druhé straně média.

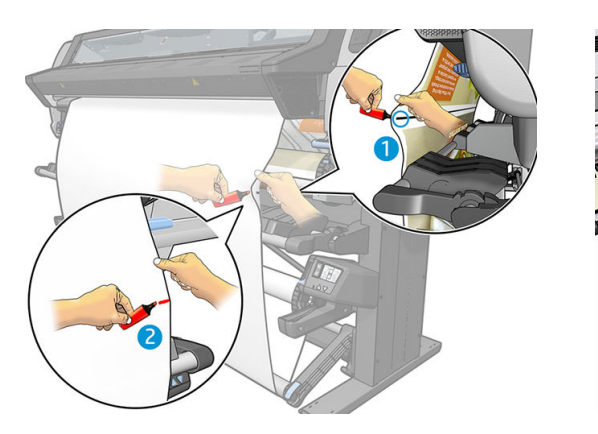

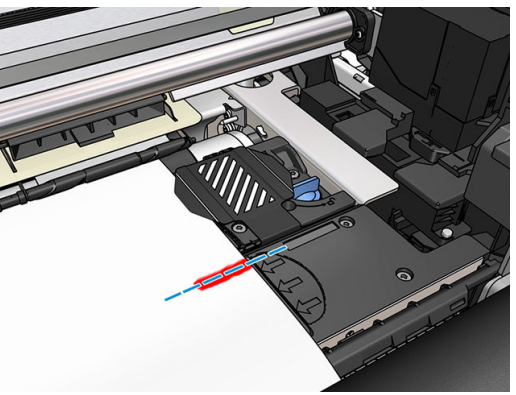

# <span id="page-86-0"></span>Zobrazení informací o médiu

Na předním panelu přejděte na úvodní obrazovku a stiskněte ikonu (Médium).

Pokud je vloženo médium, zobrazí se na předním panelu tyto informace:

- Typ média
- Název média
- Šířka média v milimetrech (odhadnutá tiskárnou)
- Zbývající délka média, je-li známa
- Tisková zóna (přítlačná deska nebo sběrná nádoba na inkoust)
- Stav navíjecí cívky
- Zda je zvolen oboustranný tisk
- Stav kalibrace barev

Pokud není vloženo žádné médium, zobrazí se zpráva Out of substrate (Došlo médium).

Stejné informace se zobrazí na stránce spotřebního materiálu v integrovaném webovém serveru.

#### Změna šířky a polohy pravého okraje média

Pokud tiskárna správně nenalezne okraje média, je možné je změnit z předního panelu stisknutím ikony

(Nastavení) a následně možností Substrate (Médium) > Substrate handling options (Možnosti manipulace s médiem) > Substrate width (Šířka média) nebo Right edge position (Poloha pravého okraje).

 $\hat{X}$ : TIP: Nezapomeňte, že až do dalšího vložení média nebude znovu proveden pokus o automatickou detekci okraje.

#### Sledování délky média

Funkce sledování délky média umožňuje sledovat, kolik média zbývá v roli.

- 1. Při prvním vložení role máte možnost zadat délku média na roli (v obrazovce konfigurace vložení). Pak je množství použitého média sledováno.
- 2. Při vyjmutí média přední panel zobrazí zbývající množství, které si můžete poznamenat pro budoucí srovnání.

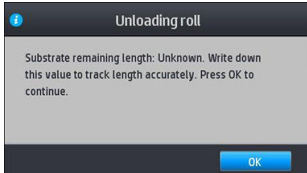

Zbývající délka média je vždy zobrazena v poli Médium na předním panelu. Tato informace může být zobrazena také v softwaru RIP.

# Oříznutí média

Tato možnost je k dispozici z předního panelu tiskárny. Pokud stisknete ikonu **in nakou**la následně ikonu nůžek,

tiskárna normálně posune médium o 10 cm a uřízne jej.

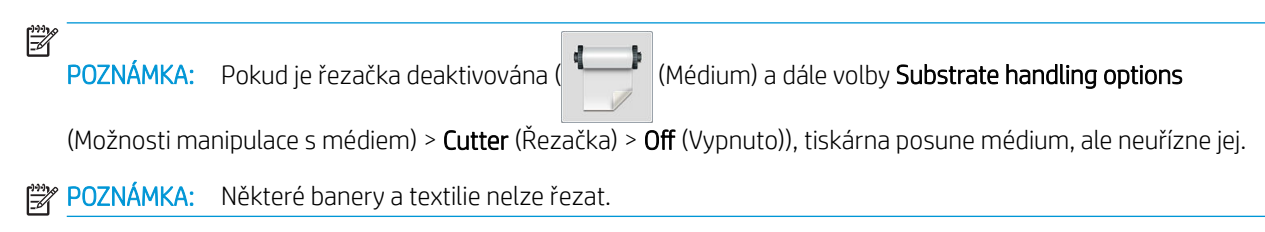

# Přeskočení bezpečnosti zahájení úlohy

Ve výchozím nastavení je režim bezpečnosti zahájení úlohy aktivován, aby se přední okraj média nezkroutil pod vytvrzovací systém.

Pokud tisknete s médiem, které visí z přední části tiskárny nebo pokud používáte navíjecí cívku, je výhodnější tuto možnost deaktivovat, aby se vylepšila průchodnost (nedoporučuje se). Stiskněte ikonu (Nastavení) a poté

možnosti Substrate (Médium) > Substrate handling options (Možnosti manipulace s médiem) > Bypass job start safety (Přeskočit bezpečnost zahájení úlohy).

# Uložení média

Zde naleznete tipy pro uložení média:

- Vždy nechte nepoužité role zabaleny v plastovém obalu, ochrání je před vyblednutím a nahromaděním prachu. Částečně použité role, pokud nejsou používány, znovu zabalte.
- Role neskládejte na sebe.
- Nechte všechna média před jejich použitím k tisku přizpůsobit pokojovým podmínkám, nechte je 24 hodin vybalené.
- Fólie a lesklá média při manipulaci držte za okraje nebo si navlékněte bavlněné rukavice. Na médium se totiž může přenést mastnota z pokožky a zanechat na něm otisky prstů.
- Médium při vkládání a vyjímání držte pevně navinuté na roli. Pokud se role začne rozvinovat, může být manipulace s ní obtížná.

# Médium nelze úspěšně vložit

Zde naleznete některé postupy, které můžete vyzkoušet, když médium nelze úspěšně vložit.

- Znovu si přečtěte pokyny k vkládání uvedené v uživatelské příručce a ujistěte se, že je dodržujete. Informace naleznete v části [Manipulace se médiem a odstraňování potíží s ním na stránce 42](#page-47-0).
- Pokud vkládáte textilní médium, použijte příslušenství pro vkládání a na obrazovce konfigurace vyberte možnost Use loading accessory (Použít příslušenství pro vkládání).
- Pokud bylo automatické vkládání neúspěšné, zkuste místo toho asistované ruční vložení.
- Médium může být vkládáno po úhlem (šikmo nebo na nesprávném místě). Zkontrolujte, zda je pravý okraj média zarovnán s rolí na vstupním vřetenu.
- Médium je možná pomačkané či pokroucené nebo může mít nepravidelné okraje. Informace naleznete v části [Médium je deformované nebo pokrčené na stránce 86](#page-91-0).
- Pokud médium uvízne v cestě média na výstupní plochu, přední okraj média nemusí být rovný nebo čistý. Odstraňte první 2 cm (1 palec) média z role a akci opakujte. Tento postup může být nutný i u nové role média.
- Zkontrolujte, zda je vřeteno správně uloženo.
- Ujistěte se, zda je médium správně vložené na vřeteno.
- Zkontrolujte, zda je médium pevně navinuté.
- Pokud je médium zkroucené a zobrazí se varování Clean OMAS or disable it at the RIP (Vyčistěte senzor OMAS nebo jej zakažte v programu RIP), posunujte médiem, až bude zakryta celá tisková oblast, poté na

předním panelu stiskněte ikonu (Nastavení) a následně možnosti Image-quality maintenance

(Údržba kvality obrazu) > Substrate-advance calibration (Kalibrace pohybu média) > OMAS calibration (Kalibrace senzoru OMAS).

#### Nesprávně umístěné médium

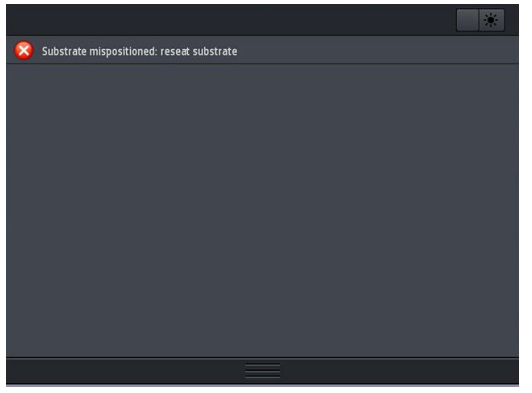

Pokud se na předním panelu zobrazí výše uvedená zpráva, postupujte následovně.

- 1. Zvedněte páčku média.
- 2. Ručně přemístěte médium na ploše.
- 3. Sklopte páčku média.
- 4. Výše uvedené kroky opakujte, dokud se na předním panelu nezobrazí zpráva Ready (Připraveno).

#### Uvíznutí média

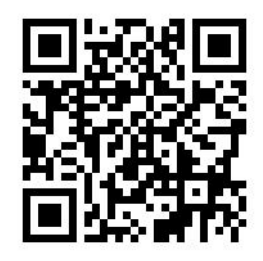

Pokud dojde k uvíznutí média, na předním panelu se obvykle zobrazí zpráva Possible substrate jam (Možné uvíznutí média) společně s jedním z několika kódů chyb (viz část [Chybové kódy na předním panelu](#page-176-0) [na stránce 171\)](#page-176-0).

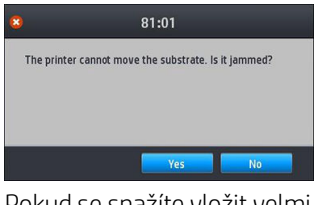

Pokud se snažíte vložit velmi tenké nebo velmi silné médium či textil, je nutné postupovat podle speciálních pokynů ke vkládání takových médií. Informace naleznete v části [Příslušenství pro vkládání \(pouze model 365](#page-66-0)  [a 375\) na stránce 61](#page-66-0).

#### Kontrola cesty média

Tento problém se může vyskytnout, když je veškeré médium z role spotřebováno a jeho konec se zasekne na lepenkovém středu role. Pokud tato situace nastala, odřízněte médium od středu role. Poté nechte médium projít tiskárnou a vložte novou roli.

Jinak:

- 1. Vypněte tiskárnu na předním panelu a poté ji vypněte pomocí spínače napájení na zadní straně.
- 2. Otevřete průhledný kryt tiskárny.

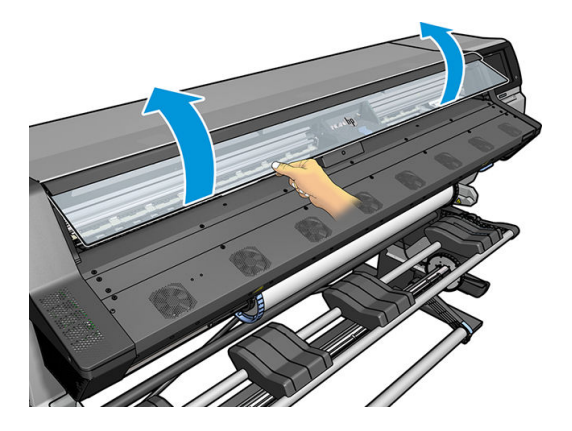

- 3. Ořízněte médium v místě, kde vstupuje do tiskárny a naviňte vstupní roli zpět.
- 4. Pokuste se odsunout vozík tiskových hlav z cesty.

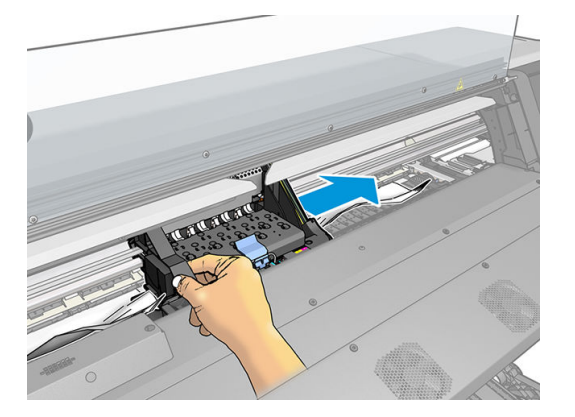

5. Zvedněte páčku na přimáčknutí média do nejzazší polohy.

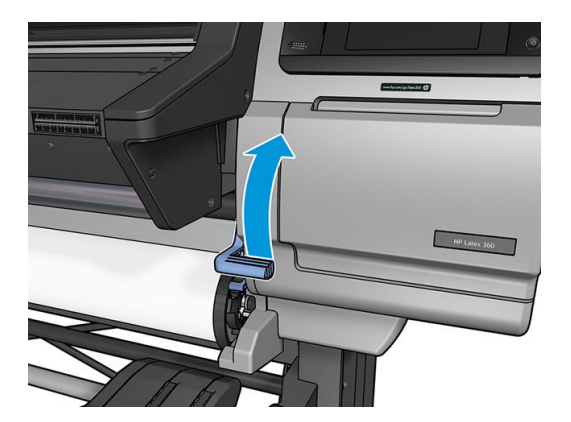

6. Opatrně vyjměte co největší množství uvízlého média z horní části tiskárny. V případě nutnosti médium uřízněte.

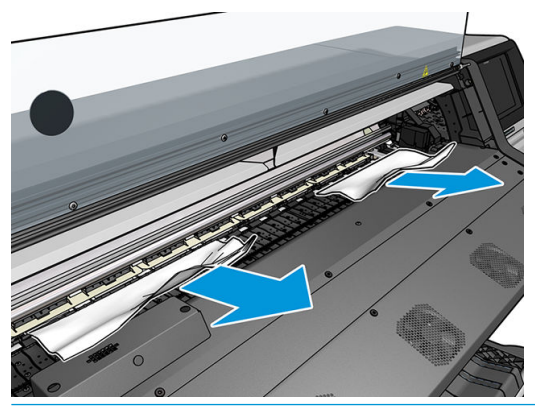

- $\bigtriangleup$  UPOZORNĚNÍ: Nepokoušejte se vytáhnout médium ven vstupní cestou, protože tím obrátíte normální způsob pohybu vnitřních součástí a můžete způsobit jejich poškození.
- A VAROVÁNÍ! Nedotýkejte se vytvrzovacího krytu tiskárny, protože může být horký.

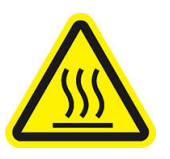

Nebezpečí popálení

Další bezpečnostní informace jsou uvedeny v části [Bezpečnostní opatření na stránce 3](#page-8-0)

- 7. Sklopte páčku na přimáčknutí média.
- 8. Zkontrolujte, zda v tiskárně nezůstaly žádné zbytky média. Zejména zkontrolujte, zda médium není přítomno ve vytvrzovacím modulu, pod ním a v cestě médií.
- 9. Zavřete průhledný kryt.
- 10. Zapněte tiskárnu.
- 11. Vložte roli zpět.
- 12. Pokud některé médium zůstane i nadále uvízlé v tiskárně, často jej lze odstranit vložením tuhého typu média.
- 13. Pokud po odstranění uvízlého média zjistíte problém s kvalitou tisku, zkuste zarovnat tiskové hlavy. Informace naleznete v části [Zarovnání tiskových hlav na stránce 139](#page-144-0).

#### <span id="page-91-0"></span>Zamezení uvíznutí média během tisku

Uvíznutí mohou být způsobena vložením média příliš na šikmo: neignorujte případnou varovnou zprávu, která se zobrazí během procedury vkládání.

Také mohou být způsobena nedostatečným sáním vakuového systému v tiskové zóně. Pokud se rozhodnete sání zvýšit, nepřekračujte následující limity: 20 mmH<sub>2</sub>O u banerových médií, 35 mmH<sub>2</sub>O u vinylových médií a 50 mmH<sub>2</sub>O u ostatních médií.

Pokud k uvíznutí dochází pouze po zahájení tisku, zkuste následující návrhy řešení.

- Zakažte automatickou řezačku.
- 

Na předním panelu stiskněte ikonu (Mědium) a následně možnosti Substrate handling options

(Možnosti manipulace s médiem) > Extra bottom margin (Větší spodní okraj) a Extra top margin (Větší horní okraj). Nastavte oba okraje na 100 mm. Pokud to nestačí, zkuste vyšší hodnoty.

● Zvyšte úroveň vakua v krocích po 10 mmH2O. Nepřekračujte následující limity: 20 mmH2O u banerových médií, 45 mmH<sub>2</sub>O u vinylových médií a 60 mmH<sub>2</sub>O u ostatních médií.

Zvažte snížení procentní hodnoty vakua na začátku tiskové zóny pro tenká média.

- Zvyšte počet průchodů.
- Zajistěte, aby bylo médium skladováno ve stejné místnosti, v níž se nachází tiskárna.
- Zkuste použít okrajové držáky média.

#### Médium je deformované nebo pokrčené

Pokud je médium deformované nebo pokrčené v průběhu vytvrzování, před vytištěním další úlohy změňte nastavení teploty a posuňte médium pomocí klávesy Move substrate (Posunout médium) v nabídce Substrate (Médium) na předním panelu, aby se následující úloha vytiskla na nepoškozeném médiu.

Pokud se potíže vyskytují pouze po zahájení tisku, zkuste následující návrhy řešení.

- Zakažte automatickou řezačku.
- 

Na předním panelu stiskněte ikonu (Mědium) a následně možnosti Substrate handling options

(Možnosti manipulace s médiem) > Extra bottom margin (Větší spodní okraj) a Extra top margin (Větší horní okraj). Nastavte oba okraje na 100 mm. Pokud to nestačí, zkuste vyšší hodnoty.

- Zvyšte úroveň vakua v krocích po 10 mmH<sub>2</sub>O. Nepřekračujte následující limity: 20 mmH<sub>2</sub>O u banerových médií, 45 mmH<sub>2</sub>O u vinylových médií a 60 mmH<sub>2</sub>O u ostatních médií.
- Zvyšte počet průchodů.
- Zajistěte, aby bylo médium skladováno ve stejné místnosti, v níž se nachází tiskárna.

#### Médium se srazilo nebo roztáhlo

Během tisku se některé média mohou srazit a jiná roztáhnout. Pokud k tomu dojde, rozměry výtisku nebudou správné.

<span id="page-92-0"></span>Obvykle můžete očekávat následující procentuální hodnoty sražení médií:

- Banerové médium: méně než 2 %
- Samolepicí vinyl: méně než 0,5 %
- Backlit (Papír pro podsvícení): méně než 0,5 %
- Papír: méně než 0,5 %
- PP a PE syntetika: méně než 1 %

Problém s rámováním lze vyřešit tak, že vytisknete vzorový výtisk a upravíte velikost obrazu v softwaru RIP. Tuto hodnotu můžete znovu použít pro každou budoucí tiskovou úlohu se stejným médiem. Zvláštní pozornost je nutné věnovat použití banerových médií, protože se u nich velikost sražení může lišit až o 1 % v závislosti na množství inkoustu použitého k tisku.

U jednotlivých výtisků můžete očekávat následující odchylky:

- Banerové médium: méně než 0,3 %
- Samolepicí vinyl: méně než 0,1 %
- Backlit (Papír pro podsvícení): méně než 0,05 %
- Papír: méně než 0,1 %
- PP a PE syntetika: méně než 0,4 %

Chcete-li vyřešit potíže s tiskem listů skládaných vedle sebe a zlepšit dodržování rozměrů výtisků, doporučujeme v předvolbách médií aplikace RIP povolit snímač posunu médií. Díky tomu zajistíte lepší rozměrovou stabilitu všech budoucích výtisků. Také doporučujeme skládat vedle sebe oblasti s podobným množstvím použitého inkoustu. Pokud to není možné, tiskněte oblasti s různým množstvím použitého inkoustu jako samostatné úlohy a změňte v aplikaci RIP délku úlohy s menším množstvím použitého inkoustu, aby se shodovala s velikostí úlohy s vyšším množstvím použitého inkoustu.

Některé verze aplikace RIP nabízí možnost změny měřítka, pomocí které lze snadno kompenzovat sražení nebo roztažení média. Postupujte dle dokumentace softwaru RIP.

Viz také část [Sada variabilního předního napínání na stránce 125](#page-130-0).

#### Médium je deformováno prohnutím

Následující média mohou během tisku utrpět deformaci prohnutím, a vytištěný obraz tak bude vypadat prohnutý.

- Samolepicí vinylová média (pouze některá kalendářová vinylová média)
- Plakátové papíry na bázi celulózy bez zadní ani povrchové úpravy, včetně média HP pro fotorealistický tisk

Tato deformace může být patrná zejména při následujících využitích výtisku.

- Vytištěný obraz bude později automaticky nebo manuálně uříznut. Pokud dojde k deformaci prohnutím, řezačky, které jsou umístěny po stranách, mohou uprostřed výtisku přijít o zarovnání.
- Tisk plakátů, pokud je plakát umístěn v rámu nebo na plochém povrchu.

Níže uvedený příklad znázorňuje původní obrázek, médium s deformací prohnutím a výsledný výtisk, který rovněž utrpěl deformaci prohnutím.

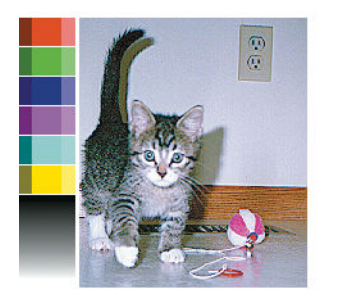

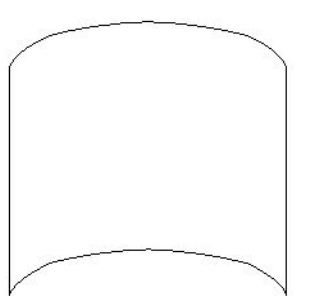

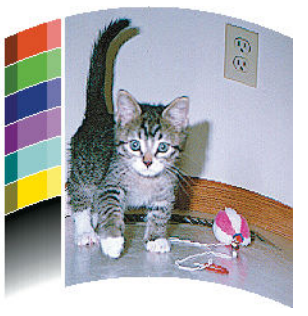

Tento efekt je možné kompenzovat a obnovit původní tvar obrázku: vyberte hodnotu korekce v rozsahu od −6 do +6 v softwaru RIP nebo v knihovně médií. Použití korekce v softwaru RIP je popsáno v dokumentaci k softwaru RIP.

Zvolená hodnota by měla představovat svislou vzdálenost, o kterou se prostřední část média posunula ve srovnání s levým a pravým okrajem. Pokud se deformací posune střed média ve směru posunu média, měla by být hodnota korekce záporná. Pokud jej posune v opačném směru, hodnota korekce by měla být kladná. Požadovaná hodnota korekce je obvykle záporná.

 $\mathcal{F}$ . TIP: Chcete-li určit správnou hodnotu, kterou je nutné použít, můžete využít diagnostický obraz na adrese http://*IPaddress*/hp/device/webAccess/diagnostic/StraightnessOptimizationPlot.pdf (kde *IPaddress* představuje adresu IP tiskárny).

# Médium je lepkavé a způsobuje šmouhy a zrnitost

Některá média mohou být při zahřívání ve vytvrzovacím systému lepkavá. To se týká obzvláště bannerů a oboustranných bannerů při vysokých teplotách. Pokud se chcete tomuto problému vyhnout, doporučuje společnost HP snížit co nejvíce vytvrzovací teplotu a přední napínání (vyhněte se, pokud možno, použití navíjecí cívky).

Sběrná nádoba na inkoust v modelech tiskárny 365 a 375 je navržena ke sběru inkoustu z textilií i porézních médií a ke snížení tření média o výstupní desku. Před tiskem na lepkavé médium nainstalujte sběrnou nádobu na inkoust dle popisu v části [Sběrná nádoba na inkoust \(pouze model 365 a 375\) na stránce 57](#page-62-0).

# Automatická řezačka nefunguje

Automatická řezačka je vypnuta v následujících případech.

Pokud byla ručně zakázána v softwaru RIP nebo na předním panelu. Chcete-li zakázat řezačku pomocí

předního panelu, stiskněte ikonu (Médium) a potom volby **Substrate handling options** (Možnosti

manipulace s médiem) > Cutter (Řezačka) > Off (Vypnuto).

- Při tisku na textilie, banerová média z PVC nebo libovolné jiné typy média, které nelze řezat, zakáže software RIP řezačku.
- Pokud je povolena navíjecí cívka.

寮

TIP: Navíjecí cívku můžete zakázat na předním panelu stisknutím ikony (Médium) a následně

#### možností Take-up reel (Navíjecí cívka) > Enable take-up reel (Povolit navíjecí cívku).

- Během oboustranného tisku (strana A nebo B).
- Při tisku interních výtisků (viz [Vyvolání interních výtisků tiskárny na stránce 19](#page-24-0)).

# Uvíznutí média v navíjecí cívce

Pokud je médium na navíjecí cívce výrazně poškozené, k jeho uříznutí a odebrání nepoužívejte řezačku v tiskárně. Namísto toho uřízněte médium ručně, a to co nejblíže ke krytu tiskárny, a poté odeberte roli.

Pokud problém přetrvává i po odebrání uvízlého papíru, prostřednictvím předního panelu vyjměte navíjecí cívku a vložte ji znovu.

# Navíjecí cívka se nenavíjí

Pokud se navíjecí cívka nenavíjí dle očekávání, vytištěný výstup může skončit na podlaze. Pokud tiskárna zjistí potíže s navíjecí cívkou, přeruší aktuální tiskovou úlohu, dokud tyto potíže nevyřešíte. Pokud tiskárna potíže nezjistí, bude pokračovat v tisku. V následující tabulce jsou uvedeny možné potíže a jejich řešení.

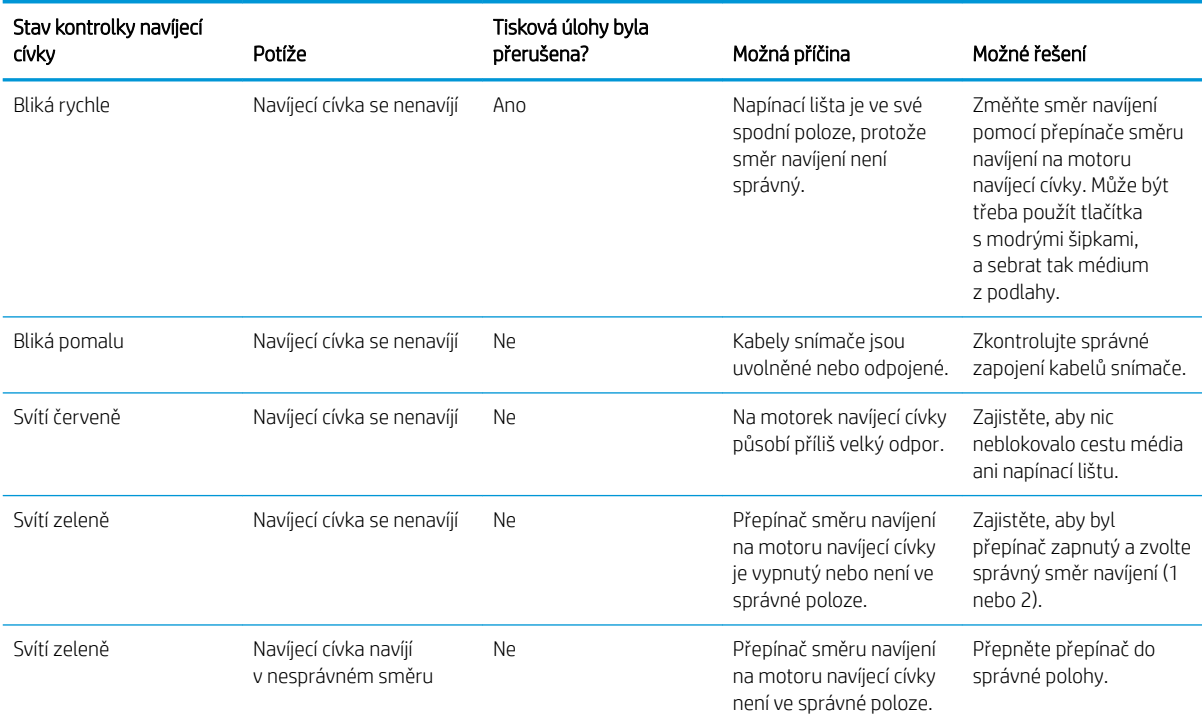

# 4 Nastavení média

- [Předvolby médií](#page-96-0)
- [Hledání online](#page-96-0)
- [HP Media Locator](#page-98-0)
- · [Obecné předvolby](#page-99-0)
- [Klonování předvolby média](#page-99-0)
- **·** [Úprava předvolby média](#page-100-0)
- [Přidání nového média](#page-101-0)
- · [Odstranění předvolby média](#page-106-0)
- [Rychlejší tisk](#page-106-0)
- [Kalibrace barev](#page-106-0)
- [Konzistence barev mezi různými tiskárnami \(model 365 a 375\)](#page-111-0)
- [Profily ICC](#page-111-0)
- [Zlepšení konzistence barev při tisku na více listů](#page-112-0)

# <span id="page-96-0"></span>Předvolby médií

Každý typ média má vlastní charakteristiky. Aby tiskárna dosáhla nejlepší kvality tisku, musí přizpůsobit své tiskové parametry na každý odlišný typ média. Některé typy mohou například potřebovat více inkoustu a jiné vyšší teplotu pro vytvrzování. Specifikace správných tiskových parametrů pro příslušný typ média se nazývá *předvolba média*.

Předvolba média obsahuje barevný profil ve formátu konsorcia ICC (International Color Consortium), který popisuje charakteristiky barvy kombinace tiskárny, inkoustů a média. Dále také obsahuje informace o jiných parametrech (jako je vytvrzovací teplota, podtlak a kompenzace posunu média), které se nevztahují přímo k barvě. Předvolby média (také známé jako balíčky Open Media System nebo OMES) jsou nainstalovány v tiskárně a automaticky se kopírují do podporovaného softwaru RIP při každém jeho připojení k tiskárně.

Tiskárna se dodává s předvolbami média pro většinu běžně používaných obecných a obecných médií. Některé předvolby mohou být v tiskárně předem instalovány (jako např. předvolby HP Vinyl); použijte je pouze pro média, pro která byly vytvořeny. Pro ostatní média jsou doporučeny předvolby s názvem Generic (Obecné) před jinými předem nainstalovanými předvolbami. Nicméně, nejlepšího výkonu lze dosáhnout pouze s předvolbami specificky vytvořenými pro vaše médium. Existují způsoby, jak získat více předvoleb:

- Použít funkci **Online search** (Hledání online) na předním panelu nebo databázi HP Media Locator na webu k procházení, vyhledání a stažení specifické předvolby pro příslušné médium.
- Stáhnout si předvolbu z webové stránky výrobce softwaru RIP nebo média.
- Použít obecnou předvolbu navrženou pro kategorii média, které používáte, i když není vyladěná pro příslušný konkrétní typ média. Nezapomeňte, že nastavení obecné předvolby nelze měnit; místo toho lze předvolbu naklonovat a následně upravit.
- Naklonovat (zkopírovat) předvolbu pro podobné médium a upravit ji podle potřeby.
- Začít od začátku a vytvořit novou předvolbu pomocí tlačítka Add new (Přidat novou).

Pokud dokážete nalézt předvolbu připravenou k použití, doporučujeme, abyste ji použili.

#### Hledání online

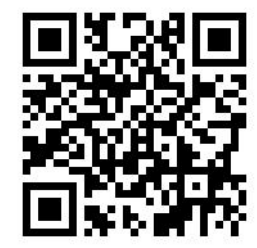

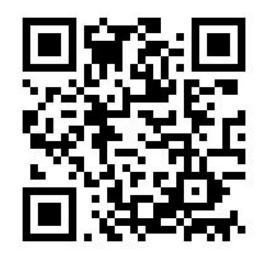

Předvolbu média můžete vyhledat online prostřednictvím funkce Online search (Hledání online), která je k dispozici v nabídce předního panelu v knihovně médií. Tiskárna se připojí k databázi HP Media Locator na Internetu a umožní prohledat všechny předvolby médií dostupné pro příslušný model tiskárny, včetně značek médií HP a třetích stran. K dispozici mohou být stovky různých předvoleb médií a tato databáze předvoleb médií se neustále aktualizuje a rozšiřuje. Tímto způsobem vždy získáte nejaktuálnější obsah.

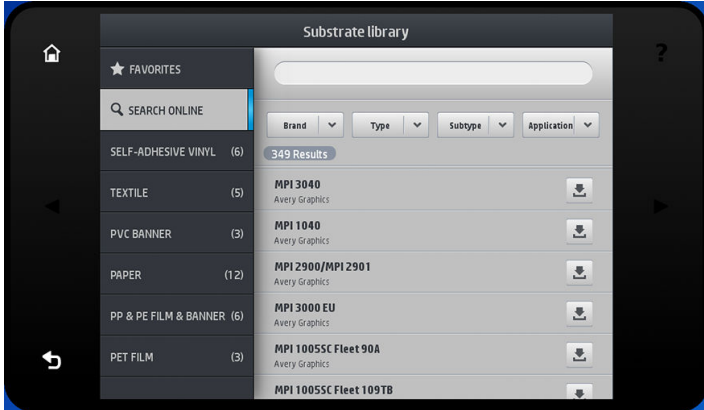

Když je tiskárna připojená k databázi (tato činnost může zabrat několik sekund), zobrazí se pro ni seznam všech dostupných předvoleb média. Seznamem můžete procházet jeho rolováním a o každé předvolbě získat podrobnosti stisknutím jejího názvu. Vedle procházení existují další dva způsoby vyhledání předvoleb: volnotextové hledání a filtry.

- Volnotextové hledání umožňuje napsat libovolný text prostřednictvím virtuální klávesnice na obrazovce; zobrazí se všechny předvolby média obsahující tento text v libovolné části svého názvu nebo popisu. Příklad: vyhledáte-li výraz "vinyl", dojde ke shodě popisů média jako "self-adhesive vinyl" (samolepicí vinyl) nebo "vinyl banner" (banerový vinyl) a následnému zobrazení. Hledání nerozlišuje velká a malá písmena; to znamená, že výraz "vinyl" bude odpovídat textu "vinyl" i "Vinyl".
- Filtry jsou dostupné pro značku, typ a aplikaci. Když se vybere hodnota pro daný filtr, zobrazí se pouze odpovídající předvolby média. Příklad: pokud ve filtru značek vyberete "HP", zobrazí se pouze předvolby média HP. Smyslem použití více než jednoho filtru je zúžit hledání na kombinaci nastavení filtru. Příklad: pokud vyberete ve filtru značek "HP" a ve filtru typu "Self-Adhesive Vinyl" (samolepicí vinyl), zobrazí se pouze předvolby média pro média HP Self-Adhesive Vinyl.

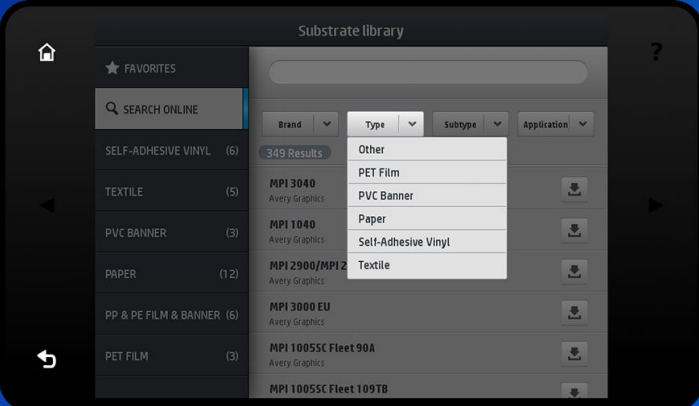

Když naleznete předvolbu média podle své volby, stisknutím příslušné ikony ke stahování jej zařadíte do fronty pro automatické stažení a instalaci na pozadí. Ke stažení a instalaci můžete vybrat libovolné množství předvoleb médií (zpracují se v pořadí, ve kterém byly vybrány). Kdykoli po zařazení předvoleb do fronty ke stažení se můžete vrátit do jiné části Správce médií nebo na jinou obrazovku na předním panelu, aniž by se tím přerušil proces stahování a instalace.

<span id="page-98-0"></span>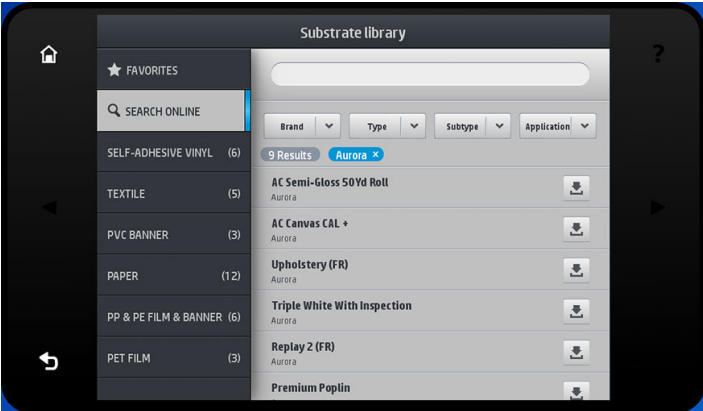

Předvolba média se po stažení na pozadí ověří a následně nainstaluje na pevný disk tiskárny. Během ověřování a instalace je na předním panelu zobrazena zpráva na celou obrazovku. Tato zpráva zmizí po dokončení ověření a instalace.

Nová předvolba média se nyní zobrazí v knihovně médií spolu se všemi dříve nainstalovanými předvolbami a předvolbami dodanými z výroby a je připravena k použití.

Některé podporované softwary RIP mohou mít zabudovánu podobnou funkci online vyhledání předvolby média a přistupovat do stejné databáze HP Media Locator. Nezáleží, zda k vyhledání použijete přední panel tiskárny nebo software RIP: konečný výsledek bude stejný. Podporovaný software RIP synchronizuje seznam předvoleb média s tiskárnou, aby tiskárna i software RIP vždy měly stejný seznam.

#### HP Media Locator

K databázi HP Media Locator předvoleb média lze také přistoupit z webového prohlížeče návštěvou stránky [http://www.hp.com/go/mediasolutionslocator.](http://www.hp.com/go/mediasolutionslocator) Ta poskytuje přístup k databázi pro různé regiony, modely tiskáren, aplikace, dodavatele, typy média atd.

Po vyhledání předvolby média podle svého výběru jej můžete stáhnout do svého počítače. Předvolbu následně můžete nainstalovat do tiskárny, ve které ji chcete používat, prostřednictvím integrovaného webového serveru tiskárny. Přejděte na obrazovku Setup (Nastavení parametrů) > Substrate presets management (Správa předvoleb média) > Import (Importovat).

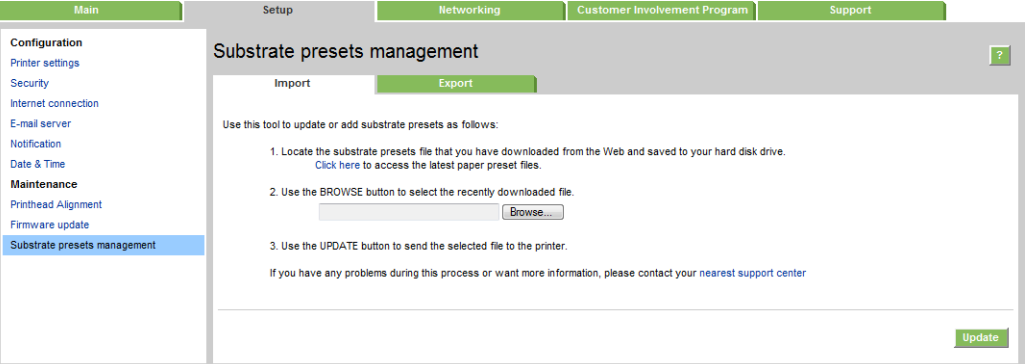

Klikněte na možnost Browse (Procházet), přejděte na soubor předvolby média, který jste si stáhli do počítače a dále klikněte na možnost Update (Aktualizovat), aby se předvolba nainstalovala do tiskárny.

Integrovaný webový server také umožňuje exportovat předvolby médií z tiskárny k použití s jinou tiskárnou stejného modelu. Při importu dříve vyexportované předvolby média se může zobrazit zpráva varující, že balíček není podepsaný (digitálně podepsané jsou pouze balíčky stažené z internetové databáze HP Media Locator jako forma ověření); toto varování můžete následně ignorovat a pokračovat s instalací nebo instalaci přerušit.

<span id="page-99-0"></span>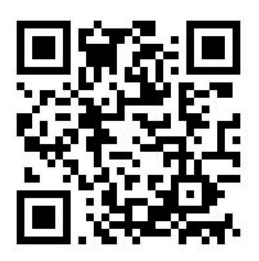

# Obecné předvolby

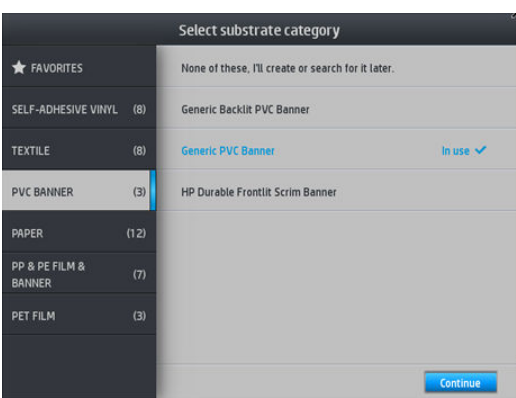

Obecné předvolby jsou jako celek navržené pro celou kategorii médií, spíše než pro konkrétní typ média. Nelze je editovat, smazat, uložit, kalibrovat v nich barvy ani vytvořit profily ICC; ale je možné je klonovat. Proto, pokud budete chtít nějakým způsobem změnit obecnou předvolbu, musíte ji nejprve naklonovat a následně pracovat s tímto klonem, který je plně editovatelný.

Tiskárna obsahuje obecné předvolby pro podporované kategorie médií: viz část [Podporované kategorie médií](#page-50-0) [na stránce 45.](#page-50-0)

#### Klonování předvolby média

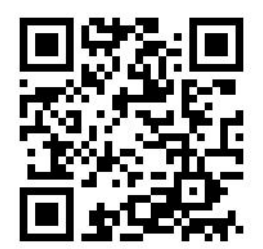

Předvolbu můžete chtít naklonovat a upravit z různých důvodů:

- abyste předvolbě přiřadili název podle vlastní volby,
- abyste nastavili předvolbu na přesné charakteristiky svého média a
- abyste nastavili předvolbu na plánované použití média, které může být v rozmezí od tisku v nejvyšší kvalitě po rychlý produkční výstup.

Pro naklonování předvolby média postupujte takto:

1. Vyberte předvolbu v knihovně médií.

<span id="page-100-0"></span>2. Klikněte na možnost Clone (Naklonovat), abyste naklonovali předvolbu a zadejte název nové předvolby.

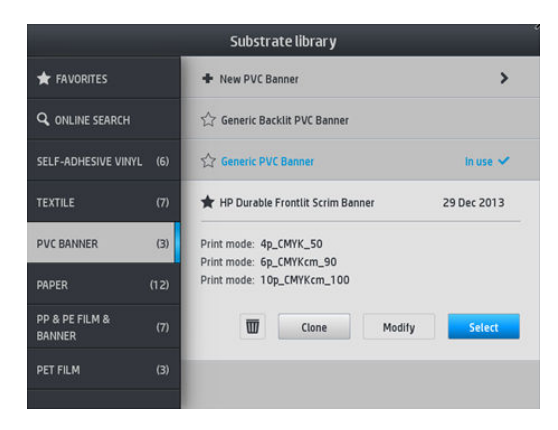

# Úprava předvolby média

Předvolbu lze upravit stisknutím možnosti Modify (Upravit).

Potom klikněte na ikonu (Tužka) tiskového režimu, který chcete upravit; nebo klikněte na možnost Add new print mode (Přidat nový tiskový režim). Název každého tiskového režimu lze smazat nebo změnit; nicméně alespoň jeden tiskový režim byste měli zachovat.

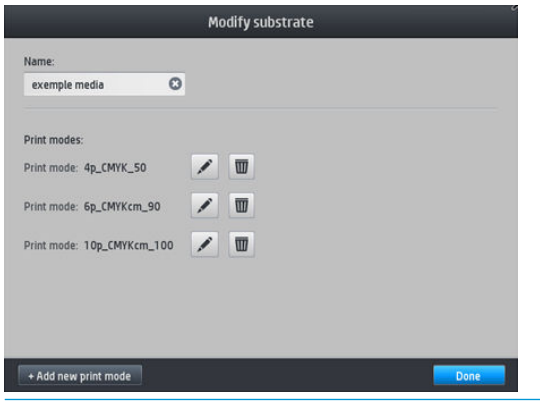

<sup>2</sup>POZNÁMKA: Nadefinovat je možné až šest tiskových režimů.

POZNÁMKA: Počet průchodů ve stávajícím tiskovém režimu nelze změnit. Pokud chcete změnit počet průchodů, vytvořte nový tiskový režim.

POZNÁMKA: Není povoleno vytvořit dva tiskové režimy se stejným počtem průchodů, stejným režimem využití a stejnou sytostí barev.

Pro změnu těchto hodnot musíte vytisknout zkušební výtisk. Zkontrolujte jej a v rozbalovací nabídce sytosti barev vyberte číslo, které odpovídá vašim předvolbám z hlediska vytvrzení a vysoušení. Pokud žádná z těchto možností není dost dobrá, zkuste změnit teplotu a zopakovat tisk. Můžete také změnit nastavení posuvu média.

<span id="page-101-0"></span>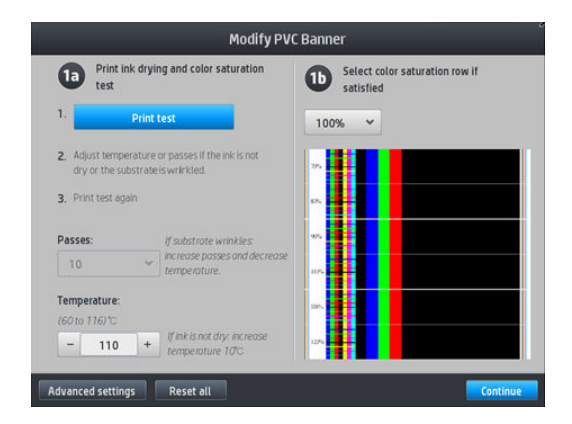

# Přidání nového média

Pokud pro médium nemůžete nalézt žádnou předvolbu připravenou k použití a upřednostňujete nepoužívat obecnou předvolbu ani upravovat stávající předvolbu, můžete si vytvořit vlastní předvolbu zcela od začátku.

Průvodce Add New Substrate (Přidat nový médium) vás provede přípravou nejlepších nastavení pro vaše médium. Nejprve si vyžádá informace o médiu a jeho plánovaném použití, pak vytiskne několik zkušebních tisků a požádá vás o jejich vyhodnocení. Z těchto informací vytvoří novou předvolbu.

- 1. Zkontrolujte, zda se tiskárna nachází v připraveném stavu.
- 2. Zastavte frontu úloh.
- 3. Vložte své nové médium a při požádání vyberte nejpodobnější médium; nebo vyberte možnost None of these (Žádné z nich).
- 4. Po vložení média přejděte do knihovny médií na předním panelu, v levém sloupečku obrazovky knihovny vyberte kategorii médií (v tomto případě PVC BANNER) a možnost + New PVC banner v horní části pravého sloupečku. Tato nová předvolba bude založena na obecné předvolbě; pokud v příslušné kategorii existuje více obecných předvoleb, přední panel vás vyzve, abyste vybrali jednu z nich.

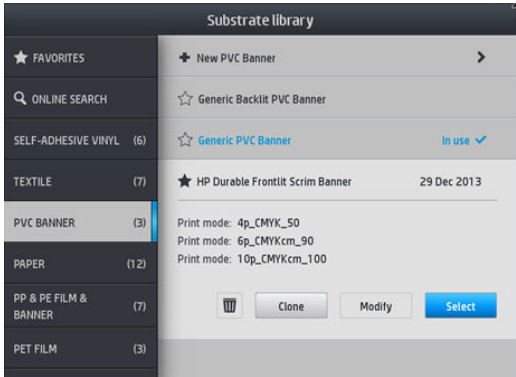

5. Přední panel vás provede dalšími kroky pro vytvoření nové předvolby.

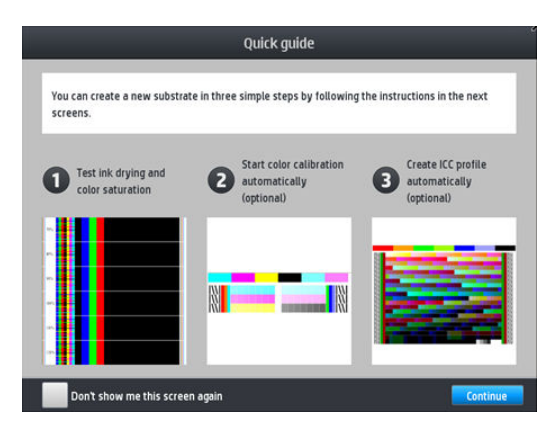

6. Zobrazí se následující obrazovka:

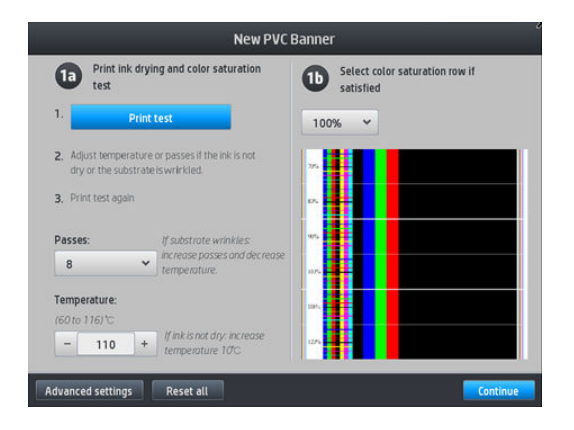

7. Stisknutím modrého tlačítka vygenerujte zkušební výtisk vysychání inkoustu a sytosti barev; pak pokračujte úpravou nastavení a dalšími tisky, dokud nejste s výsledkem spokojeni.

POZNÁMKA: Tento krok můžete přeskočit, pokud již znáte nastavení, která chcete používat.

8. Pokud nemůžete dosáhnout uspokojivého výsledku, může být nutné stisknout volbu Advanced settings (Upřesnit nastavení) a pokusit se o úpravu těchto nastavení, která jsou zamýšlena pro uživatele, kteří rozumí jejich významu.

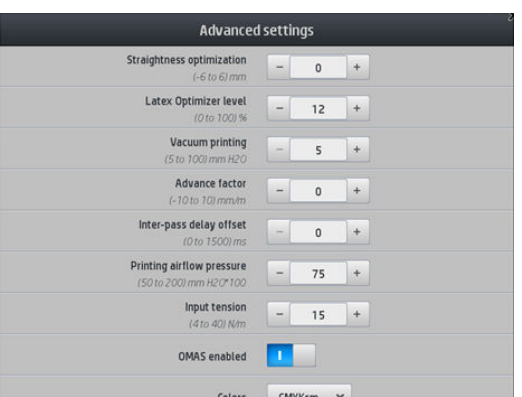

Pro návrat na předchozí obrazovku stiskněte ikonu  $\lesssim$  (Zpět).

Straightness or bow compensation (Kompenzace rovnosti nebo prohnutí): umožňuje kompenzovat sudovitou deformaci média. Tato hodnota představuje vzdálenost, o kterou se prostřední část média posunula ve srovnání s levým a pravým okrajem. Informace naleznete v části [Médium je deformováno](#page-92-0) [prohnutím na stránce 87.](#page-92-0)

- Latex optimizer level (Úroveň optimalizátoru latexu): Pokud dochází k rozpití nebo slévání, můžete zvyšovat úroveň optimalizátoru, dokud neuvidíte výrazný vliv na lesku nebo sytosti barev.
- Vacuum printing (Tisk s podtlakem): Nastavuje hodnotu podtlaku v tiskové zóně pro přidržování média naplocho. Hodnotu zvyšte, pokud u média dochází k poškození nebo rozmazání a naopak snižte, pokud vzniká proužkování nebo zrnitost.
- Advance factor (Faktor posunu): Používá se pouze při tisku bez snímače posunu média ke zvýšení nebo snížení posunu média při každém průchodu vozíku.
- Inter-pass delay offset (Korekce zpoždění při průchodu): Časové zpoždění mezi průchody, které umožňuje hladší zasychání. Zpoždění zvyšte, pokud na výtiscích dochází k proužkování.
- Input tension (Vstupní napnutí): Napnutí převíječe média, hodnotu zvyšte v případě pokrčeného média v tiskové zóně.
- OMAS enabled (Snímač OMAS povolen): Automatické sledování a korekce posunu média.
- Efficiency mode (Režim využití): Tisk čtyř (CMYK) nebo šesti (CMYKcm) barev.

POZNÁMKA: Po vytvoření režimu tisku nebudete moci toto nastavení změnit.

9. Po dokončení stiskněte tlačítko **Continue** (Pokračovat), aby se provedla kalibrace barev.

**POZNÁMKA:** Profily ICC jsou vytvořeny pouze pro model tiskárny 365 a 375.

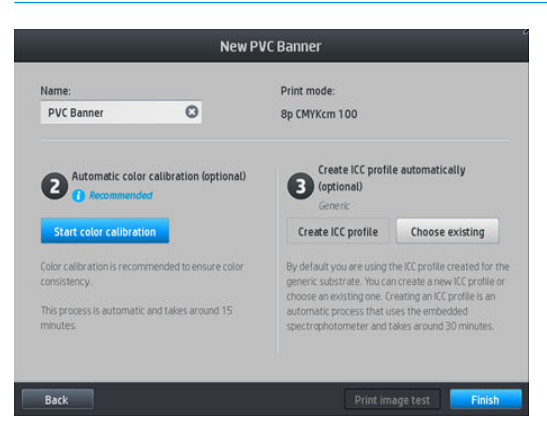

- 10. Zadejte název média a klikněte na možnost Start color calibration (Zahájit kalibraci barev). Informace naleznete v části [Kalibrace barev na stránce 101.](#page-106-0)
- 11. Po dokončení procesu automatické kalibrace barev doporučujeme použití obecného profilu ICC; jinak se můžete rozhodnout vytvořit nový profil nebo zkopírovat profil již přiřazený jinému tiskovému režimu pro toto médium (pokud takové profily existují). Tlačítko **Create ICC profile** (Vytvořit profil ICC) je zakázané do dokončení kalibrace barev. Informace naleznete v části [Profily ICC na stránce 106](#page-111-0).

#### Změna nastavení během tisku

Během tisku můžete pomocí předního panelu upravit následující nastavení.

Chcete-li během tisku změnit teplotu, podtlak, korekci zpoždění při průchodu a nastavení posuvu média, stiskněte tlačítko Adjustments (Nastavení) na obrazovce tiskové úlohy na předním panelu a zvolte nastavení, které chcete upravit. Provedené změny jsou použity okamžitě, ale nejsou uloženy: pro následující úlohu budou použita původní nastavení v profilu média.

K uložení nastavení můžete použít tlačítko Save (Uložit) a k obnovení posledních uložených nastavení tlačítko Reset (Resetovat).

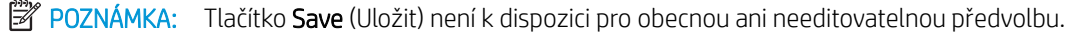

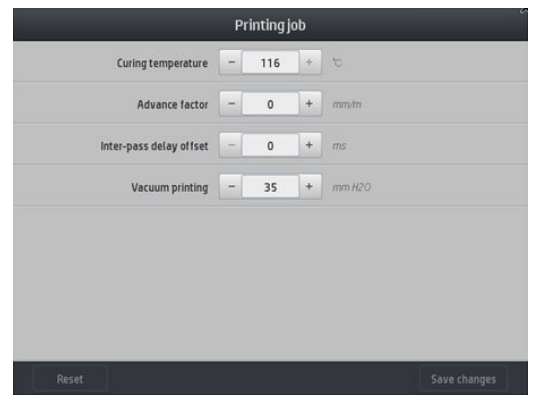

Změna kalibrace posunu média během tisku (v případě vzniku pruhů): stiskněte možnosti Settings (Nastavení) > Advance factor (Faktor posunu). Provedené změny jsou použity ihned, ale nebudou uloženy pro příští úlohy. Viz také část [Nastavení posunu média během tisku na stránce 118.](#page-123-0)

K provedení trvalých změn posunu média použijte software RIP nebo přední panel, jehož pomocí upravte předvolbu média.

#### Teplotní profil

Mnoho hlavních a pokročilých nastavení médií se týká řízení teploty, jelikož teplota je klíčovým faktorem pro správné výsledky při tisku latexovými inkousty na širokou řadu médií.

- <sup>2</sup> POZNÁMKA: Mezi provedením změny a pozorováním výsledků je prodleva. K ověření skutečné teploty sledujte přední panel.
- POZNÁMKA: Pokud máte zvoleny anglické jednotky měření, můžete si všimnout jistých rozdílů, protože tiskárna pracuje ve stupních Celsia a provádí převod.

#### Výběr počtu průchodů

Zvýšení počtu průchodů obecně zvýší kvalitu tisku, ale sníží jeho rychlost.

**POZNÁMKA:** Následující tabulka je vhodná pro normální omezení inkoustu, není-li uvedeno jinak.

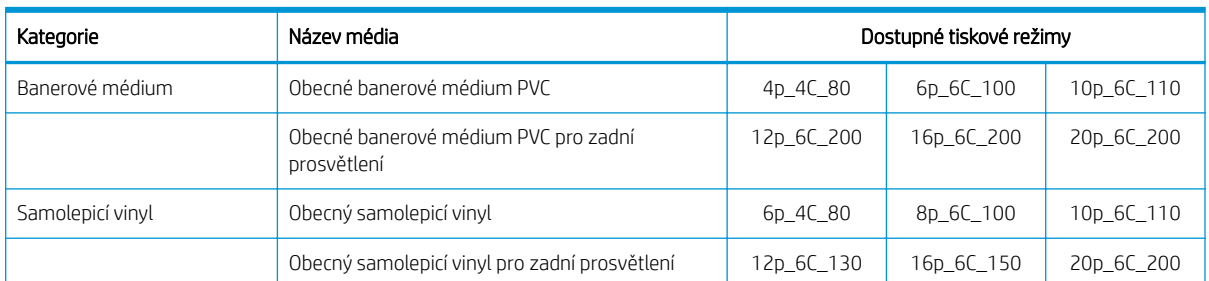

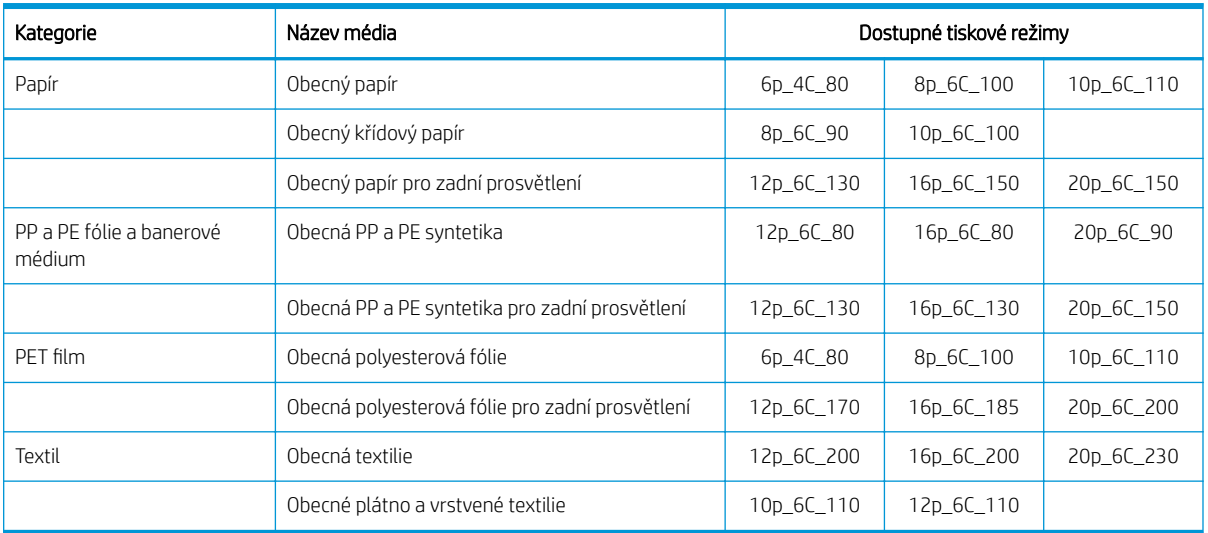

#### Klíč

- XXp: Počet průchodů
- XXC: Počet barev
- XXX: Hustota inkoustu
- <sup>2</sup> POZNÁMKA: Konkrétnější nastavení pro mnohá média různých prodejců jsou k dispozici v aplikaci HP Substrate Finder na adrese <http://www.hp.com/go/latexmediafinder/>.
- POZNÁMKA: Jakmile na obrazovce Add new print mode (Přidat nový tiskový režim) vyberete počet průchodů, ujistěte se, zda jste resetovali režim tisku na výchozí hodnoty kategorie pro daný režim tisku.

#### **Tipy**

- 2 až 4 průchody poskytují nižší kvalitu tisku. Barevná škála může být také lehce snížena, jelikož je celkové množství inkoustu omezeno kvůli vytvrzování.
- Rozlišení tisku 1200 dpi je dostupné pouze v tiskovém režimu s 18 průchody. Pokud jej hodláte používat, ujistěte se, zda používáte profil média specifický pro daný tiskový režim, jelikož použití ostatních profilů nemusí poskytovat požadovanou kvalitu tisku.
- V rámci rychlé kontroly rozložení na nízkonákladových médiích byl povolen tiskový režim s malou spotřebou inkoustu o 2 průchodech. Doporučuje se používat pouze pro média na bázi papíru, jelikož vytvrzování v tomto režimu nemusí správně fungovat pro jiné typy médií.

# <span id="page-106-0"></span>Odstranění předvolby média

Odstranit můžete předvolby médií, které jste sami přidali, ale nikoli ty, které jsou dodány s tiskárnou.

To provedete tak, že na obrazovce knihovny médií jednoduše stisknete ikonu (Koš).

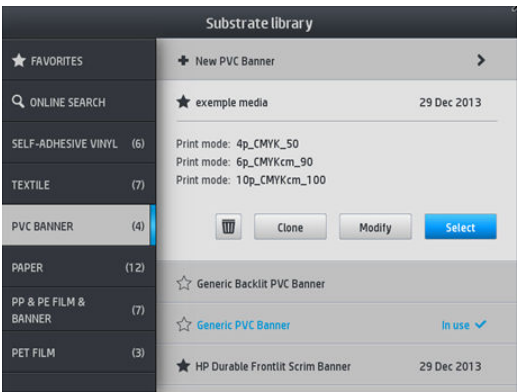

Pokud odstraníte předvolbu, ztratíte odkaz na příslušné médium v informacích o využití a statistice. Místo názvu média uvidíte od této chvíle v informacích o využití a statistice údaj "Deleted substrate" (Odstraněné médium).

#### Rychlejší tisk

Zřejmou cestou ke zvýšení rychlosti tisku je snížení počtu průchodů tisku, přestože obvykle dojde ke snížení kvality tisku. Mějte na paměti následující podmínky.

- Při méně než 8 průchodech může být patrné zvýšení zrnitosti.
- Při méně než 6 průchodech je tiskárna více citlivá na problémy s posuvem média a k vylepšení kvality tisku může být nutné snížit množství inkoustu.
- Se snižováním počtu průchodů může být složitější nalezení optimální teploty vytvrzování a tato teplota může být citlivější na okolní teplotu a vlhkost.

Zde je několik dalších návrhů pro zvýšení rychlosti tisku.

- Řetězení výtisků šetří čas, protože jeden může být tištěn, zatímco druhý se vytvrzuje.
- Zakažte řezačku pomocí softwaru RIP nebo stiskněte ikonu (Médium) a poté možnosti **Substrate**

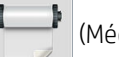

handling options (Možnosti manipulace s médiem) > Cutter (Řezačka) > Off (Vypnuto). U většiny médií dojde k úspoře času na konci procesu tisku. Nezapomeňte později řezačku opět povolit.

 $\mathbb{B}^n$  POZNÁMKA: Více než 2 hodiny tisku samostatné úlohy může snížit životnost tiskových hlav.

Viz také část [Tiskárna pracuje pomalu na stránce 170.](#page-175-0)

#### Kalibrace barev

Kalibrace barev umožňuje tiskárně produkovat konzistentní barvy při použití konkrétních tiskových hlav, inkoustů a médií a v konkrétních pracovních podmínkách. Po kalibraci barev můžete od tiskárny očekávat, že bude vytvářet velmi podobné výtisky i s odstupem času.

Každé médium musí být kalibrováno nezávisle.

 $\mathbb{F}$  POZNÁMKA: Kalibrace barev nemusí s neoriginálním inkoustem fungovat správně.

Toto jsou případy, ve kterých nemá být médium kalibrované, a v takových případech nejsou možnosti Calibrate (Kalibrovat) a Reset (Resetovat) dostupné:

- vložené médium má obecnou předvolbu,
- vložené médium má předvolbu, která není editovatelná a
- vložené médium není vhodné pro kalibraci barev.

Kalibraci barev lze spustit z předního panelu po stisknutí možnosti Modify preset (Upravit předvolbu) nebo při přidání nového média.

Ve zkratce proces sestává z následujících kroků.

- 1. Je vytištěn kalibrační terčík.
- 2. Barvy na kalibračním terčíku se změří automaticky.
- 3. Měření kalibračního terčíku se porovnají s interní referencí, aby se vypočítaly nezbytné kalibrační tabulky pro konzistentní tisk barev na používané médium.

V situacích, kdy ještě nikdy neproběhla kalibrace barev, se používají výchozí kalibrační tabulky výrobce. Při prvním spuštění kalibrace barev se vezme aktuální tisknutá barva jako referenční a i nadále se používají výchozí kalibrační tabulky výrobce. To znamená, že po první kalibraci barev se tištěné barvy nemění, ale jsou zaznamenány jako referenční pro budoucí kalibrace. Následné kalibrace barev porovnávají barvy kalibračního terčíku se zaznamenanou referencí, aby se vypočítaly nové kalibrační tabulky pro konzistentní tisk barev na příslušném typu média.

Na předním panelu můžete odstranit aktuální kalibrační tabulku a ponechat výchozí kalibrační tabulku výrobce

aktivní, jako kdyby nebylo příslušné médium nikdy zkalibrováno. Stiskněte ikonu (Nastavení) a poté

možnost Image quality maintenance (Údržba kvality obrazu) > Color calibration (Kalibrace barev) > Reset to factory (Resetovat na výchozí).

Kalibrace barev podle popisu výše se nedoporučuje pro následující typy médií. Kalibrace některých z nich může být možná pomocí externího zařízení pro měření barev, řízeného externím softwarem RIP.

- Průhledná média jako čiré fólie a média pro zadní podsvícení.
- Média s nerovným povrchem, jako například perforovaný vinyl a děrovaná média.
- Porézní média, která vyžadují použití sběrné nádoby na inkoust.

Mezi média vhodná ke kalibraci barev se řadí hladké přilnavé vinyly (neděrované a neperforované), banerová média z PVC a papíry.

Některá média vyžadují pro úspěšný tisk navíjecí cívku. Navíjecí cívka však nemusí být schopna vyrovnat zpětný pohyb média mezi fázemi tisku a skenování kalibrace barev. Provedení kalibrace barev při používání navíjecí cívky se provádí takto:

1. Ujistěte se, že je navíjecí cívka povolena. Na předním panelu tiskárny stiskněte ikonu **a následně** 

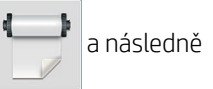

možnost Enable take-up reel (Povolit navíjecí cívku).

- 2. Nastavte směr otáčení navíjecí cívky do polohy vypnuto. Informace naleznete v části Vyjmutí navíjecí cívky [na stránce 78.](#page-83-0)
- 3. Ručně naviňte médium na navíjecí cívku pomocí tlačítek na jejím motoru tak, aby se napínací lišta téměř dotýkala navíjecí cívky.
- 4. Spusťte kalibraci barev z předního panelu.
- 5. Po dokončení kalibrace barev můžete vynulovat směr otáčení navíjecí cívky.
### Kalibrace barev pro model tiskárny 315 nebo 335

Zkušební tabulka kalibrace barev se vytiskne pomocí pevného tiskového režimu s vysokým počtem průchodů a pevnými nastaveními vytvrzování a sušení, aby se zajistila konzistence tisku. Před prvním zahájením kalibrace barev je ale třeba vyladit parametry ovlivňující posun média a zarovnat tiskové hlavy.

Zahájení kalibrace barev vloženého média z předního panelu provedete stisknutím ikony (Nastavení) a dále

možností Image quality maintenance (Údržba kvality obrazu) > Color calibration (Kalibrace barev) > Calibrate (Kalibrovat). Kalibraci barev lze také spustit během přidání nového média (viz část [Přidání nového média](#page-101-0)  [na stránce 96\)](#page-101-0).

**E POZNÁMKA:** Kalibrovat je možné pouze média široká nejméně 61 cm.

Proces kalibrace je plně automatický a může být prováděn bez osobní účasti (po vložení média typu, pro jaký chcete kalibraci provést). Celý proces trvá zhruba 15 minut a skládá se z následujících kroků:

1. Vytiskne se zkušební tabulka kalibrace barev, která obsahuje barevná pole o různých hustotách s každým inkoustem používaným v tiskárně.

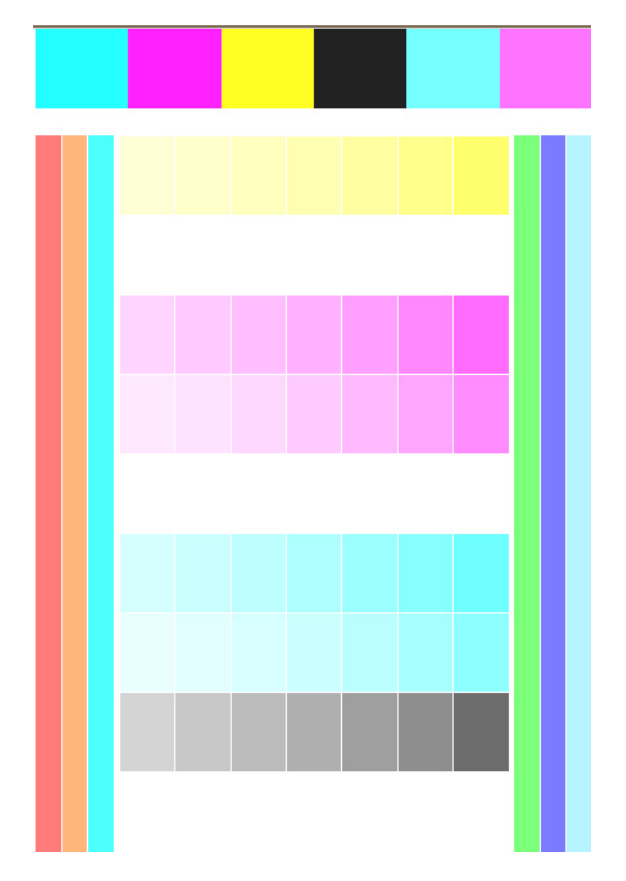

- 2. Zkušební tabulka se naskenuje řádkovým snímačem. Pokud skenování nelze úspěšně dokončit, zobrazí se na předním panelu zpráva; viz část [Chybové kódy na předním panelu na stránce 171.](#page-176-0)
- 3. Z měření provedených řádkovým snímačem vypočítá tiskárna nezbytné korekční tabulky, které se použijí na tiskové úlohy, aby se dosáhlo konzistentního tisku barev na příslušném typu média.

Kalibrace by měla být provedena za těchto okolností:

- Kdykoli se do tiskárny vloží nový typ média, který ještě nebyl zkalibrován.
- Kdykoli si všimnete nadměrných rozdílů barev mezi výtisky. Takové rozdíly barev jsou většinou způsobeny stářím a opotřebením tiskových hlav, instalací nových tiskových hlav a změnami v charakteristikách média mezi jednotlivými rolemi.

Stav kalibrace barev média můžete zkontrolovat stisknutím ikony (Médium) na předním panelu.

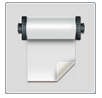

- Stav Recommended (Doporučeno) indikuje, že toto médium nebylo nikdy zkalibrováno. V tomto případě se na tiskové úlohy použijí výchozí nastavení výrobce pro tabulky barev, protože není nadefinovaný žádný referenční stav. Po provedení jedné či více kalibrací barev se po stisknutí tlačítka Reset (Resetovat) vrátí stav na hodnotu Doporučeno.
- Stav Done (Hotovo) indikuje, že na tomto médiu nejméně jedenkrát proběhla úspěšně kalibrace barev a proto je referenční stav barev nadefinován.
- Stav Obsolete (Zastaralá) indikuje, že poslední kalibrace barev může být propadlá. Například, stav kalibrace barev je nastaven na hodnotu Zastaralá po každé výměně tiskové hlavy. Referenční stav barev zůstává definovaný.
- N/A indikuje, že na tomto médiu nelze provádět kalibraci barev.

 $\mathbb{F}$  POZNÁMKA: Na obecných médiích nelze provádět kalibraci barev, i když taková média mohou být vhodná pro kalibraci barev. Kalibraci barev je možné provádět na klonech většiny obecných médií.

 $\hat{X}$ : TIP: Pokud se kalibrace barev nezdaří, vyplatí se ji zkusit znovu.

TIP: Pokud se kalibrace barev nového média nezdaří, stiskněte před opakováním pokusu tlačítko Reset (Resetovat).

#### Kalibrace barev pro model tiskárny 365 nebo 375

Zkušební tabulka kalibrace barev se vytiskne pomocí pevného tiskového režimu s vysokým počtem průchodů a pevnými nastaveními vytvrzování a sušení, aby se zajistila konzistence tisku. Před prvním zahájením kalibrace barev je ale třeba vyladit parametry ovlivňující posun média a zarovnat tiskové hlavy.

Zahájení kalibrace barev vloženého média z předního panelu provedete stisknutím ikony (Nastavení) a dále

možností Image quality maintenance (Údržba kvality obrazu) > Color calibration (Kalibrace barev) > Calibrate (Kalibrovat). Kalibraci barev lze také spustit během přidání nového média (viz část [Přidání nového média](#page-101-0)  [na stránce 96\)](#page-101-0).

**E POZNÁMKA:** Kalibrovat je možné pouze média široká nejméně 61 cm.

Proces kalibrace je plně automatický a může být prováděn bez osobní účasti (po vložení média typu, pro jaký chcete kalibraci provést). Celý proces trvá zhruba 15 minut a skládá se z následujících kroků:

1. Vytiskne se zkušební tabulka kalibrace barev, která obsahuje barevná pole o různých hustotách s každým inkoustem používaným v tiskárně.

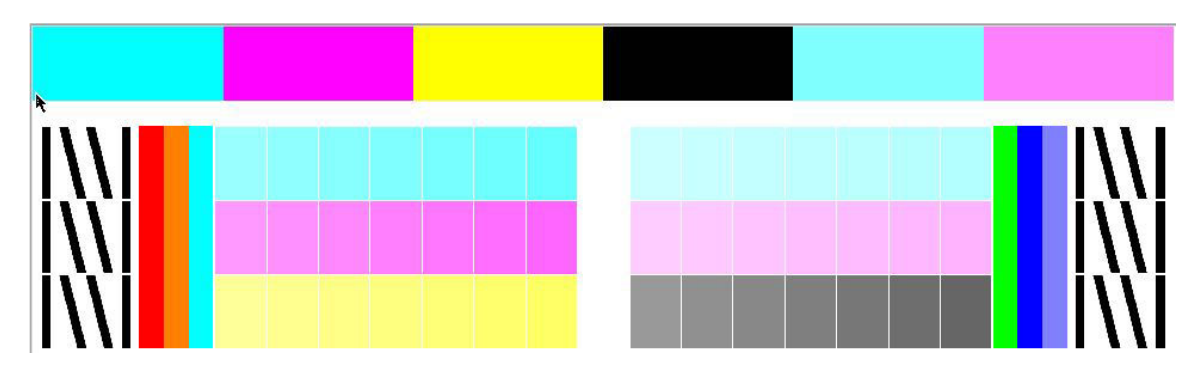

- 2. Zkušební tabulka se naskenuje vestavěným spektrofotometrem HP. Pokud skenování nelze úspěšně dokončit, zobrazí se na předním panelu zpráva; viz část [Chybové kódy na předním panelu na stránce 171](#page-176-0).
- 3. Z měření provedených spektrofotometrem vypočítá tiskárna nezbytné korekční tabulky, které se použijí na tiskové úlohy, aby se dosáhlo konzistentního tisku barev na příslušném typu média.

Kalibrace by měla být provedena za těchto okolností:

- Kdykoli se do tiskárny vloží nový typ média, který ještě nebyl zkalibrován.
- Kdykoli si všimnete nadměrných rozdílů barev mezi výtisky. Takové rozdíly barev jsou většinou způsobeny stářím a opotřebením tiskových hlav, instalací nových tiskových hlav a změnami v charakteristikách média mezi jednotlivými rolemi.

Stav kalibrace barev média můžete zkontrolovat stisknutím ikony (Médium) na předním panelu.

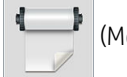

- Stav Recommended (Doporučeno) indikuje, že toto médium nebylo nikdy zkalibrováno. V tomto případě se na tiskové úlohy použijí výchozí nastavení výrobce pro tabulky barev, protože není nadefinovaný žádný referenční stav. Po provedení jedné či více kalibrací barev se po stisknutí tlačítka Reset (Resetovat) vrátí stav na hodnotu Doporučeno.
- Stav Done (Hotovo) indikuje, že na tomto médiu nejméně jedenkrát proběhla úspěšně kalibrace barev a proto je referenční stav barev nadefinován.
- Stav Obsolete (Zastaralá) indikuje, že poslední kalibrace barev může být propadlá. Například, stav kalibrace barev je nastaven na hodnotu Zastaralá po každé výměně tiskové hlavy. Referenční stav barev zůstává definovaný.
- N/A indikuje, že na tomto médiu nelze provádět kalibraci barev.
- $\mathbb{F}$  POZNÁMKA: Na obecných médiích nelze provádět kalibraci barev, i když taková média mohou být vhodná pro kalibraci barev. Kalibraci barev je možné provádět na klonech většiny obecných médií.
- TIP: Pokud se kalibrace barev nezdaří, vyplatí se ji zkusit znovu.

TIP: Pokud se kalibrace barev nového média nezdaří, stiskněte před opakováním pokusu tlačítko Reset (Resetovat).

# Konzistence barev mezi různými tiskárnami (model 365 a 375)

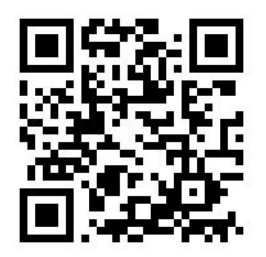

Pro jisté médium je možné provádět křížovou kalibraci mezi dvěma a více tiskárnami. Po křížové kalibraci daného média můžete očekávat, že při použití stejného média získáte na obou tiskárnách velmi podobné výtisky.

- 1. Udělejte z tiskárny A referenční tiskárnu a použijte ji k provedení kalibrace barev na příslušném médiu. Informace naleznete v části [Kalibrace barev na stránce 101](#page-106-0).
- 2. Vyexportujte zkalibrovanou předvolbu média. Informace naleznete v části [HP Media Locator na stránce 93.](#page-98-0)
- 3. Naimportujte předvolbu média z kroku 2 do tiskárny B. Podrobnosti viz [HP Media Locator na stránce 93.](#page-98-0)
- 4. Proveďte kalibraci barev předvolby na tiskárně B.
- 5. Barvy vytištěné s tiskárnou A a B, na tomto médiu, by nyní měly být velmi podobné.
- 6. Chcete-li přidat více tiskáren (C, D atd.), pokračujte stejným způsobem jako v případě tiskárny B.

# Profily ICC

Kalibrace barev umožňuje konzistentní tisk, ale konzistentní barvy nemusí nutně být přesné. Pokud by například tiskárna tiskla všechny barvy jako černé, byly by barvy konzistentní, nikoli však přesné.

Abyste mohli tisknout přesné barvy, je nutné převést hodnoty barev ve vašich souborech na hodnoty barev produkující správné barvy při výstupu z tiskárny s použitím vašich inkoustů, režimu tisku a vašeho média. Profil ICC je popis kombinace tiskárny, inkoustů, tiskového režimu a média, který zahrnuje veškeré informace potřebné pro tyto převody barev.

Tyto převody barev mohou být prováděny aplikací RIP (Raster Image Processor), pokud takovou možnost nabízí; nejsou však prováděny tiskárnou. Další informace o použití profilů ICC najdete v dokumentaci k vašim softwarovým aplikacím a programu RIP.

Kromě profilů ICC používaných k tisku může být vhodné kalibrovat a profilovat váš monitor (zobrazovací zařízení), aby se barvy na obrazovce co nejvíce blížily barvám na výtiscích.

#### Generování barevných profilů s tiskárnou 365 či 375

Při přidávání nebo úpravě média je možné automaticky vytvořit profil ICC pro dané médium a tiskový režim. Informace naleznete v částech [Přidání nového média na stránce 96](#page-101-0) a [Úprava předvolby média na stránce 95](#page-100-0).

Po stisknutí tlačítka Create ICC profile (Vytvořit profil ICC) proběhne následující proces:

- 1. Prostřednictvím vybraného tiskového režimu se na vložené médium vytiskne profilovací zkušební tabulka.
- 2. Vytištěná zkušební tabulka se změří vestavěným spektrofotometrem HP.
- 3. Měření barev se vztahují k cílovým hodnotám barviva podle firmwaru tiskárny k vygenerování profilu ICC.
- 4. Profil ICC je uložen v předvolbě média pro příslušný tiskový režim.

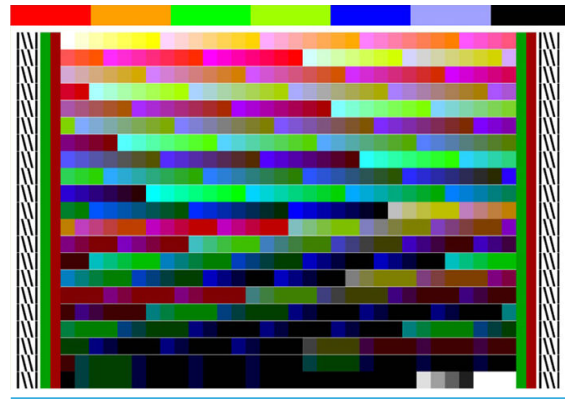

- <sup>2</sup> POZNÁMKA: Ačkoliv profily barev získané v konkrétním tiskovém režimu mohou být použity znovu v ostatních tiskových režimech, přesné reprodukce barev lze dosáhnout pouze v případě, že byl profil vytvořen ve stejném tiskovém režimu, jaký je použit pro tisk. Například, pokud použijete profil barev získaný ve standardním tiskovém režimu s 12 průchody, můžete při jeho použití v rychlém tiskovém režimu s 8 průchody zaznamenat změnu barev.
- $X$ : TIP: Chcete-li otestovat právě vytvořený profil ICC na interním testovacím obrázku, stiskněte tlačítko Print Test Image (Tisk testovacího obrázku).

Vytiskne se následující obrázek, na který se použije právě vytvořený profil ICC.

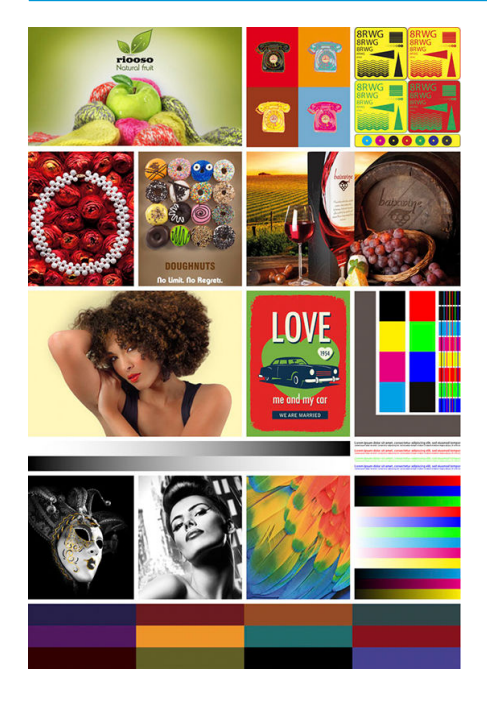

### Zlepšení konzistence barev při tisku na více listů

Nejjednodušší způsob, jak zlepšit konzistenci barev při tisku na více listů, je optimalizace média pro tisk na více listů.

<sup>2</sup> POZNÁMKA: Pro dosažení nejlepší konzistence barev mají všechna média optimalizovaná pro tisk na více listů ve výchozím nastavení 1 sekundu zpoždění mezi posouváním. Tuto hodnotu je možné změnit, ale zachování konzistence nelze zaručit.

- 1. V knihovně médií vyberte řadu médií, kterou chcete optimalizovat pro tisk na více listů.
	- POZNÁMKA: Tato možnost je k dispozici pouze pro řady médií, které ji podporují (SAV, banerové médium a WallPaper).

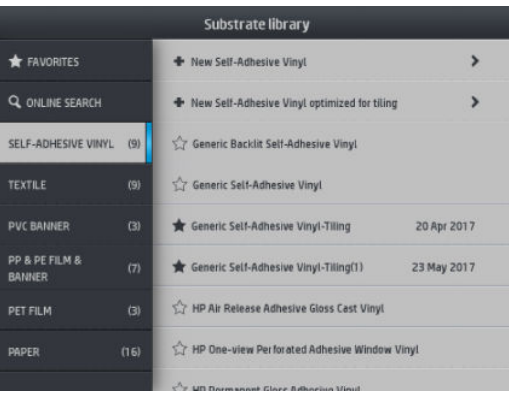

- 2. Vyberte new family substrate optimized for tiling (médium nové řady optimalizované pro tisk na více listů).
- 3. Jako základní vyberte médium s nejpodobnějšími vlastnostmi.

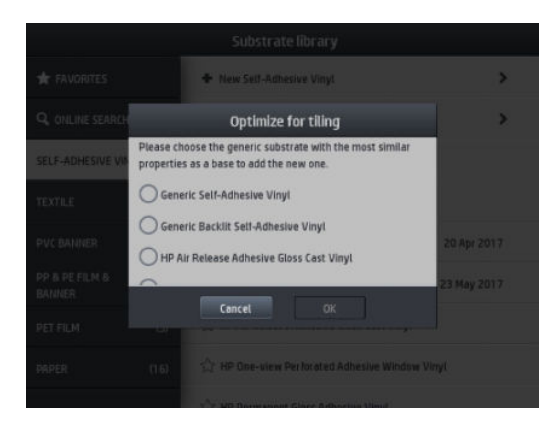

- 4. Vyberte režim tisku pro vytvoření profilu ICC.
	- POZNÁMKA: Počet průchodů nemůže být nižší než 8, zobrazí se pouze profily s více než 8 průchody. Pokud žádný z profilů nemá 8 či více průchodů, zobrazí se výchozí hodnota.

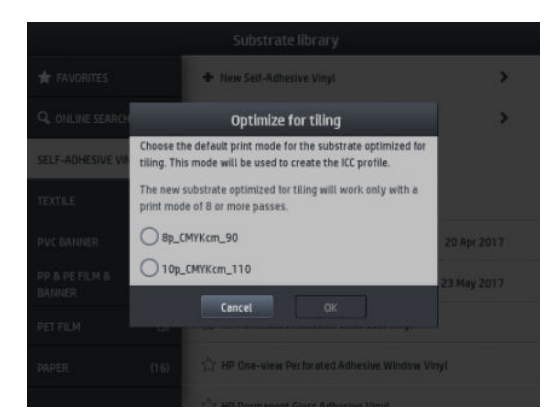

5. Nastavte referenci barev a vytvořte profil ICC.

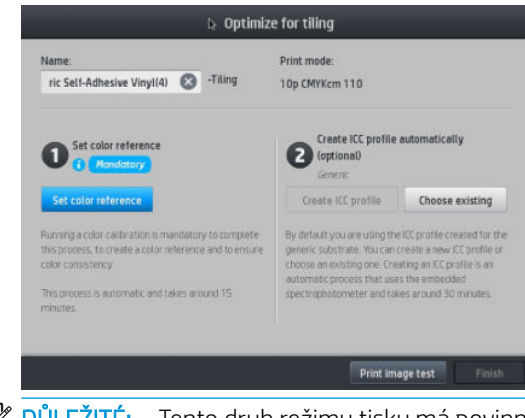

DŮLEŽITÉ: Tento druh režimu tisku má povinnou kalibraci barev.

POZNÁMKA: K názvu média se přidá přípona Tiling. Název můžete upravit, ale příponu nelze smazat.

- 6. Médium lze exportovat z jedné tiskárny na jinou. Aby bylo možné použít importovaný profil, doporučujeme spustit kalibraci barev na nové tiskárně.
	- DŮLEŽITÉ: Média pro tisk na více listů se nemusí pomocí starého firmwaru naimportovat.

# 5 Řešení potíží s kvalitou tisku

- · [Obecné pokyny k tisku](#page-116-0)
- [Aplikace Quick Solutions \(Rychlá řešení\) \(pouze model 365 a 375\)](#page-116-0)
- · [Zlepšení kvality tisku](#page-117-0)
- [Nejběžnější potíže s kvalitou tisku](#page-123-0)

## <span id="page-116-0"></span>Obecné pokyny k tisku

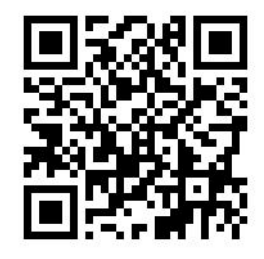

Pokud máte potíže s kvalitou tisku, postupujte následovně:

- Ujistěte se, že je typ média, který jste vybrali na předním panelu a v softwaru RIP, shodný s typem média vloženého do tiskárny. Ověřte, zda je médium zkalibrované (včetně posuvu média, tiskové hlavy a kalibrace barev).
- **A UPOZORNĚNÍ:** Pokud jste vybrali nesprávný typ média, kvalita tisku může být špatná a barvy nesprávné, dokonce může dojít k poškození tiskových hlav.
- Ujistěte se, zda u média používáte správnou předvolbu média se správným profilem ICC a zda jste při vytváření nové předvolby média postupovali správně (informace naleznete v části [Přidání nového média](#page-101-0) [na stránce 96\)](#page-101-0).
- Zkontrolujte, zda v softwaru RIP používáte vhodné nastavení kvality tisku.
- Zkontrolujte, zda jsou provozní podmínky (teplota, vlhkost) v doporučeném rozsahu. Informace naleznete v části [Parametry prostředí na stránce 181.](#page-186-0)
- Zkontrolujte, zda již neuplynulo datum spotřeby inkoustových kazet. Informace naleznete v části [Údržba](#page-139-0) [inkoustových kazet na stránce 134](#page-139-0).
- Během tisku se nedotýkejte média.
- Pokus o tisk úloh s velkým množstvím inkoustu v rychlých režimech (běžně 6 průchodů a méně) může zapříčinit neúplně vyschlý výstup nebo jiné problémy s kvalitou tisku. Při tisku s velkým množstvím inkoustu uvažte použití režimů s více průchody nebo zvýšení vytvrzovací teploty. Nezapomeňte, že zvýšením vytvrzovací teploty se médium může deformovat (viz část Médium je deformované nebo [pokrčené na stránce 86\)](#page-91-0).

### Aplikace Quick Solutions (Rychlá řešení) (pouze model 365 a 375)

Aplikace Quick Solutions (Rychlá řešení) vám může pomoci nastavit tiskárnu, když nefunguje, jak se očekává.

Aplikaci můžete spustit stisknutím tlačítka  $\left| \mathbf{Q} \right|$  (Rychlá řešení) na předním panelu.

Aplikace má čtyři části s různými účely:

- Generic solutions (Obecná řešení): Tato část obsahuje obecná řešení k úpravě nastavení tiskárny. Každé z obecných řešení je sadou činností spouštěných najednou.
- Test plots (Zkušební výtisky): Všechny dostupné zkušební výtisky lze spustit z této části.
- Maintenance routines (Diagnostické programy): Diagnostické programy pro různé zdroje tiskárny jsou k dispozici v této části.
- Image problems (Problémy s obrazem): Tato část se věnuje potenciálním problémům s obrazem, které lze vidět u špatně seřízené tiskárny. U každého problému je seznam možných činností, které pomohou problém vyřešit. Činnosti jsou řazeny podle pravděpodobnosti účinnosti.

## <span id="page-117-0"></span>Zlepšení kvality tisku

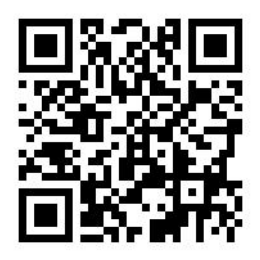

### Zlepšení kvality tisku (model 315 a 335)

Jako první krok můžete být schopni zlepšit kvalitu tisku prostřednictvím jediného příkazu. Na předním panelu

stiskněte ikonu (Nastavení) a poté možnosti **Image-quality maintenance** (Údržba kvality obrazu) >

Optimize print quality (Optimalizovat kvalitu tisku).

Tento příkaz spustí rutiny obnovení tiskové hlavy, zarovnání a kalibrace barev, aby se v jediném kroku automaticky optimalizovala kvalita tisku. Provedení tohoto celého procesu zabere tiskárně až 30 minut.

Pokud máte i nadále problémy s kvalitou tisku, můžete postupovat podle dalších praktických postupů na řešení problémů s kvalitou tisku vytisknutím, vyhodnocením a provedením nápravných opatření.

Můžete naráz vytisknout všechny zkušební výtisky k úplnému odstranění problému s kvalitou tisku. Na předním

panelu stiskněte ikonu **(Nastavení)** a poté možnosti **Image-quality maintenance** (Údržba kvality obrazu) >

Print all test plots (Vytisknout všechny zkušební stránky).

Alternativně můžete zkušební stránky vytisknout jednotlivě, abyste odstranili chyby v životnosti trysky nebo problémy se zarovnáním, optimalizátorem či kvalitou tisku způsobenou posuvem média podle popisu dále v textu.

### Zlepšení kvality tisku (model 365 a 375)

Jako první krok můžete být schopni zlepšit kvalitu tisku prostřednictvím jediného příkazu. Na předním panelu

stiskněte **(C)** (Rychlá řešení).

Zobrazí se možnost Optimize print quality (Optimalizovat kvalitu tisku). Tento příkaz spustí rutiny obnovení tiskové hlavy, zarovnání a kalibrace barev, aby se v jediném kroku automaticky optimalizovala kvalita tisku. Provedení tohoto celého procesu zabere tiskárně až 30 minut.

Ve stejné aplikaci rychlých řešení v části Generic solutions (Obecná řešení) můžete zvolit Print all test plots (Vytisknout všechny zkušební výtisky) pro kompletní odstranění chyb kvality tisku najednou. Kromě toho můžete v části Test plots (Zkušební výtisky) vytisknout zkušební výtisky jednotlivě pro konkrétní sledování stavu trysek, vyrovnání nebo pokročilých potíží s médiem (viz níže v této kapitole). Rovněž si prohlédněte části Maintenance routines (Diagnostické programy) a Image problems (Potíže s obrazem).

Pokud máte i nadále problémy s kvalitou tisku, můžete postupovat podle dalších praktických postupů na řešení problémů s kvalitou tisku vytisknutím, vyhodnocením a provedením nápravných opatření.

#### 1. Výtisk stavu tiskových hlav

Stránka stavu tiskového hlavy je tvořena vzory, podle kterých lze rozpoznat potíže se spolehlivostí tiskové hlavy. Pomáhá určit, zda má tisková hlava potíže s ucpáním nebo jiné problémy.

<span id="page-118-0"></span>Chcete-li vytisknout tento výtisk, na předním panelu stiskněte ikonu (O Mastavení) a poté možnosti Image-

quality maintenance (Údržba kvality obrazu) > Clean printheads (Vyčistit tiskové hlavy) > Print test plot (Vytisknout zkušební výtisk). K dosažení maximální viditelnosti se doporučuje materiál vinyl, nejlépe lesklý, o šířce alespoň 36 palců. Jiné typy média nemusejí vykazovat dostatečné podrobnosti, abyste jasně viděli čárky optimalizátoru.

Výtisk se skládá z malých čárek, jedna pro každou trysku v každé tiskové hlavě.

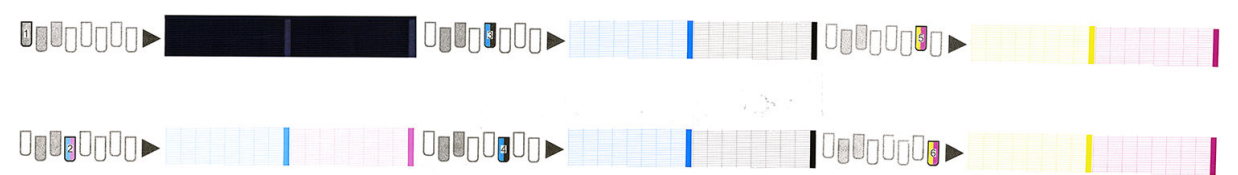

U každého jednotlivě zbarveného vzoru zkontrolujte, zda je vykreslena většina čar.

Postup nápravy

- 1. Vyčistěte vadné tiskové hlavy. Informace naleznete v části [Čištění \(obnovení\) tiskových hlav na stránce 139](#page-144-0). Poté znovu vytiskněte stránku stavu tiskové hlavy a zkontrolujte, zda jsou potíže vyřešeny.
- 2. Pokud potíže přetrvávají, vyčistěte tiskové hlavy znovu a znovu vytiskněte stránku stavu tiskové hlavy, abyste zjistili, zda se potíže vyřešily.
- 3. Pokud potíže přetrvávají, vyměňte všechny trvale závadné tiskové hlavy. Informace naleznete v části [Výměna tiskové hlavy na stránce 141.](#page-146-0)

#### 2. Zkušební výtisk optimalizátoru

Tisk zkušebního výtisku optimalizátoru:

- 1. Použijte stejný typ média, jaký jste používali, když došlo k potížím.
- 2. Zkontrolujte, zda je vybraný typ média stejný jako typ média vložený do tiskárny.
- 3. Na předním panelu stiskněte ikonu (O x (Nastavení) a poté možnosti **Image-quality maintenance** (Údržba

kvality obrazu) > Print latex optimizer test plot (Vytisknout zkušební výtisk optimalizátoru latexu).

Optimalizátor latexu je průhledná kapalina, která nemusí být viditelná na všech médiích; k dosažení maximální viditelnosti se doporučuje vinyl. Tento výtisk se skládá z několika vyplněných oblastí, textu, čar a barevných pruhů. Je zamýšlen k identifikaci problémů s kvalitou tisku, které mohou být způsobeny závadami trysek optimalizátoru.

#### LATEX OPTIMIZER PERFORMANCE PRINTING 10 PASSES BIDIRECTIONAL

#### SIMULATED PERFORMANCE INCREASING OPTIMIZER LEVEL

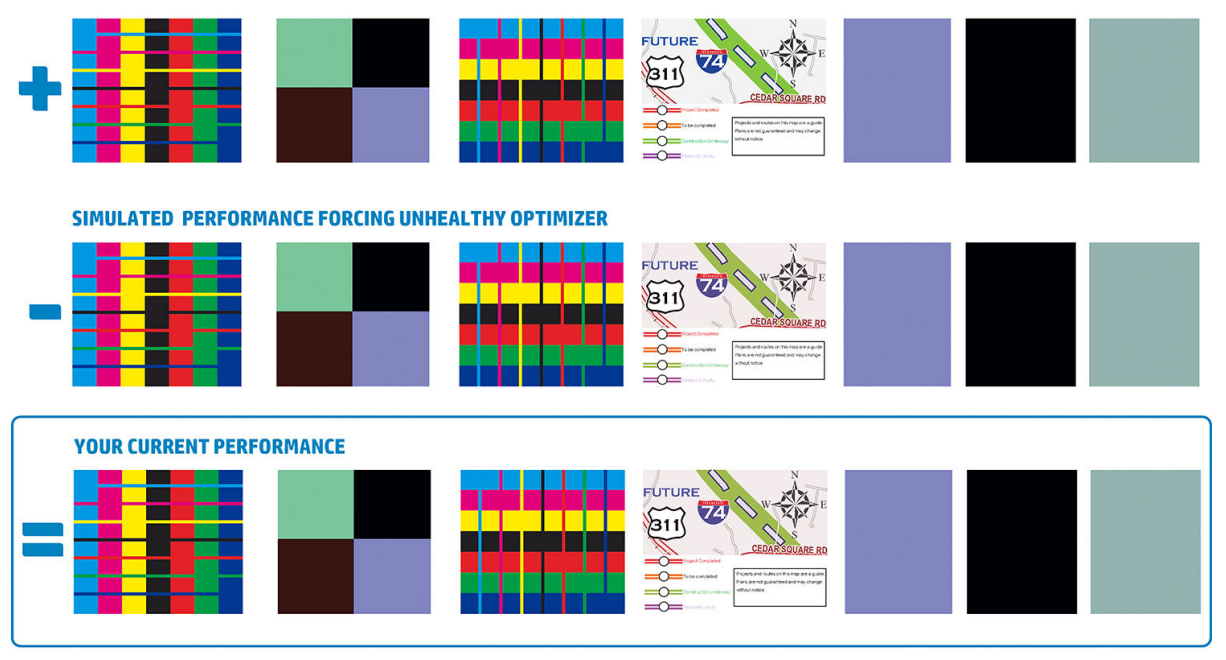

a)Compare current performance (= ) with simulated situations (-) and (+)<br>b)Check for optimizer alerts in front panel<br>c)Refer to the user guide if further assistance is needed

Srovnejte všechny tři řádky.

- Řádek se symbolem **z**ebrazuje simulovaný obrázek a větším, než normálním množstvím optimalizátoru.
- Řádek se symbolem zobrazuje simulovaný obrázek s menším, než normálním množstvím optimalizátoru, ekvivalentním více než 200 ucpaným tryskám.
- Řádek ohraničený obdélníkem a se symbolem zobrazuje aktuální výkon tiskárny při tisku 10 průchodů.

Hledejte rozdíly ve výkonu mezi obrázky, jako je rozpíjení v barevných pruzích, zrnitost ve vyplněných oblastech, rozmazaný text a celková kvalita tisku.

Pokud je rozdíl v kvalitě tisku mezi jednotlivými řádky malý, existují alespoň dvě možná vysvětlení:

- Médium není citlivé na množství optimalizátoru. Tisková hlava optimalizátoru zřejmě nemá žádné problémy. Vezměte v úvahu jiná vysvětlení problému, který máte.
- Problém s tiskovou hlavou optimalizátoru může existovat v případě, pokud vidíte vysoké úrovně slévání a rozpití, jako ve špatných příkladech  $\frac{1}{2}$  níže. V takovém případě se pokuste vyčistit tiskovou hlavu optimalizátoru; viz část [Čištění \(obnovení\) tiskových hlav na stránce 139.](#page-144-0)

<sup>2</sup> POZNÁMKA: V případě detekování abnormálního výkonu optimalizátoru se na předním panelu zobrazí doporučující zpráva.

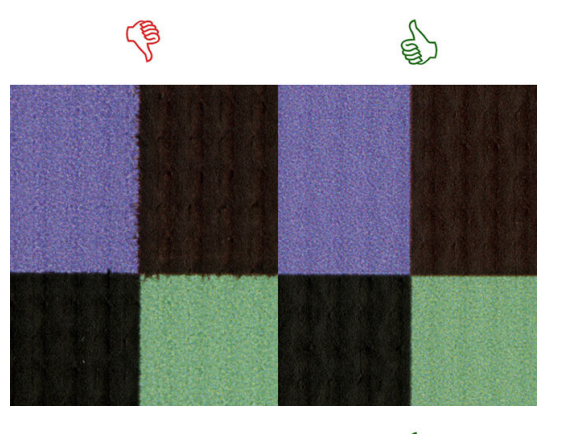

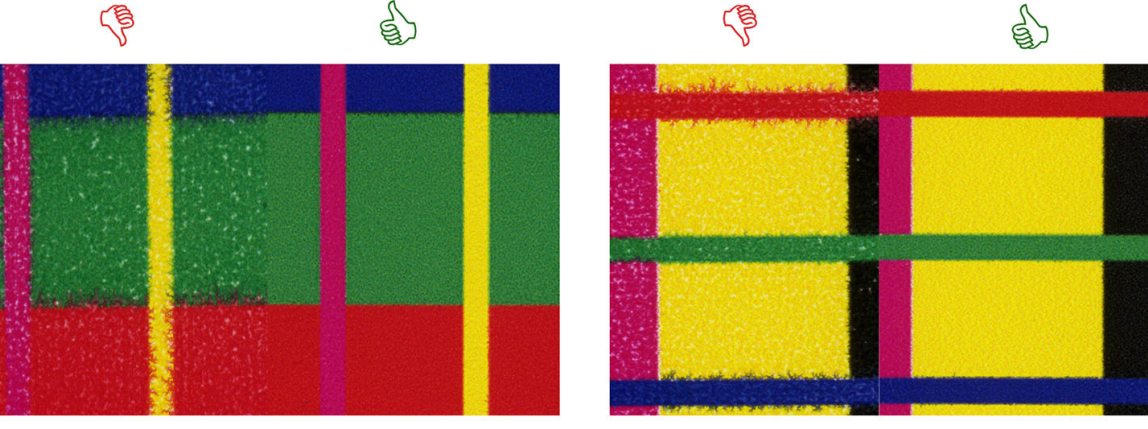

# **Bleed Bad vs Good samples**

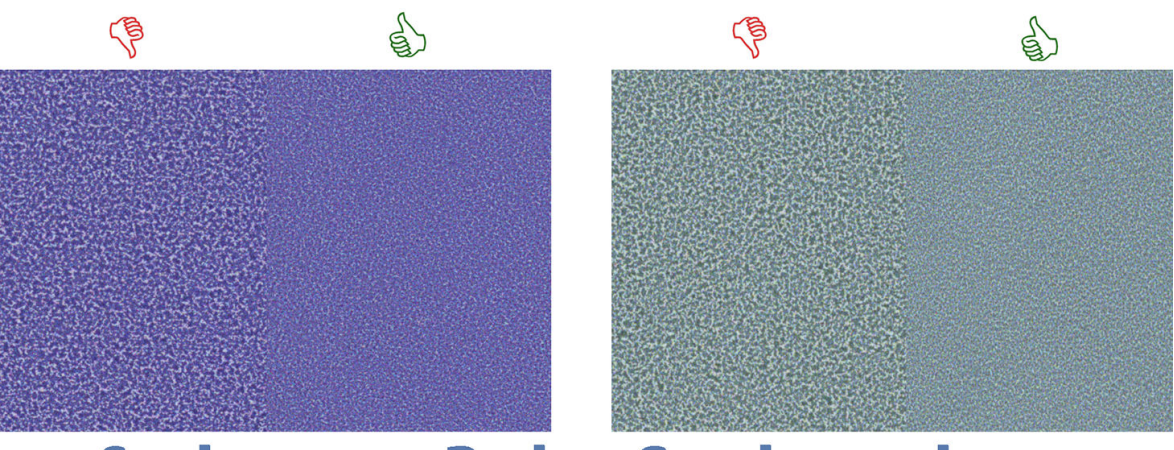

# **Coalescence Bad vs Good samples**

Pokud existuje jasný rozdíl v kvalitě tisku mezi jednotlivými řádky, existují alespoň dvě možná vysvětlení:

- Pokud je kvalita řádku se symbolem **v** vyšší, je médium velmi citlivé na množství optimalizátoru. Přejděte do knihovny médií na předním panelu nebo v softwaru RIP, vyberte příslušný tiskový režim a v upřesňujících nastaveních zvyšte množství optimalizátoru. Informace naleznete v části Přidání nového média [na stránce 96.](#page-101-0)
- Pokud nevidíte žádný rozdíl mezi řádky se symboly a , ale řádek se symbolem vypadá horší, je médium citlivé na množství optimalizátoru, ale zdá se, že neexistuje žádný problém s tiskovou hlavou optimalizátoru nebo množstvím použitého optimalizátoru. Vezměte v úvahu jiná vysvětlení problému, který máte.

### <span id="page-121-0"></span>3. Výtisk stavu zarovnání tiskové hlavy

Tisk stránky stavu zarovnání tiskové hlavy:

- 1. Použijte stejný typ média, jaký jste používali, když došlo k potížím. Nebo zvažte použití vinylového lesklého média, zejména k dosažení lepší viditelnosti optimalizátoru.
- 2. Na předním panelu stiskněte ikonu (Nastavení) a následně možnosti **Image-quality maintenance**

(Údržba kvality obrazu) > Align printheads (Zarovnání tiskových hlav) > Print test plot (Vytisknout zkušební stránku).

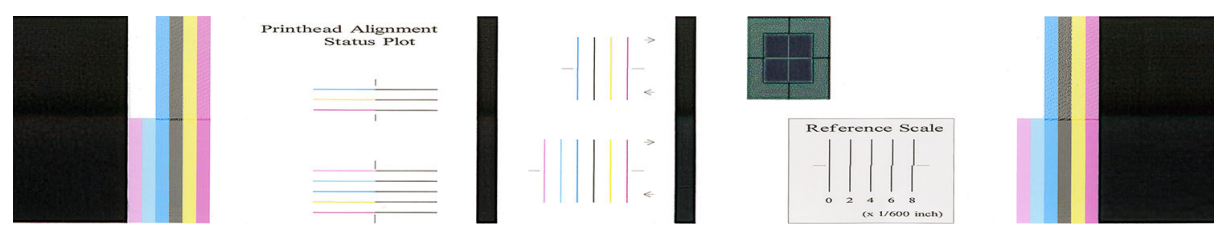

Zkontrolujte spojitost tenkých diagnostických linek na výtisku stavu zarovnání. V jedné části jsou vytištěny barevné linky paralelně s černými, aby se otestovalo zarovnání mezi jednotlivými barvami. V další části jsou barevné linky vytištěny tak, že jedna polovina je provedena během průchodu vpřed a druhá při zpětném průchodu, aby se otestovalo zarovnání mezi těmito dvěma směry. V obou sadách tiskových vzorů bude vychýlení tiskové hlavy viditelné jako odskočení linky v jejím středu (označené krátkou černou linkou).

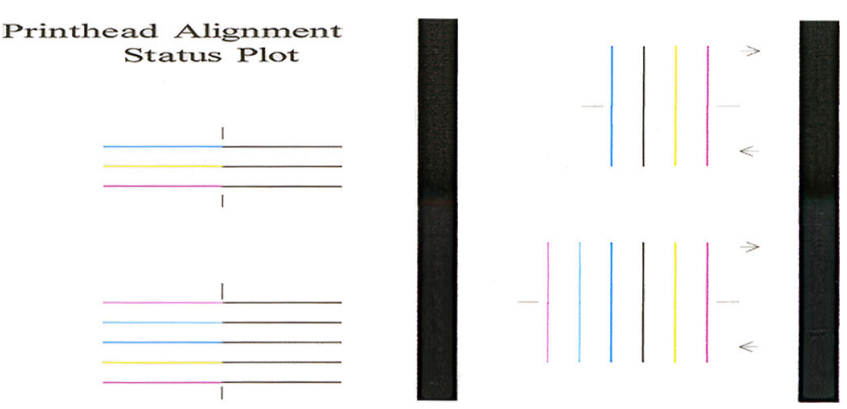

Nezapomeňte, že malá vychýlení nemusí způsobovat žádné závady kvality tisku. Tiskový proces je navržen, aby skryl účinky malých vychýlení. K vyčíslení velikosti vychýlení lze použít referenční stupnici; u chyb menších než 4/600 palce je velmi nepravděpodobné, že by způsobily závady kvality tisku.

Kapalina optimalizátoru je průhledná a obvykle ji nelze vidět přímo. Kapalinu lze vidět na některých médiích (jako je samolepicí vinyl), když se tiskne ve spojení s barevnými inkousty. Křížový vzor, který je vytištěný nad referenční stupnicí, je vytištěn tímto způsobem a lze jej použít k vyhodnocení zarovnání optimalizátoru na některých médiích. U velmi dobře zarovnaného systému bude světlý kříž ve středu vzoru zarovnaný se čtyřmi černými linkami na stranách vzoru. Na následujícím obrázku lze vidět, jak tento vzor vypadá na médiích, na kterých je viditelný. Tento vzorek je lehce vychýlený.

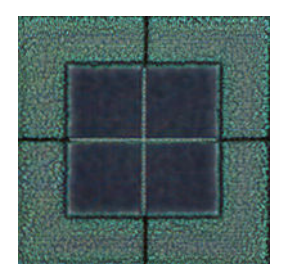

<span id="page-122-0"></span>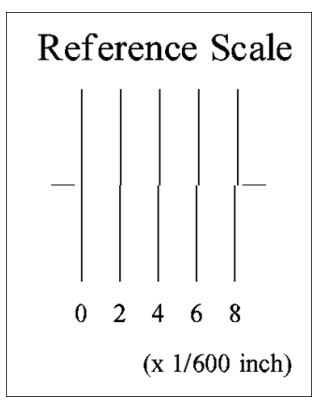

Pokud jsou tiskové hlavy vychýlené nebo si jimi nejste jisti – například proto, že došlo ke zkroucení média – zarovnejte je. Informace naleznete v části [Zarovnání tiskových hlav na stránce 139](#page-144-0).

#### 4. zkušební výtisk posunu média

Chcete-li vyladit kvalitu tisku, může být nutné nastavit rychlost, jakou se médium posouvá. Posun média určuje umístění bodů na médiu. Pokud médium není posunováno správně, na vytištěném obrazu se mohou vyskytnout světlé či tmavé pruhy nebo se může zvýšit zrnitost výtisku.

Posun média můžete změnit pomocí parametru Posun média v předvolbě média v aplikaci RIP nebo na předním panelu.

Tisk zkušebního výtisku posunu média:

- 1. Použijte stejný typ média, jaký jste používali, když došlo k potížím.
- 2. Zkontrolujte, zda je vybraný typ média stejný jako typ média vložený do tiskárny.
- 3. Na předním panelu tiskárny stiskněte ikonu (Nastavení) a následně možnosti Image-quality

maintenance (Údržba kvality obrazu) > Substrate advance calib (Kalibrace posunu média) > Print adjustment plot (Vytisknout stránku posunu).

Zkušební výtisk posunu média se skládá z několika sloupců, z nichž každý ve své dolní části obsahuje číslo. Zjistěte, který sloupec je nejsvětlejší, a zadejte jeho číslo do parametru Posun média v aktuální předvolbě média. Hodnota vybraná v tomto příkladu by měla být "-6".

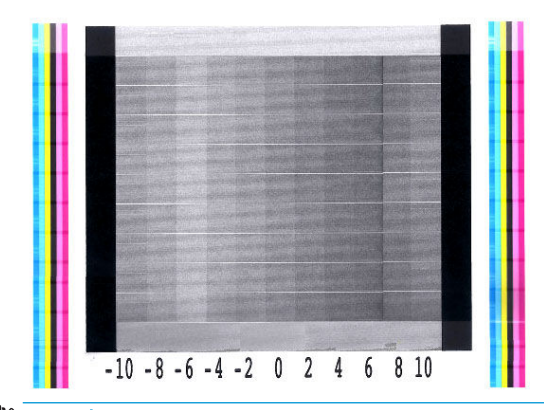

POZNÁMKA: Drobné problémy s posunem média (±2 kolem hodnoty 0) velmi pravděpodobně nezpůsobí žádné problémy s kvalitou tisku, zvláště u tiskových režimů s více než 8 průchody.

### <span id="page-123-0"></span>Nastavení posunu média během tisku

Pokud nepoužíváte více než šest průchodů, můžete posun média vyladit během tisku: stiskněte ikonu

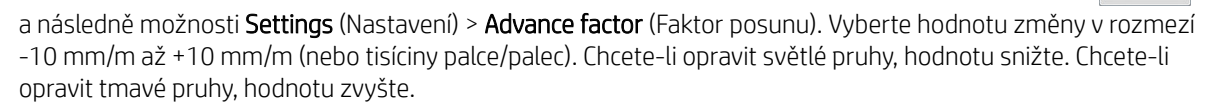

Pokud používáte osm nebo více průchodů, nesprávné nastavení posunu nezpůsobí pruhování, ale zrnitost, jejíž vizuální odlišení je náročnější. Proto v takovém případě doporučujeme použít pouze stránku nastavení.

Pokud jste vybrali hodnotu a stiskli tlačítko OK, bude hodnota použita k vytištění zbývající části úlohy. Po dokončení úlohy bude resetována na nulu. Pokud přidáte zjištěnou hodnotu do hodnoty Posun média v předvolbě, vytisknou se všechny budoucí úlohy s tímto novým nastavením.

### Co dělat, když potíže přetrvávají

Pokud i po uplatnění rad v této kapitole stále dochází k potížím s kvalitou tisku, zde je několik dalších tipů ke zvážení:

- Zkuste vybrat možnost vyšší kvality tisku v softwaru RIP zvýšením počtu průchodů.
- Zkontrolujte, zda je firmware tiskárny aktuální. Informace naleznete v části [Aktualizace firmwaru](#page-167-0) [na stránce 162.](#page-167-0)
- Zkontrolujte, zda jste v programu provedli správná nastavení.
- Obraťte se na zástupce zákaznického servisu. Informace naleznete v části [Potřebujete-li pomoc](#page-45-0) [na stránce 40.](#page-45-0)

## Nejběžnější potíže s kvalitou tisku

#### **Zrnitost**

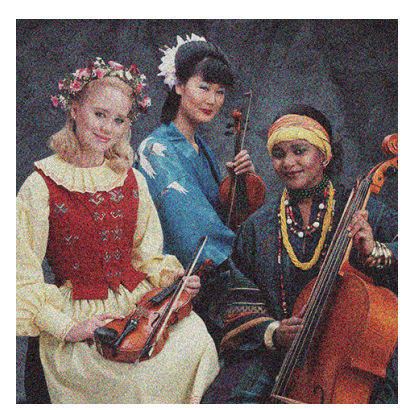

Pokud se vyskytne tento druh potíží:

- Zkontrolujte, zda je v softwaru RIP a na předním panelu zakázána možnost korekce vertikálního zkreslení. Na předním panelu stiskněte ikonu (Nastavení) a následně možnosti **Image-quality maintenance** (Údržba kvality obrazu) > Vertical correction (Svislá korekce) (pokud je tato možnost dostupná).
- Tiskové hlavy mohou být nesprávně zarovnané. Tato situace mohla nastat, pokud jste tiskové hlavy delší dobu nezarovnávali nebo pokud došlo k uvíznutí média. V případě potřeby zarovnejte tiskové hlavy (viz část [Zarovnání tiskových hlav na stránce 139\)](#page-144-0). Zda je nutné tuto akci provést, zjistíte na základě výtisku stavu zarovnání tiskové hlavy (viz část [3. Výtisk stavu zarovnání tiskové hlavy na stránce 116](#page-121-0)).
- Snímač posunu média může být znečištěn. K tomu může dojít při tisku na porézní média na tiskárně 365 či 375 i při používání sběrné nádoby na inkoust (viz část [Čištění okénka snímače posunu média](#page-165-0) [na stránce 160\)](#page-165-0).
- Pokud tisknete na osm nebo více průchodů, posun médií může vyžadovat drobné úpravy. Informace naleznete v části [4. zkušební výtisk posunu média na stránce 117](#page-122-0).
- Použití vyššího počtu průchodů: při deseti nebo více průchodech bude patrná nižší zrnitost.
- Pokud je zrnitost více viditelná ve světle vyplněných plochách se vzhledem zrnitosti sléváním (viz část 2. [Zkušební výtisk optimalizátoru na stránce 113](#page-118-0)), zkuste následující řešení:
	- Přejděte do knihovny médií na předním panelu nebo v softwaru RIP. Vyberte tiskový režim a v upřesňujících nastaveních zvyšte množství optimalizátoru. Informace naleznete v části [Přidání nového](#page-101-0) [média na stránce 96](#page-101-0).
	- Vyčistěte tiskovou hlavu optimalizátoru.
	- Tisk v režimu úspory energie (čtyři barvy).
	- $\mathbb{B}$  POZNÁMKA: V některých oblastech může být viditelná malá změna v celkové zrnitosti (ale nikoli ve slévání), protože světlé inkousty, které se nepoužívají v režimu úspory energie, pomáhají zajistit hladké přechody.

#### Vodorovné pruhování

Pokud se na vytištěném obraze vyskytují vodorovné pruhy, jak je uvedeno na obrázku (barva pruhů se může lišit), zkuste následující nápravy.

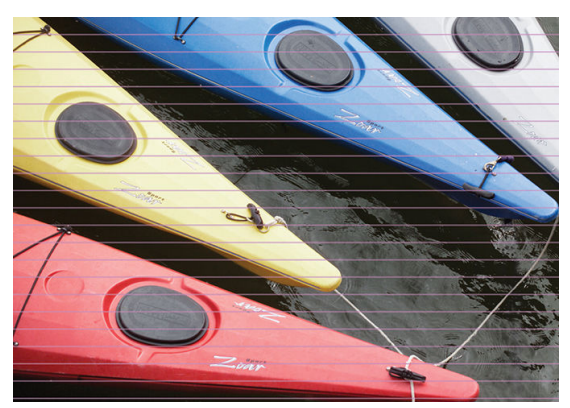

- Pokud používáte tiskový režim se šesti a méně průchody, zkuste zvýšit počet průchodů. U méně průchodů lze očekávat jistou míra proužkování.
- Pokud se pruhy vyskytují u všech barev po celé šířce vytištěného obrazu, pravděpodobnou příčinou je nesprávný posun média. Pomocí předního panelu můžete nastavit posun média za provozu (viz část [Nastavení posunu média během tisku na stránce 118](#page-123-0)). Pokud se objevují tmavé pruhy, zrychlete posun média. Pokud se objevují světlé pruhy, zpomalte posun. Jakmile bude nastavení správné, uložte jeho hodnotu na předním panelu, abyste ji mohli v budoucnu použít k tisku na stejné médium.

Další příčinou může být vlákno uchycené na jedné z tiskových hlav. Vypněte tiskárnu a poté postupně vyjměte jednotlivé tiskové hlavy a odstraňte vlákna, která jsou na nich uchycena.

- Pokud se pruhy vyskytují jen u některých barev, příčinou může být vadná tisková hlava.
	- Vytiskněte stránku stavu tiskové hlavy (informace naleznete v části [1. Výtisk stavu tiskových hlav](#page-117-0) [na stránce 112\)](#page-117-0). Pokud je to nutné, vyčistěte tiskové hlavy (viz část [Čištění \(obnovení\) tiskových hlav](#page-144-0) [na stránce 139\)](#page-144-0).
	- Někdy nemusí jediná čisticí akce zcela vyčistit každou trysku. Vytiskněte výtisk stavu a uvažte nové vyčištění.
- Zarovnejte tiskové hlavy (viz část [Zarovnání tiskových hlav na stránce 139\)](#page-144-0). Pokud je to nutné, zarovnejte je ručně.
- Vytiskněte stránku stavu tiskové hlavy znovu. Identifikujte tiskovou hlavu s nejvyšším počtem ucpaných trysek a vyměňte ji.
- POZNÁMKA: Je velmi nepravděpodobné, že by tisková hlava optimalizátoru způsobovala tento druh problému.
- Pokud se pruhy vyskytují u většiny barev, tiskové hlavy nemusí být zarovnané. Tato situace mohla nastat, pokud jste tiskové hlavy delší dobu nezarovnávali nebo pokud došlo k uvíznutí média. V případě potřeby zarovnejte tiskové hlavy (viz část [Zarovnání tiskových hlav na stránce 139](#page-144-0)). Zda je nutné tuto akci provést, zjistíte na základě výtisku stavu zarovnání tiskové hlavy (viz část [3. Výtisk stavu zarovnání tiskové hlavy](#page-121-0)  [na stránce 116\)](#page-121-0).
- Pokud se pruhy vyskytují zejména v černých oblastech, vytvořte nový barevný profil využívající čistou černou barvu, nikoli směs jiných barev. Postupujte dle dokumentace softwaru RIP.
- Z důvodu servisních procedur tiskové hlavy během tisku může dojít k zachycení vláken nebo malého množství inkoustu na trysce a způsobovat tak její dočasnou poruchu. Tento případ je velmi nepravděpodobný a může pouze způsobit několik izolovaných pruhů. Je také velmi nepravděpodobné, že se tato závada bude opakovat ve stejné nebo následných tiskových úlohách. Pokud si jich ale všimnete, zkuste vyčistit tiskové hlavy (viz část [Čištění \(obnovení\) tiskových hlav na stránce 139\)](#page-144-0).

Pokud potíže přetrvávají, obraťte se na zástupce zákaznického servisu (informace naleznete v části [Potřebujete](#page-45-0)[li pomoc na stránce 40\)](#page-45-0).

#### Svislé pruhování

Z různých důvodů se mohou objevit různé druhy svislých pruhů.

- Na médiích založených na papíru a obecně na tenkých médiích mohou být vidět pravidelné svislé pruhy odpovídající tvaru desky v plochách se střední hustotou vyplnění, jako jsou šedé nebo fialové. Chcete-li zmírnit tyto potíže, postupujte podle následujících doporučení:
	- Zarovnejte tiskové hlavy. Informace naleznete v části [Zarovnání tiskových hlav na stránce 139.](#page-144-0)
	- Pokud tisknete na vinyl, snižte úroveň podtlaku v krocích po 5 mmH2O. Nepřekračujte spodní limit 10 mmH2O pro vinyly nebo 25 mmH2O pro papír, abyste se vyvarovali poškození nebo rozmazání.
- Nepravidelné nebo izolované svislé pruhy s abnormálními úrovněmi zrnitosti
	- Zvyšte úroveň vakua v krocích po 5 mmH2O. Nepřekračujte následující limity: 20 mmH2O u banerových médií, 45 mmH<sub>2</sub>O u vinylových médií a 50 mmH<sub>2</sub>O u ostatních médií.
	- V aplikacích pro zadní podsvícení zvyšte počet průchodů na 20 a udržujte úroveň podtlaku pod hodnotou 20 mm $H_2O$ .
	- Pokud se pruhování vyskytne pouze na začátku výtisku, zakažte řezačku (pouze model 365 a 375) a před prvním výtiskem posuňte médium ručně o přibližně 100–150 mm.
- Jedna tenká svislá čára může být způsobena vzduchem proudícím malými otvory mezi součástmi tvořícími tiskovou desku.
	- Zkontrolujte, zda jsou všechny svislé otvory tiskové zóny (včetně prostřední mezery mezi dvěma vyjímatelnými tiskovými zónami) zalepeny štítkem.
	- Pokud některý chybí nebo je poškozen, můžete ho vyměnit za náhradní štítek, jenž je součástí sady pro údržbu, nebo malým kouskem samolepicího vinylu.
- Svislé pruhování s konkrétními barvami v režimech tisku s vysokou hustotou a mnoha průchody

Některé barvy (obvykle se jedná o terciární barvy) mohou při tisku s velmi vysokou hustotou a mnoha průchody způsobovat svislé pruhování. Důvodem je různé vysychání inkoustu v tiskové zóně. Pokuste se problém vyřešit podle následujících doporučení:

- Snižte počet průchodů: Méně průchodů znamená rychlejší tisk. Inkoust se tak dostane jednotně a čerstvě nanesený do vytvrzovací oblasti.
- Snižte hustotu inkoustu: Nižší hustota inkoustu pomůže jednotnějšímu vysychání v tiskové zóně.
- Snižte úroveň optimalizátoru: Snížení úrovně optimalizátoru znamená, že inkoust se dostane do vytvrzovací oblasti čerstvější (požadovaná úroveň se liší podle média, avšak doporučená výchozí hodnota je 6). Po změně úrovně optimalizátoru může dojít k mírné změně barev. K napravení změny barev je vhodné provést kalibraci barev.

#### Výtisk je deformován do pokřiveného tvaru

Tato situace může být způsobena deformací prohnutí média. Informace naleznete v části [Médium je](#page-92-0) [deformováno prohnutím na stránce 87.](#page-92-0)

#### Nezarovnané barvy

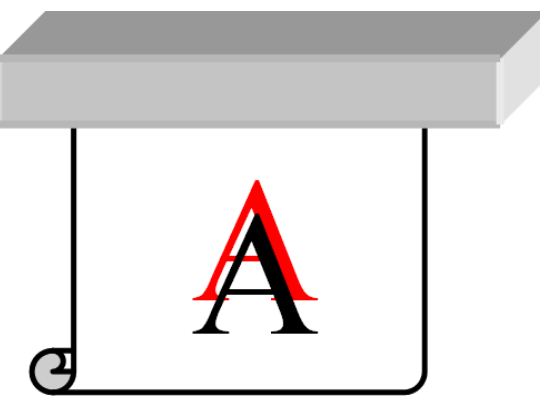

Pokud barvy nejsou v některém směru zarovnané, mohou být nesprávně zarovnány tiskové hlavy. Tato situace mohla nastat, pokud jste tiskové hlavy delší dobu nezarovnávali nebo pokud došlo k uvíznutí média. V případě potřeby zarovnejte tiskové hlavy (viz část [Zarovnání tiskových hlav na stránce 139](#page-144-0)). Zda je nutné tuto akci provést, zjistíte na základě výtisku stavu zarovnání tiskové hlavy (viz část [3. Výtisk stavu zarovnání tiskové hlavy](#page-121-0) [na stránce 116\)](#page-121-0).

#### Korekce barevných odchylek a řádků textu

Pokud jsou některé trysky tiskové hlavy používány, zatímco jiné nejsou, z inkoustu v nepoužívaných tryskách se vypařuje voda, a barvy jsou pak intenzivnější. V takových případech můžete zpozorovat rozdíly v intenzitě barev v místech, kde by měla být barva obrazu stejnoměrná.

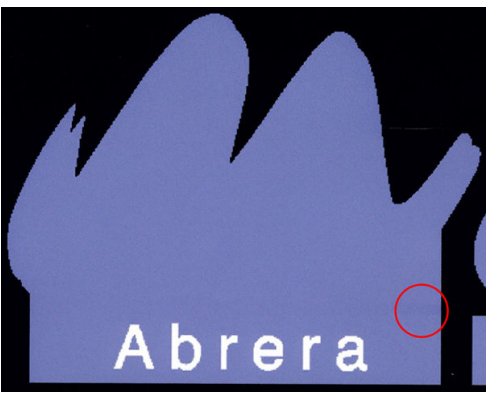

Tyto potíže lze vyřešit několika různými způsoby.

- 1. Pokud je odchylka intenzity barev patrná na jedné straně výtisku, zkuste před zahájením tisku otočit obraz o 180 stupňů. V některých případech se tak problém odstraní, protože jsou všechny trysky při vstupu do servisní stanice mezi jednotlivými průchody regenerovány.
- 2. Pomocí softwaru RIP můžete přidat postranní barevné pruhy na stranu zkušební stránky, která je blíže k inkoustovým tryskám. Tyto barevné pruhy byly navrženy tak, aby testovaly všechny trysky tiskové hlavy, a aby tak bránily výskytu potíží.

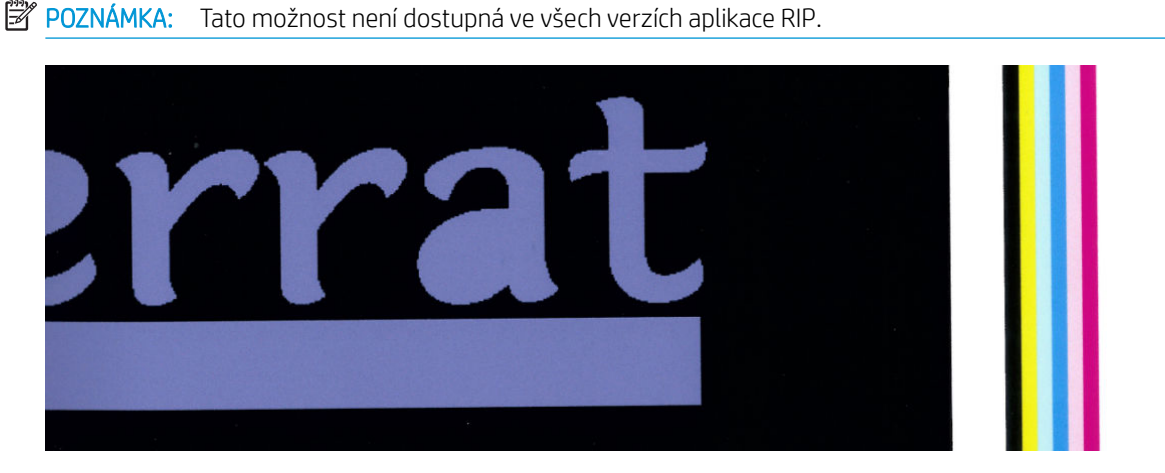

- 3. Před zahájením tisku přidejte postranní barevné pruhy na obraz ručně. V tomto případě můžete použít standardní barvy nebo se můžete rozhodnout, že zahrnete určitou barvu, u níž jste zjistili potíže. Doporučovaná šířka každého barevného pruhu je 3 mm.
- 4. Na předním panelu tiskárny stiskněte ikonu (Nastavení) a následně možnosti Image-quality

maintenance (Údržba kvality obrazu) > Color variation and text-line correction (Korekce barevných odchylek a řádků textu) > On (Zapnuto).

Pokud jsou text, řádky nebo světlé vyplněné plochy hrubé či rozmazané, zkuste následující doporučení:

- Tiskové hlavy mohou být nesprávně zarovnané. Tato situace mohla nastat, pokud jste tiskové hlavy delší dobu nezarovnávali nebo pokud došlo k uvíznutí média. Vytiskněte výtisk stavu zarovnání tiskové hlavy (viz část [3. Výtisk stavu zarovnání tiskové hlavy na stránce 116](#page-121-0)) a v případě potřeby zarovnejte tiskové hlavy (viz část [Zarovnání tiskových hlav na stránce 139](#page-144-0)).
- Tisková hlava optimalizátoru může mít ucpané trysky. To je možné zkontrolovat vytištěním zkušebního výtisku optimalizátoru (viz část [2. Zkušební výtisk optimalizátoru na stránce 113](#page-118-0)).
- V nepoužívaných tryskách se z inkoust pomalu vypařuje voda a proto jsou první kapičky inkoustu vystřelovány menší rychlostí. K tomu může například dojít u trysek, které nebyly použity během celého tištěného pruhu a zapřičiní, že text nebo linky jsou hrubé či rozmazané. Doporučujeme, abyste prošli kroky 1 až 4 podle výše uvedeného popisu.
- Pokud se během tisku na tenké médium nachází světlá plocha blízko hrany, zajistěte vložení média takovým způsobem, aby jeho hrana ležela na žebru přítlačné desky, čímž se zabrání místnímu rozmazání. Případně zkuste otočit obrázek, aby se ovlivněná plocha nenacházela na hraně média.

#### Černé oblasti jsou nejasné

Pokud jsou černé oblasti nejasné nebo nedostatečně černé, vyzkoušejte následující postupy.

- Zvyšte počet průchodů.
- Laminujte výtisk.
- Předvolby média jsou navrženy, aby dosahovaly neměnné a spolehlivé kvality tisku na široké škále médií. Můžete ale také zvážit investici do procesu na řízení barev prostřednictvím externích nástrojů a s pomocí

expertů, abyste dosáhli specifických výsledků. Nejlepší tmavé barvy na lesklých vinylech a jiných médiích se normálně získají, pokud se při vytváření profilu ICC použije co největší množství černé a co nejmenší množství kompozitní barvy.

#### Inkoustové šmouhy

Inkoustové šmouhy jsou na výtisku patrné z následujících důvodů.

- Médium je podáno šikmo. Neignorujte varovnou zprávu, která se zobrazí při vkládání média příliš šikmo.
- Médium není naplocho v tiskové zóně. Vyzkoušejte následující možná řešení.
	- Zvyšte úroveň vakua v krocích po 5 mmH<sub>2</sub>O.
	- Snižte teplotu vytvrzování. Abyste dosáhli odpovídajícího vytvrzování, bude nejspíš nutné zvýšit počet průchodů.
	- Zkontrolujte, zda na tiskových hlavách nejsou zachycena vlákna.

Pokud se problém vyskytne pouze na stranách tisku, protože jsou okraje nerovné nebo je médium zkrouceno po stranách nahoru, zvažte použití okrajových držáků (informace naleznete v části [Okrajové držáky na stránce 67](#page-72-0)).

Pokud se potíže vyskytují pouze po zahájení tisku, zkuste následující návrhy řešení.

- Zvyšte horní okraj tisku, abyste získali více prostoru na předním okraji. Případně, nebo navíc, zvyšte spodní okraj, abyste pro další výtisk zajistili nezdeformovaný přední okraj. Informace naleznete v části [Změna](#page-24-0)  [okrajů na stránce 19.](#page-24-0)
- Zvyšte úroveň vakua v krocích po 5 mmH<sub>2</sub>O. Nepřekračujte následující limity: 20 mmH<sub>2</sub>O u banerových médií, 45 mmH2O u vinylových médií a 60 mmH2O u ostatních médií. Pokud je úroveň podtlaku příliš vysoká, může docházet ke zvýšení zrnitosti z důvodu příliš velkého tření mezi spodním povrchem média a přítlačnou deskou při posouvání média během tisku; můžete také vidět svislé proužky odpovídající obrysům tiskové desky.
- Zvyšte počet průchodů.
- Zajistěte, aby bylo médium skladováno ve stejné místnosti, v níž se nachází tiskárna.
- <sup>2</sup> POZNÁMKA: Některá média jsou citlivá na okolní podmínky (teplotu a vlhkost): pokud se okolní podmínky pohybují mimo doporučený rozsah, může se tím ovlivnit vkládání i tisk.

#### Nerovnoměrný vzhled ve vyplnění plochy

U některých médií lze v oblastech s vysokou hustotou výplně pozorovat menší barevné rozdíly, pokud jsou po tisku skladovány částečně přikryté. Média by měla být ihned po vytištění skladována úplně přikrytá nebo úplně odkrytá. Doporučuje se, abyste zabránili dlouhodobému přímému kontaktu mezi dvěma výtisky. Tento problém obvykle zmizí, pokud médium necháte po určitou dobu odkryté.

Alternativně, zvláště u vinylů a banerových médií, mohou mít některé role vadnou povrchovou úpravu; může být například zestárlá. To může být příčinou nerovnoměrných výplní plochy ve světlých oblastech. V takovém případě vyzkoušejte novou roli.

### Inkoust se při dotyku rozmazává nebo vypadá mastně

Tyto symptomy se mohou vyskytnout za různých okolností.

Pokud pozorujete tyto symptomy pouze po zahájení tisku, když byla tiskárna po určitou dobu nečinná (zejména, když zahájení tisku používá hodně inkoustu)

Může se jednat pouze o dočasný problém: zkuste opakovat tisk a možná lehce zmenšit omezení inkoustu. Za úvahu může stát nastavit tiskovou frontu tak, aby první tištěná úloha nebyla složitá z hlediska vytvrzení (aby nepoužívala příliš mnoho inkoustu).

Pokud jsou symptomy patrné pouze na určitých částech výtisku, které využívají hodně inkoustu

Zvyšte teplotu vytvrzování, snižte celkové množství inkoustu, zvyšte počet průchodů nebo upravte korekci zpoždění při průchodu (v softwaru RIP nebo na předním panelu), čímž umožníte lepší vysoušení při následných průchodech.

Při objevení symptomů po snížení počtu průchodů

Zvyšte teplotu vytvrzování, snižte celkové množství inkoustu nebo upravte korekci zpoždění při průchodu (v softwaru RIP nebo na předním panelu), čímž umožníte lepší vysoušení při následných průchodech.

Pokud se mastný povrch objeví po několika hodinách nebo minutách od vytištění

Uložte výtisk potištěnou stranou nahoru a nepřikrytý. Tento efekt obvykle po chvíli zmizí.

**POZNÁMKA:** Pokud snížíte celkové množství inkoustu, může být patrná nižší sytost barev.

#### Tiskové rozměry jsou nesprávné

Pokud je médium při vytvrzování zahříváno, může se po vytištění obrazu srazit nebo v některých případech také roztáhnout. Tato situace může být nepříjemná, pokud má být výtisk umístěn do rámu nebo pokud má být několik výtisků poskládáno vedle sebe.

Informace naleznete v části [Médium se srazilo nebo roztáhlo na stránce 86](#page-91-0).

#### Potíže s tiskem na více listů

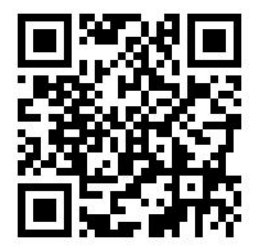

Nejběžnější potíže s tiskem na více listů jsou následující:

Barevné rozdíly na sousedících listech

V některých případech se mohou u sousedících listů se stejnou jednolitou barvou pozadí objevit barevné rozdíly mezi pravou stranou prvního listu a levou stranou druhého listu. Jedná se o běžný problém, který se vyskytuje u inkoustových tiskáren (termálních i piezoelektrických) a při kterém se na posouvaných médiích vyskytují menší barevné odchylky.

K vylepšení konzistence barev mezi stranami a výtisky zkuste přidat barevné pruhy na stranu výtisku. Tyto předvolby lze nastavit pomocí softwaru RIP.

Protože jsou největší barevné rozdíly patrné mezi pravým a levým okrajem, problém lze někdy pozorovat při skládání listů vedle sebe. Tento problém lze snadno překonat tím, že obrátíte každý druhý list. Pravá strana první stránky se tak bude nacházet vedle pravé strany druhé stránky a levá strana druhé stránky se bude nacházet vedle levé strany třetí stránky. Všechny sousedící oblasti, které byly vytištěny ve stejnou chvíli, tak budou mít stejnou barvu. Tato funkce je dostupná ve všech verzích aplikace RIP.

Rozdílné rozměry jednotlivých listů

Informace naleznete v části Sada variabilního předního napínání na stránce 125.

U obousměrného tisku si lze při důkladné kontrole povšimnout drobných rozdílů v tónu

K tomuto jevu dochází, protože doby vysychání nejsou stejné napříč snímací osou. Přidáním malé korekce zpoždění při průchodu zhruba 0,5–1 sekundy může zajistit lepší výsledky.

#### Sada variabilního předního napínání

Podle vloženého média může dojít při tisku na více listů pomocí navíjecí cívky k délkovým nesrovnalostem při srovnání délky na levé a pravé straně: levá strana je delší než pravá. Tento jev je způsoben použitým předním napínáním napínací lišty.

Sada variabilního předního napínání obsahuje dvě protizávaží, která můžete připevnit k ramenům napínací lišty, čímž snížíte přední napínání a odstraníte délkovou nesrovnalost při tisku na více listů na určitá média (např. samolepicí vinyl a tapety). U jiných aplikací a médií, např. textilií a bannerů, je vhodnější tato protizávaží nepoužívat. Z toho důvodu společnost HP důrazně doporučuje vyjmout sadu variabilního předního napínání, když není potřeba.

Sadu variabilního předního napínání lze použít u 54 palcových i 64 palcových tiskáren, avšak s jinými úpravami.

#### Instalace

Sada variabilního předního napínání se skládá z levého a pravého ramene, dvou závaží, dvou šroubů M10×180 mm, šesti matic M10 a čtyř podložek.

1. Vyjměte závaží z pravé a levé dílčí montážní sestavy.

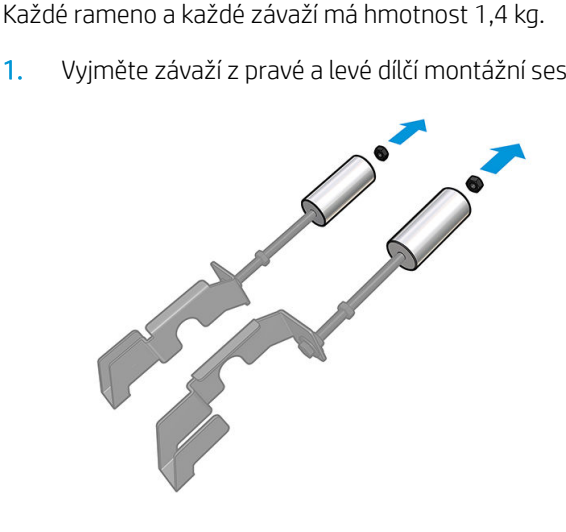

2. Vyjměte napínací lištu.

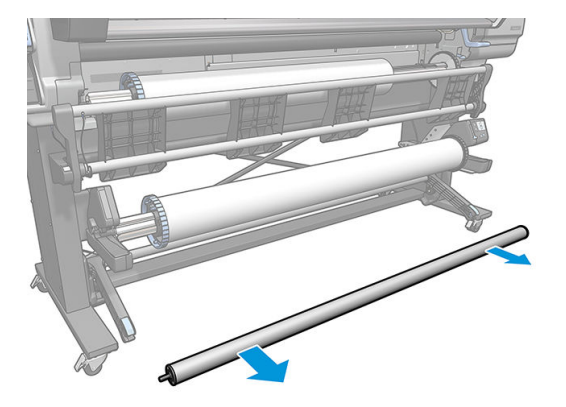

3. Vyjměte navíjecí cívku, abyste usnadnili instalaci nových ramen s protizávažími.

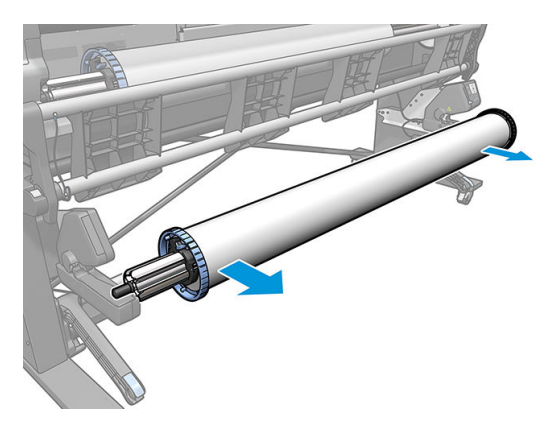

4. Vysunutím ramene směrem nahoru namontujte dílčí montážní sestavu na levé rameno napínací lišty.

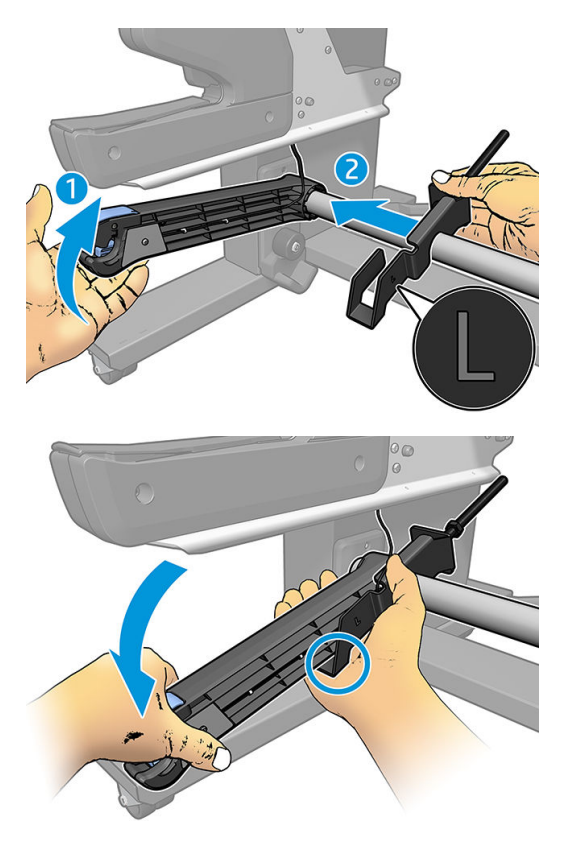

5. Vysunutím ramene směrem nahoru namontujte dílčí montážní sestavu na pravé rameno napínací lišty.

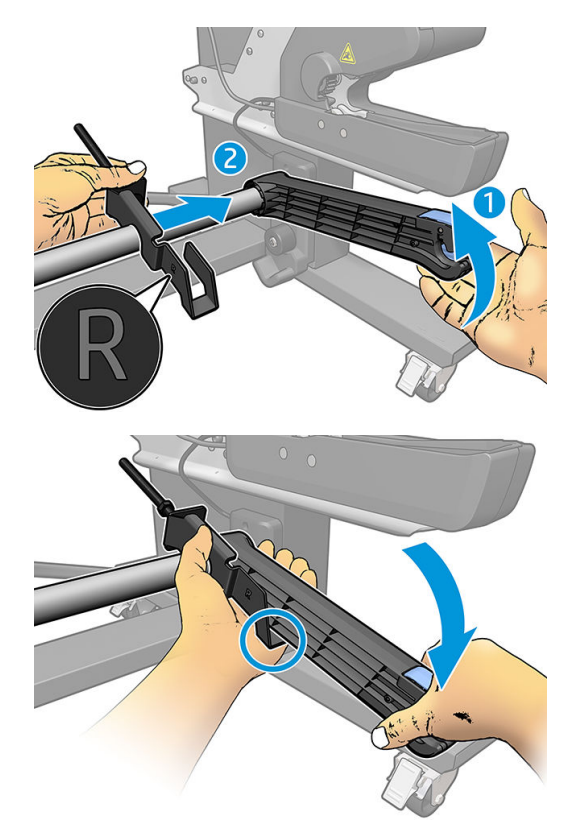

6. Po namontování ramen upravte polohu napínací lišty.

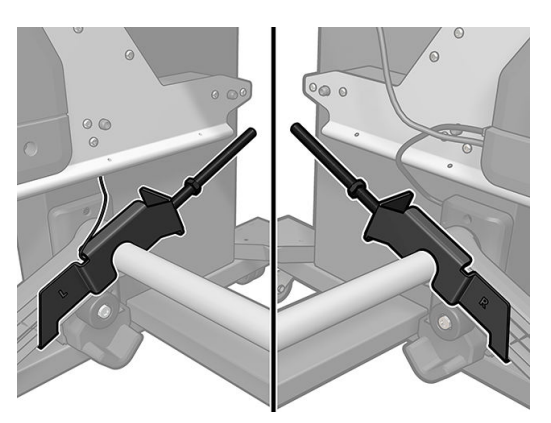

7. Závaží montujte pro většinu médií na konec matice. V některých případech můžete posunout závaží směrem dopředu, abyste snížili přední napínání pro konkrétní médium.

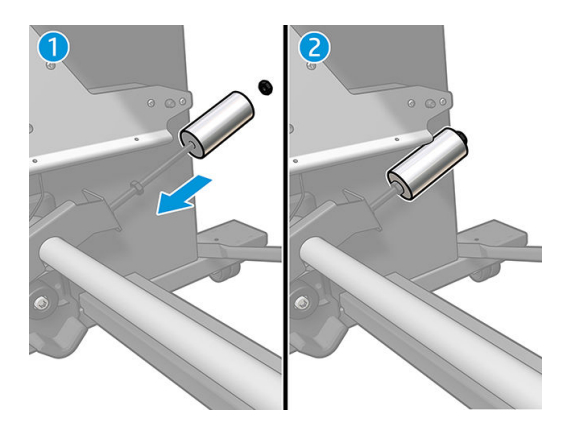

8. 64 palcová tiskárna: Závaží dejte co nejdále od napínací lišty, abyste dosáhli maximálního točivého momentu protizávaží.

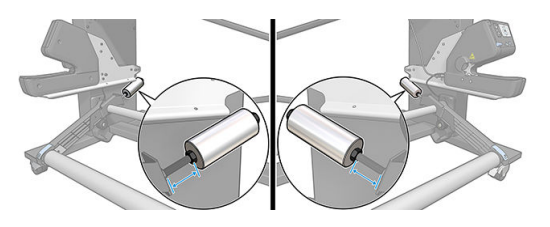

9. 54 palcová tiskárna: Posuňte levé závaží co nejblíže k napínací liště, abyste dosáhli minimálního točivého momentu protizávaží. Pravé závaží by mělo být nastaveno jako u 64 palcové tiskárny.

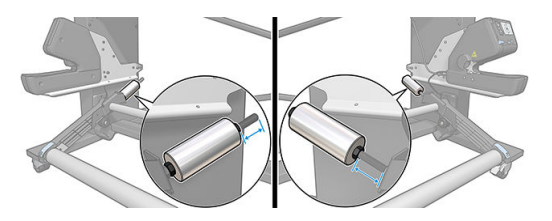

POZNÁMKA: Pokud používáte tiskárnu HP Latex 375, bude zřejmě třeba mírně posunout nádoby na inkoust, aby se mohlo rameno volně pohybovat.

# 6 Systém inkoustu

- **·** [Inkoustové kazety](#page-135-0)
- · [Printheads \(Tiskové hlavy\)](#page-135-0)
- · [Kazeta pro údržbu](#page-136-0)
- [Bezpečný režim](#page-136-0)

### <span id="page-135-0"></span>Inkoustové kazety

Sedm inkoustových kazet tiskárny dodává tiskovým hlavám inkoust v barvách purpurové, světle purpurové, černé, žluté, světle azurové, azurové a dále optimalizátor. Každá kazeta má objem 775 ml.

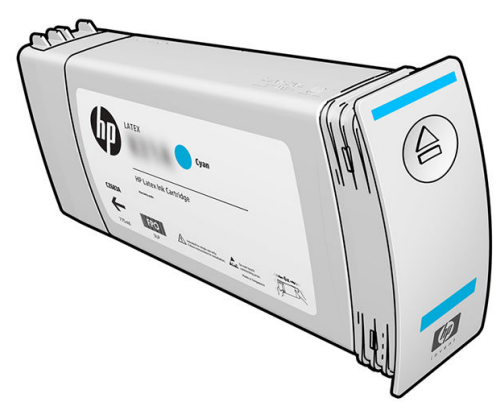

Inkoustové kazety nevyžadují údržbu ani čištění, před instalací pouze musí být protřepány. Výsledky tisku jsou vysoce kvalitní i v případě docházejícího inkoustu.

Optimalizátor HP Latex Optimizer umožňuje dosažení vysoké kvality při vysokých rychlostech. Optimalizátor HP Latex Optimizer se skládá z kladně nabitých (kationtových) polymerů rozpuštěných v bezbarvém, nosném inkoustu rozpustném ve vodě. Reaguje s inkoustovými pigmenty, které jsou nabité záporně (anionové), aby je rychle znehybnil na tiskovém povrchu. Tak se vytváří ostrý text a detaily obrázku potlačením rozplývání a rozpíjení barvy zvláště při vysokých úrovních produktivity.

Optimalizátor HP Latex Optimizer dále umožňuje, aby sušicí a vytvrzovací proces latexových inkoustů HP pracoval při nižších teplotách a byl tak energeticky efektivnější. Tato funkce má i další výhody, umožňuje například podporu široké řady médií či snížení spotřeby energie.

O UPOZORNĚNÍ: Při manipulaci s inkoustovými kazetami se nedotýkejte kolíků konektorů, vodičů a obvodů, tyto součásti jsou citlivé na elektrostatické výboje. Tato zařízení se nazývají ESD-sensitive. Informace naleznete v části [Slovníček pojmů na stránce 186](#page-191-0). Elektrostatické výboje jsou hlavním nebezpečím hrozícím elektronickým produktům. Tento typ poškození může snížit životnost zařízení.

## Printheads (Tiskové hlavy)

Tiskové hlavy nanášejí inkoust na médium. Každá tisková hlava, vyjma tiskové hlavy optimalizátoru, je připojena na dvě inkoustové kazety.

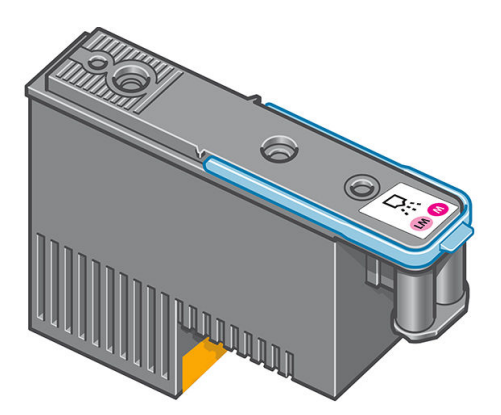

Tiskové hlavy jsou extrémně trvanlivé a nepotřebují být vyměňovány při každé výměně inkoustových kazet. Výsledky jsou vynikající i v případě, kdy inkoustové kazety obsahují málo inkoustu.

Aby byla zaručena optimální kvalita tisku, tiskové hlavy jsou v pravidelných intervalech automaticky testovány a v případě nutnosti automaticky udržovány. To zabere trochu času a občas tento proces může pozdržet tisk.

<span id="page-136-0"></span>Pokud tisková hlava potřebuje být vyměněna, přední panel zobrazí zprávu.

UPOZORNĚNÍ: Při manipulaci s tiskovými hlavami se nedotýkejte kolíků konektorů, vodičů a obvodů, tyto součásti jsou citlivé na elektrostatické výboje. Tato zařízení se nazývají ESD-sensitive. Informace naleznete v části [Slovníček pojmů na stránce 186](#page-191-0). Elektrostatické výboje jsou hlavním nebezpečím hrozícím elektronickým produktům. Tento typ poškození může snížit životnost zařízení.

UPOZORNĚNÍ: Pokud chcete vyjmout tiskovou hlavu z tiskárny a zakonzervovat pro pozdější použití, vraťte zpět ochranný uzávěr a záslepku, ale nikdy neinstalujte průhledný uzávěr optimalizátoru ani bílou záslepku na tiskovou hlavu, která netiskne optimalizátor. Tiskové hlavy optimalizátoru mají průhledné uzávěry a bílé záslepky, zatímco ostatní tiskové hlavy mají oranžové uzávěry a záslepky. Nainstalováním špatného uzávěru a záslepky se může způsobit nevratné poškození tiskové hlavy.

### Kazeta pro údržbu

Kazeta pro údržbu slouží k čištění a údržbě tiskových hlav a v době, kdy se nepoužívají, je uzavírá a chrání tak před vysycháním. Dále se také používá k uchování odpadního inkoustu.

DŮLEŽITÉ: Kazetu pro údržbu při vyjímání udržujte vodorovně, aby nedošlo k rozlití inkoustu.

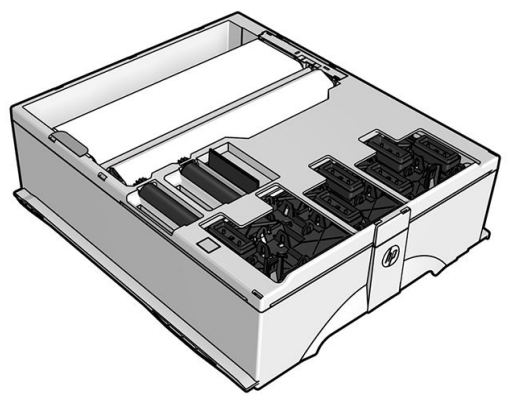

Kazeta obsahuje roli hadříku, který je určen k čištění tiskových hlav. Po vyčerpání 92 % role jste upozorněni, poté by měla kazeta vystačit na dalších zhruba 140 m<sup>2</sup> potištěné plochy. Nová role vystačí na zhruba 1 850 m<sup>2</sup> potištěné plochy.

- **E POZNÁMKA:** Tyto hodnoty se mohou v závislosti na hustotě obrazu, tiskovém režimu a okolní teplotě značně lišit. Hadřík se vyčerpá daleko rychleji u tisků o vysoké hustotě, při mnoha průchodech a horkém okolním prostředí.
- POZNÁMKA: Kazeta pro údržbu je kontrolována, aby byl detekován případný konec role, a to po zapnutí tiskárny a na konci každé tiskové úlohy.

Pokud tiskárna zjistí konec čisticí role, odmítne začít tiskovou úlohu. V tom případě byste měli vyměnit kazetu pro údržbu za novou.

### Bezpečný režim

Za určitých podmínek, jako je provoz v místech, která nesplňují požadované parametry prostředí, nebo pokud je zjištěna použitá, doplňovaná nebo padělaná inkoustová kazeta, se tiskárna přepne do "bezpečného režimu". Společnost HP nemůže zaručit provozuschopnost tiskového systému v místech, jež nesplňují požadované parametry prostředí, nebo je-li vložena použitá, doplňovaná nebo padělaná inkoustová kazeta. Bezpečný režim chrání tiskárnu a tiskové hlavy před poškozením při neočekávaných situacích. Je aktivován, pokud se na předním

panelu tiskárny a v implementovaném webovém serveru zobrazuje ikona **. I** . Chcete-li dosáhnout optimálního

výkonu tiskárny, používejte originální inkoustové kazety HP. Tiskové systémy HP Latex včetně originálních inkoustů HP a tiskových hlav byly navrženy a vyvinuty spolu tak, aby zajišťovaly špičkovou kvalitu tisku, konzistenci barev, výkon, odolnost a užitnou hodnotu u každého výtisku.

POZNÁMKA: Tato tiskárna není navržena k použití se systémem nepřetržité dodávky inkoustu. Pokud chcete pokračovat v tisku, vyjměte systém nepřetržité dodávky inkoustu a nainstalujte originální kazety HP (nebo kompatibilní kazety).

POZNÁMKA: Inkoustové kazety tiskárny jsou navrženy k používání až do jejich vyprázdnění. Naplnění kazet před jejich vyprázdněním může způsobit selhání tiskárny. Pokud se tak stane, vložte novou kazetu (originální HP nebo kompatibilní), abyste mohli pokračovat v tisku.

# 7 Údržba hardwaru

K úkonům v této kapitole můžete potřebovat soupravu pro uživatelskou údržbu, která byla dodána s tiskárnou.

- **[Tipy pro inkoustový systém](#page-139-0)**
- [Údržba inkoustových kazet](#page-139-0)
- [Výměna inkoustové kazety](#page-139-0)
- [Nelze vložit inkoustovou kazetu](#page-143-0)
- [Čištění \(obnovení\) tiskových hlav](#page-144-0)
- · [Zarovnání tiskových hlav](#page-144-0)
- [Na předním panelu se zobrazí doporučení, abyste znovu usadili nebo vyměnili tiskovou hlavu](#page-146-0)
- [Výměna tiskové hlavy](#page-146-0)
- [Nelze vložit tiskovou hlavu](#page-152-0)
- [Čištění elektrických kontaktů tiskových hlav](#page-153-0)
- [Výměna kazety pro údržbu](#page-157-0)
- [Nelze vložit kazetu pro údržbu](#page-160-0)
- [Čištění a mazání tyče vozíku](#page-160-0)
- [Čištění kódovacího proužku](#page-162-0)
- [Čištění přítlačné desky](#page-163-0)
- [Čištění okénka snímače posunu média](#page-165-0)
- [Čištění vnějšího povrchu tiskárny](#page-165-0)
- [Přesun a skladování tiskárny](#page-166-0)
- [Servisní údržba](#page-166-0)

## <span id="page-139-0"></span>Tipy pro inkoustový systém

Nejlepších výsledků dosáhnete, budete-li postupovat podle těchto pokynů:

- Během instalace se řiďte pokyny na předním panelu.
- Povolte v tiskárně automatické čištění tiskových hlav pomocí kazety pro údržbu.
- Vyvarujte se zbytečného vyjímání inkoustových kazet a tiskových hlav.
- Inkoustové kazety je zakázáno vyjímat během tisku. Jejich vyjmutí je povoleno pouze tehdy, když je tiskárna připravena na jejich výměnu. Procesem výměny vás provede přední panel.
- Při likvidaci inkoustového spotřebního materiálu se řiďte všemi platnými zákony a nařízeními.

**EZ POZNÁMKA:** Inkoustové kazety a tiskové hlavy před instalací důkladně protřepejte.

### Údržba inkoustových kazet

Během normální doby životnosti kazety není zapotřebí žádná zvláštní údržba. Kazeta by měla být vyměněna, když uplyne datum spotřeby. Datum spotřeby najdete v informacích o inkoustových kazetách na předním panelu.

### Výměna inkoustové kazety

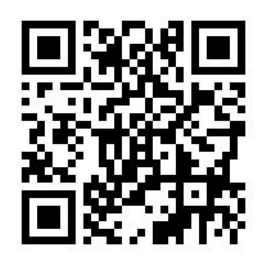

Inkoustové kazety je třeba vyměňovat v následujících dvou případech:

- V inkoustové kazetě je málo inkoustu a vy ji chcete nahradit plnou kazetou, aby mohl probíhat nepřerušený bezobslužný tisk. Zbývající inkoust v první kazetě můžete spotřebovat ve vhodnou dobu později.
- Inkoustová kazeta je prázdná nebo vadná. Musíte ji vyměnit, aby bylo možno dále tisknout.

 $\mathbb{F}$  POZNÁMKA: Pokud v inkoustové kazetě dojde inkoust v průběhu tisku, na předním panelu se zobrazí výzva k výměně inkoustové kazety, úloha se pozastaví a po výměně následně obnoví. Tato přestávka může ovlivnit tiskovou kvalitu úlohy.

UPOZORNĚNÍ: Proces vyjmutí inkoustové kazety je nutné zahájit z předního panelu. Inkoustovou kazetu nevyjímejte, dokud vás přední panel nevyzve. Pokud inkoustovou kazetu vyjmete nesprávně, tiskárna může později tuto kazetu odmítnout.

UPOZORNĚNÍ: Inkoustovou kazetu vyjměte pouze pokud jste připraveni vložit jinou.

UPOZORNĚNÍ: Při práci s inkoustovými kazetami buďte opatrní, protože se jedná o zařízení citlivá na ESD. Nedotýkejte se kolíků, vodičů nebo elektrických obvodů.

VAROVÁNÍ! Ujistěte se, že jsou kolečka tiskárny zamknutá (páčka brzdy je stlačená dolů), aby se tiskárna nepohybovala.

#### Vyjmutí inkoustové kazety

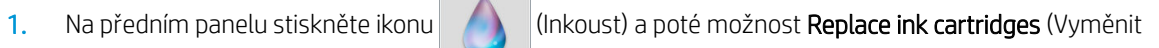

inkoustové kazety).

Případně stiskněte ikonu  $\log$  (Nastavení) a dále možnost Ink (Inkoust) > Replace ink cartridges (Vyměnit inkoustové kazety).

2. Uchopte modrou sponu před kazetou, kterou chcete vyjmout.

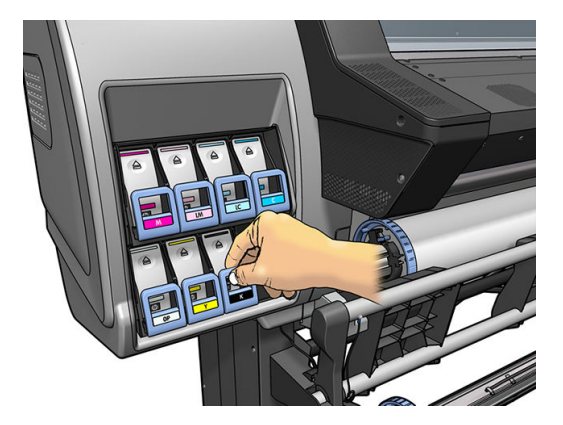

3. Zatáhněte za výstupek směrem dolů a ven směrem k sobě.

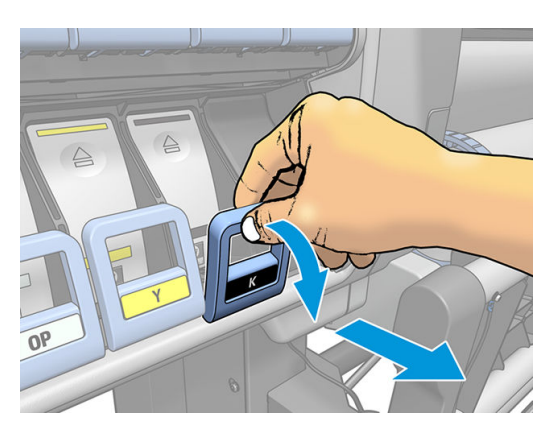

4. Kazeta se vysune ve své zásuvce.

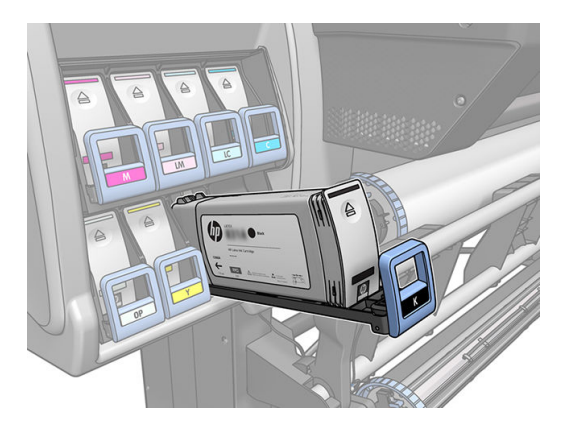

5. Vytáhněte kazetu ze zásuvky.

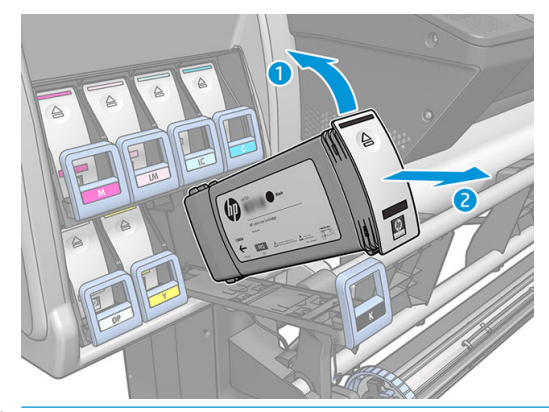

- POZNÁMKA: Vyhněte se kontaktu s koncovou částí kazety, kterou byla kazeta vložena do tiskárny, neboť spoj může být znečištěn inkoustem.
- POZNÁMKA: Hodláte-li částečně použitou inkoustovou kazetu znovu použít, uložte ji ve stejné poloze, jako by byla vložena v tiskárně. Nepoužívejte částečně použitou kazetu, která stála na koncové části.
- 6. Na displeji předního panelu se zobrazí, která kazeta chybí.

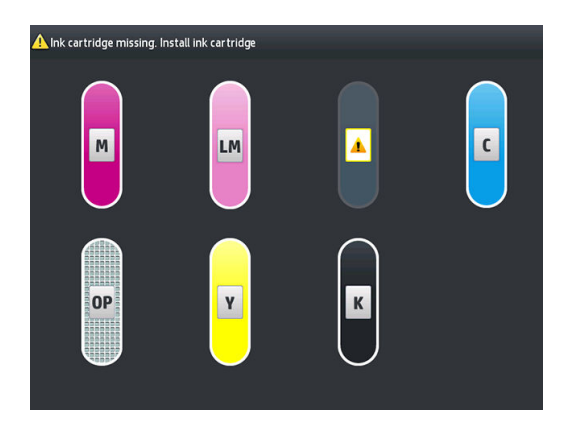

#### Vložení inkoustové kazety

- 1. Uchopte novou inkoustovou kazetu a najděte nálepku označující barvu inkoustu. Držte kazetu tak, abyste viděli nálepku v horní části strany otočené směrem k vám.
- 2. Ujistěte se, že barevná nálepka nad prázdnou přihrádkou v tiskárně se shoduje s barvou nálepky na kazetě.
- 3. Důkladně kazetu protřepejte po dobu asi 15 sekund.

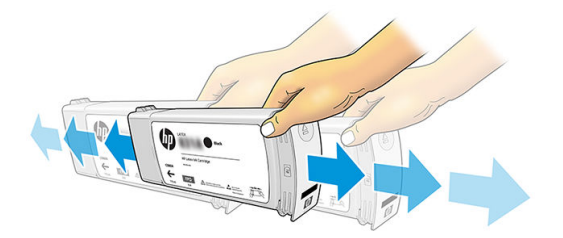

4. Vložte inkoustovou kazetu do zásuvky.

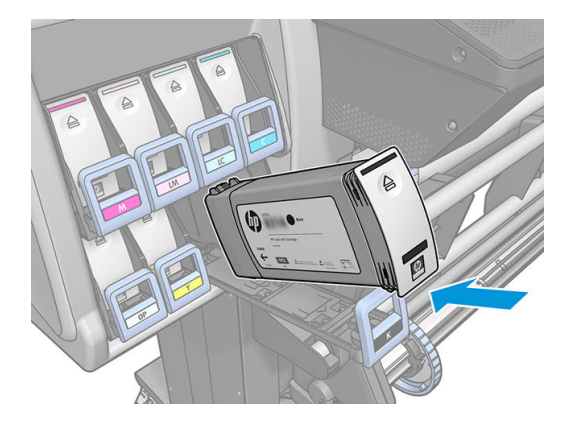

5. Zasuňte zásuvku s kazetou do přihrádky tak, aby zaklapla na místo.

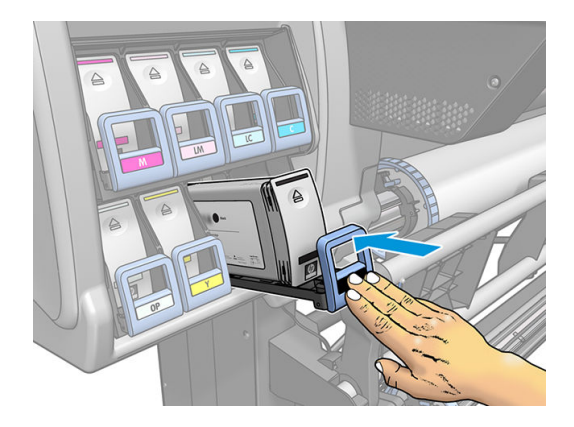

6. Na displeji předního panelu se zobrazí potvrzení, že všechny kazety byly správně vloženy.

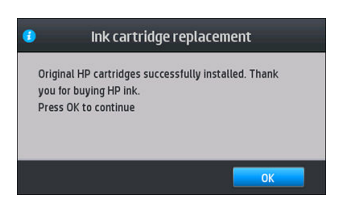

#### Doplňované kazety a kazety jiných výrobců než společnosti HP

Společnost HP doporučuje nahrazování prázdných kazet novými kazetami značky HP.

Použití doplňovaných inkoustových kazet a kazet jiných výrobců než společnosti HP má několik nevýhod:

- Pokud v důsledku použití kazety jiného výrobce než společnosti HP nebo doplněné inkoustové kazety dojde k selhání nebo poškození tiskárny, bude společnost HP za opravu daného poškození tiskárny účtovat standardní poplatky za práci a použitý materiál, i když je tiskárna v rámci svého záručního období.
- Pokud dojde k selhání nebo poškození tiskových hlav, inkoustových kazet nebo jiného inkoustového spotřebního materiálu v důsledku použití inkoustové kazety jiného výrobce než společnosti HP, kazety s uplynulým datem spotřeby nebo doplněné kazety, společnost HP neponese náklady na opravu.
- Může dojít ke snížení kvality tisku.
- Tiskárna nebude schopna odhadovat hladinu inkoustu v kazetě a bude ji hlásit jako prázdnou.

Pokud se rozhodnete používat doplňované kazety nebo kazety jiných výrobců než společnosti HP, budete muset provést následující postup, aby mohla tiskárna používat kazetu, kterou považuje za prázdnou.

<span id="page-143-0"></span>**A UPOZORNĚNÍ:** Úplné vypotřebování inkoustu může poškodit tiskové hlavy. Na poškození vzniklé v důsledku tisku s prázdnými inkoustovými kazetami se záruka nevztahuje. Když je tiskárna nucena přijmout prázdné kazety, dojde po vyprázdnění kazety také k vyprázdnění systému vedení inkoustu. V takovém případě musí být při vložení nové kazety inkoust do sytému znovu doplněn a tisková hlava znovu inicializována.

- 1. Vložte kazetu do tiskárny (viz část [Výměna inkoustové kazety na stránce 134](#page-139-0)).
- 2. Přední panel bude hlásit, že je kazeta prázdná, a bude zahájen proces vyjmutí kazety. Stisknutím ikony  $\blacktriangleright$ (Červené ×) zastavte zavádění.
- 3. Na předním panelu tiskárny se po stisknutí možnosti lnk information (Informace o inkoustu) zobrazí následující obrazovka.

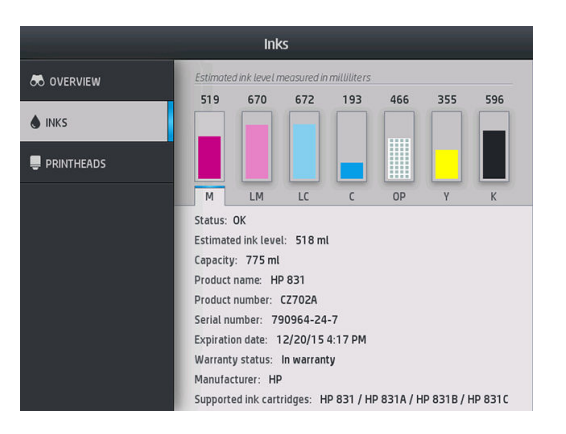

4. Podrobnější informace získáte stisknutím ikony kterékoli kazety.

5. Na pravé straně předního panelu stiskněte následující sekvenci:  $\bigtimes$  (Červené ×),  $\bigtimes$  (Červené ×),  $\mathbb P$ (Otazník),  $\widehat{P}$  (Otazník). Tyto ikony nejsou osvětlené, avšak pokud je úspěšně stisknete, přední panel zobrazí sérii varovných zpráv. U každé zprávy můžete stisknutím tlačítka Cancel (Storno) proces přerušit nebo tlačítkem OK potvrdit, že si přejete pokračovat.

6. Pokud všechny varovné zprávy potvrdíte tlačítkem OK, přední panel zobrazí obvyklý přehled stavu inkoustových kazet, ale doplněná kazeta nebo kazeta jiného výrobce než společnosti HP bude zobrazena jako prázdná s varovným symbolem.

### Nelze vložit inkoustovou kazetu

- 1. Zkontrolujte, zda máte správný typ kazety (číslo modelu).
- 2. Zkontrolujte, zda barevný štítek na kazetě má stejnou barvu jako štítek na patici.
- 3. Zkontrolujte správnou orientaci kazety. Šipka na přední části inkoustové kazety by měla směřovat nahoru.

**A UPOZORNĚNÍ:** Patice inkoustových kazet nikdy uvnitř nečistěte.
# Čištění (obnovení) tiskových hlav

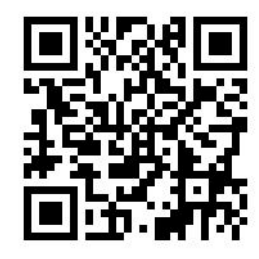

Pravidelné čištění tiskových hlav se v případě, že je tiskárna zapnutá, provádí automaticky. Pokud se však vyskytnou potíže s kvalitou tisku, které nelze odstranit jiným způsobem, měli byste provést čištění tiskových hlav. Tím zajistíte přítomnost čerstvého inkoustu v tryskách a předejdete jejich ucpání.

Pokud jste vytiskli stránku stavu tiskové hlavy (viz část [1. Výtisk stavu tiskových hlav na stránce 112\)](#page-117-0), víte, u kterých barev se vyskytly potíže. Vyčistěte každou tiskovou hlavu, která nefunguje správně. Pokud si nejste jistí, které tiskové hlavy máte vyčistit, vyčistěte všechny.

POZNÁMKA: Malý počet ucpaných trysek pravděpodobně nebude mít na tisk žádný viditelný efekt, jelikož tiskárna byla navržena tak, aby tento problém během tisku o několika průchodech kompenzovala.

Chcete-li vyčistit tiskové hlavy (což v mnoha případech pomáhá při řešení potíží s nimi), stiskněte na předním

panelu ikonu (Nastavení) a dále možnosti **Image quality maintenance** (Údržba kvality obrazu) > **Clean** 

printheads (Vyčistit tiskové hlavy) a poté vyberte tiskové hlavy, které chcete vyčistit. Vyčistit můžete všechny tiskové hlavy nebo pouze některé z nich. Vyberte některou z následujících možností:

- Vytisknout zkušební stránku
- Vyčistit všechny
- Vyčistit LM-LC
- Vyčistit K-C
- Vyčistit M-Y
- Vyčistit OP

Vyčištění všech tiskových hlav trvá přibližně 5 minut. Vyčištění kterýchkoli dvou tiskových hlav trvá přibližně 3 minuty.

POZNÁMKA: Čištění všech tiskových hlav spotřebuje více inkoustu než čištění jednoho páru.

### Zarovnání tiskových hlav

Při každé výměně tiskových hlav provede tiskárna zarovnání tiskových hlav. Pokud při výměně tiskové hlavy není vloženo žádné médium, tiskárna provede zarovnání při příštím vložení média.

Zarovnání tiskových hlav je doporučováno také při řešení některých potíží s kvalitou tisku.

#### Automatické zarovnání

Nejprve se ujistěte, že je v tiskárně vložena role neprůhledného bílého média. Barevná média, lesklá plátna a průhledné materiály jako průsvitné bankovní médium, čirá fólie, pauzovací médium či pergamen nejsou vhodná k automatickému zarovnání tiskových hlav. V případě těchto médií je doporučeno zarovnat tiskové hlavy ručně (informace naleznete v části [Ruční zarovnání na stránce 140](#page-145-0)) nebo provést automatické zarovnání nejprve na podporovaném médiu, a poté médium vyměnit za speciální. Nastavení zarovnání jsou během výměny média zachována, dokud není provedeno nové zarovnání hlav.

<span id="page-145-0"></span>Optimalizátor HP Latex Optimizer lze zarovnat pouze na jistých médiích, jako je samolepicí vinyl. Příslušný vzor se liší podle média.

Chcete-li zarovnání tiskových hlav spustit z předního panelu (pokud není prováděno automaticky), stiskněte

ikonu ( $\odot$  (Nastavení) a následně možnosti **Image-quality maintenance** (Údržba kvality obrazu) > Align

printheads (Zarovnání tiskových hlav) > Auto printhead alignment (Automatické zarovnání TH).

Chcete-li zarovnání tiskových hlav spustit z implementovaného webového serveru, zvolte kartu Setup (Nastavení parametrů) a poté položky Printhead alignment (Nastavení tiskových hlav) > Automatic printhead alignment (Automatické nastavení tiskových hlav) > Print (Tisk).

Proces trvá asi 10 minut a je zahájen okamžitě, pokud v daném okamžiku není tištěn jiný výtisk. Pokud již probíhá tisková úloha, zarovnání bude provedeno ihned po dokončení této úlohy.

#### Ruční zarovnání

Chcete-li ruční zarovnání tiskových hlav spustit z předního panelu, stiskněte ikonu (Nastavení) a následně

možnosti Image-quality maintenance (Údržba kvality obrazu) > Align printheads (Zarovnání tiskových hlav) > Manual printhead alignment (Ruční zarovnání TH) > Print alignment pattern (Tisknout zarovnávací vzor).

Chcete-li zarovnání tiskových hlav spustit z implementovaného webového serveru, zvolte kartu Setup (Nastavení parametrů) a poté položky Printhead alignment (Zarovnání tiskových hlav) > Manual printhead alignment (Ruční zarovnání tiskových hlav) > Print (Tisk).

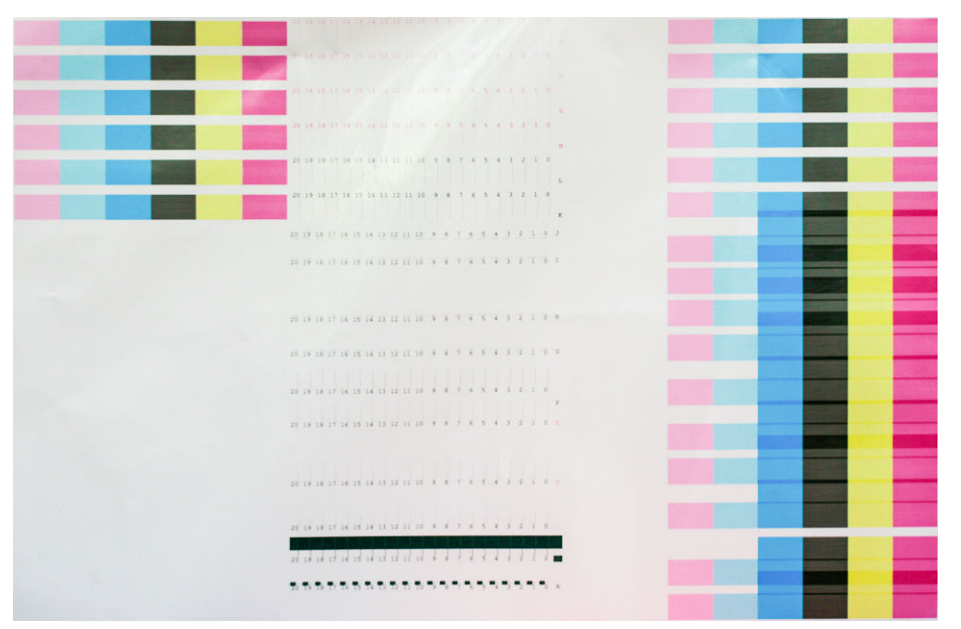

Tiskárna vytiskne 16 řad označených písmeny od A do P. Prohlédněte výtisk a poznamenejte si číslo nejrovnější čáry v každé řadě (například A:9).

Vzory A a B se používají k zarovnání optimalizátoru HP Latex Optimizer. Jsou viditelné pouze na jistých médiích, jako je samolepicí vinyl. Pokud nelze určit nejlepší vzor zarovnání, měla by být použita výchozí hodnota 10.

Detail vzoru A

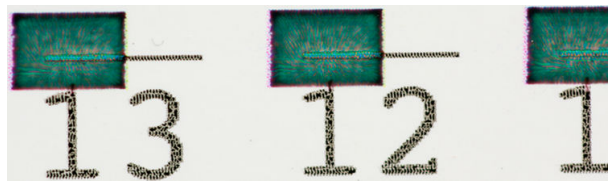

<span id="page-146-0"></span>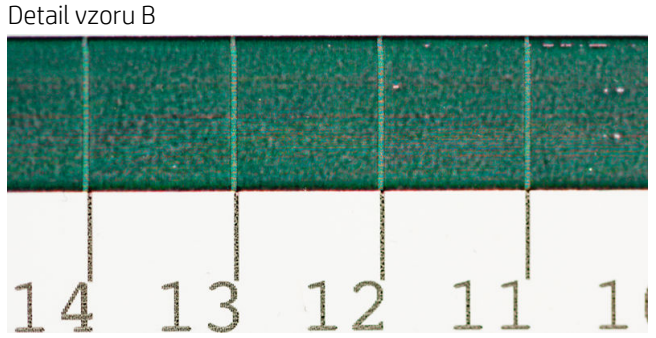

Po poznamenání každého řádku zadejte hodnoty korekce do předního panelu nebo implementovaného webového serveru.

Chcete-li zadat hodnoty korekce na předním panelu, stiskněte ikonu a následně možnosti Image-quality

maintenance (Údržba kvality obrazu) > Align printheads (Zarovnání tiskových hlav) > Manual printhead alignment (Ruční zarovnání TH) > Enter correction values (Zadat korekční hodnoty). Zadejte všechny hodnoty do okének označených písmeny korespondujícími s jednotlivými vzory.

Chcete-li zadat korekční hodnoty na implementovaném webovém serveru, zvolte kartu Setup (Nastavení parametrů) a poté položky Printhead alignment (Zarovnání tiskových hlav) > Manual printhead alignment (Ruční zarovnání tiskových hlav) a zadejte všechny hodnoty do okének označených písmeny korespondujícími s jednotlivými vzory.

### Na předním panelu se zobrazí doporučení, abyste znovu usadili nebo vyměnili tiskovou hlavu

- 1. Vyjměte tiskovou hlavu a zkontrolujte, zda nebyla fyzicky poškozena nebo zda se na jejích elektrických konektorech nenachází inkoust.
- 2. Pokud je to třeba, vyčistěte elektrické konektory mezi tiskovou hlavou a vozíkem. Informace naleznete v části [Čištění elektrických kontaktů tiskových hlav na stránce 148](#page-153-0).
- 3. Znovu vložte tiskovou hlavu do vozíku a zkontrolujte, zda se na předním panelu nezobrazila žádná zpráva.
- 4. Pokud potíže přetrvávají, vložte novou tiskovou hlavu.

### Výměna tiskové hlavy

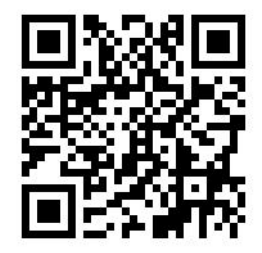

#### Vyjmutí tiskové hlavy

1. Na předním panelu tiskárny stiskněte ikonu (Inkoust) (365/375) nebo ikonu tiskových hlav

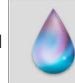

(315/335) a poté možnost Replace printheads (Vyměnit tiskové hlavy).

2. Vozík se přesune do polohy pro vyjmutí.

**A UPOZORNĚNÍ:** Pokud vozík setrvává v pozici pro výměnu tiskových hlav déle než 3 minuty a nedojde k vložení nebo vyjmutí tiskové hlavy, pokusí se vrátit zpět do výchozí polohy na pravé straně.

UPOZORNĚNÍ: Při manipulaci s tiskovými hlavami buďte opatrní, protože se jedná o zařízení citlivá na ESD. Nedotýkejte se kolíků, vodičů nebo elektrických obvodů.

3. Po zastavení vozíku se na předním panelu zobrazí výzva k otevření krytu tiskárny.

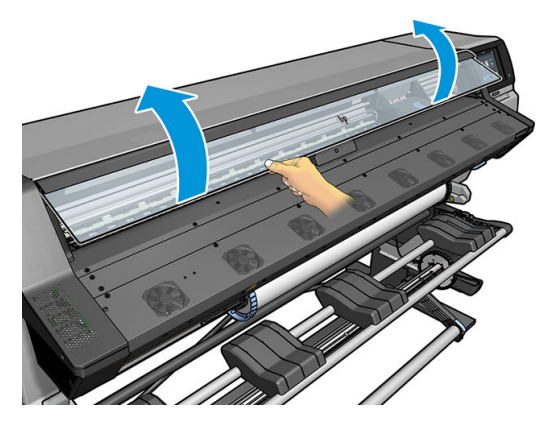

4. Vozík naleznete na pravé straně tiskárny.

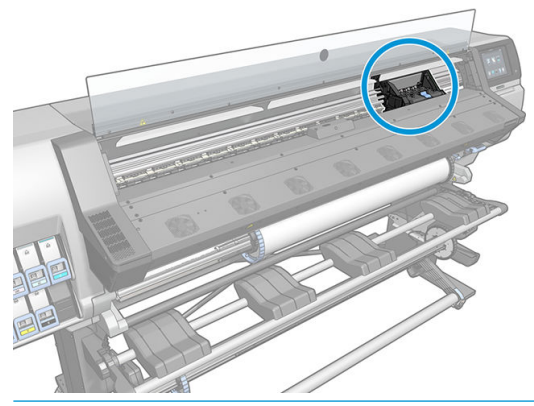

**A UPOZORNĚNÍ:** Nedotýkejte se krytu vytvrzovacího modulu tiskárny, protože může být horký.

5. Zvednutím uvolněte sponu na horní straně vozíku.

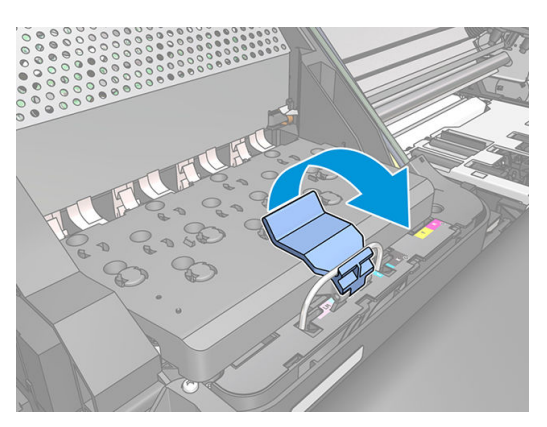

6. Zvedněte kryt. Tím získáte přístup k tiskovým hlavám.

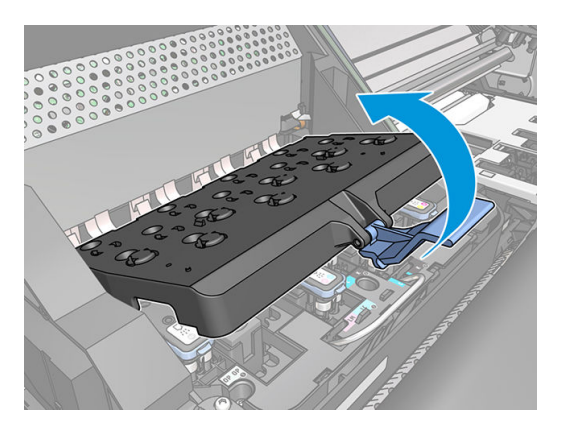

7. Chcete-li tiskovou hlavu vyjmout, zvedněte modrý úchyt.

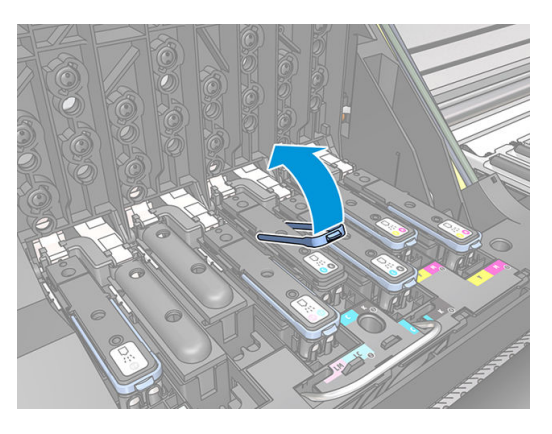

8. Pomocí modrého úchytu tiskovou hlavu opatrně uvolněte.

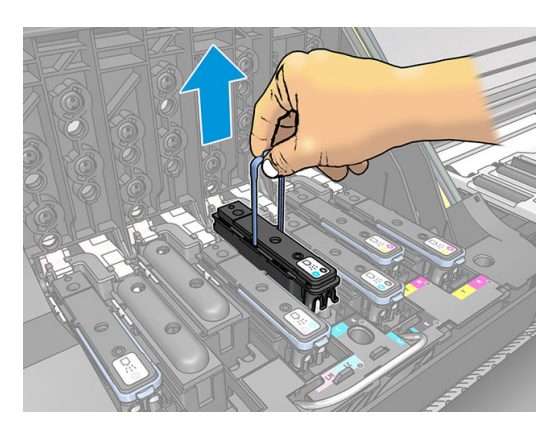

9. Lehce táhněte za modrý úchyt směrem nahoru, dokud se tisková hlava neuvolní z vozíku.

**AUPOZORNĚNÍ:** Netahejte prudce. Mohlo by dojít k poškození tiskové hlavy.

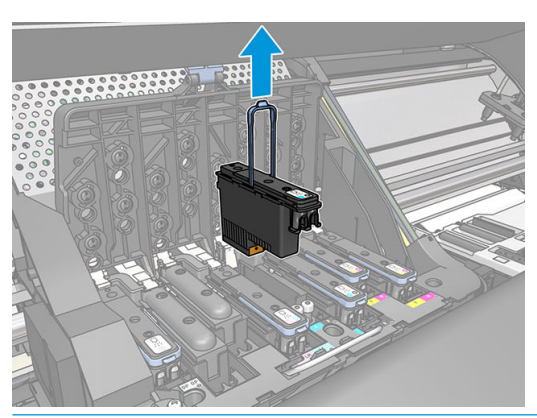

- **A UPOZORNĚNÍ:** Pokud chcete zakonzervovat starou tiskovou pro pozdější použití, vraťte zpět ochranný uzávěr a záslepku, ale nikdy neinstalujte průhledný uzávěr optimalizátoru ani bílou záslepku na tiskovou hlavu, která netiskne optimalizátor. Tiskové hlavy optimalizátoru mají průhledné uzávěry a bílé záslepky, zatímco ostatní tiskové hlavy mají oranžové uzávěry a záslepky. Nainstalováním špatného uzávěru a záslepky se může způsobit nevratné poškození tiskové hlavy.
- 10. Na displeji předního panelu se zobrazí, která tisková hlava chybí.

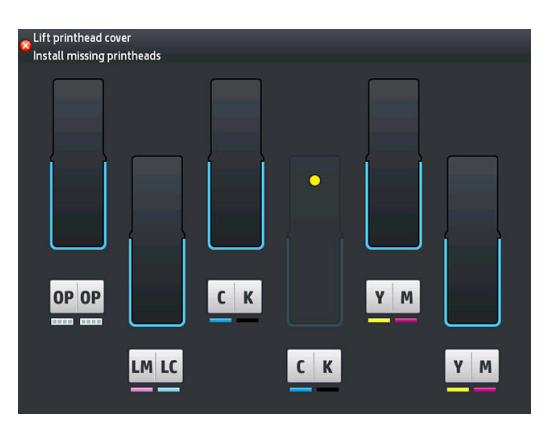

#### Vložte tiskovou hlavu

- 1. Pokud je tisková hlava nová, před odstraněním ochranných uzávěrů ji důkladně protřepejte. Držte tiskovou hlavu vzpřímeně (s ochrannými uzávěry směrem dolů) a důkladně s ní třepejte plynulým pohybem nahoru a dolů po dobu asi 15 sekund.
- POZNÁMKA: Buďte opatrní, abyste při třepání tiskovou hlavou nenarazili na předměty v okolí. Mohlo by dojít k poškození.

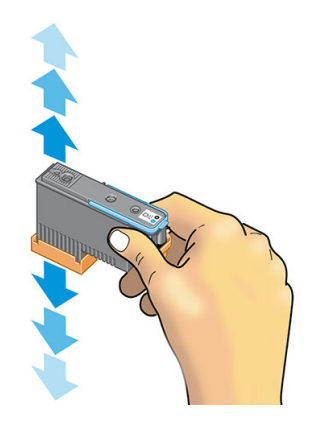

2. Sejměte oranžové ochranné čepičky.

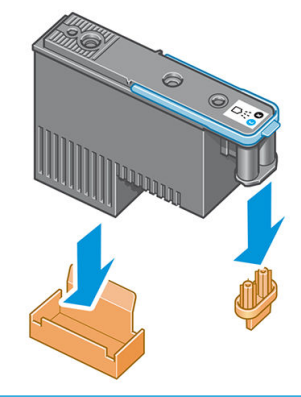

POZNÁMKA: Ochranné uzávěry optimalizátoru jsou bílé nebo průhledné.

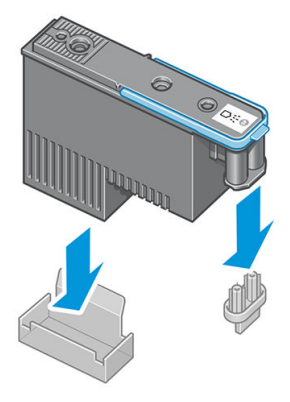

- 3. Tisková hlava je vyrobena tak, aby ji nebylo možno omylem vložit do nesprávné zásuvky. Zkontrolujte, zda se barevný štítek na tiskové hlavě shoduje s barevným štítkem na pozici na zásuvce, kam tiskovou hlavu vkládáte.
- 4. Vložte novou tiskovou hlavu do správné zásuvky ve vozíku.
- **A UPOZORNĚNÍ:** Tiskovou hlavu vkládejte pomalu a svisle, přímo dolů. Pokud ji budete vkládat příliš rychle nebo pod úhlem, nebo pokud ji při vkládání budete otáčet, může se poškodit.

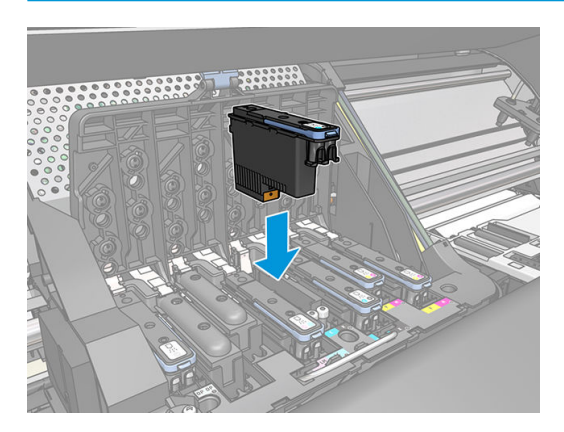

5. Zatlačte na tiskovou hlavu, jak znázorňuje šipka.

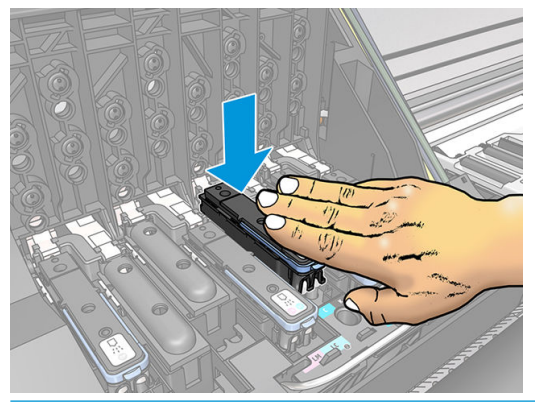

- △ UPOZORNĚNÍ: Při vkládání nové tiskové hlavy můžete cítit mírný odpor, proto je třeba tlačit směrem dolů pevně, ale plynule. Mělo by se ozvat pípnutí a na displeji předního panelu by se mělo zobrazit potvrzení, že byla vložena tisková hlava.
- 6. Nainstalujte ostatní tiskové hlavy a zavřete kryt vozíku.

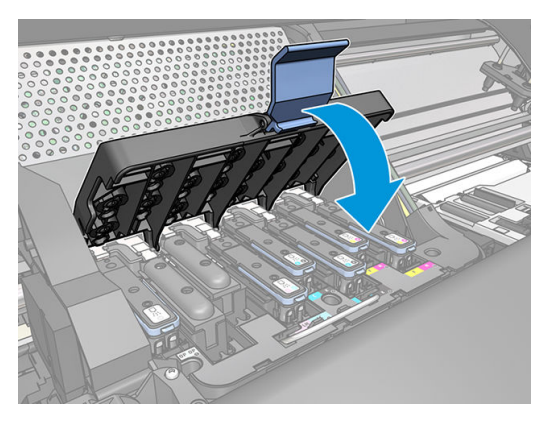

7. Ujistěte se, že je konec spony zachycen za drátěné oko na bližší straně vozíku.

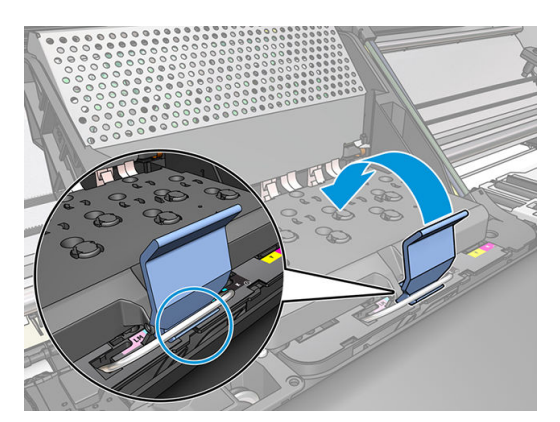

8. Sklopte sponu na kryt vozíku.

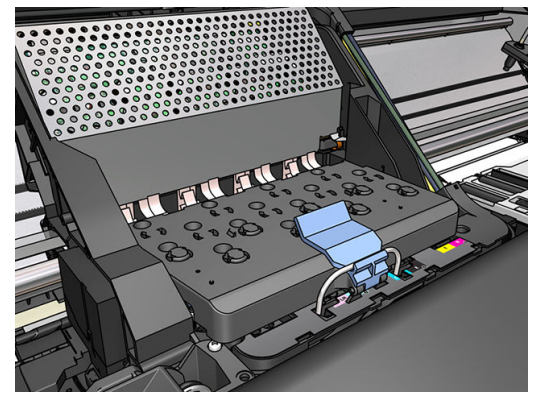

Po správném vložení všech tiskových hlav a jejich přijetí tiskárna zapípá.

- POZNÁMKA: Pokud tiskárna po vložení tiskové hlavy nezapípá a na displeji na předním panelu se zobrazí zpráva Replace (Vyměnit), pravděpodobně je nutné tiskovou hlavu znovu usadit.
- 9. Zavřete průhledný kryt tiskárny.

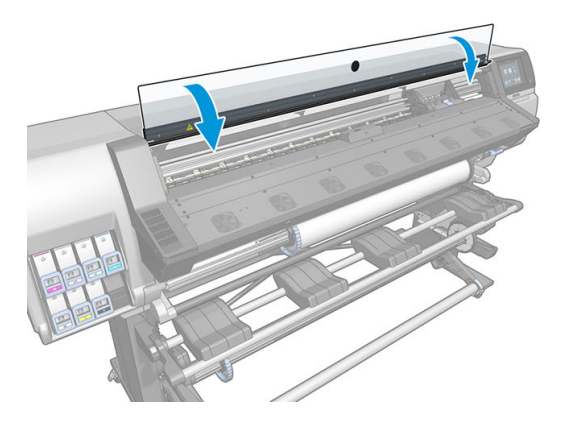

10. Na displeji předního panelu se zobrazí potvrzení, že všechny tiskové hlavy jsou správně vloženy. Tiskárna zahájí kontrolu a přípravu tiskových hlav. Výchozí proces přípravy po výměně všech tiskových hlav může trvat až 18 minut. Pokud tiskárna při přípravě tiskových hlav zjistí potíže, proces může trvat déle, a to až 30 minut. Při výměně jedné tiskové hlavy se bude tato doba pohybovat v rozmezí 10 až 20 minut. Pokud je vloženo médium, po zkontrolování a přípravě všech tiskových hlav se automaticky spustí proces zarovnání tiskových hlav.

### Nelze vložit tiskovou hlavu

- 1. Zkontrolujte, zda máte správný typ tiskové hlavy (číslo modelu).
- 2. Zkontrolujte, zda jste z tiskové hlavy odstranili oranžové ochranné kryty.

**POZNÁMKA:** Ochranné uzávěry tiskové hlavy optimalizátoru jsou bílé nebo průhledné.

- 3. Zkontrolujte, zda barevný štítek na tiskové hlavě má stejnou barvu jako štítek na patici.
- 4. Zkontrolujte, zda je tisková hlava správně orientována (porovnejte ji s ostatními).
- 5. Zkontrolujte, zda jste zavřeli kryt tiskové hlavy a zajistili ho západkou.

# <span id="page-153-0"></span>Čištění elektrických kontaktů tiskových hlav

Je možné, že tiskárna tiskovou hlavu po jejím nainstalování nerozpozná. K tomuto problému může dojít při nahromadění inkoustu na elektrických kontaktech mezi tiskovou hlavou a vozíkem tiskových hlav. Za těchto okolností společnost HP doporučuje elektrické kontakty tiskové hlavy očistit. Periodické čištění kontaktů při absenci zjevných potíží se však *nedoporučuje*.

Jako součást soupravy pro uživatelskou údržbu je s tiskárnou dodávána stěrka kontaktů vozíku.

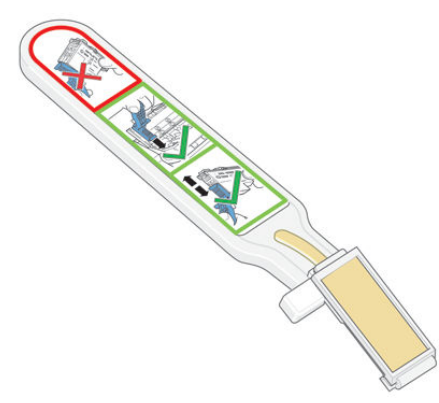

Tuto stěrku použijte k očištění elektrických kontaktů na tiskové hlavě i vozíku tiskových hlav, pokud se na displeji předního panelu vedle tiskové hlavy neustále zobrazuje zpráva Reseat (Usadit) nebo Replace (Vyměnit).

÷ŷ. TIP: Doporučuje se použití rukavic.

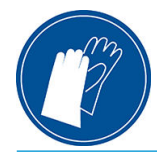

1. Vyjměte novou vlhčenou houbičku z jejího obalu.

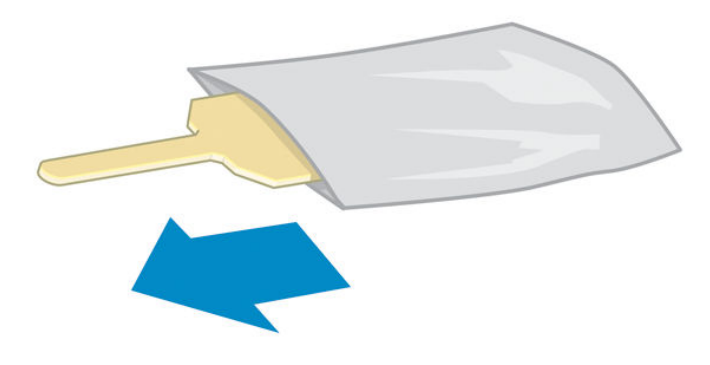

V krabici se stěrkou je dodána zásoba houbiček. Pokud spotřebujete všechny houbičky, další lze objednat u zástupce servisního střediska.

2. Otevřete stěrku kontaktů vozíku.

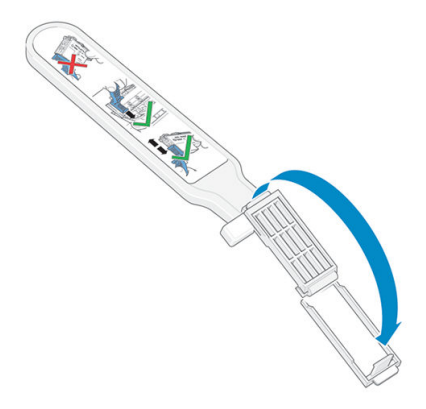

3. Vložte houbičku do stěrky kontaktů vozíku položením na čelní stranu tak, aby byl kratší výstupek zasunut do upevňovacího otvoru.

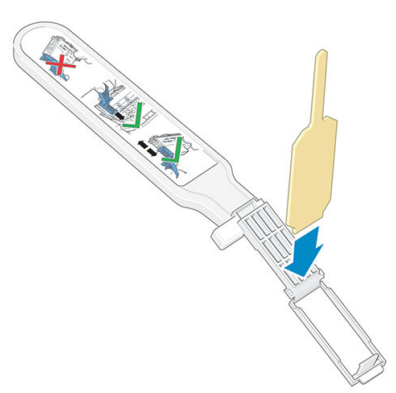

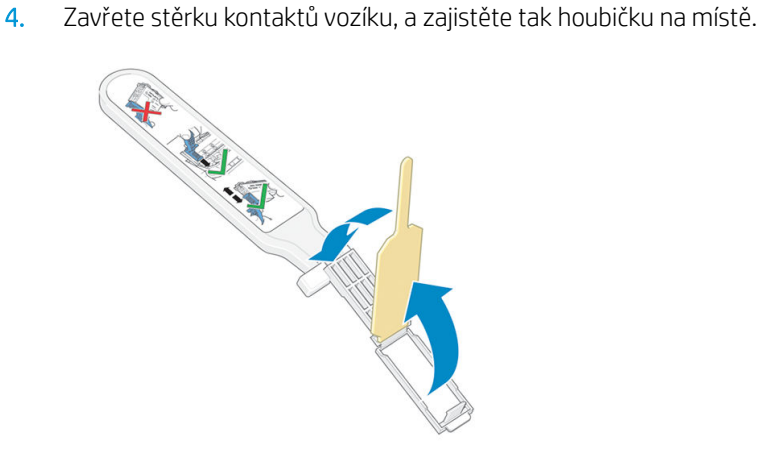

5. Otevřete západku vozíku tiskových hlav a vyjměte tiskovou hlavu, která dle informací na předním panelu způsobuje potíže. Informace naleznete v části [Výměna tiskové hlavy na stránce 141](#page-146-0).

- 6. Vložte stěrku kontaktů vozíku do zadní části přihrádky pro tiskovou hlavu. Otřete elektrické kontakty vložením nástroje mezi ně a ocelovou pružinu tak, aby byla houbička otočena směrem od vás k elektrickým kontaktům. Pokuste se vyhnout zachycení jakéhokoli nánosu inkoustu, který se mohl vytvořit na dně přihrádky.
	- **A UPOZORNĚNÍ:** Pokud vozík setrvává ve středové oblasti tiskárny déle než 7 minut, pokusí se vrátit do výchozí polohy na pravé straně.

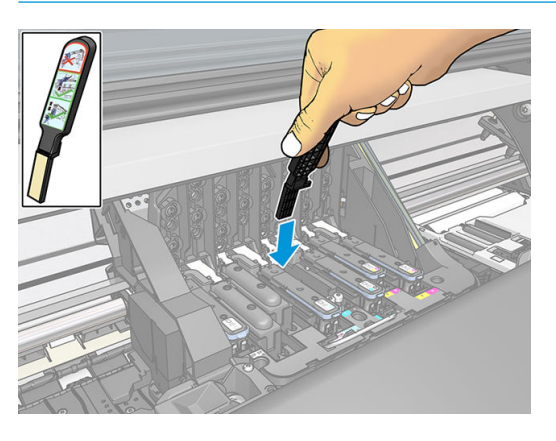

7. Otírejte kontakty houbičkou *lehkým* tlakem po celé délce pružného konektoru. Vsuňte stěrku tak hluboko, jak dovolí mechanická zarážka nástroje.

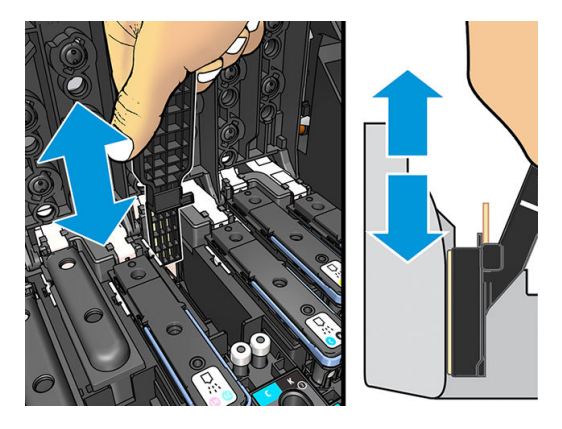

8. Pečlivě a důkladně očistěte všechny kontakty, včetně těch v nejnižší části konektoru.

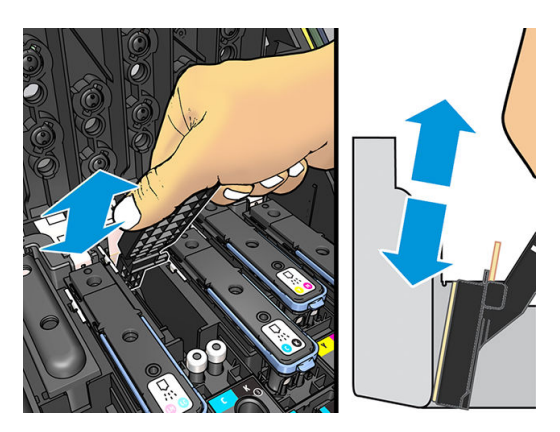

9. Pomocí stejné houbičky očistěte pruh elektrických kontaktů dole na tiskové hlavě (pokud tisková hlava není nová). Vyhněte se kontaktu s horní sadou elektrických kontaktů.

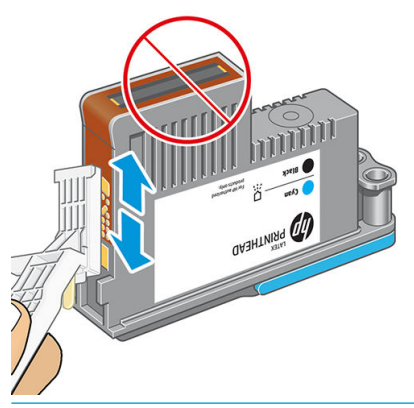

- **A UPOZORNĚNÍ:** Nedotýkejte se povrchu tiskové hlavy, na kterém jsou trysky. Mohli byste je snadno poškodit.
- 10. Počkejte, až oba konektory uschnout, a poté znovu vložte tiskovou hlavu do vozíku tiskových hlav. Informace naleznete v části [Výměna tiskové hlavy na stránce 141.](#page-146-0)
- 11. Po dokončení procesu čištění otevřete stěrku kontaktů vozíku zatažením za výstupek houbičky.

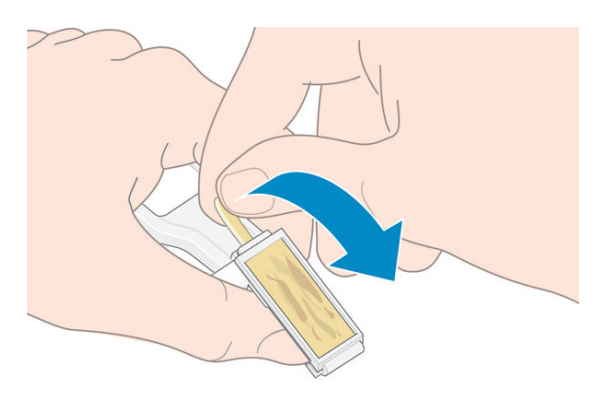

12. Vyjměte špinavou houbičku ze stěrky kontaktů vozíku.

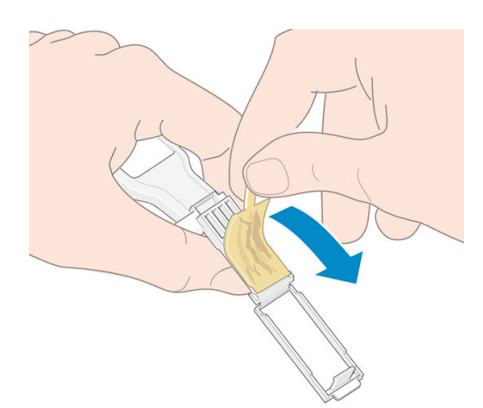

<span id="page-157-0"></span>13. Bezpečně zlikvidujte houbičku, abyste zabránili přenosu inkoustu na ruce či oděv.

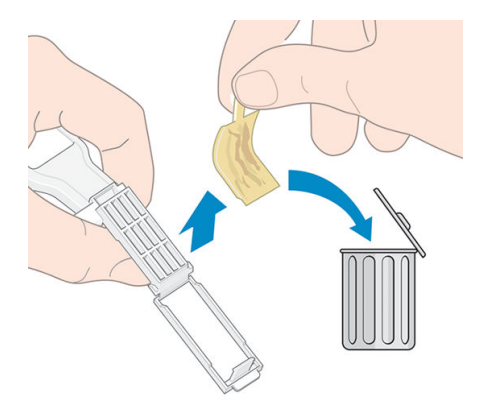

Pokud přední panel stále zobrazuje zprávu Reseat (Usadit) nebo Replace (Vyměnit), vyměňte tiskovou hlavu nebo kontaktujte zástupce servisního střediska.

# Výměna kazety pro údržbu

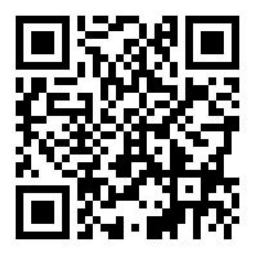

Kazetu pro údržbu byste měli vyměnit, když k tomu budete vyzváni na předním panelu.

- $\hat{\mathcal{F}}$  TIP: Pokud budete chtít kdykoli vyjmout a zkontrolovat kazetu pro údržbu, můžete provést následující postup. Pokud původní kazetu pro údržbu po zkontrolování vrátíte do tiskárny, postup je tím ukončen.
	- 1. Na předním panelu tiskárny stiskněte ikonu (Inkoust) a následně možnost Replace printhead

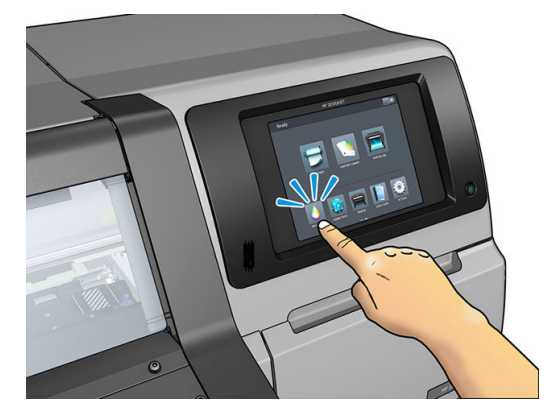

cleaning kit (Výměna soupravy k čištění tiskových hlav).

2. Kazeta pro údržbu je umístěna v zásuvce pod předním panelem v přední části tiskárny. Otevřete dvířka.

152 Kapitola 7 Údržba hardwaru CSWW

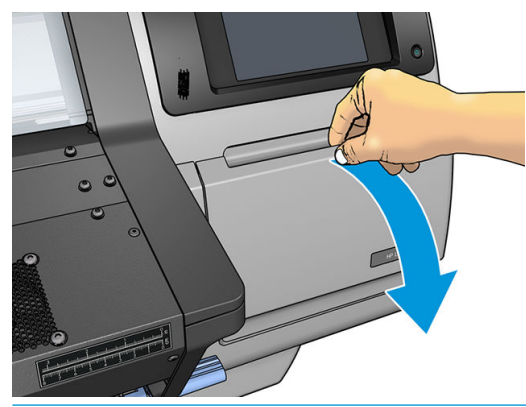

DŮLEŽITÉ: Při vyjímání kazety pro údržbu nezapomeňte na skutečnost, že je plná inkoustu. Proto:

● Noste rukavice.

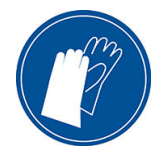

- Vyjměte ji opatrně a vodorovně, abyste se vyvarovali rozlití.
- Vyměněnou kazetu pro údržbu vždy držte a uchovávejte vzpřímeně.
- A VAROVÁNÍ! Ujistěte se, že jsou kolečka tiskárny zamknutá (páčka brzdy je stlačená dolů), aby se tiskárna nepohybovala.
- 3. V přední části kazety pro údržbu je úchyt. Kazetu vyjmete jednoduše tak, že ji vysunete ven.

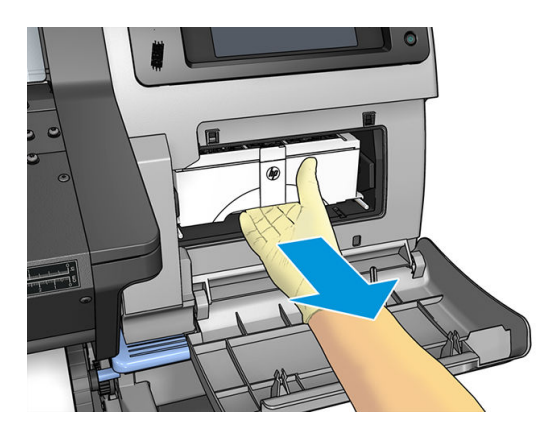

4. Když je částečně vysunutá, uchopte ji oběma rukama na každé straně: je těžká.

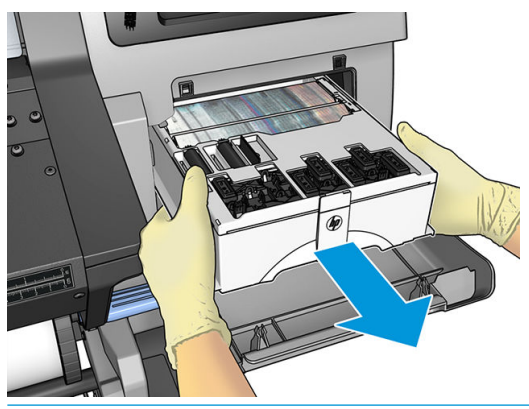

DŮLEŽITÉ: Vysuňte ji ven vodorovně, abyste se vyhnuli rozlití, protože je plná inkoustu.

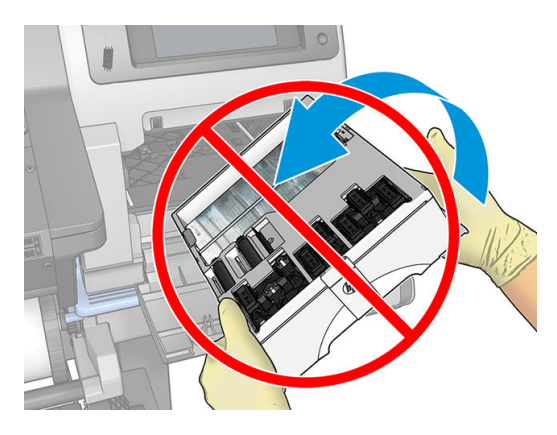

5. Sejměte plastový kryt z nové kazety pro údržbu.

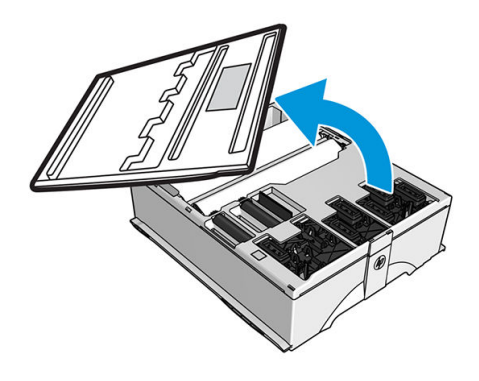

6. Zasuňte kazetu do zásuvky ve směru šipky.

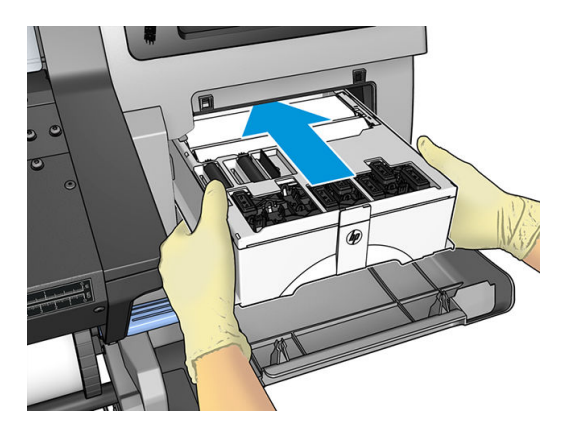

- 7. Zatlačte kazetu pro údržbu dovnitř, až nebude vyčnívat ze zásuvky. Všimnete si, že ji tiskárna přijme; nepoužívejte nadměrnou sílu.
	- <sup>2</sup> POZNÁMKA: Přední panel novou kazetu pro údržbu nezobrazí, dokud nezavřete dvířka.
- 8. Po vložení kazety pro údržbu do tiskárny zavřete dvířka.

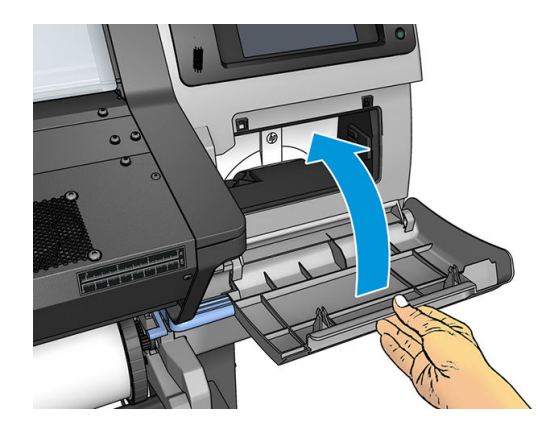

<sup>22</sup> POZNÁMKA: Než bude tiskárna moci pokračovat v tisku, musí být vloženy všechny inkoustové kazety, tiskové hlavy a kazeta pro údržbu a průhledný kryt tiskárny a dvířka kazety k čištění tiskových hlav musí být zavřeny.

# Nelze vložit kazetu pro údržbu

Zkontrolujte, zda má kazeta pro údržbu správné číslo modelu a zda je správně orientována.

# Čištění a mazání tyče vozíku

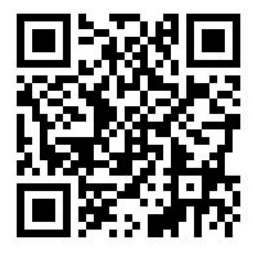

<sup>2</sup> POZNÁMKA: Za jistých okolností, například když okolní teploty překročí provozní specifikace tiskárny (viz část [Parametry prostředí na stránce 181\)](#page-186-0), nebo když se ve vzduchu nachází významné množství prachu může být ovlivněno mazání tyčí jezdce, což může ovlivnit výkon tiskárny.

Následující proceduru lze nalézt i jako video na těchto webových stránkách: [http://www.hp.com/go/latex300/](http://www.hp.com/go/latex300/videos) [videos.](http://www.hp.com/go/latex300/videos)

1. Na předním panelu stiskněte ikonu  $\log$  (Nastavení) a následně možnost **Preventive maint. tasks** 

(Preventivní údržba) > Carriage rod lubrication (Mazání tyče vozíku).

- 2. Otevřete průhledný kryt.
- 3. Vyčistěte tyč vozíku pomocí hadříku, který nepouští vlákna, navlhčeném 95% roztokem ethanolu. Je třeba vyčistit celou tyč včetně části pod levým krytem.

**EZ POZNÁMKA:** 95% roztok ethanolu není obsažen v soupravě pro údržbu.

A UPOZORNĚNÍ: Ethanol je vysoce hořlavý. Dodržujte bezpečnostní opatření výrobce.

UPOZORNĚNÍ: Nepoužívejte běžné nebo abrazivní čisticí prostředky.

VAROVÁNÍ! Vyvarujte se pohyblivých dílů. Doporučuje se použití rukavic.

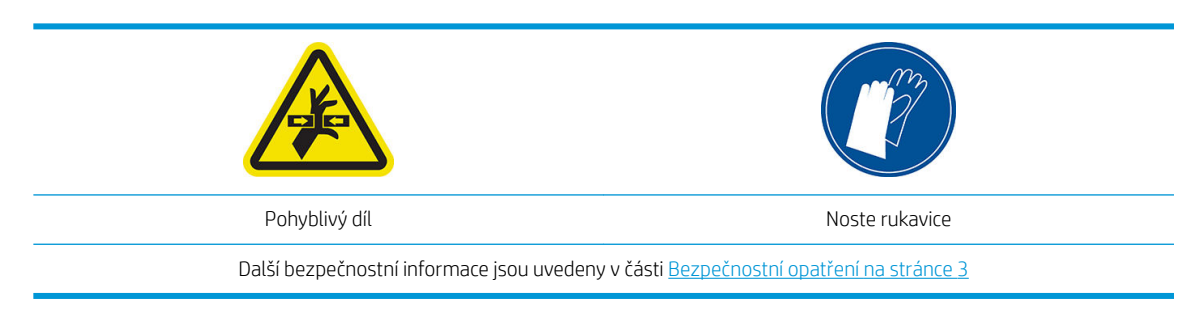

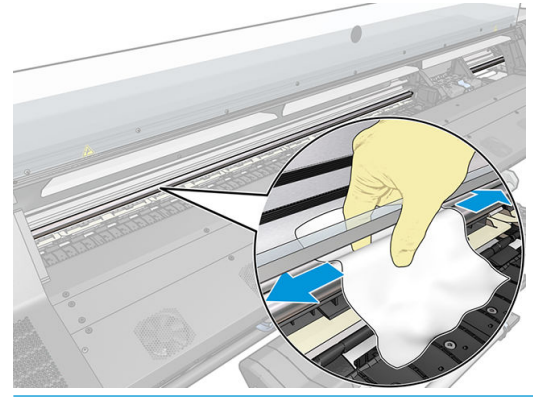

**A UPOZORNĚNÍ:** Během čištění buďte opatrní a nepoškoďte plastový kódovací proužek v horní části tyče.

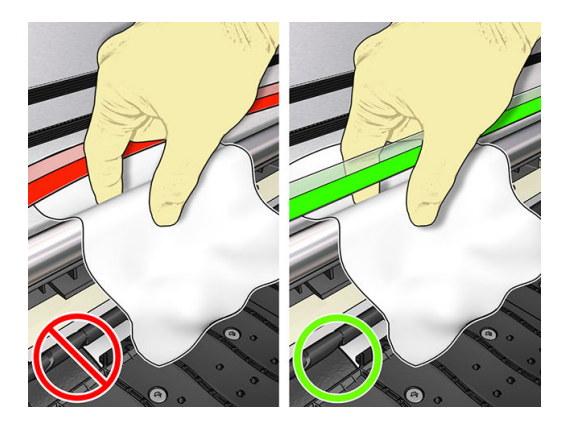

- 4. Počkejte, až tyč uschne a zavřete kryt. Vozík se posune na levou stranu tiskárny, abyste dosáhli na část tyče pod pravým krytem.
- 5. Otevřete průhledný kryt tiskárny.
- 6. Vyčistěte oblast tyče vozíku pod pravým krytem dle postupu popsaného v kroku 3.
- 7. Uchopte láhev oleje ze soupravy pro údržbu, která je dodávána s tiskárnou (v případě nutnosti lze objednat náhradní sadu).

8. Po celé délce tyče naneste velmi tenkou klikatou stružku oleje.

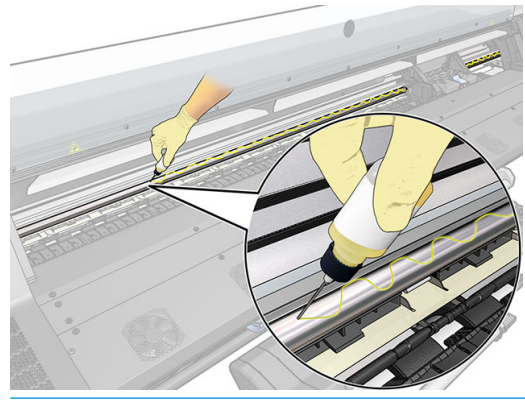

- POZNÁMKA: Během mazání buďte opatrní a nepoškoďte kódovací proužek v horní části tyče.
- 9. Na předním panelu stiskněte tlačítko OK.
- 10. Zavřete průhledný kryt.
- 11. Vozík se přesune z jedné části tiskárny na druhou, aby rozptýlil olej po tyči.
- 12. Na předním panelu se zobrazí výzva k potvrzení, zda bylo namazání dokončeno. Potvrďte zadání stisknutím tlačítka OK.

# Čištění kódovacího proužku

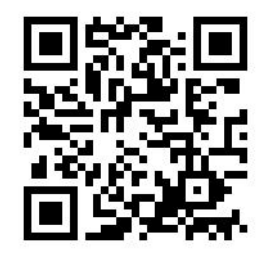

Čištění kódovacího proužku je důležitá část údržby tiskárny a může odstranit řadu systémových chyb:

- Systémové chyby 86:01 nebo 87:01 a příslušné chyby nesprávného umístění soupravy vozíku, jako narážení vozíku do boku tiskárny.
- Systémové chyby 42:10 vztahující se k problémům se spuštěním a vracením se vozíku na snímací ose.
- Systémové chyby 29:01, které nelze odstranit ani po instalaci nových kazet pro údržbu.
- Existují případy, kdy znečištěný kódovací proužek může způsobovat problémy s vkládáním média, jelikož vozík nedokáže správně detekovat polohu média.

Kódovací proužek je nutno vyčistit, pokud si tuto činnost vyžádá tiskárna. Když se vyžaduje vyčištění, zobrazí se na předním panelu zpráva: For optimal printer performance follow the Clean the encoder strip process as described in the User's Guide (Pro dosažení optimálního výkonu tiskárny postupujte podle procesu čištění kódovacího proužku popsaného v uživatelské příručce).

 $\mathbb{B}$  POZNÁMKA: Při zobrazení této zprávy na předním panelu je zároveň do systémového chybového protokolu přidá tichá varovná zpráva, 8:01'. To je výhodné při kontrole historie chybového protokolu.

#### Cleaning procedure (Postup čištění)

- 1. Na předním panelu stiskněte ikonu (Nastavení) a následně možnost Preventive maintenance (Preventivní údržba) > Clean scan axis encoder (Čištění kódovacího proužku).
- 2. Otevřete průhledný kryt.
- 3. Kódovací proužek očistěte po obou stranách hadříkem navlhčeným vodou podle pokynů na předním panelu a po ukončení této činnosti stiskněte tlačítko Continue (Pokračovat).
- 4. Zavřete průhledný kryt. Vozík se přesune na levou stranu tiskárny.
- 5. Přední panel vás vyzve k opětovnému otevření krytu a vyčištění pravé strany kódovacího proužku (uvnitř servisní stanice). Po dokončení stiskněte tlačítko Continue (Pokračovat).
- 6. Zavřete průhledný kryt. Vozík se vrátí do své výchozí polohy v servisní stanici.

### Čištění přítlačné desky

Tiskovou desku vyčistěte po každých 40 litrech spotřebovaného inkoustu (přední panel vás upozorní) a navíc i tehdy, když si všimnete některého z následujících příznaků:

- Rozmazaný inkoust při tisku pomocí předvoleb, které fungovaly bez problému (ztráta podtlaku)
- Častější uvíznutí médií
- Skvrny inkoustu a značky na zadní straně tisků
- Potíže s posuvem, dokonce i když používáte snímač posuvu média
- POZNÁMKA: Pokud chcete tisknout na široké médium po tisku na užší médium, může být levá část desky znečištěna. Pokud tuto znečištěnou část desky neočistíte, mohla by zabarvit spodní stranu nového média.
- POZNÁMKA: Při používání přítlačné desky netiskněte na pórovitá média, protože se znečistí. Pro pórovitá média použijte sběrnou nádobu na inkoust.
- POZNÁMKA: Pokud si při čištění desky všimnete, že chybí štítek nebo že je na špatném místě, můžete jej nahradit jedním z náhradních, které jsou k dispozici v soupravě pro uživatelskou údržbu tiskárny.
- A UPOZORNĚNÍ: Při čištění desky buďte opatrní, abyste nepoškodili snímač posunu média. Snímač je velmi malé obdélníkové okénko (méně než 1 cm²), které se nachází v blízkosti třetího posunovacího kolečka zprava. Informace naleznete v části [Čištění okénka snímače posunu média na stránce 160](#page-165-0).
- **;** $\overleftrightarrow{x}$  **TIP:** Doporučuje se použití rukavic.

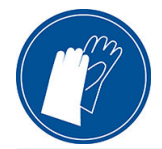

Při čištění desky se řiďte následujícím postupem.

- 1. Odeberte veškerá média z tiskárny. Informace naleznete v části [Vyjmutí role z tiskárny na stránce 70.](#page-75-0)
- 2. Vypněte tiskárnu.
- 3. Otevřete průhledný kryt tiskárny.
- 4. Použijte špendlík 1 mm, kterým vyčistěte každý z otvorů v tiskové desce Přesvědčte se, že je špendlík zasunut až na konec. Zbytky inkoustu a vláken média mají tendence hromadit se v otvorech a snižovat účinnost podtlaku.
- 5. Demontujte desku nebo sběrnou nádobu na inkoust. Informace naleznete v části [Sběrná nádoba na inkoust](#page-62-0) [\(pouze model 365 a 375\) na stránce 57.](#page-62-0)
- 6. Stejným špendlíkem 1 mm nebo pinzetou odstraňte zbytky inkoustu a vláken média uvnitř podtlakových přísavek.
- 7. Desku nebo sběrnou nádobu na inkoust namontujte zpět.

Pokud na zadní straně tisků naleznete inkoustové skvrny nebo máte potíže se snímačem posuvu média, pokračujte následujícími kroky:

- 1. Použijte čistý savý hadřík, který nepouští vlákna, k setření nezaschlého inkoustu z drážky řezačky, rampy řezačky a desky.
- 2. Suchým kartáčem odstraňte suchý prašný nános inkoustu z drážky řezačky a rampy řezačky.

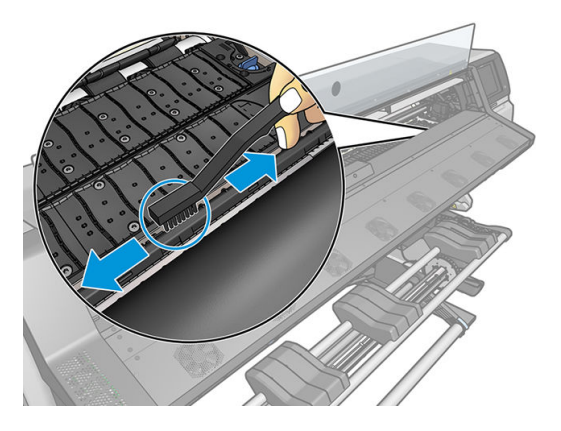

3. Stejným suchým kartáčem odstraňte suchý prašný nános inkoustu z povrchu desky.

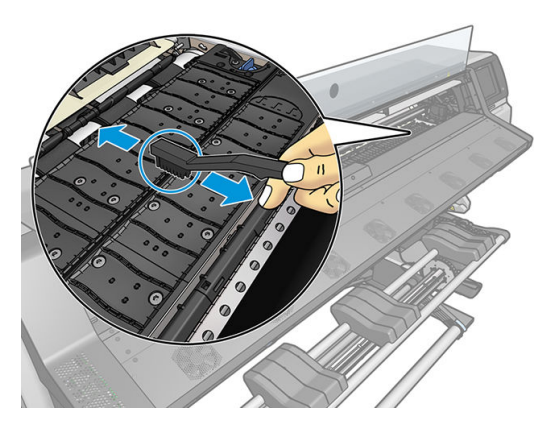

- 4. Použitý hadřík lehce navlhčete 95% roztokem ethanolu a otřete zbývající nánosy zaschlého inkoustu z desky.
	- POZNÁMKA: Nánosy suchého inkoustu se odstraňují delší dobu.
	- **EX POZNÁMKA:** 95% roztok ethanolu není obsažen v soupravě pro uživatelskou údržbu.

UPOZORNĚNÍ: Ethanol je vysoce hořlavý. Dodržujte bezpečnostní opatření výrobce.

UPOZORNĚNÍ: Nepoužívejte běžné nebo abrazivní čisticí prostředky. Nevlhčete desku přímo. Přílišná vlhkost by mohla poškodit snímač posunu média.

- 5. Navlhčený hadřík použijte k otření zbývajících nánosů zaschlého inkoustu z rampy řezačky.
- 6. Odstraňte zavřený kontejner s 95% roztokem ethanolu i hadřík z blízkosti tiskárny.
- 7. Než zapnete tiskárnu a vložíte médium, počkejte 3 až 4 minuty, než se ethanol odpaří.

# <span id="page-165-0"></span>Čištění okénka snímače posunu média

Snímač posunu média je velmi malé obdélníkové okénko (menší než 1 cm²), které se nachází v blízkosti třetího posunovacího kolečka zprava.

Společnost HP doporučuje čistit okénko snímače posunu média při každém čištění tiskové desky a v případě potíží s kvalitou tisku.

- 1. Vyjměte médium podle postupu na předním panelu. Informace naleznete v části Vyjmutí role z tiskárny [na stránce 70.](#page-75-0)
- 2. Vypněte tiskárnu a nechte ji vychladnout.
- 3. Setřete snímač vatovou tyčinkou, aby se odstranil mokrý inkoust.

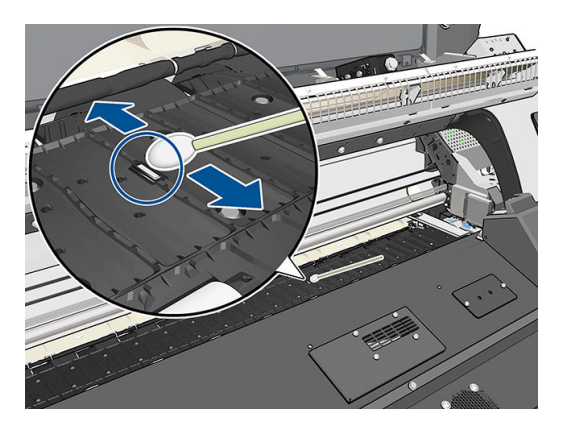

- 4. Setřete snímač vatovou tyčinkou, lehce namočenou v 95% roztoku etanolu, aby se odstranil zaschlý inkoust.
	- **27 POZNÁMKA:** 95% roztok ethanolu není obsažen v soupravě pro uživatelskou údržbu. Při manipulaci s ethanolem postupujte podle bezpečnostních opatření výrobce.

Pokud je okénko snímače pokryto silnou vrstvou zaschlého inkoustu, je nutné při otírání tlačit silněji, aby vata inkoust absorbovala. Pokračujte v otírání čistými vatovými tyčinkami, dokud okénko nebude vypadat čistě a vata po otření okénka nezůstane čistá. Při odrážení okolního světla je na čistém skle snímače patrný modrý nádech odrazu, který by měl být jednotný po celém povrchu. Tento odraz uvidíte při pohledu zblízka a při postupné změně úhlu pohledu.

- 5. Odstraňte uzavřený kontejner s 95% roztokem ethanolu a vatové tyčinky z blízkosti tiskárny.
- 6. Dříve než zapnete tiskárnu a vložíte médium, počkejte tři až čtyři minuty, dokud se ethanol neodpaří.

# Čištění vnějšího povrchu tiskárny

K čištění vnějšího povrchu tiskárny a všech dalších částí tiskárny, kterých se obvykle během normálního používání dotýkáte, použijte houbičku nebo jemný hadřík navlhčený v šetrném čisticím prostředku, například neabrazivním mýdlu.

Pod ventilátory vytvrzovacího modulu může kondenzací vznikat vlhkost, kterou je třeba otřít suchým hadříkem.

**A VAROVÁNÍ!** Abyste předešli úrazu elektrickým proudem, zkontrolujte před čištěním, zda je tiskárna vypnutá a odpojená. Dbejte na to, aby se voda nedostala do tiskárny.

A UPOZORNĚNÍ: Nepoužívejte na tiskárnu drsné čisticí prostředky.

# Přesun a skladování tiskárny

Pokud tiskárnu potřebujete přesunout nebo dlouhodobě uskladnit, správně ji připravte, abyste zabránili možnému poškození.

- 1. Nevyjímejte inkoustové kazety, tiskové hlavy ani kazetu pro údržbu.
- 2. Ujistěte se, že v tiskárně není vloženo médium.
- 3. Ujistěte se, že se vozík tiskových hlav nachází ve výchozí poloze (na pravé straně tiskárny).
- 4. Ujistěte se, že je na předním panelu zobrazena zpráva Ready (Připraveno).
- 5. Stisknutím tlačítka Power (Napájení) na předním panelu tiskárnu vypněte.
- 6. Poté vypněte také vypínač napájení na zadní straně tiskárny.
- 7. Odpojte všechny kabely připojující tiskárnu k síti, počítači či skeneru.
- 8. Pokud máte v úmyslu tiskárnu převrátit vzhůru nohama nebo na bok, vyjměte nejprve kazetu pro údržbu (viz část [Výměna kazety pro údržbu na stránce 152\)](#page-157-0).
- 9. Informace o úpravě podmínek prostředí naleznete v části [Parametry prostředí na stránce 181](#page-186-0).

POZNÁMKA: Při přemístění tiskárny nebo inkoustových kazet z chladného do teplého a vlhkého prostředí může dojít ke kondenzaci vodní páry na součástech tiskárny a kazetách, což může mít za následek únik inkoustu a chyby při tisku. V případě takovéhoto přesunu společnost HP doporučuje před zapnutím tiskárny či instalací inkoustových kazet počkat alespoň 3 hodiny, než se vysrážená voda odpaří.

### Servisní údržba

Během životnosti tiskárny se mohou silně používané součásti opotřebovat.

Aby se zabránilo degradaci těchto součástí až do okamžiku, kdy by způsobily poruchu, tiskárna sleduje různé parametry, jako postupné zhoršování řádkového snímače, počet cyklů, které vozík tiskárny absolvuje při pohybu podél osy tiskárny, a také celkové množství spotřebovaného inkoustu.

Tiskárna tyto údaje používá k vyhodnocování potřeby servisní údržby a na předním panelu zobrazí jednu z těchto zpráv:

- Service Maintenance Kit 1 (Souprava pro servisní údržbu 1)
- Service Maintenance Kit 2 (Souprava pro servisní údržbu 2)
- Service Maintenance Kit 3 (Souprava pro servisní údržbu 3)

Tyto zprávy znamenají, že u některé ze součástí brzy vyprší životnost. V závislosti na míře využití tiskárny můžete pokračovat v tisku ještě poměrně dlouhou dobu. Přesto však společnost HP důrazně doporučuje kontaktovat zástupce zákaznického servisu a dohodnout jeho návštěvu za účelem servisní údržby. Servisní technik poté může vyměnit opotřebované součásti přímo na místě, čímž se prodlouží celková životnost tiskárny.

Výhody domluvení návštěvy servisního technika při zobrazení těchto zpráv na předním panelu jsou hned dvojí:

- Součásti tiskárny mohou být vyměněny v době, kdy se vám to hodí, a nedojde tak k narušení vaší každodenní práce.
- Během návštěvy za účelem servisní údržby, vymění servisní technik více součástí najednou. Odpadá tedy nutnost opakovaných návštěv.

# 8 Aktualizace firmwaru

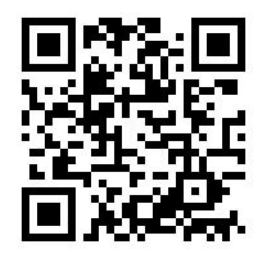

Mnoho funkcí tiskárny je řízeno softwarem, který je uložen v tiskárně a který je také označován jako firmware.

Společnost HP čas od času vydává aktualizace firmwaru. Tyto aktualizace zlepšují funkčnost tiskárny a rozšiřují její možnosti.

### Aktualizace firmwaru pomocí jednotky USB flash

Při první instalaci tiskárny můžete být vyzváni k aktualizaci firmwaru. Pro tento účel potřebujete jednotku USB flash s následujícími specifikacemi:

- kompatibilní s USB 2.0,
- kapacita 2 GB,
- formátovaná souborovým systémem FAT32,
- bez hardwarového šifrování.

#### Proveďte aktualizaci firmwaru

- 1. Stáhněte firmware ze stránky<http://www.hp.com/go/latex300/support/>a uložte jej na jednotku USB flash.
- DŮLEŽITÉ: Jednotka USB flash by v kořenovém adresáři měla obsahovat pouze jeden soubor firmware (.fmw) a žádné jiné soubory.
- 2. Vypněte tiskárnu.
- 3. Zapojte jednotku USB flash do konektoru rozhraní USB v zadní části tiskárny.
- 4. Zapněte tiskárnu.
- 5. Postupujte podle pokynů na předním panelu.

Následné aktualizace firmwaru mohou být v tiskárně nainstalovány stejným způsobem nebo pomocí implementovaného webového serveru tiskárny.

### Aktualizace firmwaru pomocí implementovaného webového serveru

- 1. Informace o přístupu k implementovanému webovému serveru z kteréhokoli počítače naleznete v části [Kontrola stavu tiskárny na stránce 26.](#page-31-0)
- 2. V implementovaném webovém serveru vyberte kartu Setup (Nastavení parametrů) a poté možnost Firmware update (Aktualizace firmwaru) > Manual firmware update (Ruční aktualizace firmwaru).
- 3. Podle pokynů na obrazovce stáhněte soubor s firmwarem z webu [http://www.hp.com/go/latex300/](http://www.hp.com/go/latex300/support/) [support/](http://www.hp.com/go/latex300/support/) a uložte jej na pevném disku. Poté vyberte stažený soubor a klepněte na možnost Update (Aktualizovat).

Probíhá-li nahrávání souboru s firmwarem do tiskárny velmi pomalu, může být příčinou použití serveru proxy. V tom případě zkuste vypnout použití serveru proxy a přistoupit na integrovaný webový server přímo.

- Například v prohlížeči Internet Explorer pro Windows vyberte možnost Tools (Nástroje) > Internet Options (Možnosti Internetu) > Connections (Připojení) > LAN Settings (Nastavení místní sítě) a zaškrtněte políčko **Bypass proxy server for local addresses** (Nepoužívat server proxy pro adresy místní sítě). Chcete-li upřesnit nastavení, můžete kliknout na tlačítko Advanced (Upřesnit) a přidat adresu IP tiskárny do seznamu výjimek, pro které není používán server proxy.
- V aplikaci Firefox pro systém Windows přejděte na možnost Tools (Nástroje) > Options (Možnosti) > Network (Síť) > Connection (Připojení) > Settings (Nastavení) a zaškrtněte políčko Direct connection to the Internet (Přímé připojení k Internetu). Pokud zaškrtnete políčko Manual proxy configuration (Ruční konfigurace serveru proxy) můžete přidat adresu IP tiskárny do seznamu výjimek, pro které není používán server proxy.
- V aplikaci Firefox pro systém Linux přejděte na možnost Edit (Úpravy) > Preferences (Předvolby) > Network (Síť) > Connection (Připojení) > Settings (Nastavení) a zaškrtněte políčko Direct connection to the Internet (Přímé připojení k Internetu). Pokud zaškrtnete políčko Manual proxy configuration (Ruční konfigurace serveru proxy) můžete přidat adresu IP tiskárny do seznamu výjimek, pro které není používán server proxy.

### Automatické aktualizace firmwaru

Pohodlnou automatickou aktualizaci firmwaru nabízejí tiskárny s připojením k internetu. Tiskárna je schopna automaticky stahovat nejnovější vydaný firmware a sama jej nainstalovat.

#### Důležité poznámky

- Tiskárna musí být připojena k internetu.
- Ke konfiguraci automatických aktualizací firmwaru můžete udělat toto:
	- Přední panel: (Nastavení), poté Updates (Aktualizace) > Firmware update (Aktualizace firmwaru).
	- Integrovaný webový server: Setup (Nastavení parametrů) > Firmware update (Aktualizace firmwaru) > Firmware update settings (Nastavení aktualizací firmwaru).
- Pokud bylo nastaveno heslo správce, bude vyžadováno ke změně těchto nastavení.
- Balíček aktualizace firmwaru může být velký. Zvažte, zda neexistují důsledky pro síť nebo připojení k Internetu.
- Aktualizace firmwaru se stahuje na pozadí: Tiskárna přitom může tisknout. Nelze ji však instalovat na pozadí: Tiskárna musí být zastavena.

# 9 Příslušenství

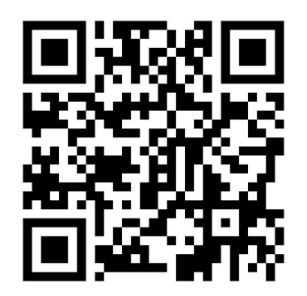

Máte k dispozici dva způsoby objednání spotřebního materiálu a příslušenství:

- Navštivte webovou stránku <http://www.hp.com/go/latex300/accessories>. Zde také naleznete aktuální seznam spotřebního materiálu a příslušenství pro tiskárnu.
- Informace o dostupnosti konkrétních položek seznamu ve vaší oblasti získáte u podpory společnosti HP (viz část [Potřebujete-li pomoc na stránce 40\)](#page-45-0).

Zbytek této kapitoly obsahuje výčet dostupného spotřebního materiálu a příslušenství a příslušná objednací čísla dílů v době vzniku tohoto dokumentu.

### Objednání tiskového spotřebního materiálu

Následující inkoustový spotřební materiál lze objednat.

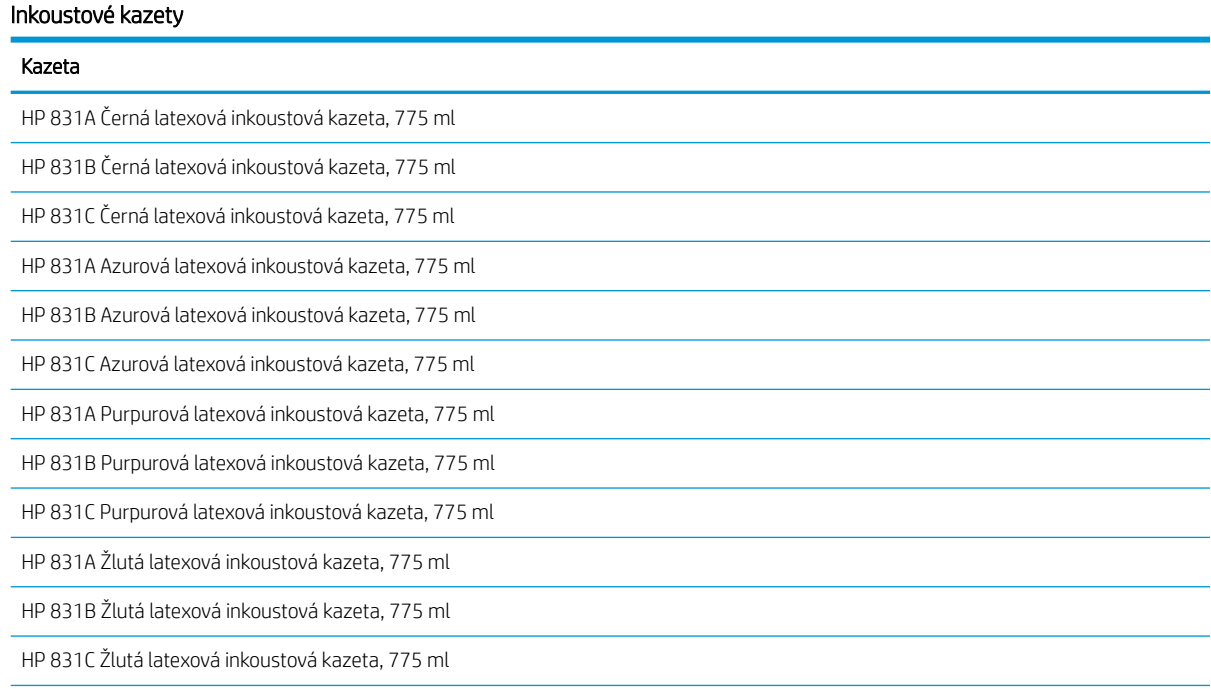

#### Inkoustové kazety (pokračování)

#### Kazeta HP 831A Světle azurová latexová inkoustová kazeta, 775 ml HP 831B Světle azurová latexová inkoustová kazeta, 775 ml HP 831C Světle azurová latexová inkoustová kazeta, 775 ml HP 831A Světle purpurová latexová inkoustová kazeta, 775 ml HP 831B Světle purpurová latexová inkoustová kazeta, 775 ml HP 831C Světle purpurová latexová inkoustová kazeta, 775 ml HP 831 Latexová inkoustová kazeta optimalizátoru, 775 ml

#### Latexové inkoustové kazety HP, 3 l (pouze model 375)

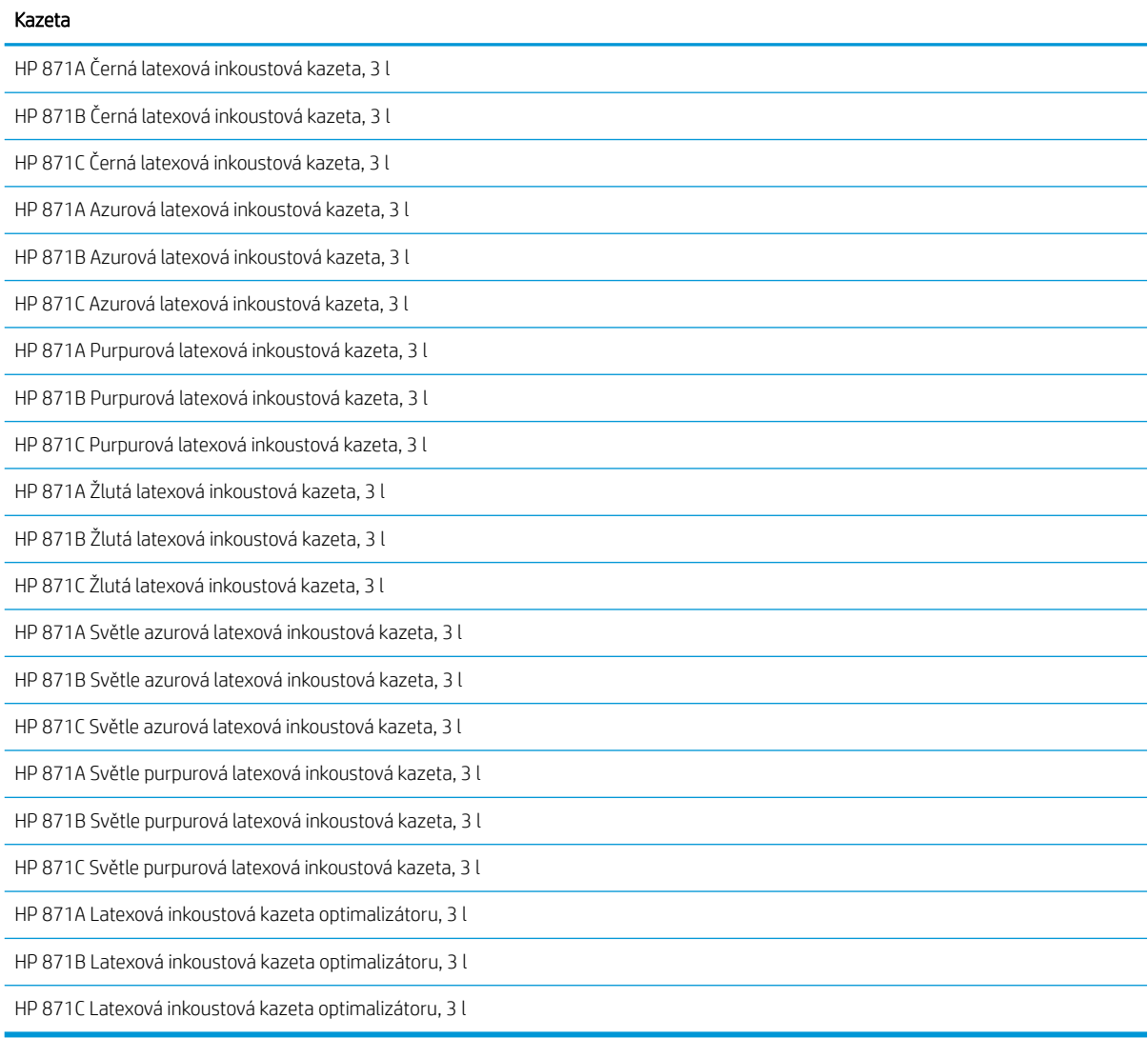

#### Printheads (Tiskové hlavy)

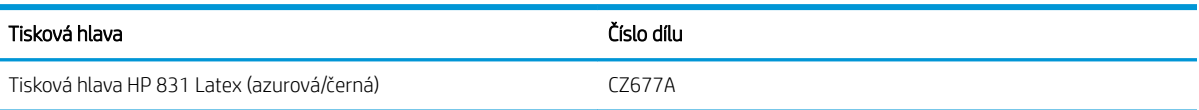

#### Printheads (Tiskové hlavy) (pokračování)

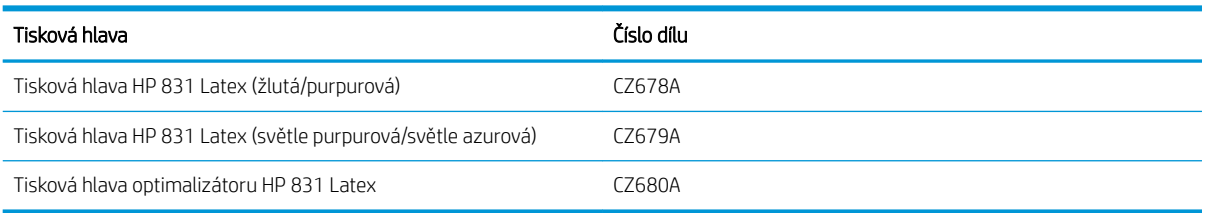

#### Ostatní spotřební materiály

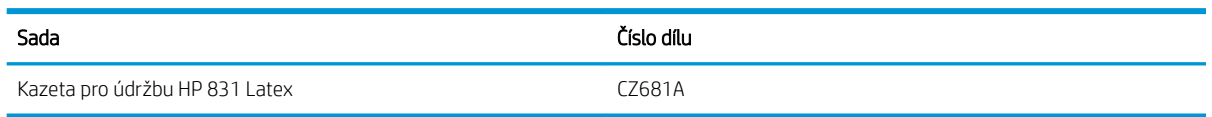

# Objednání příslušenství

Následující příslušenství lze objednat pro tiskárnu v závislosti na modelu tiskárny, který vlastníte: viz část Modely [tiskárny na stránce 2](#page-7-0).

#### Příslušenství

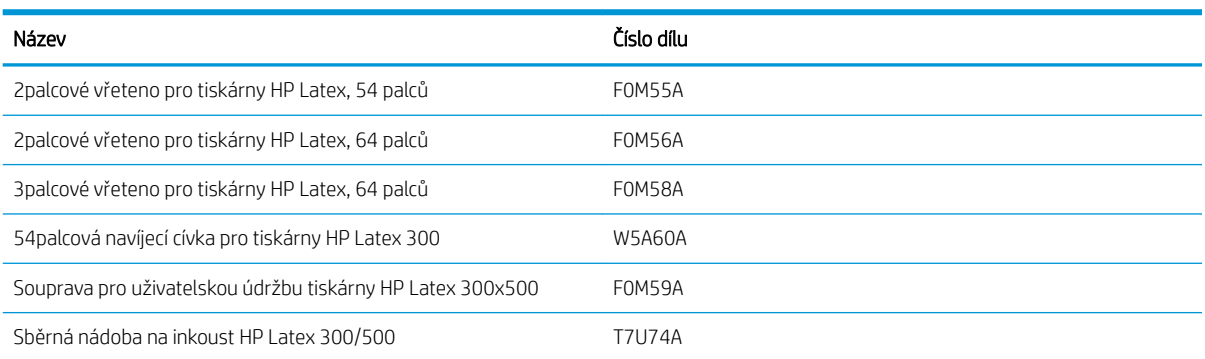

TIP: Náhradní vřetena usnadňují proces výměny médií.

# 10 Řešení ostatních potíží

- [Tiskárna nedokázala získat adresu IP](#page-173-0)
- [Nelze otevřít integrovaný webový server](#page-173-0)
- **·** [Tiskárna netiskne](#page-174-0)
- [Při generování tiskové úlohy se používaný software zpomalí nebo zastaví](#page-174-0)
- **[Tiskárna pracuje pomalu](#page-175-0)**
- [Problémy s komunikací mezi počítačem a tiskárnou](#page-175-0)
- · Nelze se připojit ke službám jako je aktualizace firmwaru, hledání online nebo smlouva o sdílení dat tiskárny
- [Chybové kódy na předním panelu](#page-176-0)

# <span id="page-173-0"></span>Tiskárna nedokázala získat adresu IP

Pokud se v síti nenachází žádný server DHCP, tiskárna nemůže automaticky získat adresu IP. V takovém případě musíte adresu IP tiskárny nastavit ručně následujícím způsobem.

1. Na předním panelu stiskněte ikonu (Nastavení) a následně možnosti Setup (Nastavení parametrů) >

Connectivity (Připojení) > Gigabit Ethernet (Gigabitový ethernet) > Modify configuration (Změnit konfiguraci) > TCP/ IP > IPV4 Settings (Nastavení protokolu IPv4) > Config method (Metoda konfigurace) > Manual (Ruční).

- 2. V nabídce Nastavení protokolu IPv4 vyberte možnosti Manual settings (Ruční nastavení) > IP address (Adresa IP).
- 3. Zadejte adresu IP, kterou chcete použít, a poté stiskněte tlačítko OK.

# Nelze otevřít integrovaný webový server

Pokud jste tak dosud neučinili, přečtěte si pokyny v uživatelské příručce.

1. Na předním panelu stiskněte ikonu (Nastavení) a následně možnosti Connectivity (Připojení) >

Network connectivity (Síťové připojení) > Advanced (Upřesnit) > Allow EWS (Povolit EWS) > On (Zapnuto).

- 2. Stiskněte ikonu a následně možnosti Connectivity (Připojení) > Network information (Informace o síti).
- 3. Informace by měly obsahovat následující údaje: IP enabled: Yes (Snímač OMAS povolen: Ano). Pokud ne, zkuste použít jiné připojení.

Pokud ani nadále nemůžete implementovaný webový server otevřít, vypněte tiskárnu stisknutím tlačítka Power (Napájení) na předním panelu a poté ji znovu zapněte.

Probíhá-li otevírání integrovaného webového serveru velmi pomalu, může být příčinou použití serveru proxy. Zkuste vypnout použití serveru proxy a otevřít integrovaný webový server přímo.

- Například v prohlížeči Internet Explorer 6 pro Windows vyberte možnost Tools (Nástroje) > Internet Options (Možnosti Internetu) > Connections (Připojení) > LAN Settings (Nastavení místní sítě) a zaškrtněte políčko Bypass proxy server for local addresses (Nepoužívat server proxy pro adresy místní sítě). Chcete-li upřesnit nastavení, můžete kliknout na tlačítko **Advanced** (Upřesnit) a přidat adresu IP tiskárny do seznamu výjimek, pro které není používán server proxy.
- V aplikaci Firefox 3.0 pro systém Windows přejděte na možnost Tools (Nástroje) > Options (Možnosti) > Network (Síť) > Connection (Připojení) > Settings (Nastavení) a zaškrtněte políčko Direct connection to the Internet (Přímé připojení k Internetu). Pokud zaškrtnete políčko Manual proxy configuration (Ruční konfigurace serveru proxy) můžete přidat adresu IP tiskárny do seznamu výjimek, pro které není používán server proxy.
- V aplikaci Firefox 2.0 pro systém Linux přejděte na možnost Edit (Úpravy) > Preferences (Předvolby) > Network (Síť) > Connection (Připojení) > Settings (Nastavení) a zaškrtněte políčko Direct connection to the Internet (Přímé připojení k Internetu). Pokud zaškrtnete políčko Manual proxy configuration (Ruční konfigurace serveru proxy) můžete přidat adresu IP tiskárny do seznamu výjimek, pro které není používán server proxy.

### <span id="page-174-0"></span>Tiskárna netiskne

Pokud není soubor odeslaný z počítače vytištěn, mezi možné příčiny patří následující:

- Mohly se vyskytnout potíže s elektrickým napájením. Pokud tiskárna nefunguje a přední panel neodpovídá, zkontrolujte, zda je zapnutý spínač napájení na zadní straně, zda je napájecí kabel správně připojen a zda napájecí zásuvka napájí tiskárnu.
- Síťový kabel je odpojený nebo máte problémy s nastavením komunikace. Viz část [Problémy s komunikací](#page-175-0) [mezi počítačem a tiskárnou na stránce 170](#page-175-0) nebo kontaktujte oddělení IT či systémového poskytovatele komunikací.
- Zkontrolujte všechna upozornění na předním panelu, může jich být vice než jedno, skrytá pod sebou, k tomu přetáhněte horní lištu domovské obrazovky dolů. Upozornění mohou vysvětlit, proč došlo k zastavení tisku, jako např.:
	- Zásoby inkoustu jsou prázdné.
	- Tisková hlava chybí nebo je poškozena.
	- Nesprávné umístění média.
- Zkontrolujte, zda je úloha v softwaru RIP konfigurována k tisku na stejném médiu, jaké jste vybrali na předním panelu (podrobnosti o této činnosti se mohou lišit v závislosti na softwaru RIP). Zkontrolujte, zda je vložené médium dostatečně široké pro váš obrázek plus potřebné okraje.
- Role má aktivovanou možnost sledování délky. Zkontrolujte, zda je zbývající délka role dostatečná pro vaši

úlohu. Tyto informace můžete nalézt pomocí ikony (Médium) na předním panelu nebo v softwaru

RIP (umístění nabídky se může lišit podle verze softwaru RIP).

- V nepravděpodobných situacích může dojít k poškození vámi používané předvolby z důvodu potíží synchronizace přenosu. Zkuste vytisknout obecnou předvolbu; pokud tisk proběhne správně, problém můžete vyřešit odstraněním problematické předvolby z knihovny médií na předním panelu a v softwaru RIP. Poté předvolbu znovu nainstalujte, buď ručně nebo pomocí hledání online na předním panelu.
- Také se mohou vyskytnout neobvyklé elektromagnetické jevy, jako jsou silná elektromagnetická pole nebo závažná elektrická rušení. Tyto jevy mohou způsobit zvláštní chování tiskárny nebo mohou dokonce zastavit její provoz. Vypněte tiskárnu pomocí tlačítka napájení na předním panelu, počkejte, dokud se elektromagnetické prostředí nevrátí do normálu, a pak tiskárnu znovu zapněte. Pokud potíže přetrvávají, obraťte se na zástupce zákaznického servisu.

### Při generování tiskové úlohy se používaný software zpomalí nebo zastaví

K vygenerování velkoformátové tiskové úlohy ve vysoké kvalitě může být potřeba velké množství dat. Z toho důvodu může dojít k pomalejšímu fungování nebo zastavení používaného softwaru. Snížení rozlišení tisku může pomoci se zamezením tohoto problému; snížení rozlišení tisku ale snižuje tiskovou kvalitu. Postupujte dle dokumentace k softwaru.

# <span id="page-175-0"></span>Tiskárna pracuje pomalu

Zde je několik možných vysvětlení.

- Pokud v aplikaci RIP nastavíte nejvyšší možnou kvalitu tisku, tisk úlohy bude oproti tisku v kvalitě konceptu pomalejší.
- Zkontrolujte, zda médium vložené do tiskárny patří do stejné skupiny médií, která je uvedena na předním panelu.
- Je tiskárna připojena k síti? Zkontrolujte, zda všechny součásti použité v síti (síťové karty, směrovače, přepínače a kabely) podporují režim gigabitového Ethernetu. Je v síti velký provoz způsobený jinými zařízeními připojenými k síti?
- Jsou tiskové hlavy v dobrém stavu? Pokud tisková hlava potřebuje vyčistit, doba tisku se prodlouží. Zkontrolujte stav tiskové hlavy na předním panelu nebo prostřednictvím integrovaného webového serveru. V případě potřeby vyčistěte nebo vyměňte tiskové hlavy.
- Obsahuje obraz černé výplně s vysokou hustotou? Tím se může doba tisku prodloužit.

Viz také část [Stavy tiskárny na stránce 18.](#page-23-0)

# Problémy s komunikací mezi počítačem a tiskárnou

Příznaky:

- Na předním panelu se při odesílání obrázku do tiskárny nezobrazuje zpráva Receiving (Přijímá se).
- Software RIP při pokusu o tisk zobrazuje chybovou zprávu, jako je chyba 61:09 nebo 63:05. Viz část [Chybové kódy na předním panelu na stránce 171.](#page-176-0)
- Software RIP se zastavuje při přenosu dat.

Řešení potíží s komunikací:

- Zkontrolujte, zda jste v aplikaci RIP vybrali správnou tiskárnu.
- Příjem, zpracování a tisk větších obrázků obvykle trvají déle.
- Pokud je tiskárna k softwaru RIP připojena prostřednictvím jiného propojovacího zařízení, např. přepínací skříňky, zařízení s vyrovnávací pamětí, adaptéru kabelu nebo převaděče kabelu, toto zařízení odpojte a připojte tiskárnu přímo k počítači.
- Zkuste použít jiný propojovací kabel.
- Zkuste změnit časový limit pro vstup/výstup, který určuje dobu, po kterou je nečinné připojení ponecháno aktivní, když tiskárna čeká na vzdálený počítač. Výchozí hodnota je 270 sekund. Chcete-li změnit časový limit pro vstup/výstup, přejděte do implementovaného webového serveru, vyberte kartu Networking (Síť) a následně kartu Advanced (Upřesnit).

### Nelze se připojit ke službám jako je aktualizace firmwaru, hledání online nebo smlouva o sdílení dat tiskárny

Má-li vaše tiskárna problémy s připojením k internetu, může se automaticky spustit průvodce připojením. Průvodce můžete také kdykoli spustit ručně.

<span id="page-176-0"></span>

Z předního panelu: Stiskněte ikonu (Nastavení) a poté možnosti Connectivity (Připojení) >

Connectivity wizard (Průvodce připojením).

Z předního panelu: Stiskněte ikonu (Nastavení) a poté možnosti **Internal prints** (Interní výtisky) >

Service information prints (Tisk servisních informací) > Print connectivity config. (Tisk nastavení připojení). V tomto případě budou výsledky vytištěny.

POZNÁMKA: Vytištěné výsledky se týkají posledního spuštění průvodce připojením; aby tedy existovaly výsledky k vytištění, musel být průvodce připojením již alespoň jednou spuštěn.

Průvodce připojením automaticky provede řadu testů. Můžete také zvolit provedení jednotlivých testů. Na předním panelu stiskněte ikonu  $\leq$  (Nastavení) a poté možnosti **Connectivity** (Připojení) > **Diagnostics &** troubleshooting (Diagnostika a řešení potíží). K dispozici jsou následující možnosti:

- All test (Všechny testy)
- Network connectivity test (Test připojení k síti): kontrola připojení tiskárny k místní síti
- Internet connectivity test (Test internetového připojení): kontrola připojení tiskárny k internetu
- Firmware update test (Test aktualizace firmwaru): kontrola připojení tiskárny k serverům pro aktualizaci firmwaru společnosti HP
- Email server test (Test e-mailového serveru): kontrola připojení tiskárny k nakonfigurovanému emailovému serveru
- Printer Data Sharing Agreement test (Test smlouvy o sdílení dat tiskárny): kontrola připojení tiskárny k programu PDSA
- HP Media Locator configuration settings (Nastavení konfigurace databáze HP Media Locator): Zkontrolujte, zda můžete přistoupit do online knihovny předvoleb média.

Tyto testy lze také spustit z implementovaného webového serveru: Vyberte položky Support (Podpora) > Connectivity troubleshooting (Řešení potíží s připojením).

Pokud kterýkoli z testů selže, tiskárna problém popíše a doporučí řešení.

# Chybové kódy na předním panelu

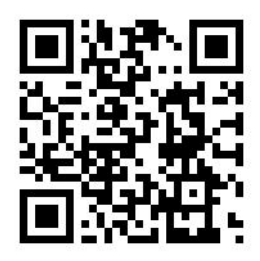

Za jistých okolností se zobrazí na předním panelu číselný kód chyby. Chyby odstraníte dle pokynů ve sloupci Doporučení. Pokud daná doporučení problém nevyřeší, kontaktujte zástupce servisního střediska. Informace naleznete v části [Potřebujete-li pomoc na stránce 40](#page-45-0).

Pokud se na předním panelu zobrazí chybový kód, který *není* uveden v seznamu, tiskárnu vypněte a znovu ji zapněte. Pokud potíže přetrvávají, obraťte se na zástupce zákaznického servisu.

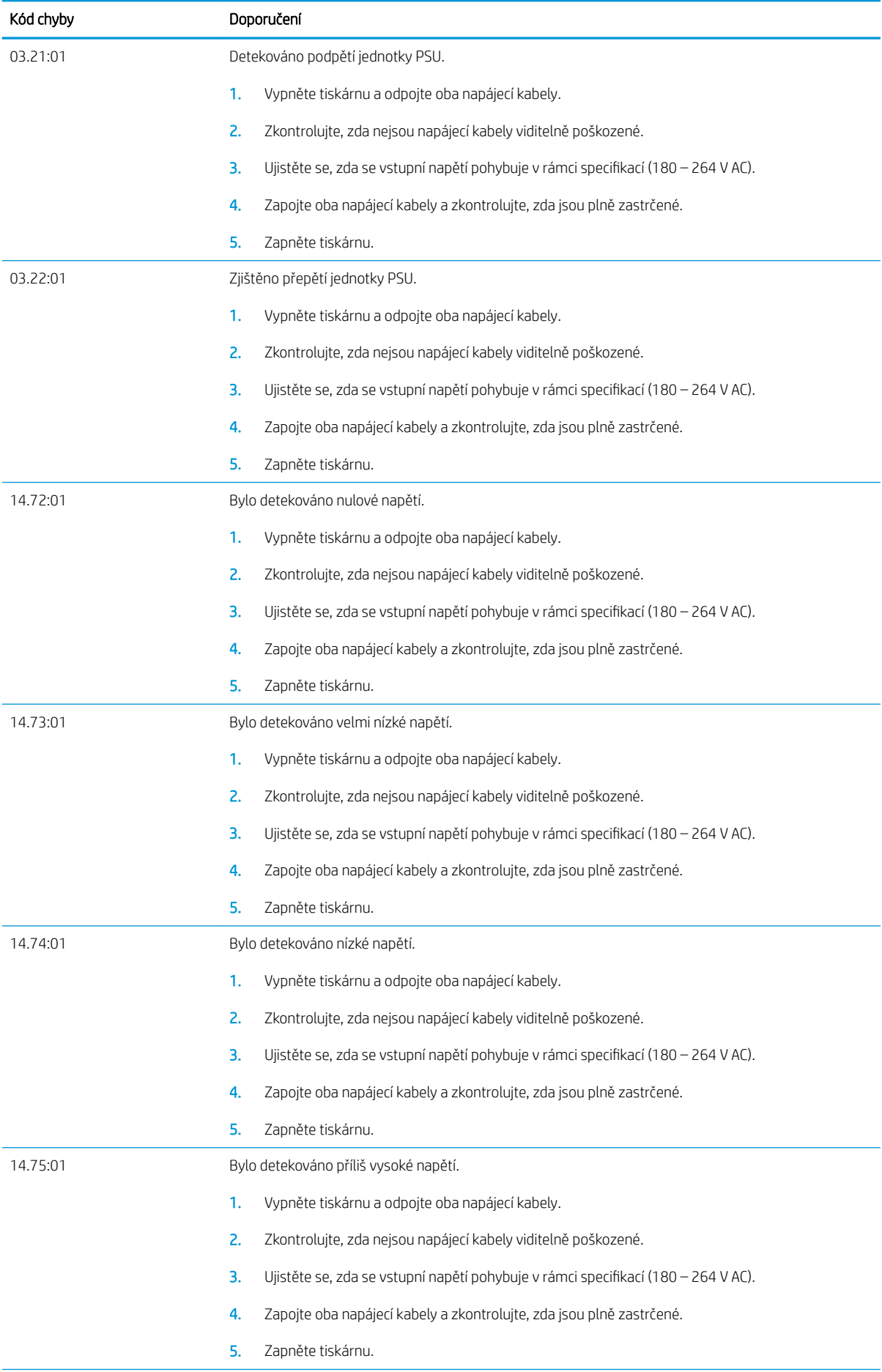

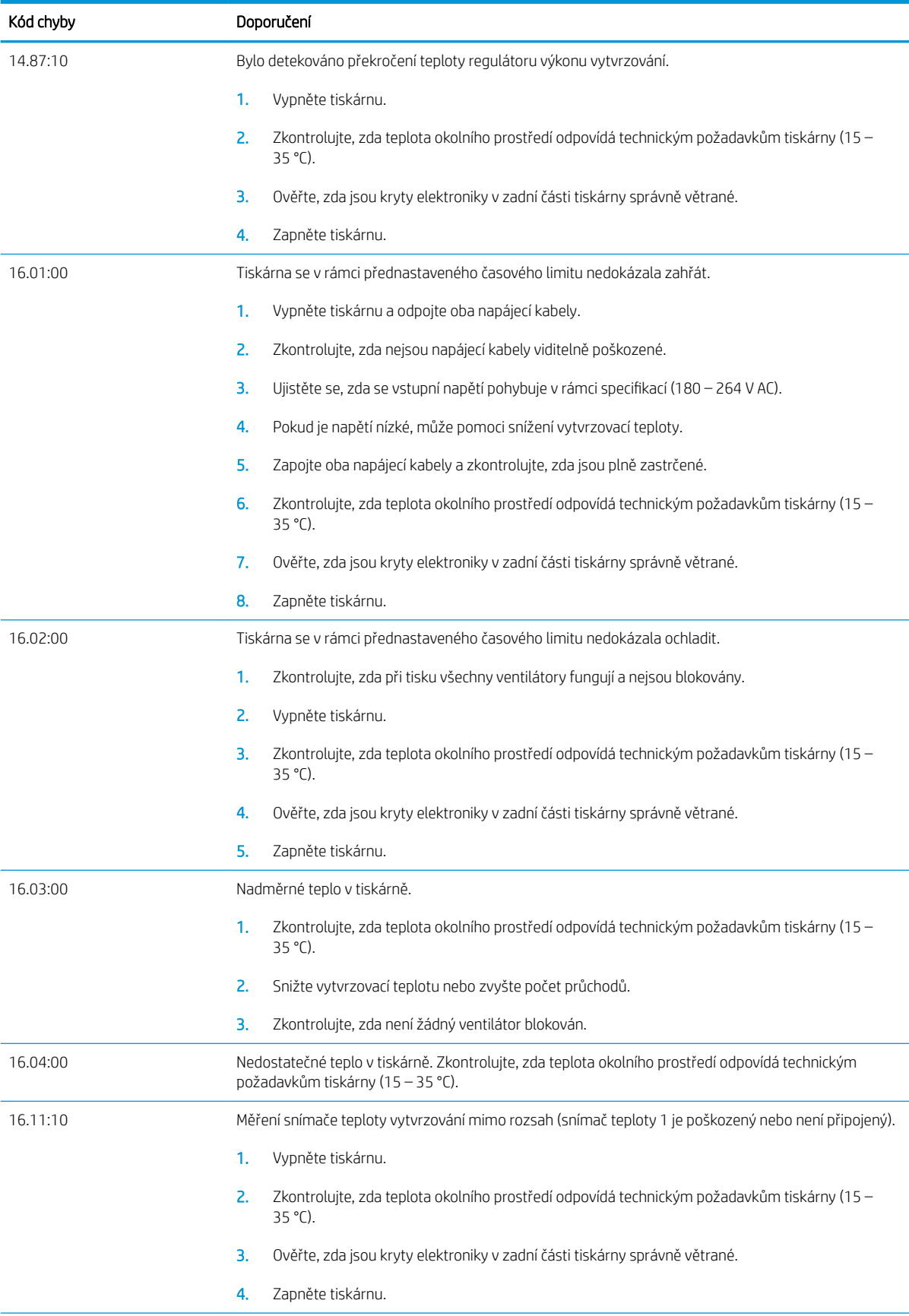

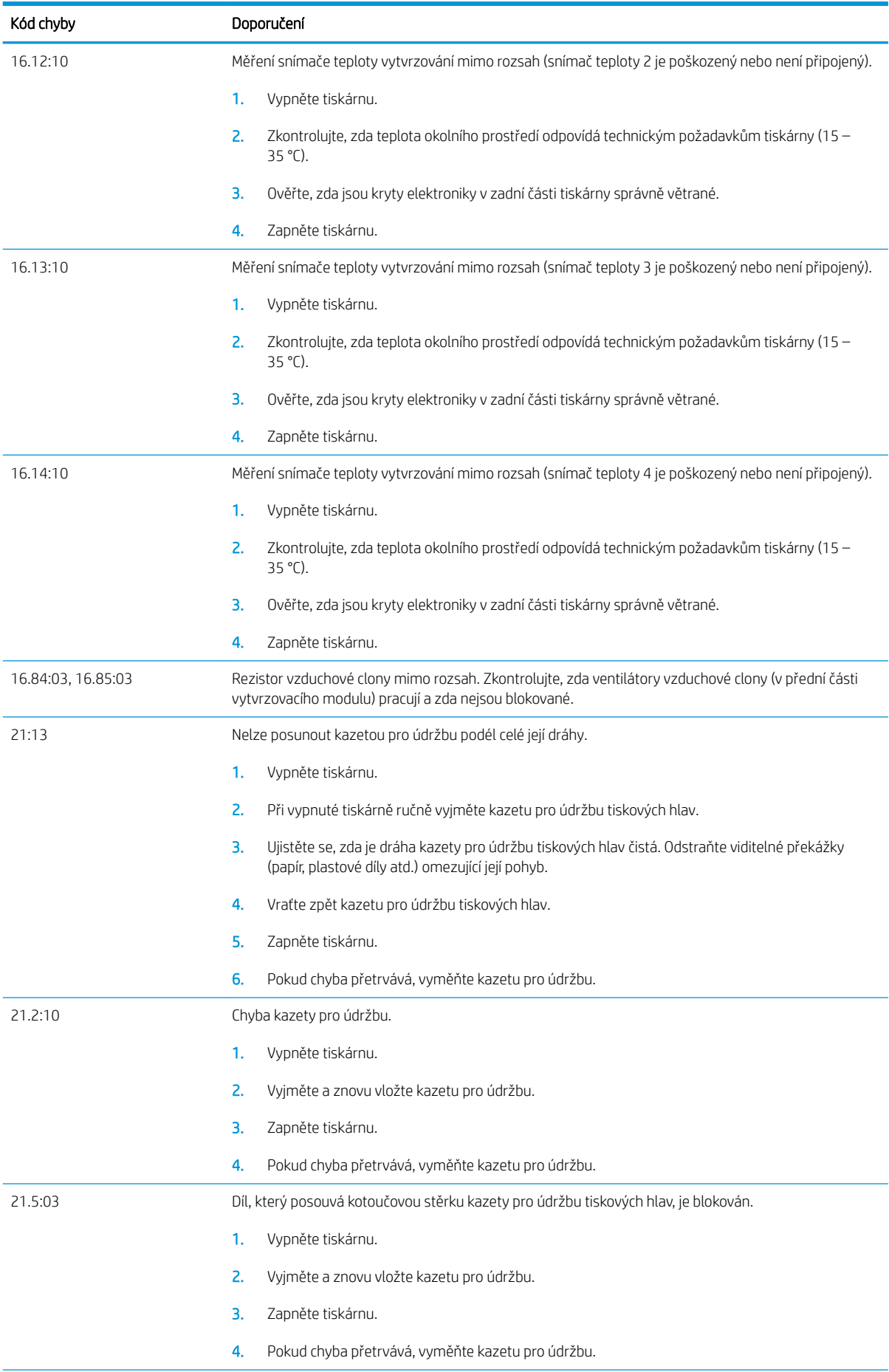
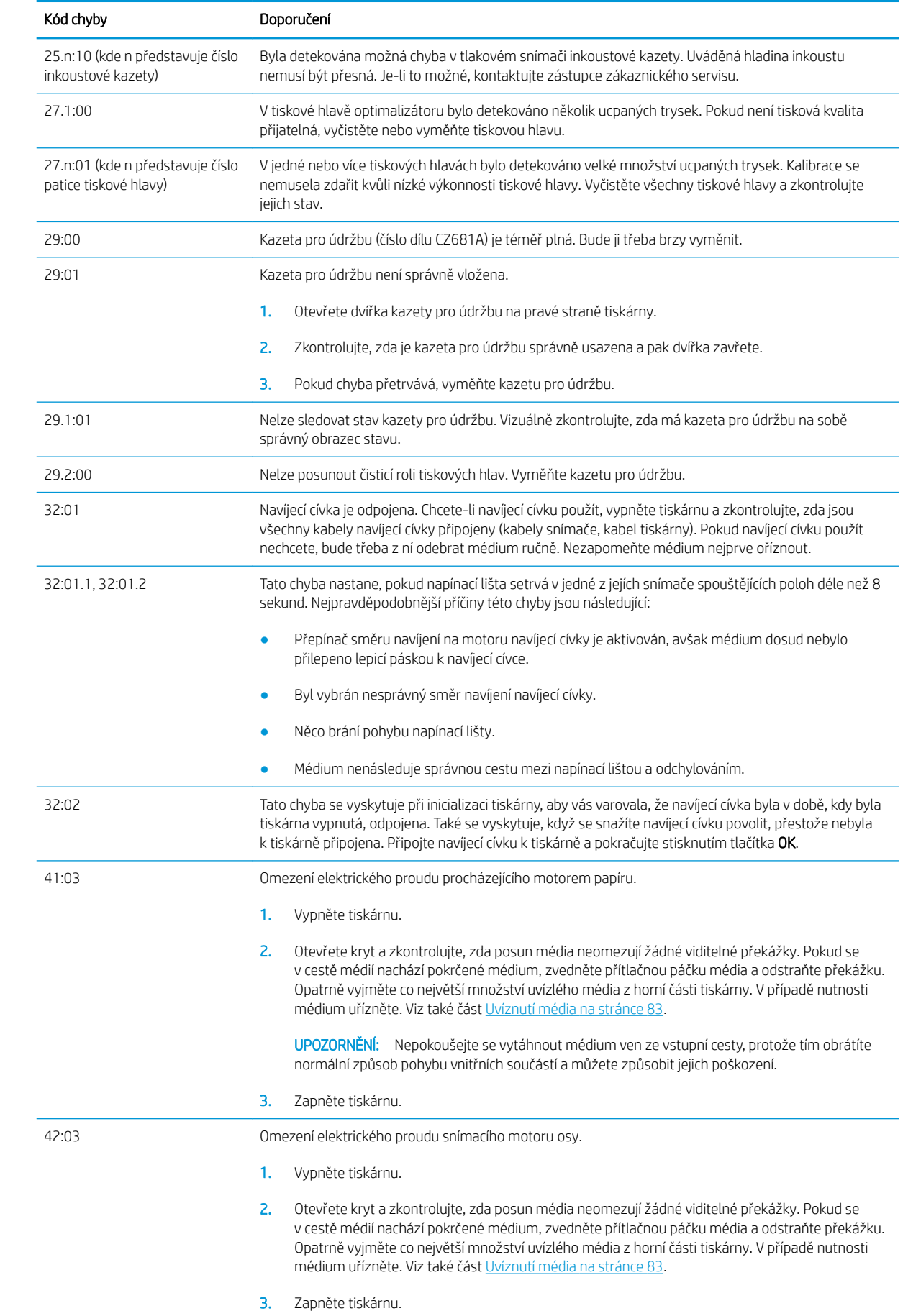

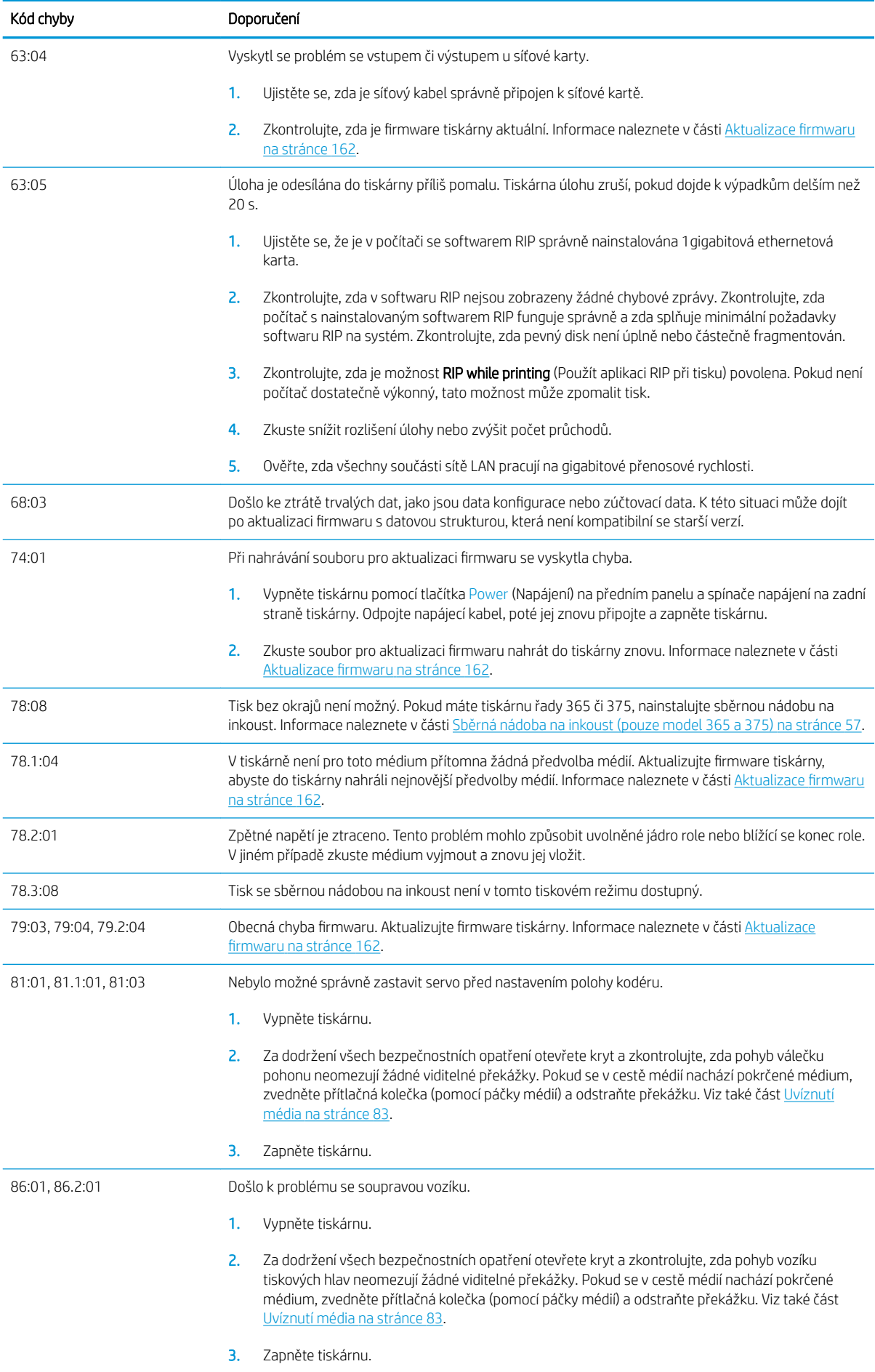

<span id="page-182-0"></span>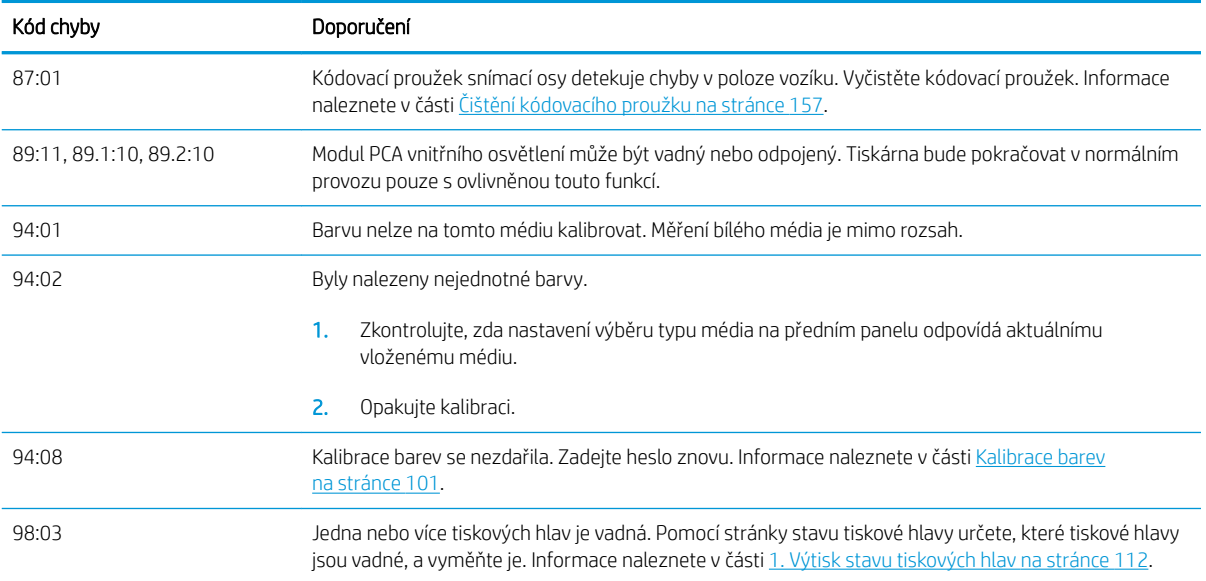

# Printer logs (Protokoly tiskárny)

Pokud na předním panelu stisknete ikonu (O (Nastavení) a následně možnosti Setup (Nastavení parametrů) >

Printer logs (Protokoly tiskárny), můžete na předním panelu zobrazit protokol posledních systémových chyb, varování a událostí tiskových hlav nebo inkoustových kazet.

# 11 Technické údaje tiskárny

- [Funkční technické údaje](#page-184-0)
- [Rozměry](#page-185-0)
- **•** [Technické údaje o paměti](#page-186-0)
- [Technické údaje pro napájení](#page-186-0)
- [Technické údaje ekologie](#page-186-0)
- [Parametry prostředí](#page-186-0)
- [Technické údaje emise hluku](#page-187-0)

# <span id="page-184-0"></span>Funkční technické údaje

#### Inkoustový spotřební materiál HP č. 831

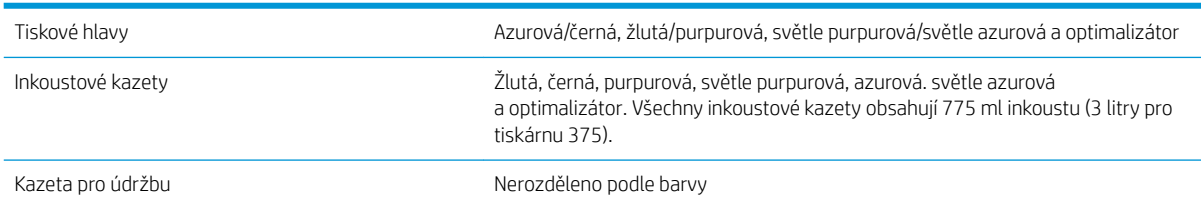

#### Velikosti médií (tiskárna 315)

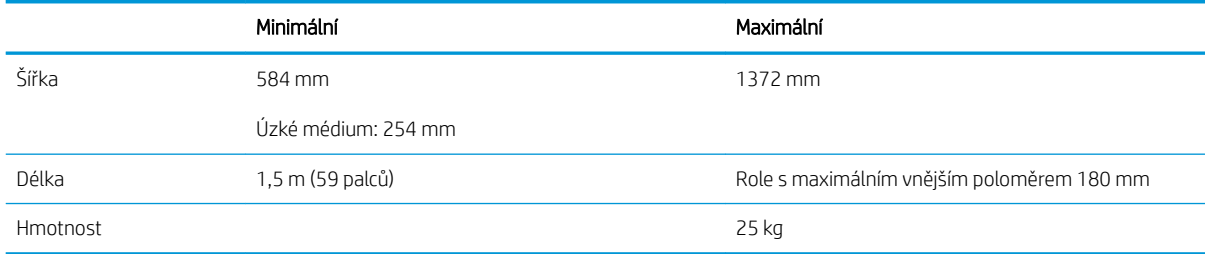

#### Velikosti média (modely tiskáren 335, 365, 375)

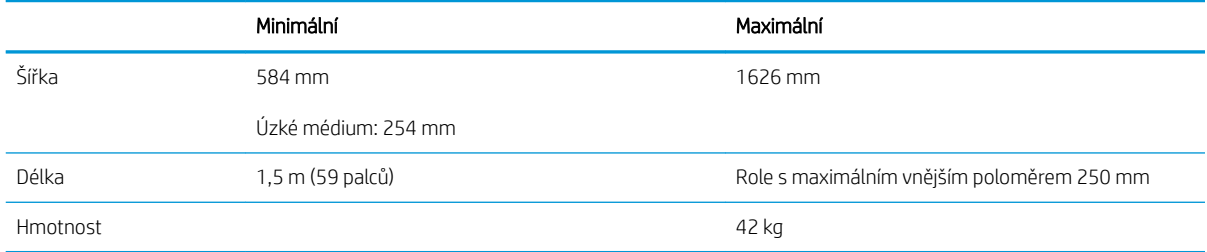

Tiskárny řady 300 podporují jádra média o rozměrech 76,2 mm a 50,8 mm.

Avšak tiskárny 365 a 375 vyžadují na podporu jader o rozměru 50,8 mm příslušenství.

#### Rychlosti tisku

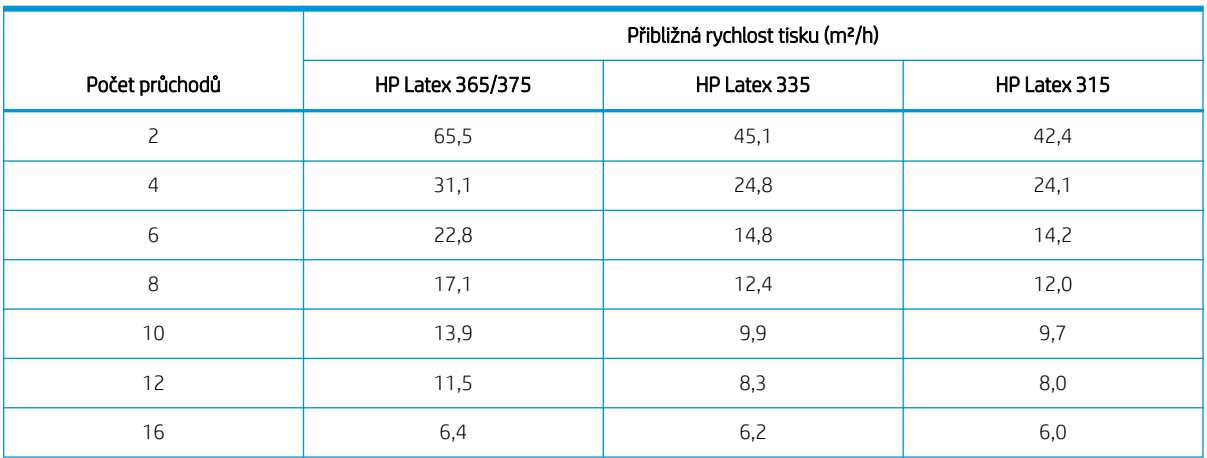

#### <span id="page-185-0"></span>Rychlosti tisku (pokračování)

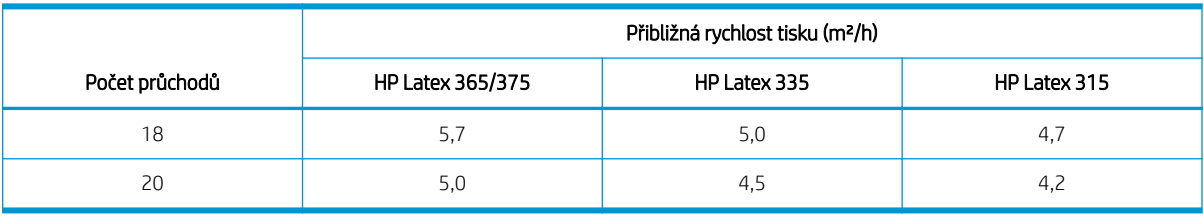

**EX** POZNÁMKA: Podmínky prostředí, délka tiskové úlohy a hustota inkoustu ovlivňují maximální rychlosti, které lze dosáhnout s jednotlivými režimy tisku. Na rychlost tisku mají také vliv volby pro zvláštní případy, jakými je například použití sběrné nádoby na inkoust.

Maximální rozlišení tisku této tiskárny je 1°200 × 1°200 dpi. Rozlišení podporovaná softwarem RIP naleznete v dokumentaci softwaru RIP.

#### Okraje

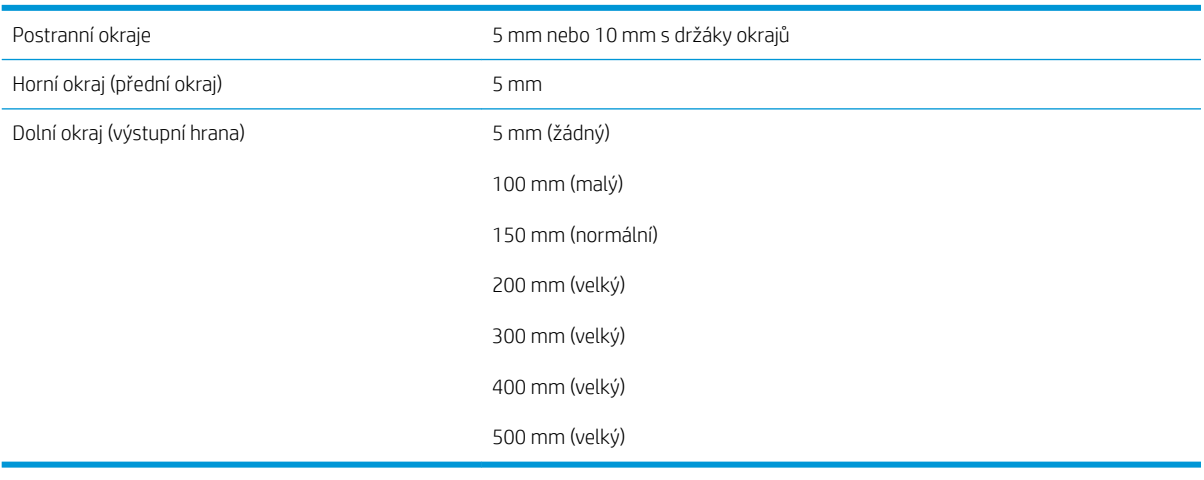

<sup>23</sup> POZNÁMKA: Během používání sběrné nádoby na inkoust u tiskárny 365 či 375 a při používání režimu tisku s více než 10 průchody je možný tisk bez bočních okrajů (žádná netisknutelná oblast).

# Rozměry

#### Fyzické technické údaje tiskárny

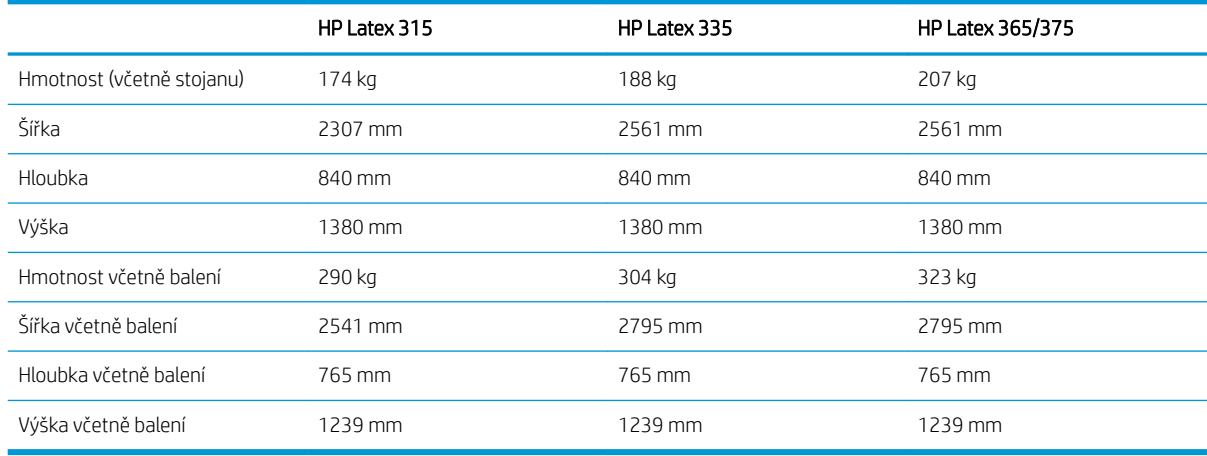

# <span id="page-186-0"></span>Technické údaje o paměti

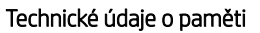

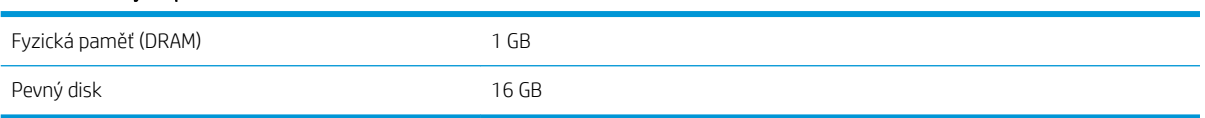

# Technické údaje pro napájení

#### Specifikace jednofázového vedení

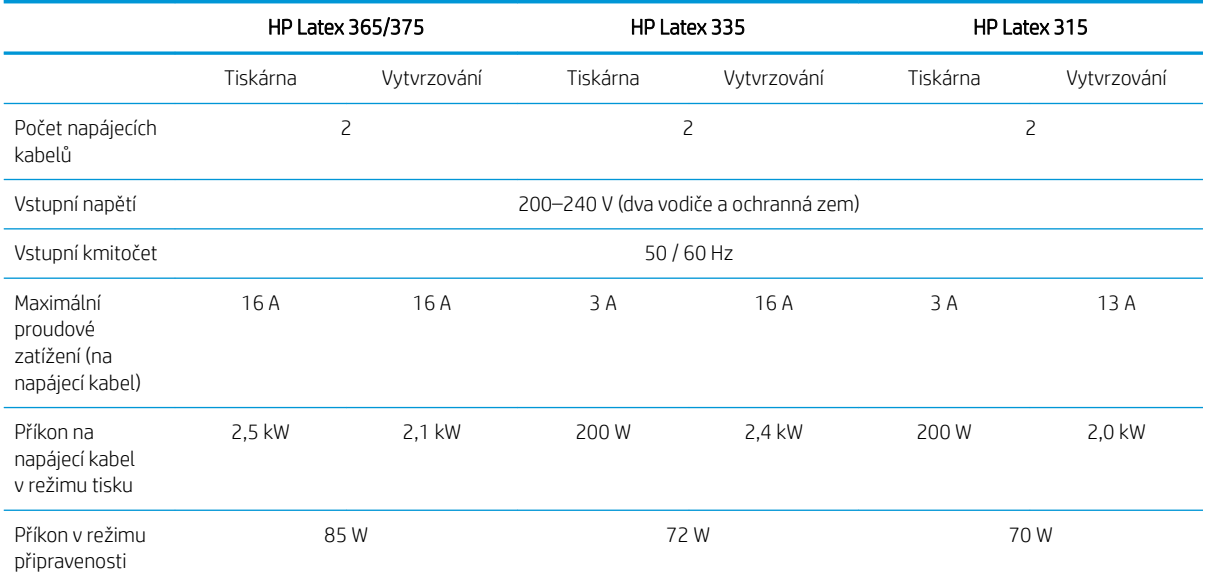

# Technické údaje – ekologie

Chcete-li získat nejnovější technické údaje o tiskárně z hlediska ekologie, navštivte adresu <http://www.hp.com/> a hledejte termín "ecological specifications" (ekologické specifikace).

# Parametry prostředí

#### Specifikace provozního prostředí tiskárny

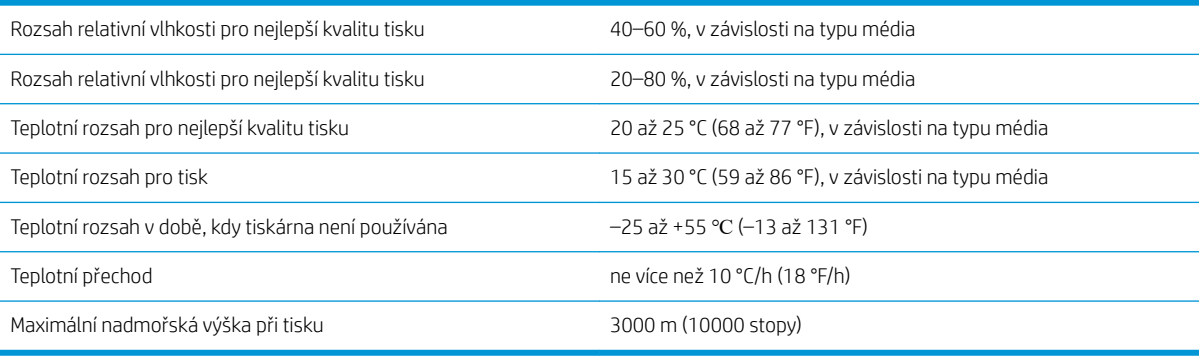

POZNÁMKA: Tiskárna musí být uchována v interiéru.

<span id="page-187-0"></span>POZNÁMKA: Při přemístění tiskárny nebo inkoustových kazet z chladného do teplého a vlhkého prostředí může dojít ke kondenzaci vodní páry na součástech tiskárny a kazetách, což může mít za následek únik inkoustu a chyby při tisku. V případě takovéhoto přesunu společnost HP doporučuje před zapnutím tiskárny či instalací inkoustových kazet počkat alespoň 3 hodiny, než se vysrážená voda odpaří.

# Technické údaje – emise hluku

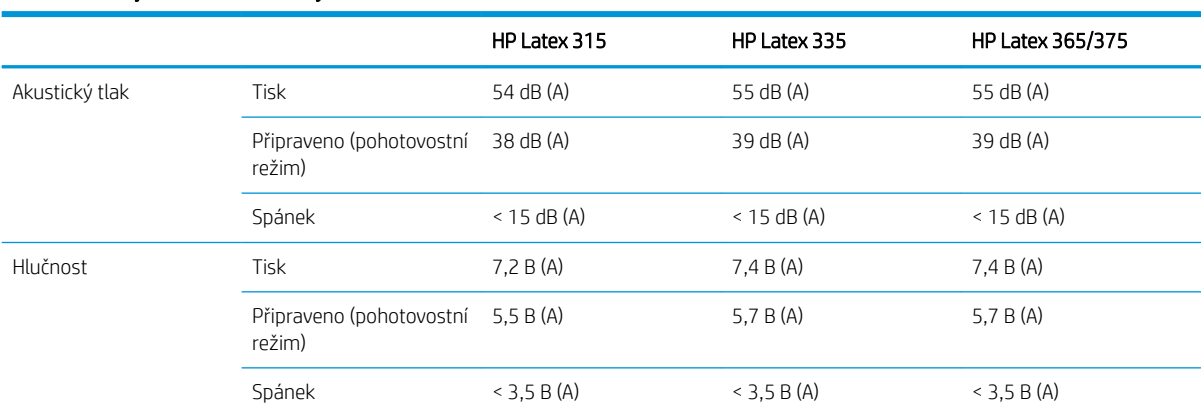

#### Technické údaje hlučnosti tiskárny

# A Shrnutí běžných problémů s tiskem

V této tabulce jsou uvedeny běžné problémy a parametry, které lze změnit, abyste problémy mohli vyřešit. Také jsou zde uvedeny některé možné nechtěné efekty. Podrobnější informace o řešení jednotlivých problémů naleznete v odpovídajících kapitolách příručky.

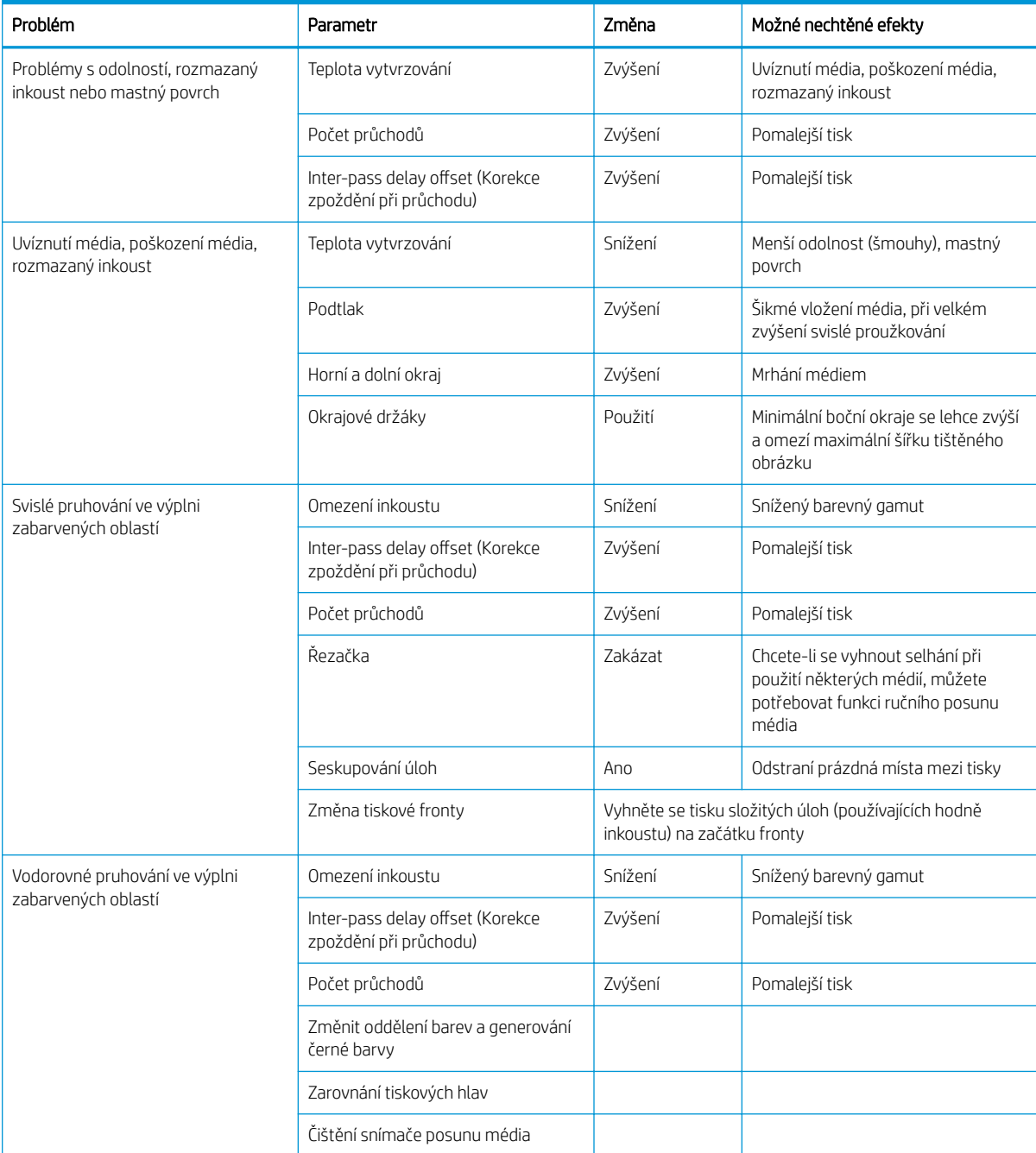

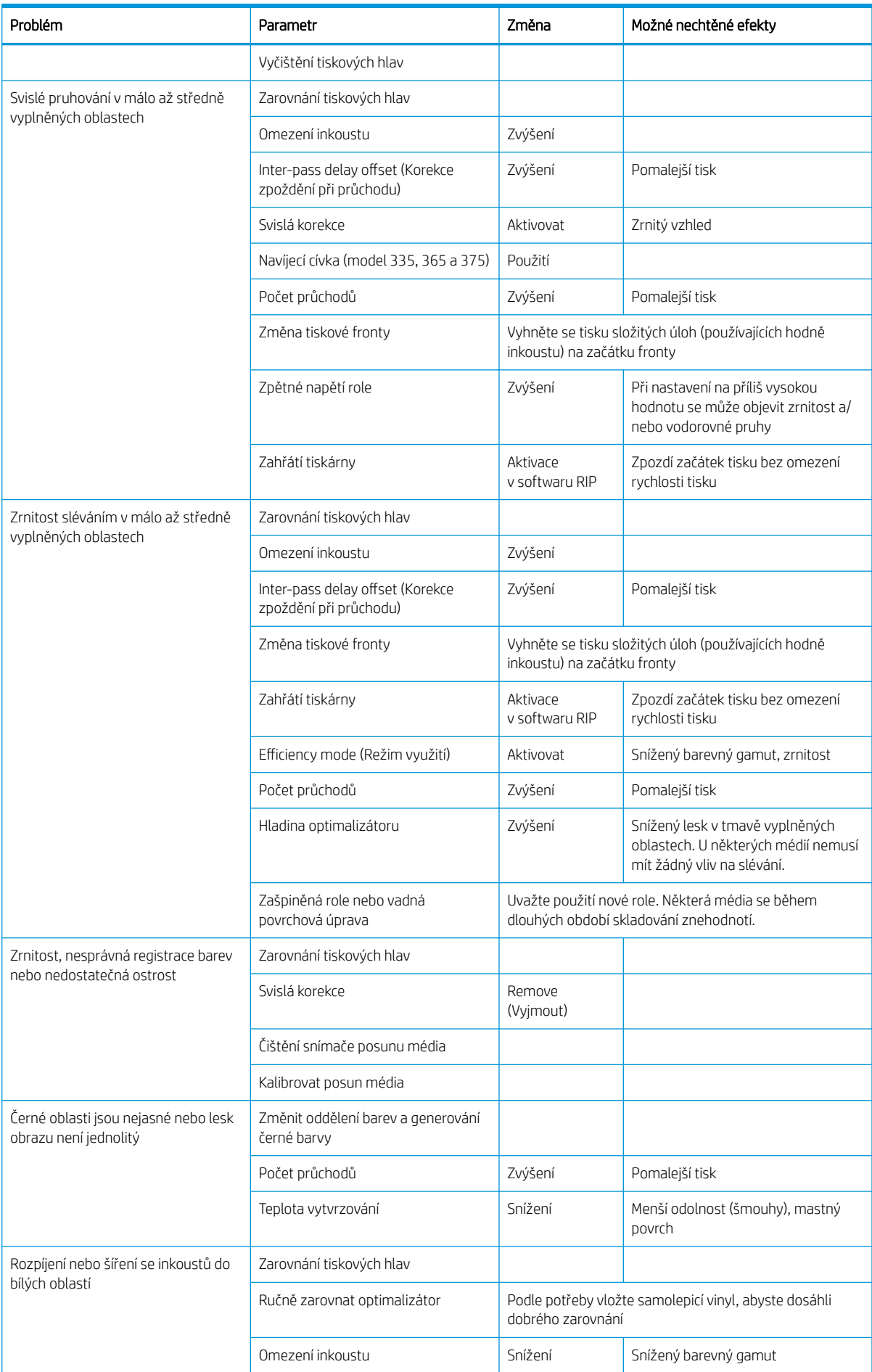

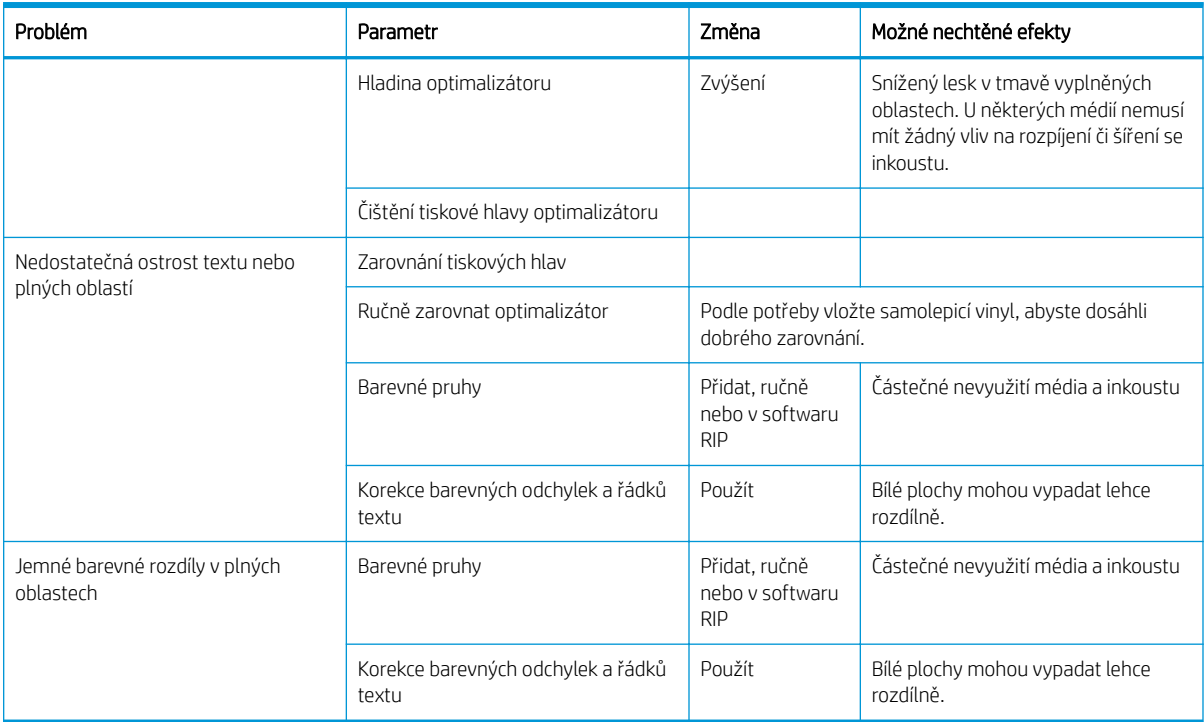

# Slovníček pojmů

#### Adresa IP

Jedinečný identifikátor, který označuje určitý uzel v síti TCP/IP. Obsahuje čtyři celá čísla oddělená tečkami.

#### ESD

Elektrostatický výboj. V běžném životě se často setkáváme se statickou elektřinou. Je to jiskra, která vznikne, když se dotkneme dveří auta, nebo přilnavost u oblečení. Ačkoli řízená statická elektřina může mít praktické využití, nekontrolované statické výboje jsou jedním z největších rizik elektronických produktů. Z toho důvodu je nutné předcházet poškození dodržováním určitých pravidel při instalaci produktu a manipulaci se zařízeními citlivými na elektrostatické výboje. Tento typ poškození může snížit životnost zařízení. Jedním ze způsobů pro minimalizaci elektrostatického výboje a tedy pro snížení rizika tohoto typu poškození, je dotknout se před manipulací se zařízením citlivým na ESD (například tiskové hlavy nebo inkoustové kazety) odkryté uzemněné části produktu (především kovových součástí). Ke snížení generování elektrostatických výbojů v těle se zkuste vyvarovat práce se zařízením v místě s kobercem, při manipulaci se zařízením citlivým na ESD minimalizujte pohyby těla a vyhněte se práci v prostředích s nízkou vlhkostí.

#### Firmware

Software, který řídí funkce tiskárny a je v tiskárně částečně trvale uložen (může být aktualizován).

#### HDPE

Polyethylen vysoké hustoty.

#### Hustota inkoustu

Relativní množství inkoustu, které je nanášeno na médium, na jednotku plochy.

#### ICC

International Color Consortium – seskupení společností, které se dohodly na obecném standardu barevných profilů.

#### Kompenzace posunu média

Jemné seřízení velikosti posunu média mezi tiskovými průchody určené ke kompenzaci vlastností různých druhů média. Tiskárna běžně provádí toto seřízení automaticky, ale může být potřeba ji překalibrovat pro média nepodporovaná společností HP nebo pro neobvyklou okolní teplotu či vlhkost. Nesprávná kompenzace posunu média může způsobit pruhování při méně než 8 průchodech nebo zrnitost při 8 a více průchodech.

#### Konzistence barev

Schopnost vytisknout u daných tiskových úloh na různých výtiscích a na různých tiskárnách vždy stejné barvy.

#### LED

Light-Emitting Diode: Polovodičové zařízení vyzařující světlo při průchodu elektrického proudu.

#### Médium

Tenký a plochý materiál navržený k tomu, aby na něj bylo tištěno. Je vyroben z papíru nebo jiných materiálů.

#### Napínací lišta

Cylindrické závaží vložené do smyčky média vyžadované navíjecí cívkou.

#### Obousměrný tisk

Obousměrný tisk znamená, že tiskové hlavy během pohybu tisknou oběma směry. To zvyšuje rychlost tisku.

## Okrajový držák

Kovová součást navržená k tomu, aby se okraje média během tisku nevysunuly.

#### **OMAS**

Snímač Optical Media Advance Sensor, známý také jako snímač posunu média. Snímač umístěný v tiskové desce, který sleduje pohyb média a zvyšuje jeho přesnost.

#### Paleta

Škála barev a hodnot hustoty, které lze reprodukovat na určitém výstupním zařízení, jako je tiskárna nebo monitor.

#### PC

Polykarbonát.

### PE

Polyethylen.

# PET

Polyethylentereftalát (polyester).

## PLA

Polylaktická kyselina.

#### Počet průchodů

Počet průchodů určuje, kolikrát tiskové hlavy přetisknou stejnou oblast média. Vyšší počet průchodů má tendenci zvýšit kvalitu tisku a stav tiskových hlav, ale snižuje rychlost tisku.

#### Podtlak

Médium je přidržováno naplocho k desce pomocí vakuového sání. Příliš mnoho nebo příliš málo sání může způsobit defekty kvality tisku. Příliš málo sání může také zapříčinit zaseknutí média nebo poškodit tiskové hlavy.

#### PP

Polypropylen.

#### Předvolba média

Předvolba média obsahuje barevný profil ICC, který popisuje barevné charakteristiky média. Obsahuje také informace o ostatních charakteristikách (nastavení softwaru RIP a tiskárny, např. teploty vysoušení a vytvrzování, podtlak a kompenzaci posunu média) a požadavcích média, které nesouvisí přímo s barvou.

#### Přesnost barev

Schopnost tisknout barvy, které co nejpřesněji odpovídají původnímu obrazu, s ohledem na to, že všechna zařízení mají omezený rozsah barevnosti a nemusí být schopna reprodukovat určité barvy zcela přesně.

#### Příslušenství pro vkládání

Pružné plastikové příslušenství, které je připevněno k přednímu okraji média během vkládání média do tiskárny. Některá média je obtížné bez tohoto příslušenství vložit.

#### Přítlačná deska

Plochý povrch v tiskárně, přes kterou médium prochází, když se na něj tiskne.

#### PVC

Polyvinylchlorid.

#### Rozpíjení

Závada kvality tisku, která vznikne, když se inkoust rozšíří po médiu přes oblasti různých barev.

#### Řezačka

Součást tiskárny, která se posouvá zleva doprava přes pracovní desku tiskárny a odřezává médium.

#### Slévání

Závada kvality tisku, která vznikne, když se inkoust spojí na médiu v oblasti stejné barvy.

#### Snímač posunu média

Snímač umístěný v tiskové desce, který sleduje pohyb média a zvyšuje jeho přesnost. Také známý jako OMAS (Optical Media Advance Sensor).

#### Tisková hlava

Vyjímatelná součást tiskárny, která přijímá inkoust jedné nebo několika barev z odpovídajících inkoustových kazet a nanáší je na médium prostřednictvím série trysek.

#### Tryska

Jeden z mnoha úzkých otvorů v tiskové hlavě, kterými je inkoust nanášen na médium.

#### Větrání

Na tiskovou oblast je vháněn vzduch, který urychluje proces vysoušení.

#### Vlnění

Stav média, ve kterém médium neleží zcela rovně, ale trochu se zvedá a klesá v mělkých vlnách.

#### Vřeteno

Tyč, která nese roli média, které je používáno pro tisk.

#### Vstup/výstup

Vstup a výstupy: Tento termín popisuje tok dat mezi různými zařízeními.

#### Vytvrzování

Médium je ve vytvrzovací oblasti zahříváno, tím je zajištěno scelení latexu, který vytvoří polymerový povlak a který plní funkci ochranné vrstvy. Současně jsou z výtisku odstraněna zbývající pomocná rozpouštědla. Vytvrzování je nezbytné k zajištění trvanlivosti výtisků. Příliš vysoká nebo příliš nízká teplota vytvrzování může způsobit defekty kvality tisku.

#### Zpětné napětí

Zpětné napětí působící na médium vstupním vřetenem, které musí být po celé šířce média konstantní. Příliš velké nebo příliš malé napětí může způsobit deformaci média a závady kvality tisku.

# Rejstřík

# A

Adresa IP [35](#page-40-0) adresa IP, nastavit ručně [168](#page-173-0) aktualizace firmwaru [162](#page-167-0) Aplikace Quick Solutions (Rychlá řešení) [111](#page-116-0) aplikace se zasekává [169](#page-174-0)

# B

barevné profily [106](#page-111-0) bezpečnostní nálepky [7](#page-12-0) bezpečnostní opatření [3](#page-8-0) bezpečnost zahájení úlohy, přeskočení [82](#page-87-0) bezpečný režim [131](#page-136-0)

# Č

čas před přechodem do pohotovostního režimu [14](#page-19-0) čekací doba režimu spánku [14](#page-19-0)

## D

datum a čas [14](#page-19-0) deformace do křivky [87](#page-92-0) deformace prohnutím [87](#page-92-0) dokumentace [3](#page-8-0) doplňované inkoustové kazety [137](#page-142-0)

## E

e-mailová upozornění [27](#page-32-0) evidence úloh [27](#page-32-0)

#### F

funkční technické údaje [179](#page-184-0)

#### H

hlasitost reproduktoru [14](#page-19-0) hlavní funkce tiskárny [2](#page-7-0) hlavní součásti tiskárny [9](#page-14-0) HP Latex Mobile [20](#page-25-0)

#### CH

chybové kódy na předním panelu [171](#page-176-0)

I

Implementovaný webový server [22](#page-27-0) jazyk [24](#page-29-0) nelze otevřít [168](#page-173-0) přístup [24](#page-29-0) stav inkoustového systému [27](#page-32-0) inkoustová kazeta doplnění [137](#page-142-0) informace [130](#page-135-0) jiný výrobce než HP [137](#page-142-0) nelze vložit [138](#page-143-0) objednávky [164](#page-169-0) specifikace [179](#page-184-0) stav [15](#page-20-0) údržba [134](#page-139-0) vyměnit [134](#page-139-0) inkoustové kazety jiných výrobců než společnosti HP [137](#page-142-0) instalace softwaru RIP [31](#page-36-0) interní výtisky [19](#page-24-0) IPv6 [30](#page-35-0)

J

jas předního panelu [14](#page-19-0) jazyk [13](#page-18-0) jednotky měření [15](#page-20-0)

## K

kalibrace barva [101](#page-106-0) kalibrace barev [101](#page-106-0) kazeta pro údržbu informace o [131](#page-136-0) nelze vložit [155](#page-160-0) specifikace [179](#page-184-0) vyměnit [152](#page-157-0) kódovací proužek čištění [157](#page-162-0) kód QR [3](#page-8-0)

konfigurace sítě upřesnění [31](#page-36-0) kontrola systému souborů [17](#page-22-0) konzistence barev [107](#page-112-0) konzistence barev mezi tiskárnami [106](#page-111-0) kvalita tisku, zlepšení [112](#page-117-0)

#### M

média velikosti (maximální a minimální) [179](#page-184-0) médium asistované ruční vložení [65](#page-70-0) deformace prohnutím [87](#page-92-0) kategorie [45](#page-50-0) kontrola cesty [84](#page-89-0) lepkavé [88](#page-93-0) nasouvání na vřeteno [50](#page-55-0) navíjecí cívka [71](#page-76-0) nelze vložit [82](#page-87-0) nesprávně umístěné [83](#page-88-0) okrajové držáky [67](#page-72-0) pokrčené [86](#page-91-0) poloha okraje, změna [81](#page-86-0) porézní [48](#page-53-0) posun [117](#page-122-0) posunutí a oříznutí [82](#page-87-0) přehled [44](#page-49-0) příslušenství pro vkládání [61](#page-66-0) roztahování [86](#page-91-0) ruční vložení [65](#page-70-0) sběrná nádoba na inkoust [57](#page-62-0) sledování délky [81](#page-86-0) srážení [86](#page-91-0) šířka, změna [81](#page-86-0) tipy [44](#page-49-0) tisk na obě strany [79](#page-84-0) ukládání [82](#page-87-0) uvíznutí [83](#page-88-0) uvíznutí, navíjecí cívka [89](#page-94-0) vložení [54](#page-59-0) vložení samostatného listu [69](#page-74-0)

vyjmutí [70](#page-75-0) změna nastavení během tisku [99](#page-104-0) zobrazované informace [81](#page-86-0) mobilní aplikace [20](#page-25-0) modely tiskárny [2](#page-7-0) možnosti předního panelu advance factor (faktor posunu) [99,](#page-104-0) [118](#page-123-0) automatické zarovnání tiskové hlavy [140](#page-145-0) čekací doba režimu spánku [13](#page-18-0), [14](#page-19-0) doba trvání pohotovostního režimu vytvrzování [14](#page-19-0) hlasitost reproduktoru [14](#page-19-0) informace o síti [168](#page-173-0) interní výtisky [19](#page-24-0) jazyk [13](#page-18-0) kalibrace posunu média [117](#page-122-0) kontrola systému souborů [17](#page-22-0) možnosti data a času [14](#page-19-0) nastavení [99](#page-104-0) nastavení maximálního zešikmení [64](#page-69-0) navíjecí cívka [71](#page-76-0), [78](#page-83-0) obnovení nastavení od výrobce [15](#page-20-0) posunutí a oříznutí [82](#page-87-0) posuv listu a oříznutí [80](#page-85-0) použití příslušenství pro vkládání [61](#page-66-0) povolení úzkého média [54,](#page-59-0) [65](#page-70-0) povolit EWS [168](#page-173-0) povolit navíjecí cívku [88](#page-93-0) protokoly tiskárny [177](#page-182-0) průvodce připojením [31,](#page-36-0) [171](#page-176-0) přesunout médium [79](#page-84-0) resetovat heslo EWS [25](#page-30-0) ruční zarovnání tiskové hlavy [140](#page-145-0) řezačka [88,](#page-93-0) [101](#page-106-0) tisk nastavení připojení [171](#page-176-0) tisk zprávy o používání [20](#page-25-0) větší dolní okraj [19](#page-24-0), [86](#page-91-0) větší horní okraj [19](#page-24-0), [86](#page-91-0) vložení [54](#page-59-0) vložení role [54](#page-59-0) volba kontrastu displeje [14](#page-19-0) výběr jednotky [15](#page-20-0) výběr nadmořské výšky [14](#page-19-0) vyčištění tiskových hlav [139](#page-144-0) vyjmutí [70](#page-75-0) vyjmutí média [70](#page-75-0), [80](#page-85-0) výměna inkoustových kazet [135](#page-140-0)

výměna soupravy k čištění tiskových hlav [152](#page-157-0) výměna tiskových hlav [142](#page-147-0) změna vloženého média [64](#page-69-0) změnit konfiguraci [168](#page-173-0) zobrazit informace o tiskárně [40](#page-45-0) zvukové upozornění [14](#page-19-0)

#### N

nálepky, varování [7](#page-12-0) napínací lišta [71](#page-76-0) nastavení posunu média [117](#page-122-0) nastavení protokolu DHCP [34](#page-39-0) nastavení protokolu DNS [35](#page-40-0) nastavení protokolu IPV6 [35](#page-40-0) nastavení serveru proxy [36](#page-41-0) nastavení TCP/IP [33](#page-38-0) navíjecí cívka motor [10](#page-15-0) nenavíjí se zpět [89](#page-94-0) pomocí nástroje [71](#page-76-0) uvíznutí [89](#page-94-0) nelze vložit médium [82](#page-87-0)

## O

objednání inkoustové kazety [164](#page-169-0) příslušenství [166](#page-171-0) souprava k čištění tiskových hlav [166](#page-171-0) tiskové hlavy [165](#page-170-0) obnovení nastavení od výrobce [15](#page-20-0) oboustranný tisk [79](#page-84-0) oddělení péče o zákazníky [40](#page-45-0) Oddělení péče o zákazníky spol. HP [40](#page-45-0) odstraňování problémů se sítí [32](#page-37-0) okénko snímače posunu média čištění [160](#page-165-0) okraje technické údaje [180](#page-185-0) změna [19](#page-24-0) okrajové držáky [67](#page-72-0) optimalizace rovnosti [87](#page-92-0) optimalizátor informace [130](#page-135-0) ovládání přístupu [25](#page-30-0)

## P

parametry prostředí [181](#page-186-0) pohled zepředu [9](#page-14-0) pohled zezadu [10](#page-15-0) poloha okraje, změna [81](#page-86-0) poloha pravého okraje, změna [81](#page-86-0) pomalý tisk [170](#page-175-0) porézní média [48](#page-53-0) potíže s komunikací [170](#page-175-0) potíže s kvalitou tisku černé oblasti jsou nejasné [122](#page-127-0) inkoustové šmouhy [123](#page-128-0) mastně vypadající inkoust [124](#page-129-0) náprava řádku textu [121](#page-126-0) nerovnoměrné vyplnění plochy [123](#page-128-0) nesprávná velikost [124](#page-129-0) nezarovnané barvy [121](#page-126-0) obecné [111](#page-116-0) odchylky barev [121](#page-126-0) rozmazaný inkoust [124](#page-129-0) svislé pruhování [120](#page-125-0) tisk na více listů [124](#page-129-0) vodorovné pruhování [119](#page-124-0) zrnitost [118](#page-123-0) potíže s vkládáním média [82](#page-87-0) profily ICC [106](#page-111-0) program Customer Self Repair [41](#page-46-0) protokoly, síť [33](#page-38-0) protokoly tiskárny [177](#page-182-0) přední panel [11](#page-16-0) jazyk [13](#page-18-0) předvolby médií [91](#page-96-0) hledání online [91](#page-96-0) HP Media Locator [93](#page-98-0) klonování [94](#page-99-0) obecné [94](#page-99-0) odstranit [101](#page-106-0) úprava [95](#page-100-0) vytvořit [96](#page-101-0) přeskočení bezpečnosti zahájení úlohy [82](#page-87-0) připojení k internetu [31](#page-36-0) řešení potíží [170](#page-175-0) připojení k Internetu [31](#page-36-0) připojení tiskárny obecné [29](#page-34-0) způsob připojení [29](#page-34-0) příručky [3](#page-8-0) příslušenství objednání [166](#page-171-0) příslušenství pro vkládání [61](#page-66-0) přítlačná deska čištění [158](#page-163-0)

## R

restartování tiskárny [39](#page-44-0) rozměry [180](#page-185-0) rychlejší tisk [101](#page-106-0) rychlosti tisku [179](#page-184-0)

rychlost připojení [37](#page-42-0)

# Ř

řezačka zakázat [101](#page-106-0) řezačka nefunguje [88](#page-93-0)

# S

sběrná nádoba na inkoust [57](#page-62-0) server DHCP není dostupný [168](#page-173-0) servisní údržba [161](#page-166-0) seznámení s tiskárnou [2](#page-7-0) sítě nastavení zabezpečení [36](#page-41-0) protokoly [33](#page-38-0) rychlost připojení [37](#page-42-0) služby podpory Oddělení péče o zákazníky spol. HP [40](#page-45-0) Smlouva o sdílení dat tiskárny [25](#page-30-0) součásti tiskárny [9](#page-14-0) specifikace inkoustový spotřební materiál [179](#page-184-0) rychlosti tisku [179](#page-184-0) velikost média [179](#page-184-0) statistiky využití tiskárny [27](#page-32-0) stav inkoustového systému [27](#page-32-0) stav tiskárny [26](#page-31-0) stavy tiskárny [18](#page-23-0)

# T

technické údaje ekologie [181](#page-186-0) emise hluku [182](#page-187-0) funkční [179](#page-184-0) fyzické [180](#page-185-0) napájení [181](#page-186-0) okraje [180](#page-185-0) paměť [181](#page-186-0) pevný disk [181](#page-186-0) prostředí [181](#page-186-0) technické údaje – ekologie [181](#page-186-0) technické údaje – emise hluku [182](#page-187-0) technické údaje o paměti [181](#page-186-0) technické údaje pevného disku [181](#page-186-0) technické údaje pro napájení [181](#page-186-0) telefonická podpora [40](#page-45-0) telefonní číslo [41](#page-46-0) tipy pro inkoustový systém [134](#page-139-0) tiskárna čištění [160](#page-165-0) posun [161](#page-166-0) ukládání [161](#page-166-0)

tiskárna netiskne [169](#page-174-0) tisk na více listů [107](#page-112-0) tisková hlava čištění [139](#page-144-0) čištění kontaktů [148](#page-153-0) informace o [130](#page-135-0) nelze vložit [147](#page-152-0) objednávky [165](#page-170-0) obnovení [139](#page-144-0) reseat (Chyba tiskové hlavy: Usadit znovu) [141](#page-146-0) specifikace [179](#page-184-0) stav [16](#page-21-0) vyměnit [141](#page-146-0) výtisk stavu [112](#page-117-0) výtisk stavu zarovnání [116](#page-121-0) zarovnat [139](#page-144-0) zkušební výtisk optimalizátoru [113](#page-118-0) tiskové prodlevy [18](#page-23-0) tisk servisních informací [41](#page-46-0) tyč vozíku čištění a mazání [155](#page-160-0)

## U

účetnictví [27](#page-32-0) údržba, servis [161](#page-166-0) upozornění [7](#page-12-0) prostřednictvím e-mailu [27](#page-32-0)

# V

varování [7](#page-12-0) vkládání silných médií [64](#page-69-0) vkládání tenkých médií [64](#page-69-0) výstražné nálepky [7](#page-12-0) výška [14](#page-19-0)

# Z

zabezpečení [25](#page-30-0) nastavení sítě [36](#page-41-0) zapnutí/vypnutí tiskárny [38](#page-43-0) zkušební výtisk posunu média [117](#page-122-0) zrnitost [118](#page-123-0) zvuková upozornění zap/vyp [14](#page-19-0)